بسسير الذرائعجن اتعيم

**بانک اطالعاتى رشتۀ کامپىوتر گروه تحصىلى کامپىوتر زمىنۀ خدمات شاخۀ آموزش فنى وحرفهاى**

ىمقانى، محمدرضا بـانک اطالعاتى / مؤلف:محمدرضا ىمقانى.ــ تهران: شرکت چاپ و نشر کتابهاى درسى اىران.1394،   199ص:. مصور  .ــ  )آموزش فنى و حرفهاى( متون درسي رشتهٔ كامپيوتر گروه تحصيلي كامپيوتر، زمينهٔ خدمات. برنامهرىزى و نظارت، بررسى و تصوىب محتوا:کمىسىون برنامهرىزى و تألىف کتابهاى درسى رشتهٔ کامپیوتر دفتر تالیف کتاب هاى درسى فنى و حرفهاى و کار دانش وزارت آموزش و پرورش. .1 پاىگاههاى اطالعاتى. الف. اىران. وزارت آموزش و پرورش. دفتر تألىف کتاب هاى درسی فنى و حرفهاى و کار  دانش. ب. عنوان.  $\circ$  0  $/10$  $/$   $\zeta$   $V$   $\zeta$  $1499$ 

**همکاران محترم و دانشآموزان عزىز: پىشنهادات و نظرات خود را دربارۀ محتواى اىن کتاب بـه نشانى تهران ـ صندوق پستى شمارۀ   4874/15دفتر تألىفکتابهاى درسی فنى و حرفهاى و کاردانش، ارسال فرماىند. info@tvoccd.sch.ir )اىمىل )پىامنگار www.tvoccd.sch.ir )وبساىت )وبگاه**

**وزارت آموزش و پرورش سازمان پژوهش و برنامهرىزى آموزشى** برنامهرىزى محتوا و نظارت بر تألىف: **دفتر تألىف کتابهاى درسی فنى و حرفهاى و کاردانش** نام کتاب: **بانک اطالعاتی ـ 451/7** مؤلف: **محمدرضا یمقانی** اعضاى کمىسىون تخصصى: **حمىد احدى   ،   علىرضا جبارىه ، سىد حمىدرضا ضىاىى ،  هادى عابدى ،    عسگر قندچى ،            محمد مشاهرىفرد** و **ملىحه طزرى** آمادهسازى و نظارت بر چاپ و توزىع: **ادارۀ کلّ نظارت بر نشر وتوزیع مواد آموزشی تهران: خىابان اىرانشهر شمالى ـ ساختمان شمارۀ 4 آموزش و پرورش )شهىد موسوى( تلفن: 9ـ،88831161دورنگار،88309266:کدپستى: ،1584747359 www.chap.sch.ir :وبساىت**  مدیر امور فنی و چاپ: **لیدا نیکروش** رسام: **حسن عبدالهزاده، فاطمه رئیسیانفیروزآباد** طراح جلد: **طاهره حسنزاده** صفحهآرا: **شهرزاد قنبری** حروفچین: **کبری اجابتی** مصحح: **علی نجمی ، سیفالله بیکمحمددلیوند** امور آمادهسازی خبر: **ناهید خیامباشی** امور فنی رایانهای: **حمید ثابت کالچاهی، پیمان حبیبپور** ناشر   :**شرکت چاپ ونشر کتابهاى درسى اىران: تهران ـ کىلومتر 17 جادّۀ مخصوص کرج ـ خىابان    61)داروپخش( تلفن: 5 ـ ،44985161 دورنگار: ،44985160 صندوق پستى: ١٣٩ ـ ٣٧٥١٥** چاپخانه: **شرکت چاپ ونشر کتابهاى درسى اىران »سهامى خاص«** سال انتشار و نوبت چاپ: **چاپ دهم 1394 حقّ چاپ محفوظ است. شابک 964-05-1508-8   964-05-1508-8 ISBN**

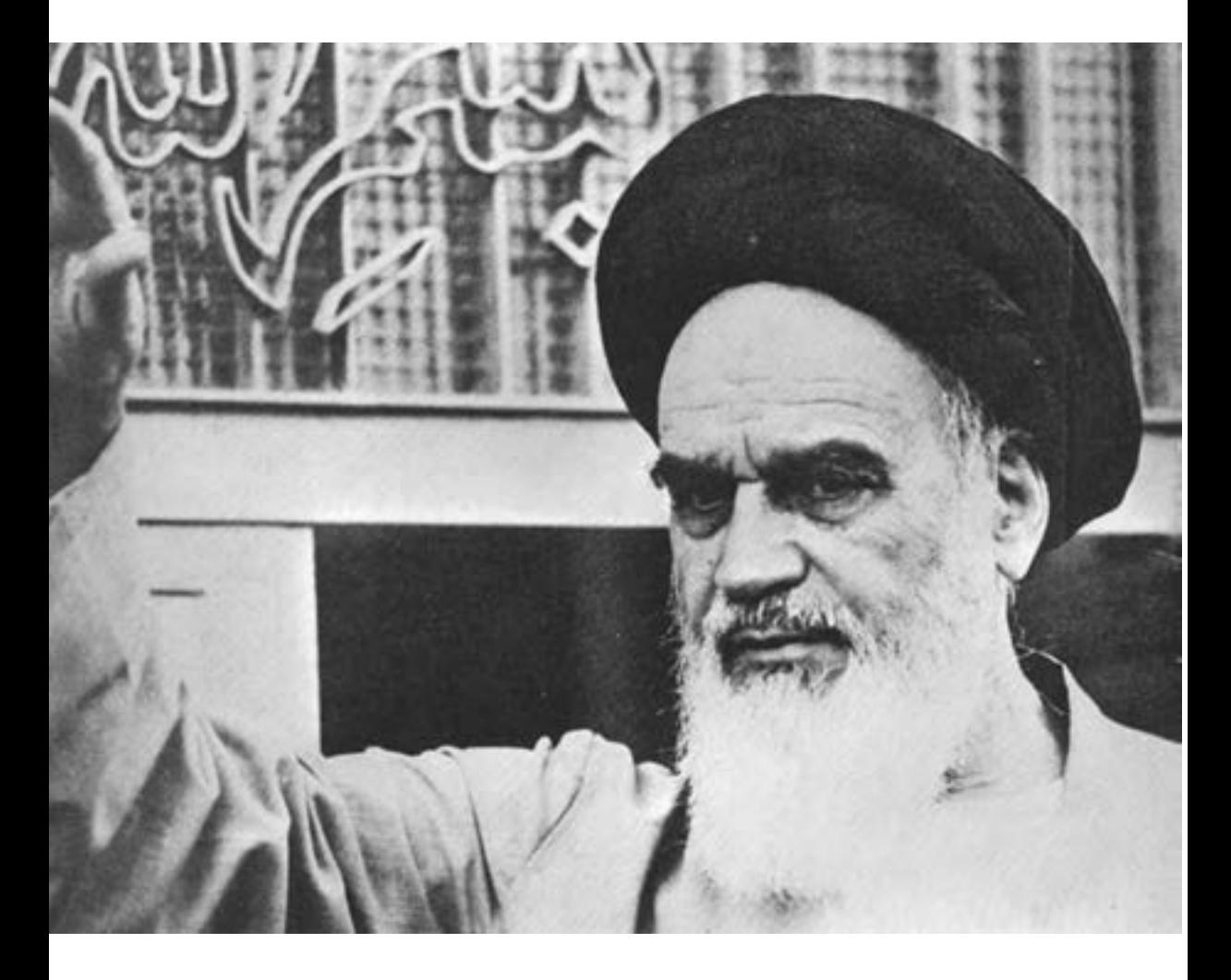

شما عزىزان کوشش کنىد که از اىن وابستگى بىرون آىىد و احتىاجات کشور خودتان را برآورده سازىد، از نىروى انسانى اىمانى خودتان غافل نباشىد و از اتّکاى به اجانب بپرهىزىد.

امام خمینی «قدّس سرّه|لشّریف»

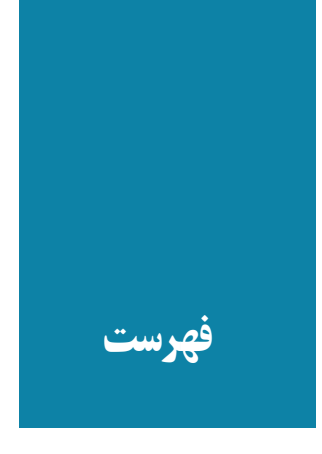

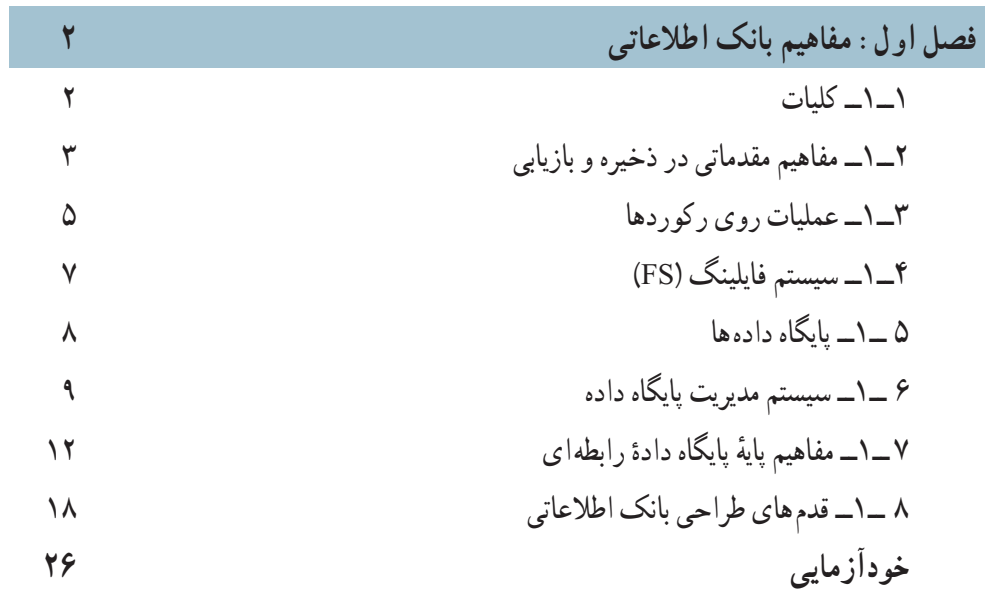

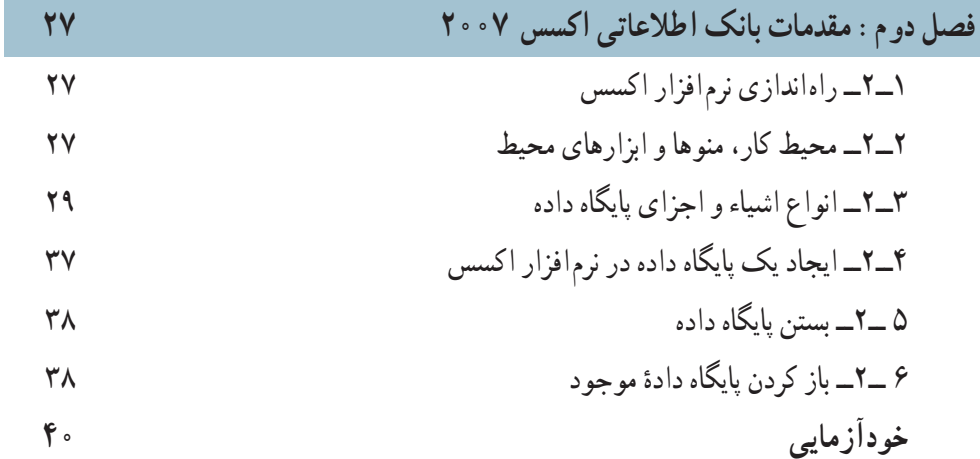

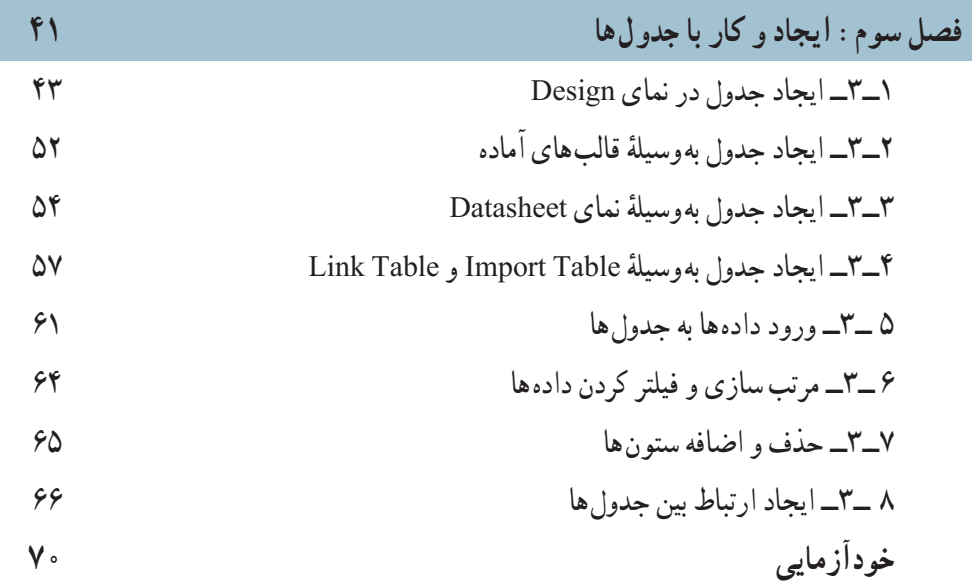

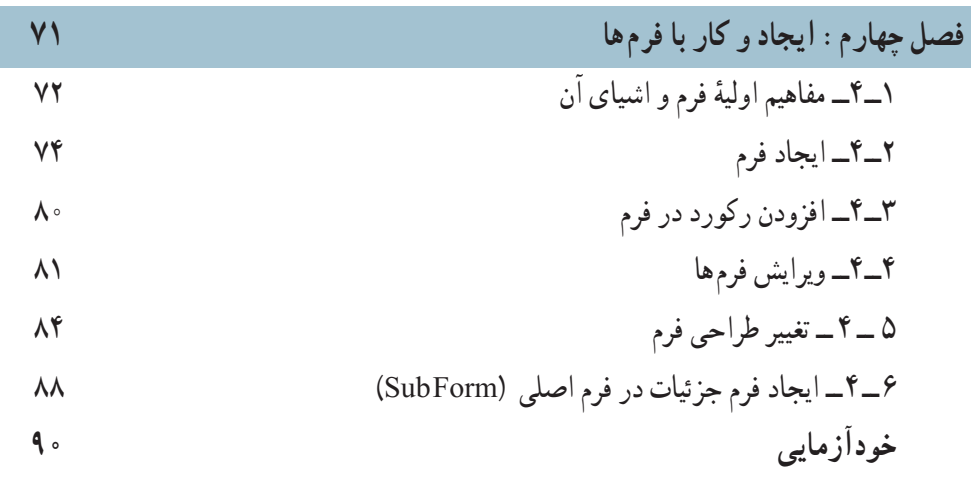

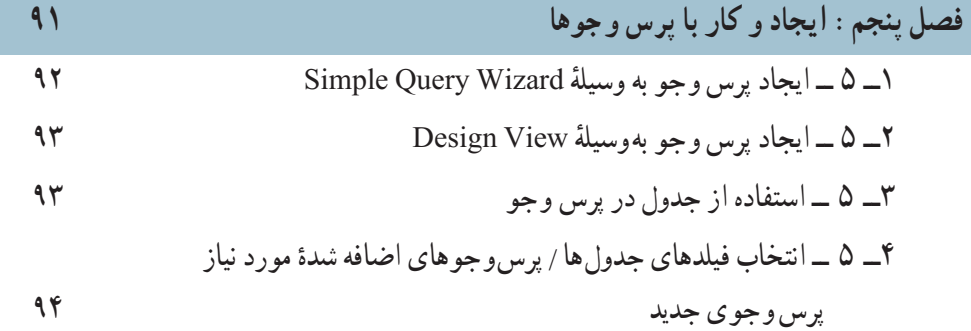

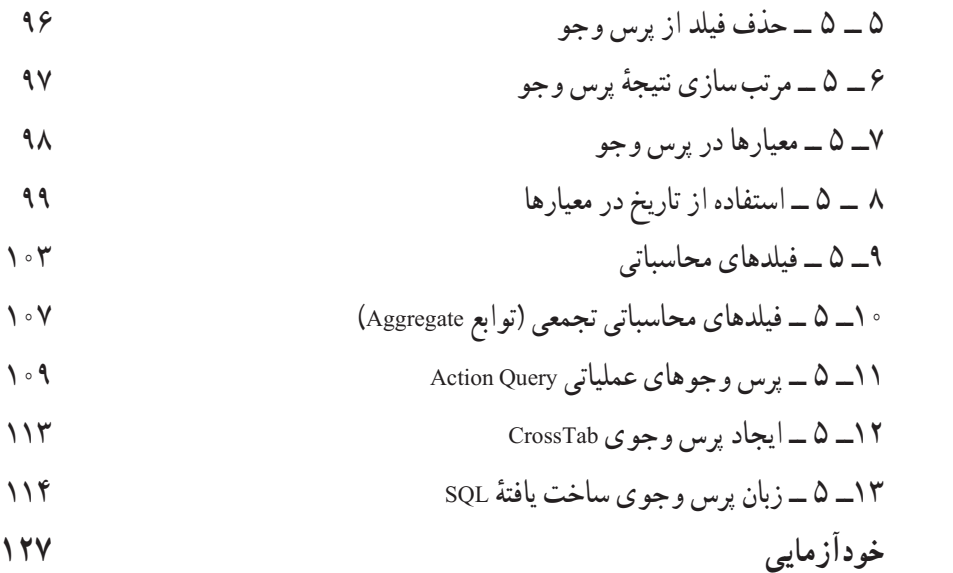

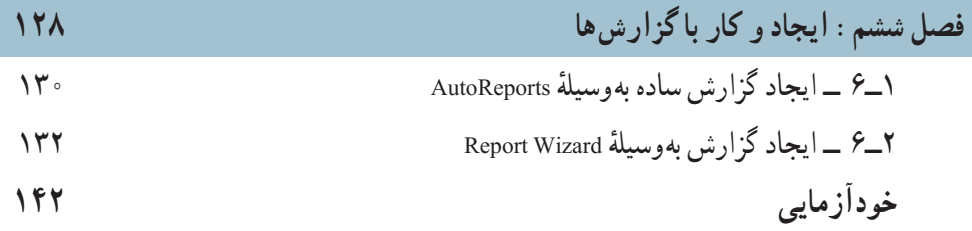

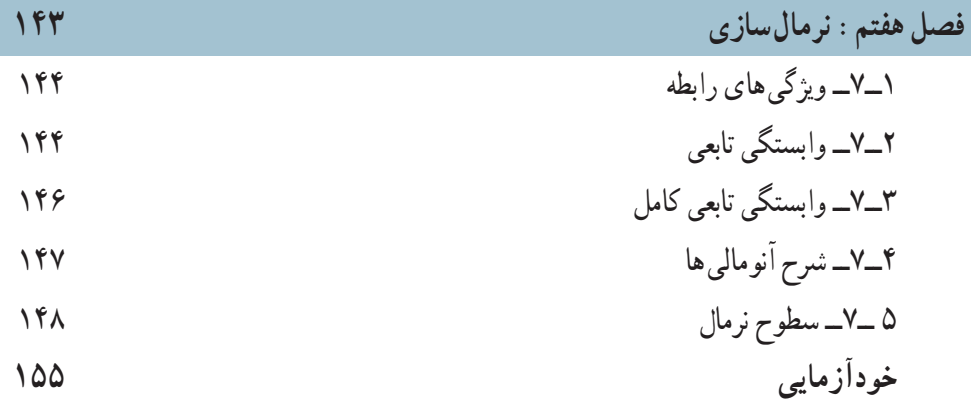

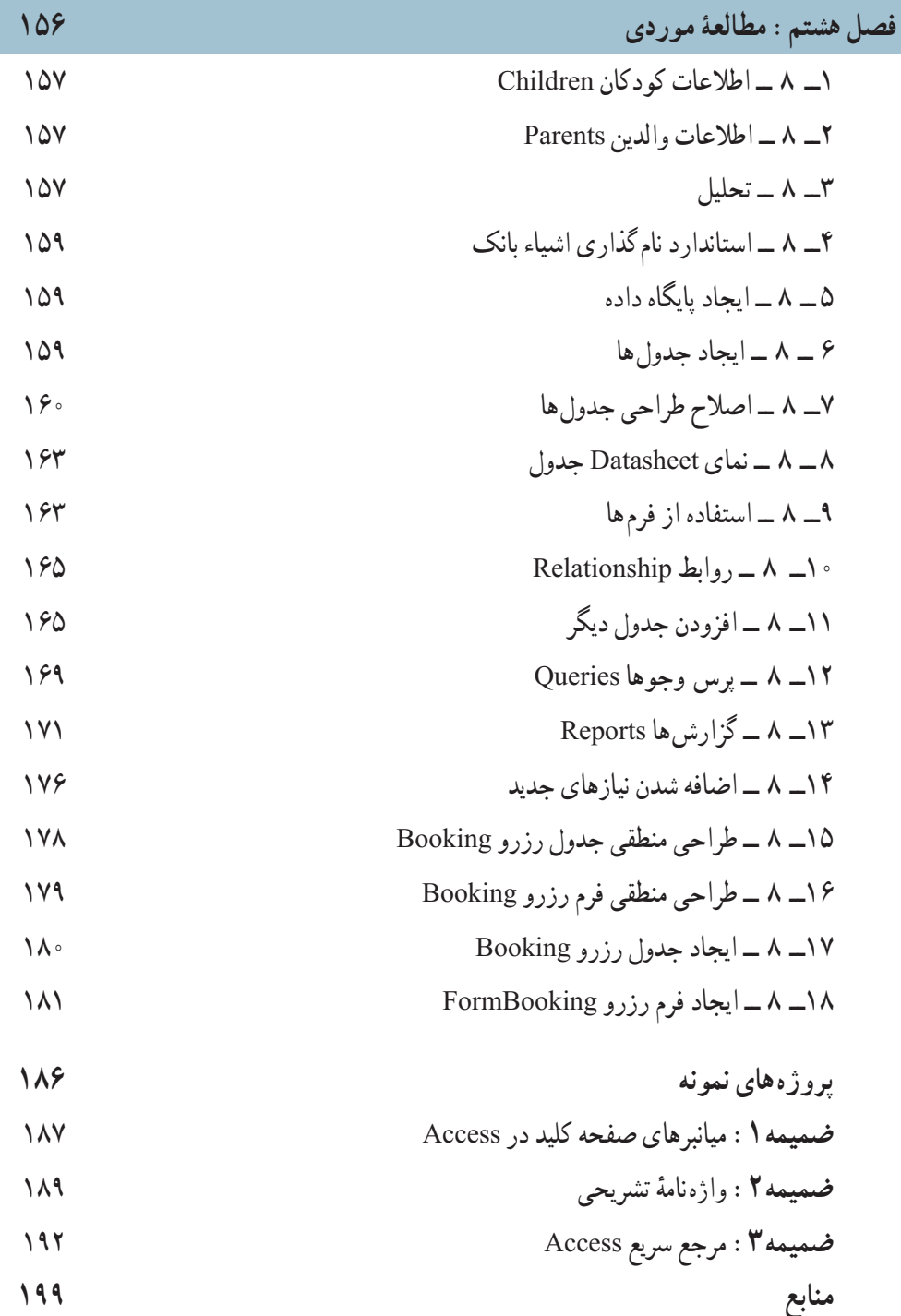

#### **مقدمه**

گسترش دانش بشرى، توليد «اطلاعات» در حوزههاى مختلف و نياز به استفادة كارآمد از ان.<br>-محافل علمى، دانشگاهى و فنى را بر آن داشته است که با دقت و تأمل بىشتر و با روشهاى سرىع و مناسب از اطالعات استفاده نماىند. امروزه نرمافزارهاى مختلف با تواناىىهاى متفاوت براى مدىرىت دادهها اىجاد شدهاند و استفاده مىشوند.

در اىن کتاب مفاهىم عام سىستمهاى ذخىره و بازىابى، فاىلىنگ و بانک اطالعاتى در فصلهاى 1 و 7 بىان شده است و در فصلهاى2 تا   6 و 8   اىن مفاهىم با استفاده از نرمافزار مدىرىت بانک اطالعاتى اکسس2003بهکار گرفته شده است. پىشنهاد مىشود قبل از انجام کار عملى، مفهوم ىا مفهومهاى مورد نياز به دقت بيان گردد تا هنرجو بداند «چرا» و براى رسيدن به چه «هدفى» مى بايد از بانک اطلاعاتى استفاده کند.

مناسب است با یادآورى مطالب مربوط به فايلينگ در کتاب برنامهسازى ۰۳ تفاوت فايلينگ با بانک اطالعاتى به درستى شناساىى گردد. در فصل ،8 مراحل اىجاد ىک بانک اطالعاتى نمونه، راهنماىى و توضىح داده شده است.

الزم بهذکر است مفاهىم و مطالب آموزشى کتاب حاضر،قابلىت استفاده در کتابهاى ٔ برنامه سازى (٣) و بسته هاى نرم افزارى (٣) را دارا مى باشد. هدف اين کتاب يادگيرى دقيق مفاهيم اوليهٔ بانک اطالعاتى و کاربست آن در نرمافزار اکسس2003است.بنابراىن هرگونه سهلانگارى در انتقال مفاهیم و تکیهٔ صرفبر انجام عملیات،هنرجو را از اهداف این کتاب دور مىسازد.

در پاىان، از معلمان محترم، دانشآموزان گرامى و تمامى خوانندگان ارجمند که مؤلف را از راهنمايى هاى خويش بهرهمند مى سازند، سپاسگزارى مى کنم.

**مؤلف**

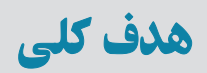

## آشنايى با مفاهيم بانک اطلاعاتى و کار با DBMS متداول

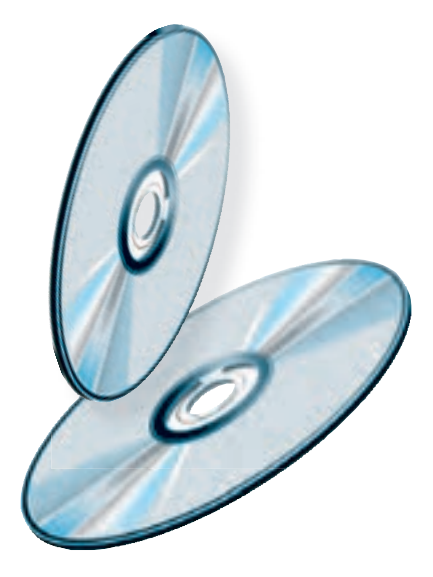

 $\mathcal{L}$ 

 $\mathcal{O}$ 

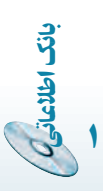

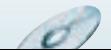

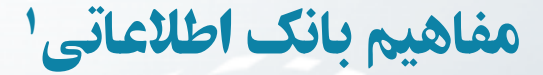

در اين فصل به معرفى تعاريف و مفاهيم اوليۀ بانکهای اطلاعاتى خواهيم پرداخت. اگرچه نرمافزارهای کاربردی بهسهولت قابل استفاده هستند، اما بدون دانستن دقيق مفاهيم نمىتوان از آنها بهطور مناسب استفاده کرد و هيچگاه نمىتوان بانک اطلاعاتى کارآمدی را ايجاد و پيادهسازی کرد.

هدفهای رفتاری : پس از آموزش اين فصل هنرجو مىتواند :

- انواع سيستمهای ذخيره و بازيابى را توضيح دهد.
	- مفهوم فيلد ، رکورد ، فايل را توضيح دهد.
		- بانک اطلاعاتى را تعريف کند.
- سيستم مديريت بانک اطلاعاتى و معماری آن را شرح دهد.
	- مفاهيم مدل رابطهای را شرح دهد.
	- سيستم بانک اطلاعاتى را طراحى کند.

### ۱ـ۱ـ کليات

فصل

۱

٢

بان

اطلاعاتی

بانکهاى اطلاعاتى يکى از انواع سيستمهاى «ذخيره و بازيابى اطلاعات» ٢است. سيستم ذخيره و بازيابى سيستمى است که به کاربر امکان مىدهدتا دادهها و اطلاعات خود را ذخيره، بازيابىو پردازش نمايد.

١ــ در اين کتاب پايگاه دادهها، بانک اطلاعاتى ، بانک داده و بانک به يک معنى استفاده شده است.

٢ــ Information Storage and Retrieval

g

 $\mathcal{O}$ 

نظر به تعريف عام بالا، موارد زير قابل ذکر است: ۱ــ کاربر مىتواندداراى قابليت «برنامهسازى» يا فاقداين مهارت باشد. ۲ــ داده مىتواند متن، تصوير، صوت و نظاير آن باشد. ١ بهصورت زير توسعه ٔ فايلينگ سيستمذخيرهو بازيابى اطلاعات با گذشت زمان، ازمفهوم ساده پيدا کرده است: ۱ــ سيستم فايلينگ (FS (System Filing ۲ــ سيستم مديريت دادهها (DMS (System Management Data ۳ــ سيستم مديريت پايگاه دادهها (DBMS (System Management Database ۴ــ سيستم مديريت پايگاه دانش (KBMS (System Management Base Knowledge

پيش از تعريف سيستم مديريت پايگاه داده بهتر است، برخى از مفاهيم، تعاريف مقدماتى و مفهوم سيستم فايلينگ بررسى شود تا با دقت بيشترى بتوانيم مفهوم بانک اطلاعاتى را بشناسيم.

۲ـ۱ـ مفاهيم مقدماتى در ذخيره و بازيابى .٣ :**<sup>٢</sup>** يک قطعه داده است **۱ــ۲ــ۱ــ فيلد** هر فيلدداراى دو جزء مىباشد: ۱ــ نام ۲ــ مقدار ٥ خواهدبود. بـهعنو**ان** ٤ را دارد و نام فيلدبـه همراه مقـدار در حکم اطلاع مقدار، حکمداده مثال :

**نامخانوادگى = علوى نامفيلد مقدارفيلد**

در واقع هر فيلد يک ويژگى يا صفت ٔبهحساب مىآيد. توجه کنيد که از نام فيلد و مقدار فيلد به همراه هم اطلاع پيدا مىکنيم که نامخانوادگى فرد موردنظرعلوى است. مثال جالبتر اينکه: مـقـدار عددى «۸۸۹۶۵۴۲۳» هيچمعنىخاصى نـدارد. حال بـهاينعبارتتوجهکنيد: «تلفن = ۸۸۹۶۵۴۲۳»،

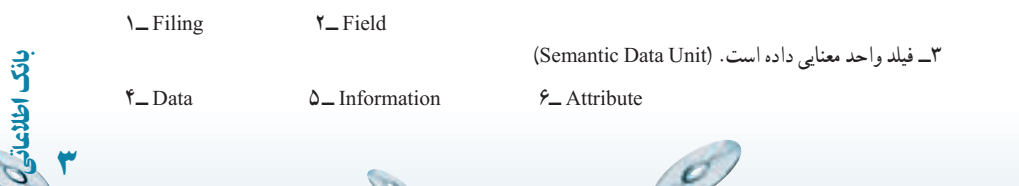

D.

با درج نام فيلد در کنار مقدارعددى، شما اطلاع پيدا مىکنيد که آن عدد شماره تلفن است. اگر بهجاى تلفن، شماره شناسنامه قرارگيرداطلاع کسب شده متفاوت خواهدبود.

نکته يکـى از خصوصيات مهم فيلد، نــوع دادهاى است کـه در آن قــرار مـىگيرد. مثلا **.** …و Text يا Real ، Integer

ٔ فيلدهاى مرتبط، يک رکورد مىگوييم. **:<sup>١</sup>** به مجموعه **۲ــ۲ــ۱ــرکورد** بهعنوان مثال، قالب رکورد مربوط به يک دانشآموز مىتواند شامل نام فيلدهاى زير باشد: نام، نامخانوادگى، سال تولد، مقطع تحصيلى، کلاس و... محتواى رکوردهاى دانشآموزان مىتواندبراى دو دانشآموز همکلاسى بهصورت زير باشد: ۱ــ مجيد، شجاعى، ،۱۳۷۰ اول دبيرستان، کلاس ۱ الف و... ۲ــ حسن، کماليان، ،۱۳۷۱ اول دبيرستان، کلاس ۱ الف و...

محتواى رکورد مىتواند داراى طول ثابت يا متغير باشد. درحالت رکورد با طول ثابت، تعداد، نرتيب و اندازهٔ فيلدهاى متناظر در تمام ركوردها يكسان درنظر گرفته مىشود و در حالت ركورد با طول متغير، چنين الزامى وجود ندارد.

**:** مجموعهاى از رکوردها، تشکيل فايل را مىدهند. بهعنوان مثال: فايل **۲ ۳ــ۲ــ۱ــ فايل** تحصيلى دانشآموزان، محتواى فيلدهاى رکوردهاى مربوط به دانشآموزان را دارا مىباشد.

**:<sup>۳</sup>** به فيلد يا زيرمجموعهاى از فيلدها، که باعث يکتايى هريک از رکوردها **۴ــ۲ــ۱ــ کليد** نىود، کليد گويند. بەوسىلۀ کليد مىتوان بە يک رکورد مشخص دسترسى داشت. بەعنوان مثال، بهرکوردهاى زير توجه کنيد:

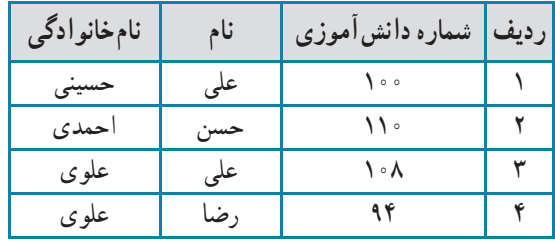

**L** Record  $Y_F$  File  $Y_F$  Key

٤

بان

اطلاعاتی

فيلدنام نمى تواند کليد باشد زيرا دو مقدار مشابه «على» در رکوردهاى رديف ١ و ٣ وجود دارد. همچنين فيلد نامخانوادگى نمىتواند کليد باشد زيرا مقادير «علوى» در رکوردهاى رديف ۳ و ۴ وجود دارد. اما شماره دانشآموزى مىتواند کليد باشد زيرا هيچ دو شماره دانشآموزى برابر وجود ندارد. با توجه به رکوردهاى اين جدول، فيلدهاى نام و نامخانوادگى نيز با هم مىتوانند کليد باشند. اگرچه در يک محيط عملياتى مدرسهٔ واقعى، ممکن است دو دانش|موز نام و نامخانوادگى يکسان داشته باشند.

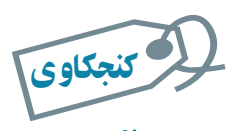

#### آيا ممکن است در يک سيستم ذخيره و بازيابى کليد وجود نداشته باشد؟

**درانتخاب کليدمواردزير قابل توجه است:** ۱ــ کليدمىتواند ساده يا مرکب باشد. ۲ــ ممکن است کليدهاى مختلفى اعم از ساده يا مرکب بتوان تشخيص داد ( کليد کانديد ) ولى بکی از آنها را با توجه به ملاحظاتی بهعنوان کليد اصلي' درنظر میگيريم. ۳ــدربرخى مواردبهجاىاستفاده ازفيلدهاوصفاتموردنياز شناسايى شده،بهصورتمجازى فيلدى با مقدار يکتا (صفت مجازى)، بهعنوان کليداضافه مىشود. مانند شماره دانشآموزى. مجازى ٔ بودن يعنى يک فرد زمانى که در يک مدرسه ثبتنام مىکند و دانش آموز آن مدرسه مىشود، يک شمارهٔ دانشآموزى مىگيرد و زمانى که فارغالتحصيل مىشود ديگر اين شماره را از دست مىدهد.

۴ــ مقدار فيلدى که کليد درنظر گرفته مىشود، تهى (خالى) نيست و طبق تعريف کليد، مقدار تکرارى ندارد.

### ۳ـ۱ـ عمليات روی رکوردها

اين عمليات عبارت است از: ۱ــ بازيابى رکوردها Retrieve ۲ــ درج رکوردها Insert

اطلاعاتی٥

.<br>ان

۱ــ Primary Key

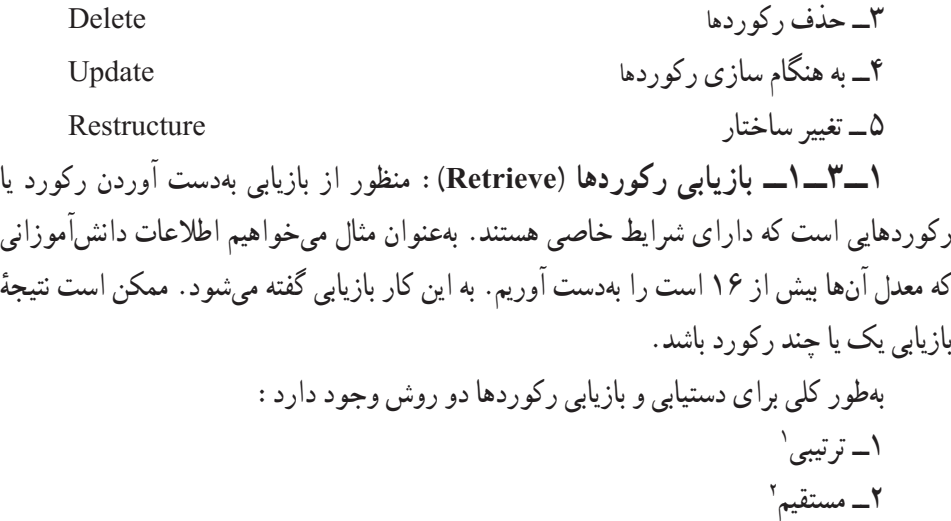

ٔ

در روش ترتيبى، رکوردها از ابتدا يکى پس از ديگرى بررسى مىشوند تا «محتواى» موردنظر بازيافت شود. مثلاً فرض کنيد مىخواهيم منزل شخصى بهنام على علوى را در يک ساختمان چند طبقه بیدا کنیم. برای یافتن اپارتمان موردنظر باید مثلاً از طبقهٔ اول. زنگ واحدها را پشت سر هم بزنیم تا به منزل اين شخص برسيم. اين روش كُند و زمانبر است.

در روش مستقيم با توجه به محتوا، «آدرس» رکورد بهدست مىآيد و رکورد موردنظر بهطور مستقيم با آن ادرس بازيابى مىشود. روش مستقيم بەوسىلهٔ ساختارهاى مختلف پيادمسازى مىشود .<sup>۳</sup> در مثال بالا اگر به دفتر سرايدار آپارتمان مراجعه کنيم، وى مىگويد منزل اين شخص مثل شاخص ٔ چهارم، واحد ۲ است. ما مىتوانيم از آسانسور استفاده کنيم و سريع به منزل اين شخص ً طبقه مثلا برسيم. حتى اگر آسانسور در دسترس نباشد از راهپلهها خود را به طبقه چهارم مىرسانيم بدون آن که در طبقهها وقت صرف جستجو کنيم<sup>؟</sup>.

**۲ــ۳ــ۱ــ درج رکوردها (Insert(:** منظور، افزودن رکورد يا رکوردهايى است که تاکنون در سيستم وجود نداشته است. درج مىتواند در انتهاى فايل يا محل منطقى آن رکورد صورت گيرد. محل منطقى، محلى است که نظم فايل را حفظ مىکند.

بهعنوان مثال فرض کنيد، فايلي بهصورت زير وجود دارد. اگر بخواهيم دانش آموزي با معدل ۱۵ را اضافه کنيم و نظم فايل که بهصورت صعودى مقادير معدل مرتب است حفظ شود، بايد اين رکورد

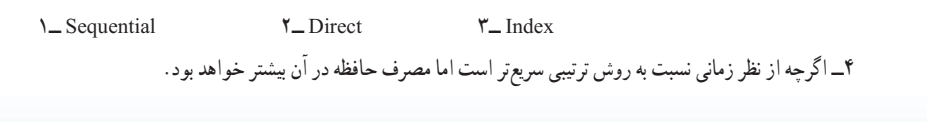

g

٦ اطلاعاتی

بان

بين رکورد اول و دوم قرار گيرد . يعنى رکوردى بين اول و دوم اضافه کنيم و اطلاعات دانشآموز جديد را در آن ثبت کنيم.

|                 | ساير فيلدها …   فيلد معدل |                                                                                                    | ساير فيلدها فيلد معدل |
|-----------------|---------------------------|----------------------------------------------------------------------------------------------------|-----------------------|
| ۱۴  رکورداول    |                           | ١۴   رکورد اول                                                                                                    |                       |
| ۱۷   رکورد دوم  |                           | ۱۵   رکورد دوم<br>درج رکوردی با معدل ۱۵                                                                                                    |                       |
|                 |                           | ۱۷   رکورد سوم<br>در محل منطقى                                                                                                    |                       |
| ۱۸   رکورد سوم  |                           | ۱۸   رکوردچهارم                                                                                                    |                       |
| ۲۰   رکوردچهارم |                           | ۲۰   رکورد پنجم                                                                                                    |                       |
|                 |                           | أستحوذ والمستقرق والمستقرق والمستقرق والمستقرق والمستقرق والمستقرق والمستقرق والمستقرق والمستقرق والمستقرق والمستقرق والمستقرق والمستقرق والمستقرق والمستقرق والمستقرق والمستقرق والمستقرق والمستقرق والمستقرق والمستقرق والمس |                       |

**شکل۲ــ۱ــ درج درمحل منطقی (نظم صعودی فيلدمعدل حفظ شده است)**

**۳ــ۳ــ۱ــ حذف رکوردها (Delete(:** درصورتى که به رکورد يا رکوردهايى نياز نداشته باشيم، آن را از فايل مربوطه حذف مى کنيم.

**۴ــ۳ــ۱ــبههنگامسازى رکوردها (Update(:** اصلاح مقاديرفيلديا فيلدهايى ازرکورد، در اصطلاح بههنگامسازى نام دارد. بهعنوان مثال تغيير نمرهٔ يک درس دانش|موز بههنگامسازى محسوب مىشود.

**۵ــ۳ــ۱ــتغيير ساختار(Restructure(:** اگربههردليل در ساختاررکوردها تغييرايجاد ٔ فيلد تغيير کنديا فيلد جديدى اضافه شود، تغيير ساختار صورت مىگيرد**.** ً اندازه شود مثلا

#### ۴ـ۱ـ سيستم فايلينگ **( FS(**

همانطورکه گفتيم سيستم فايلينگ، اولين نوع سيستم ذخيره و بازيابى اطلاعات است. در اين سيستم، نرمافزارهاى کاربردى، مديريت ذخيره و بازيابى دادهها را نيز برعهده داشتند. در اين سيستم براى کاربردهاى مختلف، فايل هاى جداگانهاى طراحى و پيادهسازى مى شوند. در سيستم فايلينگ انجام عملیات بهوسیلهٔ برنامهسازي و پیادهسازي الگوریتمها انجام مىشود. زمانى كه سیستم بزرگ و پیچیده مىشود، هر تغيير جزيى در خواستهها، منجر به کدنويسى مىگردد.

به علت وجود فايلهاى مختلف، کنترل رعايت استاندارد در زمان پيادهسازى سخت است. بهعنوان مثال فيلد نامخانوادگى در دو فايل ممکن است اندازههاى مختلف داشته باشد. در سيستم فايلينگ، ممکن است «ناسازگارى دادهها» بهوجود آيد. درنظر بگيريد شخصى در زير سيستم اول

اطلاعاتی٧

.<br>ان

ٔ خود را «على علوى تهرانى» و در زير سيستم دوم «على علوى» معرفى کند. بدينترتيب مثلاً در مقايسهٔ دوزيرسيستم، اين دومقداريکسان نيستندواين به معنى ناسازگارى داده است. همچنين احتمال بروز افزونگى' نيز وجود دارد. يعنى محتويات بعضى از فيلدها بەصورت متعدد و تكرارى ذخيره شوند. بهطور مثال، مشخصات سکونت يک فرد هم در سيستم فايلينگ اول و هم در سيستم دوم ثبت گردد. نتيجة افزونگى، اتلاف حافظه و مشکلات در انجام عمليات مبنايى است.

نکته افزونگى، مىتواند ناشى از طراحى نامناسب باشد که در ساير سيستمهاى ذخيره و بازيابى نظير بانک اطلاعاتى نيز وجود دارد و منحصر به سيستم فايلينگ نيست.

برنامهسازی در اين روش معمولاً با استفاده از يک زبان سطح بالا صورت مىگيرد و معمولاً فايلهاى سيستم قابل استفاده بەوسيلهٔ ساير سيستمهاى فايلينگ نيستند. سيستم فايلينگ هنوز کاربرد دارد و بهطورکلى معايب روش فايلينگ را مىتوان بهصورت زير خلاصه کرد: ۱ــ احتمال بروز افزونگى (تکرار در ذخيرهسازى) ۲ــ حجم زياد کدنويسى ۳ــ احتمال بالاى ناسازگارى دادهها ۴ــ سخت بودن اعمال استاندارد در سيستمها

#### ۵ ـ۱ـ پايگاه دادهها

٨

بان

اطلاعاتی

سيستم مديريت پايگاه داده، يکي از سيستمهاى توسعه يافتهٔ ذخيره و بازيابى اطلاعات است. اگرچه اين مفهوم بسيار شناخته شده و رايج است، اما واقعيت ان است که تعريف کاملاً واحدی در متون معتبر براى آن ذکر نشده است.

درنگرش بانک اطلاعاتى، طراحى بهصورت يکپارچه انجام مىگيرد. ازآنجايى که يک محيط عملياتى مى تواند داراى زيرمحيط هاى مختلفى باشد،اين نگرش باعث مى شود برخى معايب روش فايلينگ نظير ناسازگاري دادهها و اعمال نشدن استانداردها رفع گردد، مثلاً براي فيلد نام در تمام محيط، مقدار

**L** Redundancy

 $\mathcal{O}$ 

يکسانى از حافظه اختصاص مىيابد. حال آنکه در روش فايلينگ به علت مجزا بودن فايلها به سختى و با صرف هزينهٔ بالا مىتوان نگرش بانک اطلاعاتى داشت.

يکپارچهسازى و مديريت متمرکز باعث جلوگيرى از تکرار در ذخيرهسازى (افزونگى) خواهد شدو درنتيجه از حافظه، استفاده بهترى صورت مىگيرد. در مجموع مىتوان پايگاه داده را بهصورت زير تعريف کرد:

**«مجموعهاىازدادهها بهصورتيکپارچهبا حداقل افزونگى، تحتکنترل يکسيستم متمرکز <sup>و</sup> در چارچوب يک مدل دادهاى»**

با ترکیب دست|وردهای شبکهای، پایگاه داده میتواند بهوسیلهٔ چند کاربر و همزمان استفاده شود.

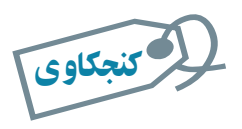

تعريفهای مختلف پايگاه داده را بررسى کنيد.

## ۶ ـ۱ـ سيستم مديريت پايگاه داده١

اصلىترينتفاوتروشپايگاهدادهباروشهاى قبلى مثل سيستم فايلينگ، وجود حصارى بهنام «سيستم مديريت بانک اطلاعاتى» است. هرگونه دستيابى به دادهها بايداز طريق آن انجام شود.

در DBMS، بانک اطلاعاتى و تمامى فايلهاى آن فقط و فقط در اختيار اين نرمافزار قدرتمند هستند. کاربران درخواست خود را به اين نرمافزار ارسال مىکنند و در صورت تأييد، کار خواسته شده انجام مىگيرد.

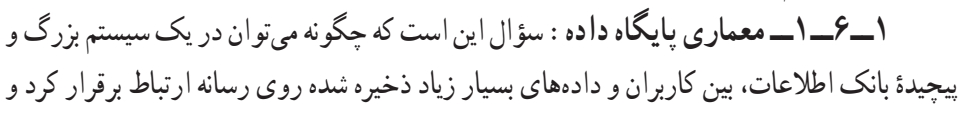

١ــ Database Management System (DBMS)

**سيستم مديريت بانک اطلاعات**

**بانک اطلاعات**

اطلاعاتی٩

.<br>ان

**کاربران**

چگونه سيستم مديريت پايگاه داده درخواستهاى كاربران براى عمليات پايگاه دادهاى (مانند : بازيافت، درج، بههنگامسازى، حذف و غيره) را اداره و کنترل مىکند.

پاسخ این سؤال در معماری سه لایهای است که بهوسیلهٔ کمیته ANSI/SPARC ٔ عرضه شده است. در ايجاد اين معمارى سطوح بهگونهاى از هم مجزا شدهاند که براى رسيدن به هدف با هم بهخوبى مراوده و تعامل کنند و هم به اندازهٔ کافی مجزا و مستقل باشند که تغییر در یک سطح به سطوح دیگر انتقال پيدا نکند. اين سه لايهعبارت است از:

٤ ۳ــ سطح داخلى ٣ <sup>٢</sup> ۲ــ سطح مفهومى ۱ــ سطح خارجى  **سطح خارجى:** همان ديد کاربرى است. بالاترين سطح انتزاع است. به اين ترتيب که فقط بخشى از پايگاه داده که به مسايل کاربر و يا برنامهٔ کاربردى مربوط است را شامل مىشود.

*سطح مفهومى:* ساختار پايگاه داده است. تمام موجوديتها<sup>0</sup> و ارتباطات بين آنها را شامل مى شىو د .

 **سطح داخلى:**جزيياتذخيرهسازىاست. پايينترين سطح انتزاع استوبهروشهاىفيزيکى ذخيره و بازيابى نزديک است. چگونگى ذخيرهسازى را نشان مىدهد. ساختارهاى داده را توضيح مىدهدو همچنين روشهاى دسترسى را نشان مىدهد. سطح داخلى، سطح فايلينگ است.

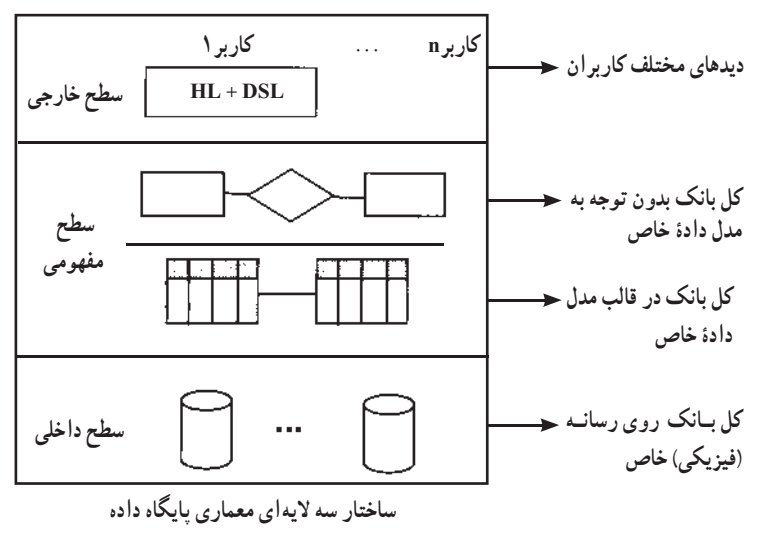

١ــ ANSI Standard Planning and Requirements Committee

٢ــ External Level ٣ــ Conceptual Level ٤ ــ Internal Level

١٠

بان

اطلاعاتی

٥ ــ Entity،ماننددانشآموز در محيط عملياتى مدرسه

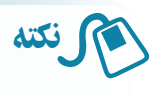

**:** زبان برنامهنويسى غيربانکى است. مثل Basic Visual و... **<sup>۱</sup>HL :** زبان برنامهنويسى بانکى يا بهعبارتى زبان فرعى دادهاى است.مثل SQL و**... <sup>۲</sup>DSL**

**۲ــ۶ــ۱ــمدل دادهاى:** درتعريفپايگاهداده از «مدل دادهاى» نام بردهايم. سيستممديريت بانک اطلاعاتى پنهان از ديد کاربر، هرگونه دستيابى به دادهها را انجام مىدهد. به اين منظور در معمارى پايگاه، مدل دادهاى استفاده شده است. مدلهاى دادهاى براساس ساختمان دادههاى مختلفى در بانکهاى اطلاعاتى استفاده مىشوندکه سه نوع متداول آن عبارت است از:

> Relational Data Structure رابطهاى ــ۱ ۳ ۲ــ سلسله مراتبى Structure Data Hierarchical ۴ Network Data Structure شبکهاى ــ۳

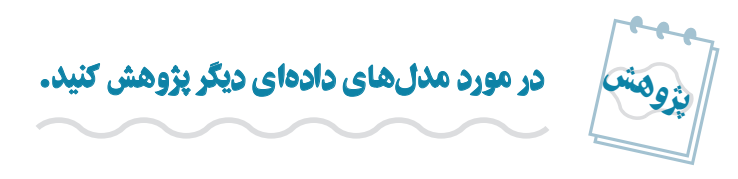

همانطورکـه ديديم، سيستم مديريت پايگـاه دادههـا، نرمافـزارى است پيچيده که واسط بين کاربران و محیط فیزیکی ذخیرهٔ دادهها است. از جمله سیستمهای مدیریت پایگاه اطلاعات میتوان از : .برد نام... و Access،SQL Server، My Sql، Oracle

بـرخى از اين سيستمهـاى نرمافزارى از ديگرى پيچيدهتر،کاملتر و بنابراين گرانتر هستند و براى ذخيرهسازى دادههاى بسيار زياد استفاده مىشوند. به برخى از آنها نيز غير از مديريت دادهها، بخشهاى ديگرى اضافه شده است که واسط کاربرى را ارايه مىکنند. مثلاً در Oracle، بخش 2000 Development جداى از بخش مديريت بانک عرضه مىشود که طراح به کمک آن مىتواند فرمها و گزارشها را ايجاد کند و آسانتر با محيط بانک ارتباط برقرار کند. در نرمافزار اکسس هم بخشهايى چون فرمها، گزارشها، ماجولها و... براى اين منظور ايجاد شده است که در بخشهاى بعدى بيشتر با آن آشنا مىشويم.

اطلاعاتی

.<br>ان

١١

۱ــ Host Language ۲ــ Data Sub Language

۴و۴ــ دربارهٔ مدلهاى سلسله مراتبى و شبکهاى در مقاطع بالاتر بيشتر خواهيد آموخت.

۷ـ۱ـ مفاهيم پايۀ پايگاه دادۀ رابطهای

**١وتعريف مـوجـوديت:** محيط عملياتـى،محيطـى است که **۱ــ۷ــ۱ــ محيط عملياتـى** مىخواهيميک سيستمذخيرهوبازيابى براىآن ايجادکنيم. مانند: مدرسه يادانشگاه، بانک، تعميرگاه، فروشگاه و...

در هر محيط عملياتي تعدادي موجوديت وجود دارد. موجوديت، هر مفهوم و يا شيء در محيط عملياتي است. مثلاً دانش|موز، معلم، کارمند مدرسه، کلاس و درس موجوديتهاى محيط عملياتي مدرسه هستند. تمام موجوديتهاى يک محيط عملياتى مهم نيستند بلکه موجوديتهايى براى ما مهم هستند که مىخواهيم در مورد آنها اطلاع داشته باشيم. بهعنوان يک مثال ساده در محيط عملياتى مدرسه موجوديتهاى دانشآموز، معلم و درس براى سيستم فرضى ثبتنام مهم و قابلتوجه هستند. در هر محيط عملياتى مجموعهاى از موجوديتهاى مناسب و مرتبط براساس مرز و محدوده

ٔ سيستم مورد طراحى، انتخاب مىشوند.

در محيطهاى عملياتى بانک ، خانواده و باشگاه ورزشى چه موجوديتموجوديتهايى قابل تشخيص است؟ تمرين۱ـ:<sup>۱</sup> √ تمرین ۱\_۱:

پرسش :در چهمواقعى ازفيلدهاىخودموجوديتبراىتعريفکليداستفاده نمىشود**؟**  $\ddot{\mathbf{?}}$ 

**۲ــ۷ــ۱ــ ويژگىهاىهرموجوديت:** صفاتوويژگىهاىهرموجوديتدرواقعهمان فيلدها هستند. درموردانتخاب فيلدهاى يک موجوديتنيز مانندانتخاب موجوديتهاى محيط عملياتى فقط صفات مورد نياز و مرتبط بهعنوان فيلد درنظر گرفته مىشوند و تمام صفات يک موجوديت درنظر گرفته نمىشوند. بهعنوان مثال، درمحيط عملياتى مدرسه درمورد اطلاعات مربوط به دانشآموزويژگىهايى نظير قد، وزن، رنگ حشم درنظر گرفته نمى شود جرا که در محيط عملياتى موردنظر به آنها نياز نيست، ولى ممکن است در محيط عملياتى ديگر مناسب و مفيد باشند.

١٢

بان

اطلاعاتی

١ــ Operational Environment

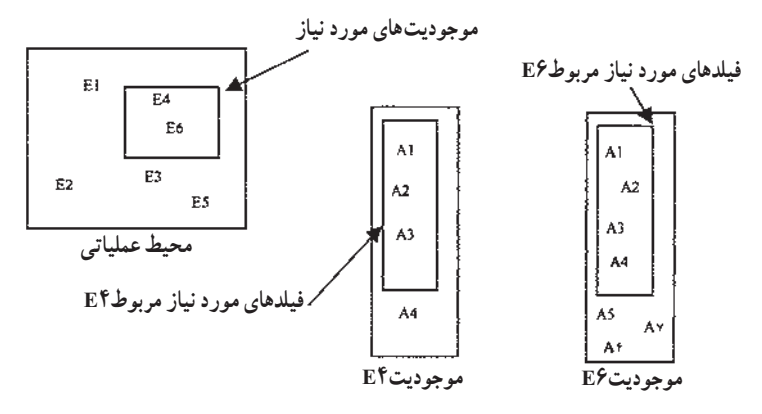

**شکل ١ــ١ــزير مجموعه موجوديتها و فيلدهای انتخاب شده برحسب نياز**

# درنظر گرفتن محدودۀ محيط عملياتى قبل از تشخيص موجوديت و ويژگىها چه فايدههايى دارد؟ لا كنجكاوى

کنجکاوی

در سه محيط عملياتى تمرين ۱ــ۱ موجوديتهاى مرتبط به همراه فيلدهاى موردنياز را شناسايى کنيد. √| تمرین۲ـ۱:

محيط عملياتي مدرسه را درنظر بگيريد. موجوديتها و ويژگىهاى هر موجوديت را تعريف کنيد. *موجوديتها:* دانشآموز، معلم و درس است**.** *ويژگیهای موجوديت دانشآموز:* شماره دانشآموزى، نام ، نامخانوادگى، تلفن، آدرس**.** *ويژگیهای موجوديت معلم:* نام ،نامخانوادگى، تلفن ،آدرس. *ويژگیهای موجوديت درس:* شماره درس، نام درس ، تعداد واحد ، ساعت کلاس و نام کلاس. ∗ دقت کنيد نام معلم ويژگى درس نيست زيرا تداخل اطلاعاتى رخ مىدهد، بعدها خواهيم ديد چرا مشخصه معلم به درس اضافه مىشود. مثال ۱ـ<sup>۱</sup>

اطلاعاتی

.<br>ان

١٣

**:<sup>١</sup>** پيش از اين عنوان شد که در محيط عملياتى، موجوديتهايى وجود **۳ــ۷ــ۱ــ ارتباط** دارند. معمولاً بين موجوديتها ارتباط يا ارتباطهايي وجود دارد که قابل شناسايي است. در محيط عملياتى مدرسه، بين موجوديتهاى درس، دانشآموز و معلم ارتباطهاى زير قابل تعريف است: ۱ــ معلم درس ارايه مىکند. ۲ــ دانشآموز هر ترم چندين درس ثبتنام مىکند. ۳ــ دانشآموز براى هريک از درسهاى ثبتنام شده نمره مىگيرد. همانطورکه ملاحظه مىشود: در هر ارتباط موجوديتهايى شرکت دارند.

هر ارتباط دارای یک مفهوم یا عملکرد است.مثلاً در ارتباط اول «ارایه کردن» عملکرد مى باشد.

هر ارتباط دارای «ماهيتی» خاص است. مثلاً در ارتباط دوم ماهيت ارتباط مىتواند يک به چند باشد. يعنى يک دانشآموز چنددرس اخذمىکند.

 براى ايجادارتباط، ازکليد خارجى استفاده مىشود. کليد خارجى فيلدى استمشترک بين دو رابطه که در يک رابطه کليداصلى است و در رابطهاى که کليد خارجى محسوب مىشود،به تنهايى کليداصلى نيست.

ارتباط مانند موجوديت مىتواند ويژگىهايى داشته باشد.

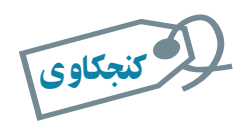

١٤

بان

اطلاعاتی

#### آيا بين سه موجوديت نيز مىتوان ارتباط برقرار کرد؟ مثال بزنيد.

**:<sup>٢</sup>** تناظر بين موجوديتها، ماهيت ارتباط است و به **۴ــ۷ــ۱ــ انواع ماهيت در ارتباط** يکى از سه نوع زير وجود دارد: ۱ــ يک به يک ۱:۱ ۲ــ يک به چند N۱: ۳ــ چندبه چند N:M

 $\mathcal{L}$  Relation  $\mathcal{L}$  Cardinality

در ارتباط يک به يک، يک نمونه از موجوديت اول فقط با يک نمونه از موجوديت ديگر ارتباط دارد. مثلاً، هر مدرسه يک مدير دارد. در ارتباط يک به چند، يک نمونه موجوديت با چندين نمونه از موجوديت ديگر مرتبط است. مثلاً يک معلم چند درس ارايه مىکند. در حالت سوم، يک نمونه از موجوديت اول با چندين نمونه از موجوديت دوم مرتبط است و برعکس. مثلاً يک دانش|موز چند درس اخذ مى کند و يک درس بهوسيلهٔ چند دانش|موز اخذ مىشود.

> تمرين۳ـ:۱ مثالى از حالت چندبه چندارايه کنيد.  $\Delta$

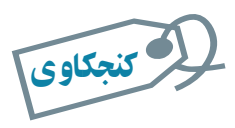

حالتى را مثال بزنيد که موجوديت با خودش مرتبط باشد.

در محيط عملياتى مدرسه، ماهيت ارتباطها بهصورت زير است: ۱ــ يک معلم چند درس ارايه مىکند و هر درس بهوسيلهٔ يک معلم ارايه مىشود.  $(1:n)$ ۲ــ دانش اموز (در هر ترم) چندين درس ثبتنام مىکند و يک درس بەوسيلهٔ چندين دانشآموز انتخاب مىشود. (n:m( ۳ــ يک دانشآموز براى هر درس ثبتنام شده، يک نمره مىگيرد. يک نمره به يک درس داده مىشود. (n۱:( ٢ <sup>۱</sup> مثال۲

**:<sup>١</sup>** براى نشان دادن ارتباط بين موجوديتها **۵ ــ۷ــ۱ــ نمودارارتباطــموجوديت /ER** و بيان عملکرد ارتباط، از نمودار ER استفاده مىشود. به عبارت ديگر، يک مدلسازى معنايى از دادههاست.

اجزاى نمودار ER عبارت است از: ۱ــ موجوديتها ۲ــعملکرد ارتباط

١ــ Entity Relationship Diagram

**Ca** 

اطلاعاتی

.<br>ان

١٥

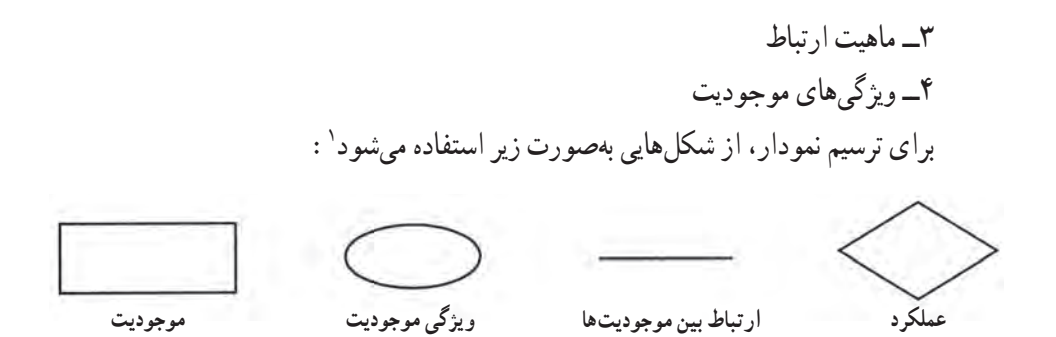

موجوديتها از جنس «اسم» هستند مانند دانشآموز و درس. عملکرد ارتباط از جنس «فعل» يا «مصدر» است مانند اخذ کردن. ماهيت ارتباط تناظر بين موجوديتها را نشان مىدهد، ويژگىهاى موجوديت همان صفات قابل شناسايى هر موجوديت است.

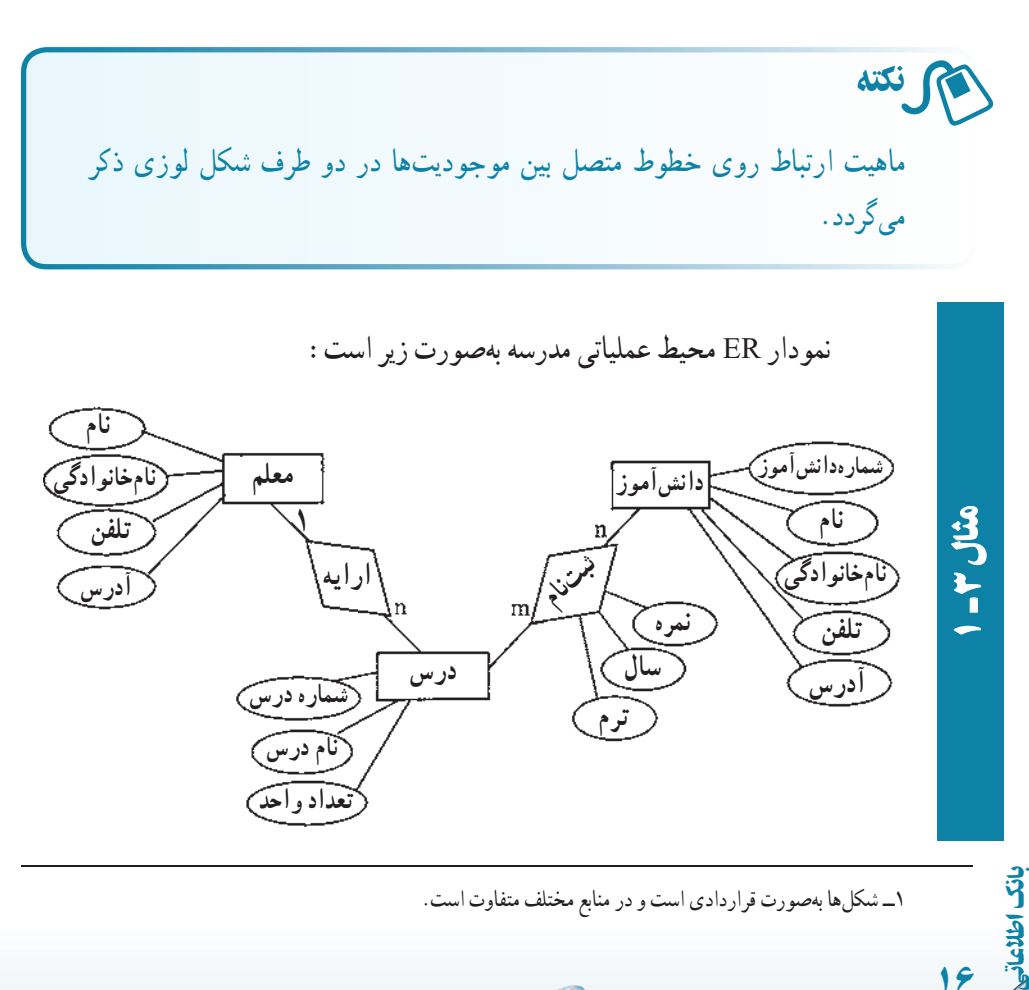

١٦

دقت: يک عملکرد خود مى تواند مشخصههايى داشته باشد. در عملکرد ثبتنام مش<del>خ</del>صههاى سال، ترم و نمرهٔ درس وجود دارد.

<sup>١</sup> تعريف **۶ ــ۷ــ۱ــرابطه / جدول:** مدل رابطهاى بر مبناى يک مفهوم رياضى بهنام «رابطه» شده است. استحکام نظريه مجموعهها و سهولت پيادهسازى آن باعث رواج اين مدل دادهاى شده است. بر اين اساس هر بانک اطلاعاتى از تعدادى رابطه يا همان جدول تشکيل مىشود.

هر جدول مىتواند نشاندهندة يک موجوديت و يا ارتباط بين موجوديتها باشد. ER مثال ۱ــ۱ را دوباره ملاحظه نماييد. طبق مدل دادهاى رابطهاى جدولهاى زير را مىتوان درنظر گرفت:

- جدول دانشآموز ( Student(
	- $\left( \text{Course} \right)$ جدول درس (Course
	- جدول معلم ( Teacher(

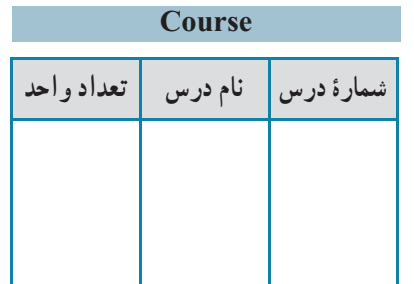

اطلاعاتی

.<br>ان

١٧

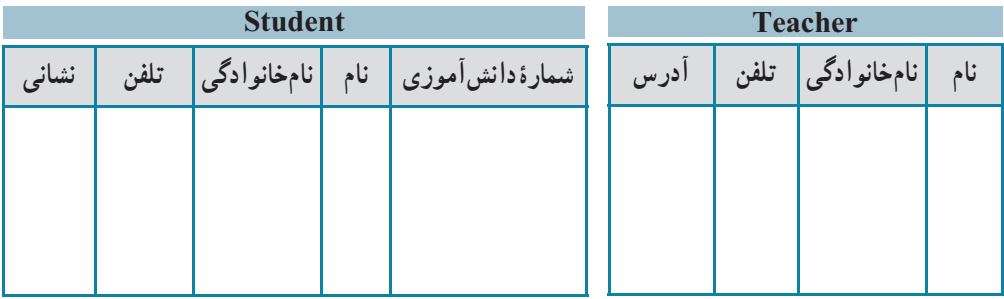

هر جدول با نام خود و مجموعهٔ نام ستونهایش مشخص میشود. دقت کنید بهتر است در نرمافزاراکسس نام جدول و نام ستونها بهصورت لاتين باشدولى در اينجا فارسى آورده شده است.

١ــرابطه،زيرمجموعهاىاز حاصلضربدکارتى مجموعهها است. مفاهيممرتبطدراين نظريه بهترتيبعضو،مجموعه حاصلضرب دکارتى، رابطه و تابع است.

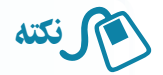

محاسن مدل دادهاى رابطهاى: ۱ــ از نظر نمايش، ساده و قابل فهم است و تنها از يک مفهوم اصلى بهنام رابطه يا جدول استفاده مىکند. ۲ــ انواع ماهيتهاى ارتباط را پشتيبانى مىکند. ۳ــ مبناى رياضى دارد.

هنگامى که طراح، موجوديتهاى مورد نياز و ويژگى هاى آنها را به همراه ارتباط بين موجوديتها شناسايى کرد، کافى است نام و نوع آنها را در حالت جدولى به پايگاه داده معرفى نمايد**. ۷ــ۷ــ۱ــ تبديل ER به جدول** ــ هر موجوديت مستقل به يک جدول تبديل مىشود. ــ صفات موجوديتها به فيلدهاى جدول مربوطه تبديل مىشوند. ــ موجوديتهايى که ارتباط ۱:۱ دارند به يک جدول تبديل مىشوند. [اگرچه ممکن است تداخل اطلاعاتى رخ دهد]. در مواردى نيز مانند n۱: يکى از جدولها به ديگرى منتقل مىشود. ــ در ارتباط n،۱: کليداصلى جدول طرف ۱ به جدول طرف n اضافه مىشود. ــ ارتباط m:n، تبديل به يک جدول مىشود که کليداصلى دو موجوديت را شامل مىشود**.**

## ۸ ـ۱ـ قدمهای طراحى بانک اطلاعاتى

در طراحى هر سيستم اطلاعاتى، صرفنظر ازروش و متدولوژى طراحى بايدابتدا محيط سيستم شناخته و مطالعه شود، سپس نيازسنجى صورت مىگيرد يعنى تعيين نيازهاى اطلاعاتى ــ پردازشى، تشخيص محدوديتها و قواعد حاکم بر محيط.

روشهاى مختلفى براى طراحى وجوددارد. با بيان ساده مىتوان گفتکهدر طراحى بانک داده مـدلسازى معنايى دادهصورت مـىگيرديعنى ابتدا طراحـى مفهومـى انجام مـىشودونمودار ER رسم میگردد و در طراحی سیستم اطلاعاتی، معمولاً ابتدا تحلیل فرایندی صورت میگیرد و پردازشها و گردش اطلاعات شناسايى مىشوند. با مشخص شدن پردازشها، دادههايى که از طريق فرمها رد و بدل مىشوندو تغييراتى که روى آنها انجام مىشود، مشخص مىگردندو به اين ترتيب ذخاير دادهاى شکل مىگيرند و برنامهٔ کاربردى طراحى مىشود يعنى واسطىعاى کاربرى مثل فرمها و گزارش،ها و کنترل،اى

١٨

بان

اطلاعاتی

مورد نياز تعيين مىشود. دراين روشها، پس از انجام طراحى تفصيلى، جدولها، فيلدهاو کليداصلى آنها ازنمودار ER وياذخايردادهاى تعيين مىشوند. روشتبديل موجوديتهاورابطهها (نمودار ER ( را به جدول،ها، فيلدها و کليد قبلاً توضيح دادهايم.

# برای مطالعۀ بيشتر

در هر روش و متدولوژى طراحى، مراحل انجام طراحى، اصول و مفروضات مورد استفاده، ابزار و نکات کاربردى و محصولات و نتايج حاصل در هر مرحله و همچنين ارتباط بين مراحل، چگونگى عبور از هر مرحله، روش کنترل مستندات حاصل در هر مرحله، و در برخى متدولوژىها مميزى، کنترل و حساب سى کيفيت مراحل و محصولات هر مرحله مشخص است. بهطورکلى سه روش وجود دارد: Object) شىءگرا و) Data Oriented) دادهگـرا ،)Process Oreinted) فرايندگرا دادهگرامانند .وغيره Urdon، Jackson، SSADM روشفرايندگرامانند .)Oriented روش (IE (Engineering Information و روش شىءگرا مانند (UML (RUP.

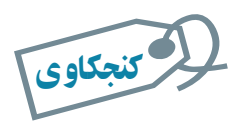

## يک روش و متدولوژی طراحى نام برده و خصوصيات آن را بهطور خلاصه بيان کنيد.

اطلاعاتی١٩ .<br>ان بحث شناخت سيستم و طراحى فرمها و گزارش ها به مبحث تجزيه و تحليل سيستمهاى اطلاعاتى مرتبط است که خود محدودهٔ وسیعی دارد و از بحث ما خارج است.<br>. با اين سرآغاز طراحى يک بانک داده را به قدمهاى زير ساده مىکنيم: **۱ــ ابتدا هدف از طراحى پايگاه دادهرا مشخص کنيد.** مشخص کنيد چه نوع اطلاعاتى بايد از بانک دريافت شود. با افرادى که از بانک استفاده خواهند کرد صحبت کنيدو در مورد فرمها و گزارشهاى مورد نياز، اطلاعات جمعآورى کنيد. **۲ــ نمودار ER را طراحى کنيد.** موجوديتها، ويژگىها و ارتباط بين آنها را شناسايى کنيد و نمودار ارتباط ــ موجوديتها

(ER (را ترسيم کنيد. براى هر موجوديت کليداصلى را تعيين يا ايجاد کنيد.

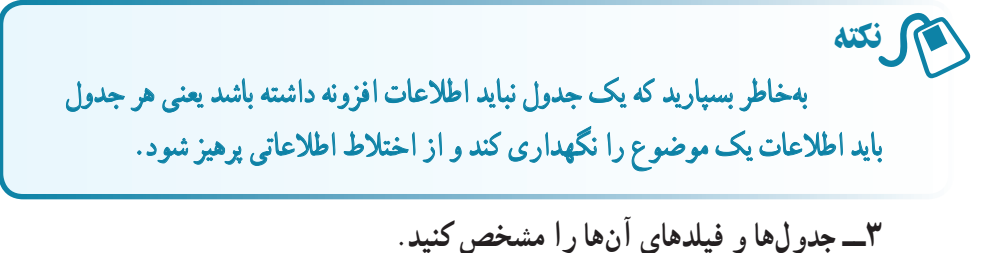

نمودار ER ترسيم شدهرا به جدولها، فيلدهاى مربوطه تبديل کنيد. بعدها خواهيمديدکه جدول ايجاد شده از نظر سطوح نرمال بررسى شده و ممکن است خود به جدولهاى جديد تجزيه شوند. **۴ــ فرمهاى مورد نيازرا تعريف کنيد.**

فرمهاى ورود، ويرايش و حذف داده را رسم کنيد و از وجود فيلدهاى فرم در جدولهاى بانک مطمئن شويد.

**۵ ــ گزارشهاى مورد نيازرا تعريف کنيد.** گزارشهاى موردنياز کاربران بانک را معين کرده، قالب نمايش را تعيين کنيد. وجود دادههاى لازم و موردنياز نمايش گزارش در جدولهاى بانک را بررسى نماييد.

**۶ ــ طراحى خودرا اصلاح و بازنگرى کنيد.** يافتههاى خود را با افرادى که از بانک استفاده مىکنند مطرح کنيدو بار ديگر نيازها را بررسى و طراحى خود را اصلاح و بازنگرى نماييد. لا كنجكاوى

تفاوتهای طرح خود را با طراحى مثال بعد بررسى و تحليل کنيد.

کنجکاوی

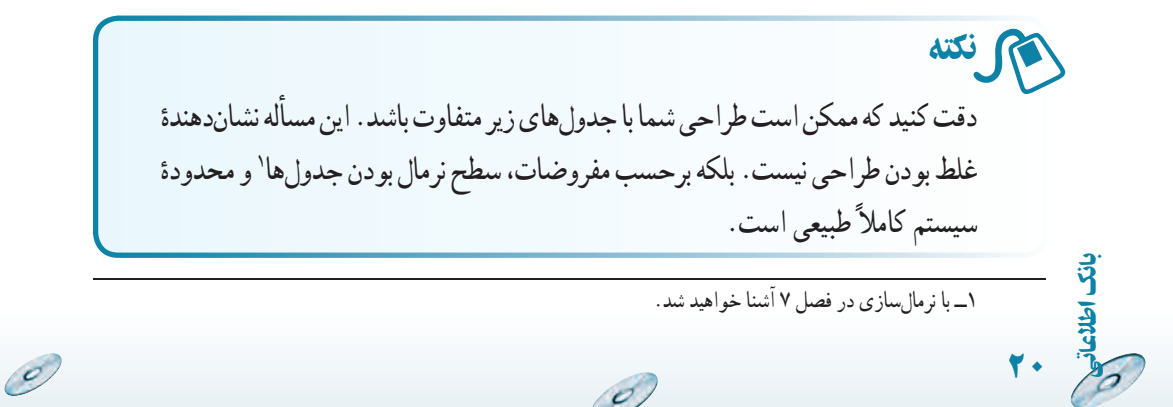

محيط عملياتى مدرسه را طراحى کنيد. نمودار ER رسم شده است. ۱ــ نمودار ER به جدولهاى زير تبديل مىشود: ٔکليد ٔکليداصلى و شکل نشاندهنده شکل نشاندهنده خارجى اضافه شده از جدول داراى ارتباط است.

#### **جدول معلم Teacher \_ Tbl**

|         | Teacher Code   Teacher FName   Teacher LName   Teacher Tel   Teacher Address |             |      |      |
|---------|------------------------------------------------------------------------------|-------------|------|------|
| کد معلم |                                                                              | نامخانوادگی | تلفن | ادرس |

**جدول دانشآموز Student \_ Tbl**

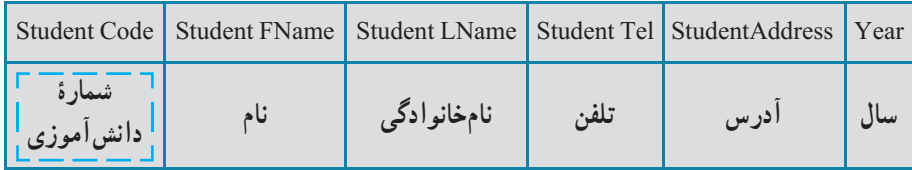

٭ در جدول درس، فيلدکدمعلمراکهکليداصلى در جدول معلماست بهعنوان کليد خارجى اضافه مىکنيم.

#### **جدول درس Course \_ Tbl**

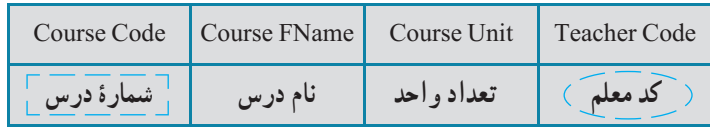

٭ ارتباط n۱: بين درس و معلم، کليد جدول معلم (کد معلم) به جدول درس اضافه مىشود. دقت کنيد که کد معلم در جدول درس بخشى از کليد اصلى نيست و کليد خارجى بهحساب مىآيد.

اطلاعاتی

.<br>ان

٢١

 $\sigma$ 

**جدول ثبتنام Register \_ Tbl**

| Year | Term   Course Code     | Student Code             | CourseGrade |
|------|------------------------|--------------------------|-------------|
|      | شمارۂ درس $\backslash$ | ( شَمَارَة دانش آمُوزَ ) | ا نمرۂ در س |

٭ ارتباط m:n بين دانشآموز و درس به جدول ثبتنام تبديل مىشود و کليد اصلی جدول درس (شمارهٔ درس) و کلید اصلی جدول دانشآموز (شمارهٔ دانشآموز) به<br>. آن اضافه مىشود.

چون ارتباط m:n مفروضخودداراىويژگىهايى استپساين دوکليدبهتنهايى کليد اصلى آن جدول نيستند و ترکيب آن دو با فيلد سال و ترم جدول کليد اصلى شده است.

با توجه به اصول و مفروضات طراحى که در بخش نرمالسازى خواهيم ديد، جدول ثبتنام به دو جدول زير تبديل مىشود:

**Tbl \_ جدول ثبتنام Register** 

| Register Year | Term | <b>Student Code</b>  | Register Code |
|---------------|------|----------------------|---------------|
| ساا           |      | ِ شمارۂ دانش موز َ ع | سريال ثبتنام  |

ٔ سريال ثبتنامرا بهعنوان کليداصلى اضافهمىکنيم. مىتوانستيم سال ٭ما شماره و ترم را هم کليد بگيريم ولى بهتر است از کليد ترکيبى به علت پيچيدگىهايى که ايجاد مى کنند استفاده نکنيم.

**جدول دروس ثبتنام شده Register \_ Tbl**

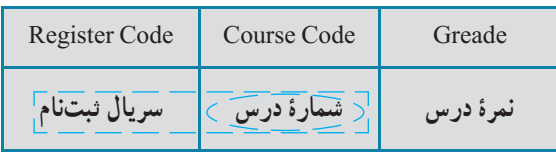

ٔ درس بخشى ازکليداصلى ٭ دقت کنيدکه در جدول دروس ثبتنام شده شماره

g

٢٢

است.

بان

اطلاعاتی

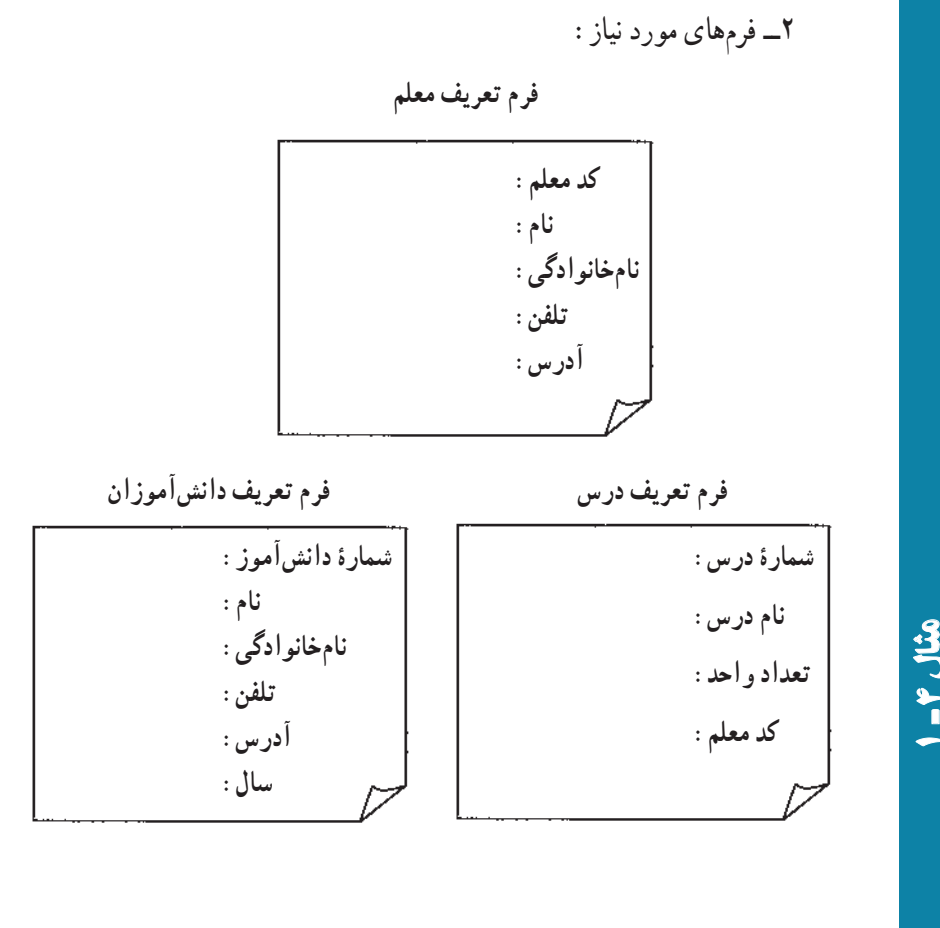

**فرم ورود نمره سال: ترم: نامدانشآموز: شمارۀ درس نامدرس تعداد واحد نمرۀنهايى فرمثبتنام سال: ترم: نامدانشآموز: شمارۀ درس نامدرس تعداد واحد**

O

اطلاعاتی

.<br>ان

٢٣

 $\mathscr{O}$ 

مثال۴

 $\sigma$ 

 $\circ$ 

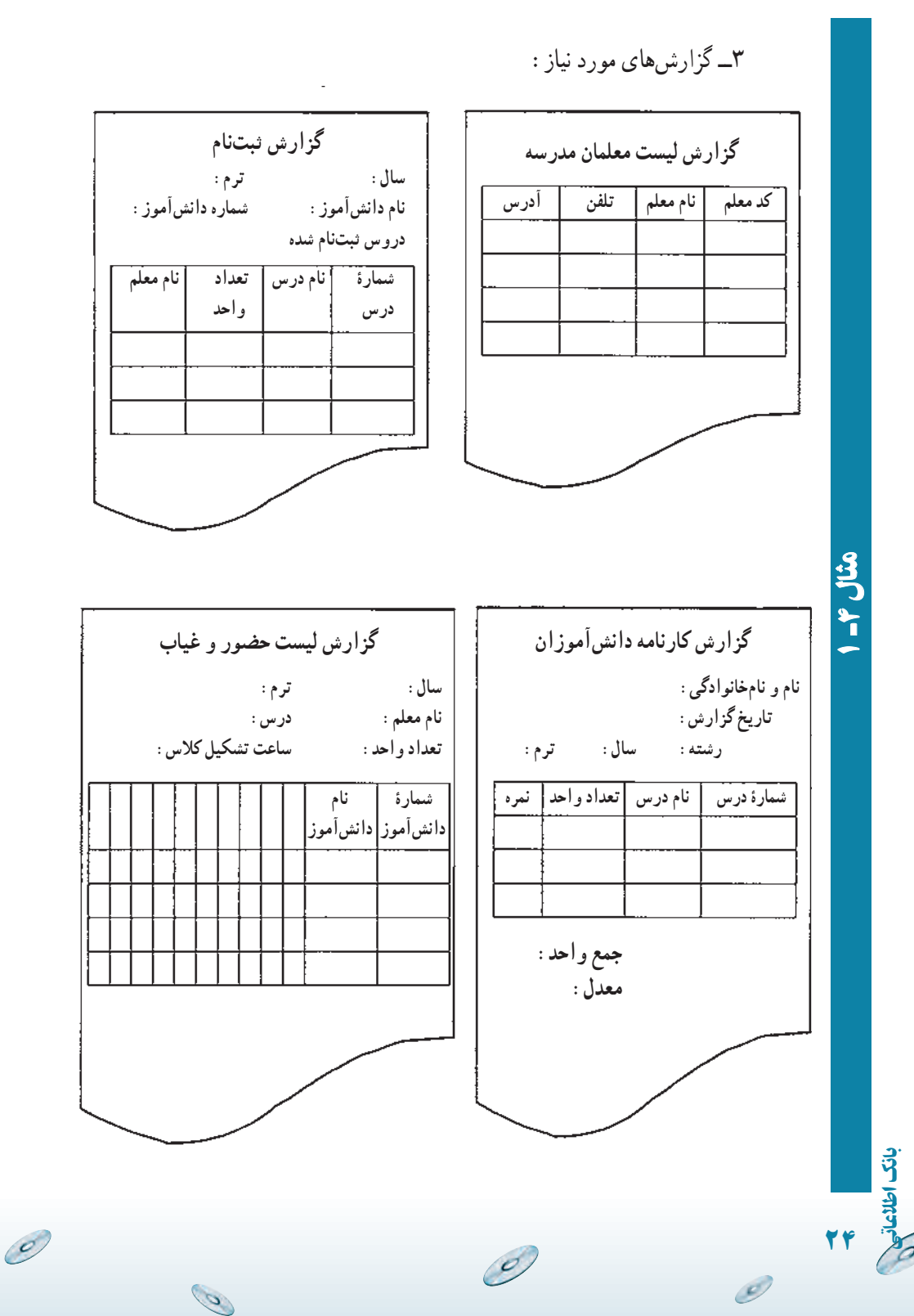

## خلاصۀ فصل

سیستم ذخیره و بازیابی از مفهوم سادهٔ فایلینگ توسعه پیدا کرده است. فیلد ٔ کوچکترين واحد ذخيرة داده است. رکورد مجموعهٔ فيلدهاى مرتبط است و مجموعهٔ<br>. رکوردها فايل را تشکيل مىدهند. اين مفاهيم پايهاى در هر سيستم اطلاعاتى ديگر نيز مطرحاند. فيلديا زيرمجموعهاى از فيلدها که باعث يکتايى رکورد شوندرا کليدگويند. در سيستمهاى ذخيره و بازيابى،عمليات مشخصى روى رکوردها انجام مىگيرد

کهعبارت است از بازيابى، درج، حذف، بههنگامسازى و تغيير ساختار. اين عمليات را در محيط Access بيشتر بررسى مىکنيم.

براى جلوگيرى از درگير شدن کاربر با مسايل برنامهنويسى و انجام سريعتر و دقيقتر تغييرات و در مجموع براى برقرار کردن ارتباط بين حجم بالاى دادههاى ذخيره ٔ روى رسانه و کاربران معمارى سه لايهاى مطرح شده است: سطح خارجى، سطح شده مفهومى، سطح داخلى.

نرمافزارى که اين ارتباط را برقرار ، مديريت و اداره مى کند، سيستم مديريت بانک اطلاعاتى نام دارد که براى مديريت دستيابى به دادهها و پنهان کردن آن از ديد کاربران از يک مدل مفهومى بهنام مدل دادهاى استفاده مىکند. مدل رابطهاى از جمله مدلهاى دادهاى مهم است که بر پايه مفهوم رياضى مجموعهها بنا شده است و بيشتر سيستمهاى مديريت بانک اطلاعاتى رايج از آن پشتيبانى مىکنند.

در اين فصل مفاهيم پايه مدل دادهٔ رابطهای مانند : رابطه/جــدول، ارتباط، ماهيت<br>. ارتباط، نمودارارتباط ــ موجوديت (ER (وروش تبديل اين نموداربه جدولهاى پايگاه داده مطرح شده است.

اطلاعاتی

.<br>ان

٢٥

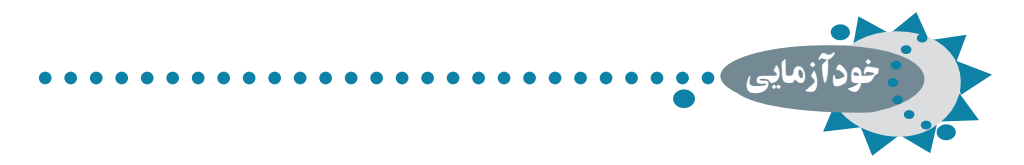

۱ـ دلايل متغير شدن طول رکورد چيست؟ ۲ـ معايب روش فايلينگ چيست؟ ۳ـ کدام يک از اجزای محيط ذخيره و بازيابى بيشتر اهميت دارد؟ چرا؟

۴ـ هدف از ايجاد سيستم ذخيره و بازيابى چيست؟ ۵ ـ کليد را تعريف کنيد و انواع آن را با ذکر مثال توضيح دهيد. ۶ـ معماری پايگاه داده را توضيح دهيد. ۷ـ مدل دادهای را تعريف کنيد و توضيح دهيد. ۸ ـ ماهيت ارتباط را تعريف کنيد و در يک محيط عملياتى مثال بزنيد.

۹ـ مراحل طراحى پايگاه داده را توضيح دهيد. ۱۰ـ لزوم طراحى قبل از پيادهسازی و شروع کار با نرمافزار **Access** را بيان کنيد و مزايا و معايب احتمالى آن را بررسى کنيد.

 $\mathcal{O}$ 

g

٢٦

بان

اطلاعاتی

# مقدمات بانک اطلاعاتی اکسس ۲۰۰۷

در فصل اول ، با مفاهيم پايه ای بانک های اطلاعاتى و تعاريف آن آشنا شديم. در اين فصل مى خواهيم با محيط بانک اطلاعاتى اکسس ، ابزارها و اجزای آن آشنا شويم.

هدفهای رفتاری : پس از آموزش اين فصل هنرجو مى تواند :

- يک بانک نمونه را طراحى نمايد.
	- نرم افزار اکسس را اجرا کند.

فصل ٢

- از ابزارها، پنجره ها و منوهای محيط کار استفاده کند.
	- فايل پايگاه داده را ايجاد کند.
- اجزای بانک را تعريف و هدف کاربردی هر يک را توضيح دهد.

### ۱ـ۲ـ راه اندازی نرم افزار اکسس

براى استفاده از اين نرمافزار مانند ساير برنامهها، بايد آن را در سيستم کامپيوتر موردنظر نصب کرده باشيم. نرم|فزار اکسس به همراه بستهٔ نرم|فزار Office 2007 نصب مىشود که در بستههاى نرم|فزارى١و۲با نصب آن آشنا شده ايد.

## ۲ـ۲ـ محيط کار ، منوها و ابزارهای محيط

آن اين نرم افزار نيز مانند ساير برنامه هاى تحت ويندوز شامل منوها و انواع ابزارهاى کار است که

اطلاعاتی

٢٧

در يک محيط کار قرار گرفتهاند. تمامى قابليتهاى اين نرم|فزار بهوسيلهٔ اين محيط کار قابل اجرا و دسترسى است (شکل۱ــ۲).

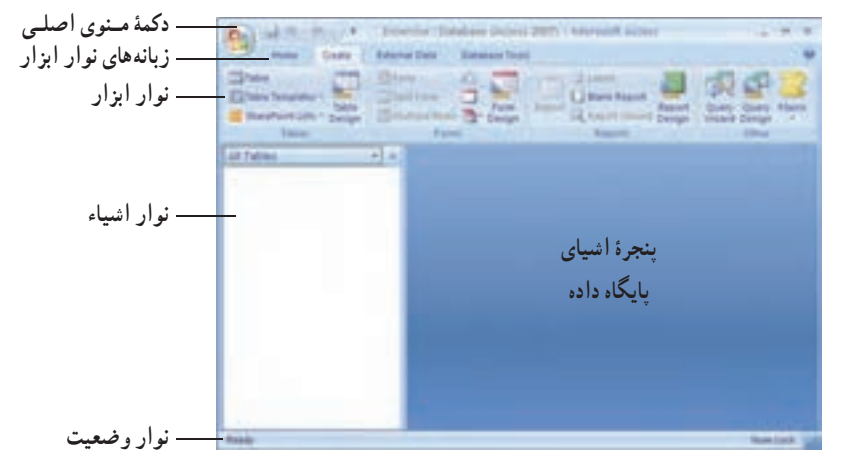

**شکل ۱ــ۲ــ محيط کار سيستم**

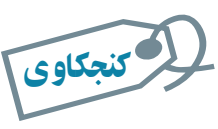

نوار منوی محيط کار را بررسى کنيد. بسياری از گزينه های آن مانند ساير نرم افزارهای تحت ويندوز است. هر يک را که مى شناسيد مختصر توضيح دهيد.

عملکرد نوار منو، نوار ابزار و نوار وضعيت مشابه آن ها در ساير نرم افزارهای 2007 Office 20 **.**١ است و از توضيح مجدد آنها خوددارى مىکنيم **نوار اشيا**ء: شامل بخش هاى مختلف بانک اطلاعاتى است. جدول ها، فرم ها، پرس و جوها و**... پنجرۀ اشياء پايگاه داد**ه: با توجه به نوع انتخاب شده در نوار اشياء، عمليات و کنترل هاى مربوط به آن در اين قسمت نمايش داده مى شود.

 $\mathcal{O}_j$ 

۱ــ براى يادآورى به کتابهاى بستههاى نرمافزارى ۱ و ۲ مراجعه شود.
| <b>Different Data</b><br><b>Databelle Toolis</b><br>Home.<br>Orald                                                                                                    |                                                                                                    |                                                                                                    |                                        |
|----------------------------------------------------------------------------------------------------|----------------------------------------------------------------------------------------------------|----------------------------------------------------------------------------------------------------|----------------------------------------|
| ×<br>$\mathbb{R}^d$<br>w<br>л<br>m<br>Vitend<br><b>PROFIT</b><br>×<br><b>Clubeard 14</b><br>Part.<br><b>Weight</b>                                                                                                    | SE SECURIA<br>ø<br><b>Burling sits</b><br><b>W</b><br><b>COTT Bagdy Text</b><br>. .                                                                                                    | X hini<br>91<br>$m$ - Here.<br>50<br>11<br>Soldieg<br><b>JA 1404</b><br>Policies<br>$X$ Detrix<br>I Filter<br>Backman<br><b>Sat a Fifar</b>                             | ٠<br>A<br>1971<br>Pint<br><b>Final</b> |
| Database Tauto<br>External Data<br><b>Hines</b><br><b>Create</b><br>3000<br><b>Expiritment</b><br>19944<br>Œ<br>$-111$<br>œ<br>в<br>U Blank Report<br><b>Slant Form</b><br>Table<br>Table<br><b>Smars Project</b><br>Florida<br>34.65<br>Form:<br>Report<br>Table<br><b>Silacro</b><br><b>Motors La</b><br>Overy<br>Costy<br>Lil front more below<br>Mare Forest * Design<br>Templates Lists Design<br><b>Market</b><br>Widele Design<br><b>Tions</b><br>Edgamy / 1<br>Tashfala<br>Forme:<br>Other |                                                                                                    |                                                                                                    |                                        |
|                                                                                                    |                                                                                                    |                                                                                                    |                                        |
| <b>Create</b><br>Database Town<br>PLLMA<br><b>External Data</b>                                                                                                    |                                                                                                    |                                                                                                    |                                        |
| $\overline{\phantom{a}}$<br><b>C</b> ACHIA<br>of Text Fire<br><b>UNDER FIX</b><br><b>SHARP</b><br>was floored<br>Saura<br>C Duratsid List Californ<br><b>Jaguarti</b><br>the Stephen Committee of the                                                                                                    | I I was Killalah.<br>H)<br><b>THE R</b><br>5 ShiereForm List<br>ю<br><b>Description Albertage</b><br>Saved<br>La voir si sira<br>Exports<br>$\sim$<br>Estat Replies<br>Call4tt Data<br><b>Bigent</b> | <b>Pullmann Changes</b><br><b>Contract</b><br>ч.<br>951<br>25 Gebra List Data<br>Work - Syndhromor<br>To notes take<br>OHRH<br><b>Distribuird Lists</b>                 | TP.<br>Move to<br><b>SharePoint</b>    |
|                                                                                                    |                                                                                                    |                                                                                                    |                                        |
| External Data<br><b>Holive</b><br>Create<br><b>Catalrace Touris</b>                                                                                                    |                                                                                                    |                                                                                                    |                                        |
| Alan Ar<br>Thurida Mark<br>Diskl<br><b>C. Emiliard Balleridgehold</b><br>سند<br>Virusi<br><b>Existinination</b><br><b>I Mension Early</b><br><b>Basic</b><br>thans<br><b>Shaw Hide</b>                                                                                                    | <b>S Database Documenter</b><br>$m \approx 1$<br><b>Changing Profisionance</b><br>101<br>and Amelyce Telefor<br>Sener Detations<br><b>U.O. Effects Data:</b><br>Analyze 11                           | 12 Six British Land Edansger<br>酒<br>带<br><b>J. Longer with Painward</b><br><b>IUNIFE</b> Takie<br>Arrein<br>Add-int *<br><b>STARTING</b><br><sup>1</sup> Database Town | <b>James</b><br><b>State</b><br>ACCDE  |

**شکل ۲ــ۲ــ نوارابزار Access**

ِ بسته به نوع شیء انتخاب شده در نوار ابزار زبانههای متفاوتی با عملکرد مختلف نمايش داده زبانه های می شود.

### ۳ـ۲ـ انواع اشياء و اجزای پايگاه داده

پايگاه داده Access از اشياء مختلفى تشکيل شده است، که عبارتند از جدول ها، پرس و جوها، فرم ها، گزارش ها، ماکروها، ماجول ها و صفحات دسترسى به داده. کارهاى متفاوتى را با هريک از اين انواع انجام مى دهيم، مانند: ذخيره سازى، نمايش و چاپ داده ها، نگهدارى برنامه و... در ابتدا ممکن است از تعداد کمی از آنها استفاده کنید. مثلاً از جدول`شروع میکنید که برای ذخيره دادههاست، از فرمها<sup>٬</sup> براى ويرايش دادههاى روى صفحه و از گزارشها٬ براى چاپ دادهها و همچنين از پرسوجوها ً براى انتخاب و تركيب دادهها استفاده مىكنيد. بعد از آن، ممكن است از ماکروها<sup>۵</sup>و ماجولها<sup>۶</sup> براى نگهدارى برنامهها استفاده کنيد و يا در پروژههايى که براى ويرايش و دسترسى دادهها از مرورگر وب<sup>۷</sup> استفاده مىشود، از صفحات دسترسى به داده<sup>۸</sup> استفاده كنيد.

٢٩

اطلاعاتی

آن

 $\mathcal{N}_{\text{--}}$  Table  $\mathcal{N}_{\text{--}}$  Forms  $\mathcal{N}_{\text{--}}$  Reports  $\mathcal{N}_{\text{--}}$  Query

0 Macro  $\angle$  Module  $\angle$  V Web Browser  $\angle$  Data Access Page

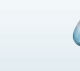

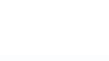

در اين بخش اين انواع اشياء را با کمک بانک اطلاعاتى نمونه با نام accdb.Northwind که در Access وجود دارد، بررسى مى کنيم. براى آن که بتوانيم از اين بانک استفاده کنيم بايد فايل مربوطه را در محيط Access باز کنيم. يکى از اين روش ها عبارت است از:

برای استفاده از بانک اطلاعاتی نمونه میبایست با انتخاب گزینهٔ New از منوی اصلی برنامه، ٔ در قسمت Sample از پنجره جديد باز شده، 2007 Northwind Northwind را انتخاب کرده و مطابق شکل ٣ــ٢ نام و محل ذخيره سازی آن را مشخص نماييد.

درصورتی که به اينترنت متصل باشيد فايل بانک موردنظر به کامپيوتر شما منتقل شده و از اين به بعد می توانيد از آن استفاده کنيد.

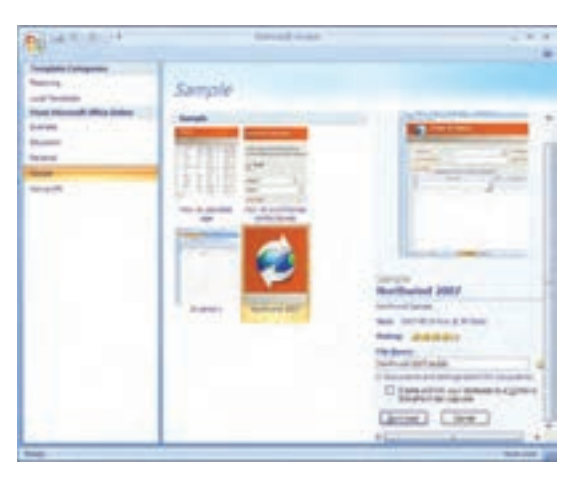

**شکل ۳ــ۲ــ دريافت فايل مثال Northwind**

**۱ــ۳ــ۲ــ جدولها براىذخيرهدادهها**: جدول،جايى استکهمىتوان دادههاراذخيرهکرد. يک جدول از رکوردهايى با قالب مشابه تشکيل شده است. يک بانک اطلاعاتى مىتواند جدولهاى متعددی داشته باشد. مثلاً بانک اطلاعاتی یک فروشگاه کتاب میتواند شامل جدول کتاب : (عنوان. انتشارات، نويسنده، قيمت و ساير اطلاعات يک کتاب)، جدول فروشندگان: (نام شرکت، نشانى، تخفيفهاو ساير اطلاعات هر فروشنده) و جدول مشتريان فروشگاه: (نام، آدرس وديگر اطلاعات يک فرد) تشکيل شده باشد.

وقتى جدولها ايجاد شد و دادهها در آن ثبت شدند، مىتوانيد دادهها را مرتب کنيد، شرطهاى خاص بر آن اعمال و رکوردهاى داراى آن شروط را مشاهده يا چاپ کنيد، داده/دادههاى با شرط خاص را جستجوکرده، آنها را پيدا کنيد.

٣٠

بان

اطلاعاتی

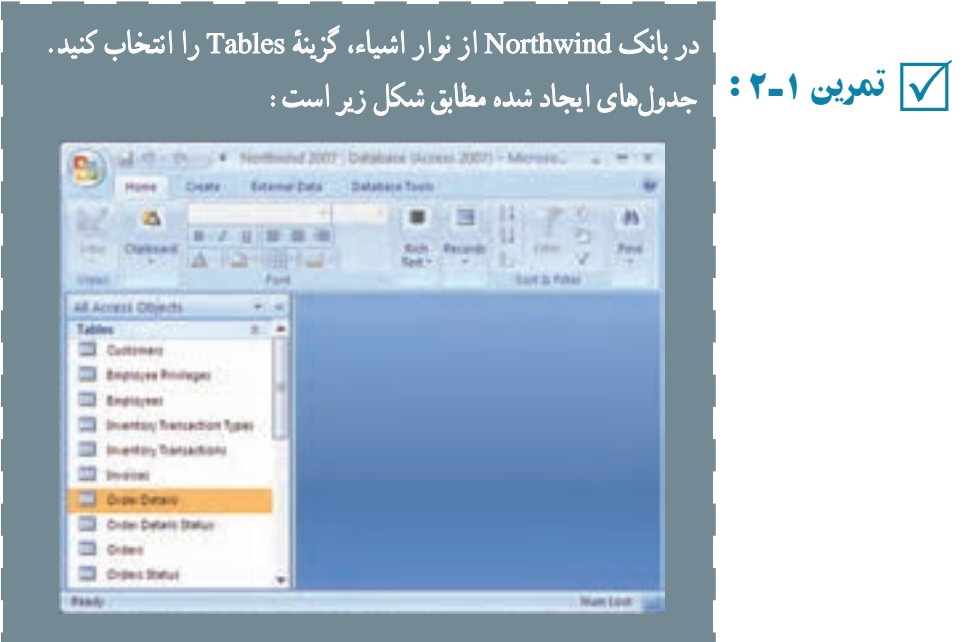

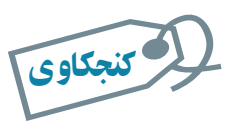

## روی هر جدول دو بار کليک کنيد. بهنظر شما هريک چه دادههايى را نگه مىدارد؟

در فصل اول در خصوص يک طراحى خوب صحبت کرديم و اينکه چگونه از موجوديتموجوديتها و ارتباطات آنها به تعريف جدولها مىرسيم. در فصلهاى بعد با توجه به محيط عملياتى مدرسهاى که طراحى کردهايم، کار با نرمافزار را دنبال مىکنيم**.**

**۲ــ۳ــ۲ــ پرسوجوها براى انتخاب دادهها:** يک پرسوجو براى جستجو، مشاهده و ويرايش (بههنگامسازى) دادههاى موجود در جدول بهکار مىرود. انواع مختلفى از پرسوجو وجود دارد. سادهترين و معمولترين نوع پرس0جو انتخاب دادهها (Select) از جدول است، مثلاً ركوردهايي که مىخواهيددر يک گزارش نمايش داده شوند. با توجه به مثال فروشگاه کتاب، مىتوان پرسوجويى ايجاد کرد که مشخصات تمام مشتريانى که در شهر مفروض x زندگى مىکنند و شماره تلفنى از آنها نداريدرا نشان دهد.

اطلاعاتی

آن

٣١

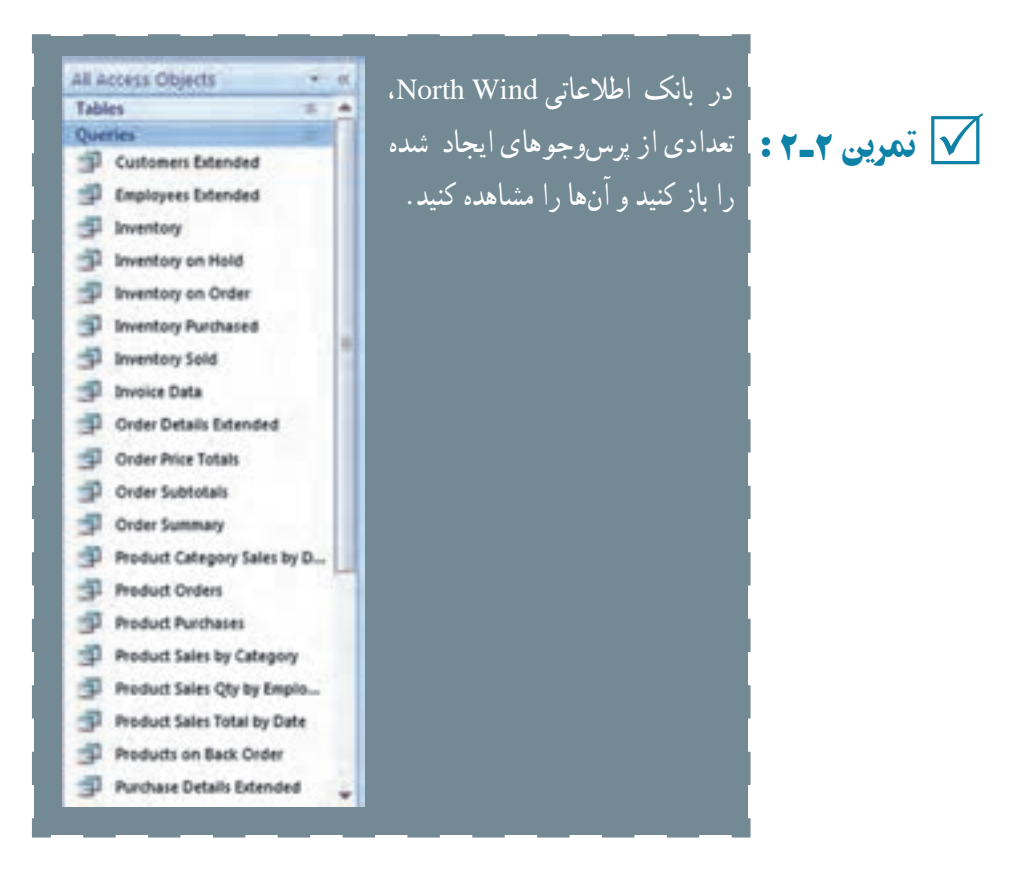

مىتوان پرس وجوهايى ايجاد کرد که از ترکيب اطلاعات چند جدول استفاده کند. مثلاً در مثال فروشگاه کتاب که اطلاعات مشتريان در جدول مشتريان و اطلاعات تأمين کنندگان در جدول فروشندگان است، مى توان پرسروجويى ايجاد کرد که اطلاعات افراد بانک را نمايش دهد، اين پرسروجو ، اطلاعات هر دو جدول را همزمان نشان مىدهد. علاوه بر آن مىتوان پرس وجويى ايجاد كرد كه فيلدهاى محاسباتى' مانند تعداد كل، جمع کل، متوسط مقادير و... را نمايش دهد. مثلاً تعداد کل مشترياني که به فروشگاه مراجعه کردهاند.

از انواع ديگر پرس وجوها، پرس وجوي عملياتي' است يعني ايجاد ركوردهاي جديد يا ويرايش و حذف رکوردها را انجام دهد. مثلاً پرس وجویی که رکوردهای یک جدول را انتخاب کند و در جدول ديگرى کپى نمايد، يا تغييرى را بر تمام رکوردهاى انتخاب شده اعمال کند، يا رکوردهايى را حذف نمايد. مثلاً مشتريانى كه طى دو سال خريدى نداشتهاند را حذف نمايد.

پرس و جوها ابزارى مناسب براى خارج کردن اطلاعات مفيداز جدولها هستندو ممکن است

1 Calculated Field **1** Action Query

بان

اطلاعاتی

در يک بانک اطلاعاتى، تعداد زيادى پرس وجو ايجاد کنيد.

 در بانک Northwind: ۱ــ هريک از اين پرسوجوها چه کارى انجام مىدهند؟ چه نوعى هستند تمرين۳ـ۲ : (انتخاب داده ياعملياتى)؟ ۲ــ محيط عملياتى مدرسه را درنظر بگيريد. بهنظر شما چه پرسوجوهاى لازم است**؟** √∣ تمرین۳ــ۲: ا

**۳ــ۳ــ۲ــ فرمها براى ويرايش و نمايش دادهها:** ديديم با پرسوجوى عملياتى مىتوانيم اطلاعاتى را در جدولها وارد کنيم. در محيط اکسس پس از باز کردن جدول مىتوانيم دادهها را به آن وارد کنيم. راه ديگر ورود اطلاعات به جدولها، استفاده از فرم است. با کمک فرم مىتوان ورود ٔ اطلاعات را آسانتر کرد. دادههاى يک يا چند جدول در صفحه فرم نمايش داده مىشود و مىتوان با امکانات فرم، اطلاعات نمايش يافته را ويرايش يا حذف کرد و يا رکورد جديدى را ايجاد نمود. طرحهاى مختلفی برای نمایش اطلاعات در فرم وجود دارد که در زمان ایجاد یک فرم خواهیم دید. مثلاً قالب<br>حدمان نمایش اطلاعات در فرم شدن منطق حدمان است. مرتبانی با اشکال گرافیک مثل مستطیل جدولي' نمايش اطلاعات در فرم، شبيه نماي جدولي است. ميتوانيم با اشکال گرافيکي مثل مستطيل و خطوط، اطلاعات را روى فرم گروهبندى کنيم. همچنين مىتوانيم از ليستهاى بازشونده٬ دکمههاى انتخاب ّ و ديگر انواع کنترلهاى روى صفحه براى ورود و ويرايش آسانتر دادهها استفاده کرد.

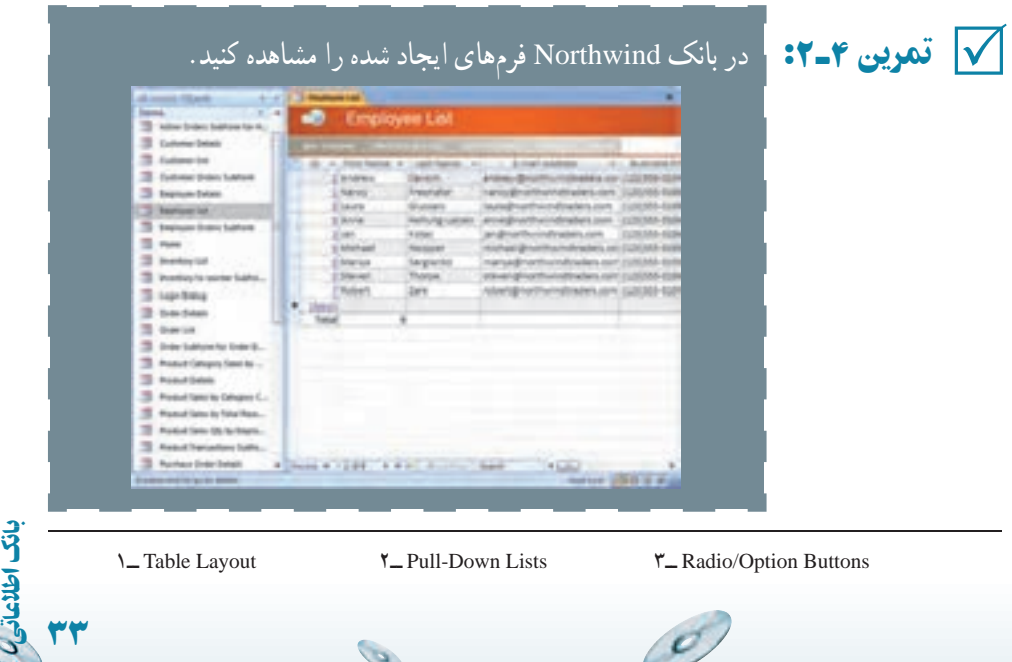

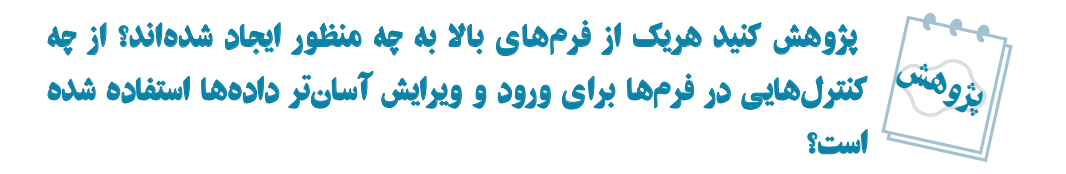

**راهنمايى : با ان**واع کنترل هاى برنامهنويسى در درس برنامهسازى آشنا شدهايد مثل انواع Listها، انواع Buttonها، انواع OptionBoxها، ChekBoxها و... **.**

ً براى ورود اطلاعات و گزارشها **۴ــ۳ــ۲ــ گزارشها براى چاپ دادهها:** فرمها عموما براىچاپاطلاعات استفاده مىشوند. گزارشها مانندفرمها اطلاعاترا نشان مىدهندومىتوان قالب مشخصى را براى نمايش اطلاعات انتخاب كرد. معمولاً گزارش،ها براساس پرس وجوها ايجاد مىشوند و پرسوجـو اطلاعـات مـوردنظر بــراى نمايش گـزارش را انتخاب مـى،كند. در طراحـى گـزارش (Report Design) مى توان ترتيب نمايش رکوردها، محلى که فيلدها نمايش داده مى شوند، نوع قلم نمايش ٔ و اندازه آن، خطوط، فضاى خالى وغيره را مشخص کرد. علاوه بر آن مىتوان تعيين کرد رکوردها بر اندازه روى کاغذ چاپ شوند، يا روى پاکت نامه، يا بهصورت برچسب و يا انواع ديگر چاپى. اکسسابزار جادويى (Wizard (داردکهمىتوان گزارشهاىسادهرا بهآسانى وبا سرعتايجاد کرد و يا نمودارها (Chart) را براساس دادههاى موردنظر بهسادگى ايجاد و چاپ کرد.

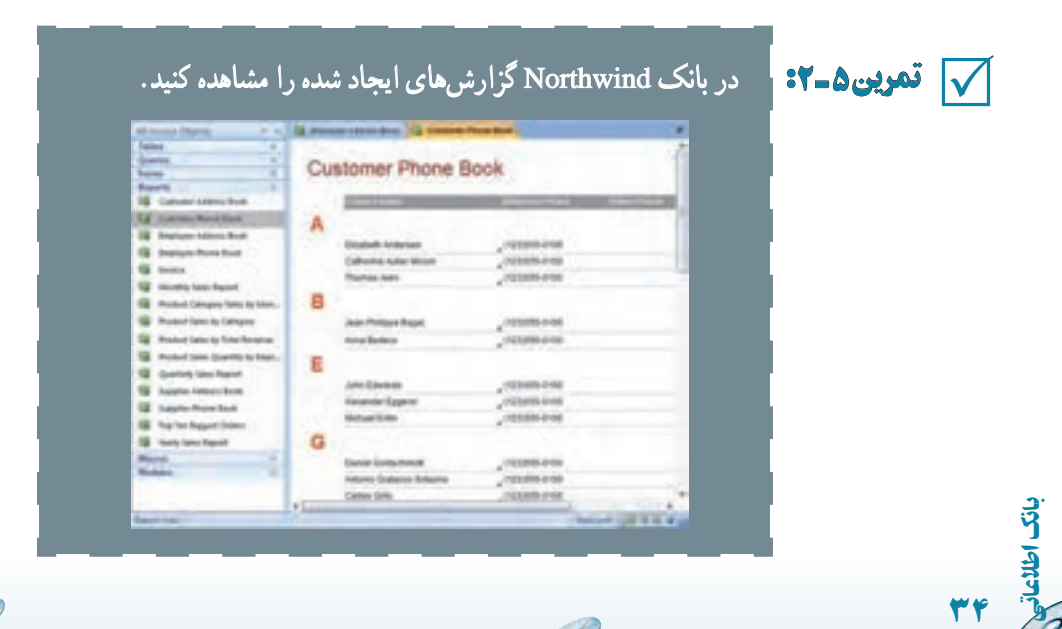

۱ـ پژوهش کنيد چه شباهتهايى در اين گزارشات مشاهده مىشود؟ ۲ـ امکـانات در دسترس در گزارشات در زمان اجرا و نمايش چيست؟ پژوهش

راهنمايى : امکاناتى مثل چاپ، جستجو، حرکت بين صفحات و**...**

**۵ ــ۳ــ۲ــ ماکروها براى کنترل کليدها:** اکسس شامل دو امکان برنامهنويسى مجزاست: ماکروها (macro) و محيط شبيه VisualBasic). ماکروها، کد برنامهٔ فرمانهاى مورد استفاده در محيط اکسس هستند. مىتوان با ماکرو بهجاى انجام کارها بهصورت دستى و با کمک کليدها، عمليات را خودکار کرد. بهطور مثال، مىتوانيد ماکرويى ايجاد کنيد زمانى که جدولى باز شود نشانگر در آخرين رکورد قرار گيرد بدون آنکه پس از باز شدن جدول، از کليدها يا دکمههايى استفاده کنيد. زمانى که يک ماکرو ايجاد شد، براى اجرا در زمان مناسب مىتوانيد دکمهاى بر روى فرم قرار دهيد تا با کليک روى آنها، آن ماکرو اجرا شود. هم چنين مى توانيد تعيين کنيد زمانى که نشانگر يا ماوس روى يک فيلد قرار گرفت، به طور اتوماتيک ماکرويى اجرا شود. نيازى نيست برنامه نويس باشيد تا ماکرويى را ايجاد کنيد چرا که محيط کار کمک مىکند تا بهسادگى ماکرو ايجاد شود.

√ تمرین ۶ـ۲:

تمرين ۶ ـ۲ : در بانک Northwind ماکروهاى ايجاد شده را مشاهده کنيد. ٭ دقت کنيدکـه اين مـاکـروهـا پيچيده بـهنظر مـىرسندو البته کـار بسيارى هم انجام مىدهند**.**

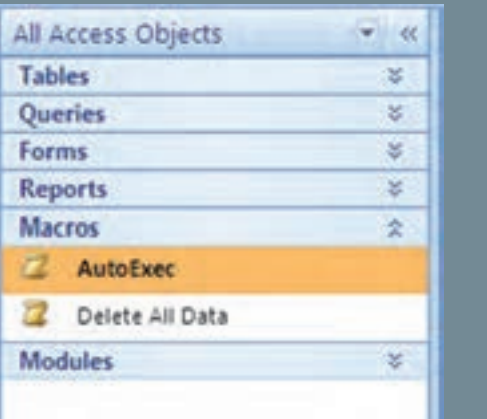

اطلاعاتی

آن

٣٥

**۶ ــ۳ــ۲ــ ماجول ها براى نوشتن برنامه هاى مورد نظر:** ماجول، بخش اصلى برنامه نويسى است. ماجول اصطلاح ديگري براي برنامههاي VBA' است. VBA زبان برنامهنويسى است كه براساس زبان Basic ایجاد شده است. ماکروها برای ذخیرهٔ کلیدهای فرمان و یا پاک کردن دادههای وارد شده<br>. در يک فيلد مناسب هستند ولى زمانى که عمليات و دستورات پيچيده ترى نياز باشد، بايد برنامه نويسى کرد. مثلاً فرض کنيد سفارشات کتاب را بەوسيلهٔ پست الکترونيک دريافت کردهايد، انگاه مىتوانيد ٔ برنامهاى بنويسيد که پيامها را از صندوق پست خوانده، رکوردهايى را به جدول خاصى در بانک وارد نمايد. با اين کار ديگر نيازى به کپى اطلاعات بەوسىلۀ يک اپراتور نيست. همچنين مىتوان برنامهاى نوشت که با کليک روى دکمهٔ ارسال، ليست اقلام ارسالى و برچسب نامه را چاپ کرده، موجودى انبار را نيز کسر نمايد و يک پيغام نيز بهوسيلهٔ پست الکترونيک به مشتری ارسال کند.

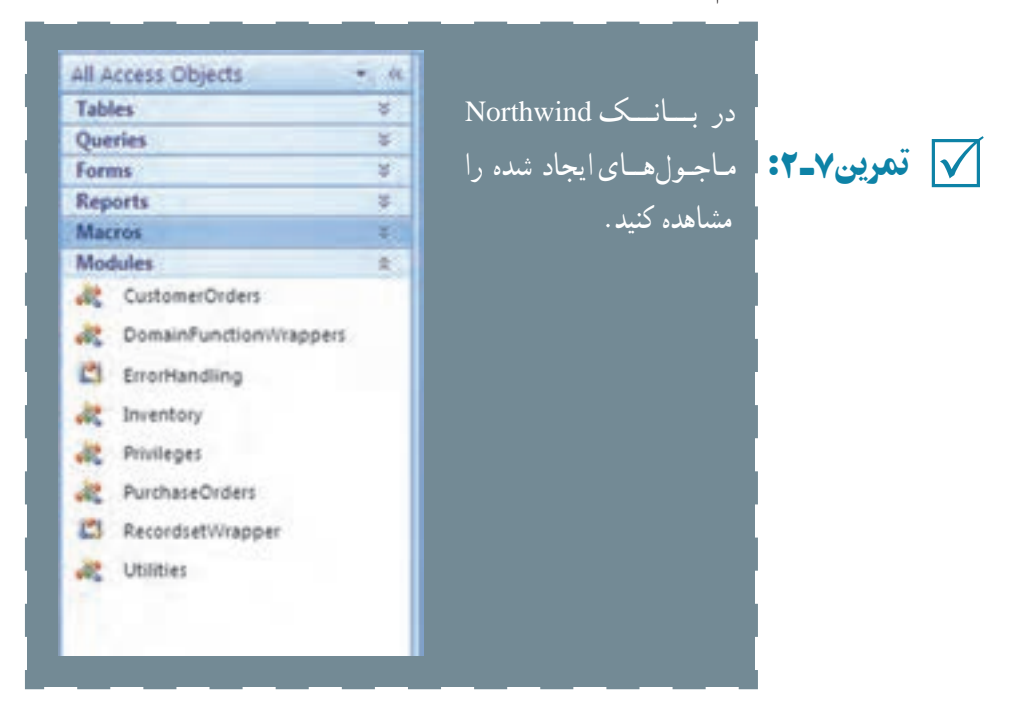

**۷ــ۳ــ۲ــ صفحات براى ويرايش دادهها درمرورگر وب:** فرمها براى ورود و ويرايش داده بهکارمىروندولى براى نمايش آنها بايدمحيط اکسس اجرا شود. بدينمعنى که بايداکسس روى کامپيوتر نصب شده باشد. اگر نخواهيد از محيط اکسس استفاده کنيد بايد از صفحهها (Page) استفاده

 $\mathcal{O}_{\mathcal{P}}$ 

۱ــ Application for Basic Visual، در کتاب برنامهسازى ۳ با VBA آشنا مىشويد.

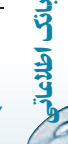

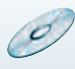

ٔ کنيد که فرمها را دربر مىگيرند. هر فردى مىتواند با مرورگر وب مثل Internet Explorer) صفحهٔ شامل فرم را باز کندو مانندفرم، رکوردهاى جدول را ويرايش، اضافه يا حذف نمايد. اگر در اينترنت براى جستجو يا عضويت، اطلاعاتى را وارد كرده باشيد، صفحة شامل فرم را ديدهايد' . اينگونه صفحهها عموماً به بانک اطلاعاتى متصل شدهاند و اکسس مىتواند يکى از انها باشد.

### ۴ـ۲ـ ايجاد يک پايگاه داده در نرمافزار اکسس

براى آن که بتوانيم اشياء بانک اطلاعاتى را ايجاد کنيم و درواقع سيستم بانک اطلاعاتى طراحى نىدة خود را پيادەسازى نماييم بايد يک بانک پايگاه داده با پسوند accdb. داشته باشيم<sup>٬</sup>. اين فايل<br>. واقعيت فيزيکى جدولها، فرمها، پرس وجوها، گزارشها و ساير اشياء بانک را دربر مىگيرد. براى ايجاد فايل بانک مى توانيم از ويزارد استفاده کنيم. با ويزارد مى توانيم براساس يکى از بانک هاى اطلاعاتى از پيش تعريف شده، بانک اطلاعاتى دلخواه خود را همراه با جدول ها، گزارش ها و فرم هاى موردنياز بسازيم. اما از آن جايى که ممکن است بانک اطلاعاتى ما با هيچ يک از بانک اطلاعاتى از پيش ساخته شدهٔ موجود در اکسس سازگار نباشد، اين روش مناسب نيست. بنابراين ابتدا يک بانک اطلاعاتى خالى<br> ايجاد مىکنيم و سپس جدولها، فرمها، گزارشها، پرسوجوها را به آن اضافه مىکنيم.

ــ بـانکاطلاعاتی اطلاعاتی accdb.DBProj را بدون کمکويزاردايجادکنيد. مراحل ايجاد بهصورت زير است: ٔ <sup>N</sup>ew را انتخاب ــ پس از ورود بـه اکسس از مـنـوی اصلی گزينه کنيد. ٔ database Blank databa ازپانل ايجاد مطابق شکل صفحه بعد ــروى گزينه گزينهکليک کنيد. ــ Access نام و محل ذخيرهسازى فايل را مىپرسد. در قسمت File Createٔ تايپکرده،سپسدکمه Name،نامبانکاطلاعاتى اطلاعاتىراDBProjٔ راکليکنماييد. هميشهمحلذخيرهمناسبى را براىفايلدرنظربگيريد. ٔمناسبى هميشهمحلذخيره 5 تمرين <sup>۸</sup> ـ۲ :ــ

اطلاعاتی

آن

٣٧

۱ــ در کتاب بستههاى نرمافزارى ،۳ جلددوم، با چگونگى ايجاد فرم و کار کردن با آن در صفحات وب آشنا مىشويد. ٢ــ در نسخههای قبلی نرمافزار Access پسوند فايلها mdb. بوده است، با توجه به اينکه بيشتر عمليات موردنظر در اين کتاب بر پايه نسخه ٢٠٠٧ میباشداز توضيح روش ذخيرهسازی با پسوند mdb. خودداری شده است.

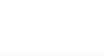

ٔ پس از ايجاد بانک، پنجره بانک نشان داده مىشود که در ابتداى فصل توضيح داده شده است**.**

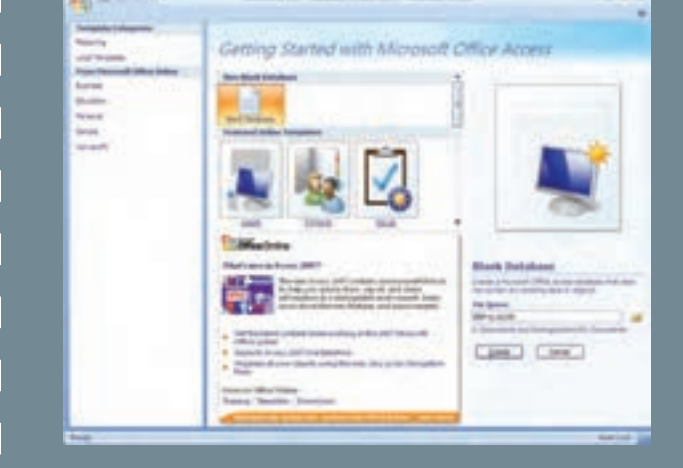

۵ـ۲ ـ بستن پايگاه داده

بانک اطلاعاتی ایجاد شده از طریق منوی اصلی گزینهٔ Close Database بسته میشود ولی توجه کنيد که هنوز محيط کار Access فعال است، اگر چه يک سرى از قابليتهاى محيط کار Access در دسترس هستند.

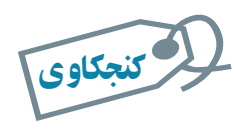

**چه قابليتهايي در محيط کار Access در صورت فعال نبودن يک بانک** داده در دسترس است؟

## ۶ ـ۲ـ باز کردن پايگاه دادۀ موجود

مانند باز کردن فايل در ساير نرمافزارهاى تحت ويندوز است. مجدداً يادآورى مىکنيم که از ٔ Open را انتخاب کنيد. منوی اصلی، گزينه

از پنجرة باز شده، نام و محل فايل ذخيره شده را انتخاب نماييد و دکمهٔ Open را کليک کنيد.<br>. ٔ بانک اطلاعاتى موردنظر را باز مىکندو پنجره بانک نشان داده مىشود . Access

g

بان

## خلاصۀ فصل

بانک اطلاعاتى اکسس يکى از ابزارهاى مديريت داده است. با افزايش حجم دادهها بايد بتوانيم آنها را تجزيه و تحليل کنيم و اطلاعات موردنياز را بازيافت نماييم. اکسس، مانند ساير نرمافزارهاى تحت ويندوز داراى يک محيط کار است که ابزارها، منوها و امکانات متعددى را دربر دارد. پنجرة اصلى ان علاوه بر امکاناتى که از انها نام بردهايم، شامل اشياء بانک اطلاعاتى است. مهمترين اشياء بانک عبارتند از: جدولها، پرسوجوها، گزارشها و فرمها.

جدول مهمترين جزء بانک است که دادهها را نگه مىدارد. با پرسوجو مىتوان دادههاى با شرط خاص را بازيافت کرد. از فرمها براى نمايش، ورود و ويرايش سادهتر دادهها استفاده مىشود؛ از گزارشها براى نمايش دادهها و چاپ آنها در طرح مناسب استفاده مىشود.

قبل از ايجاد بانک و اشياء آن بايد، بانک اطلاعاتى طراحى گردد. هدف از طراحى، شناخت محيط عملياتى، نياز کاربران و درنظر گرفتن تمام امکانات موردنياز بانک اطلاعاتى قبل ازپيادهسازى است. بايد جدولها، فرمها،گزارشهاوغيره طراحى شوند با انجام طراحى، در زمان پيادهسازى در محيط اکسس، با اشکالات اساسى مواجه نمىشويم که در غير اينصورت کار اصلاح اشکالات ايجاد شده بهمراتب بسيار دشوارتر و وقتگيرتر خواهدبود.

اطلاعاتی

آن

٣٩

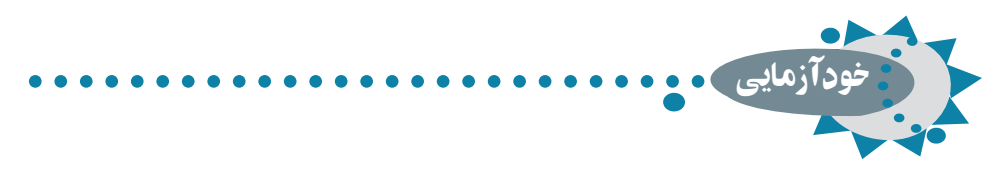

۱ـ محيط کار اکسس شامل چه امکاناتى است؟ ۲ـ امکانات پنجرۀ اشياء بانک را نام برده و مختصر توضيح دهيد. ۳ـ انواع اصلى اشياء بانک اطلاعاتىاطلاعاتى را نام ببريد و توضيح دهيد. ۴ـنام پيشفرضو پيوند فايلهايىکه درنرمافزاراکسسايجاد مىشود را بنويسيد .

۵ ـ تفاوت گزارش و فرم از نظر کاربرد را بنويسيد.

 $\varphi$ 

٤٠

بان

اطلاعاتی

۶ ـ ماکروها و برنامههايی نوشته شده با VBA در محيط اکسس چه تفاوتى از نظر امکانات دارند؟

 $\mathcal{O}$ 

 $\mathcal{O}$ 

فصل ۳

# ايجاد و کار با جدولها

اطلاعاتی

بان

٤١

در فصل دوم با مقدمات بانک اطلاعاتى و از آن جمله جدول آشنا شديد. در اين فصل ايجاد جدول و عمليات روی آن را بررسى مىکنيم.

> هدفهای رفتاری : پس از آموزش اين فصل هنرجو مىتواند : به وسيلۀ روشهای گوناگون جدولها را ايجاد کند. فيلدهای جدول را متناسب با طراحى انتخاب کند و خصوصيات فيلدها را تغيير دهد. به کمک **Table Import** و **Table Link** جدول را از بانکهای ديگر موجود به بانک خود منتقل کند. ثبت ، درج، ويرايش و حذف دادهها در جدول را انجام دهد. طراحى جدول را تغيير دهد. دادهها را جستجو کند ، با اعمالشرايطىدادهها رافيلترنمايد و يا مرتب کند. ارتباط بين جدولها را در بانک ايجاد کند.

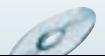

در نرمافزار اکسس، سه روش اصلی براى ايجاد جدول وجود دارد کهعبارتنداز: ــ ايجاد جدول در نمای Design ۱ Table Templates (Wizard) ٔ ــ ايجاد جدول به وسيله ــ ايجاد جدول با ورود اطلاعات (در نمای Datasheet( علاوه بر اين سه روش مىتوان جدول را از جدولهاى موجود در پايگاه دادهٔ ديگر نيز ايجاد كرد که خود به دو صورت انجام مىگيرد: Table Import و Table Link. در فصلهاى قبل سيستم ثبت نام محيط عملياتى مدرسه را طراحى کرديم و جدولها، فرمها و

گزارشهاى موردنياز را بهدست آورديم. مىخواهيم در اين فصل جدولهايى با مشخصات زير را در بانک اطلاعاتی ايجاد شدة DBProj، وارد نماييم.

$$
\left\{\begin{array}{c}\n\text{(a.m.)} = \text{a.m.} \\
\text{(a.m.)} = \text{a.m.} \\
\text{(a.m.)}\n\end{array}\right.
$$

#### **1. Tbl   دروس Course\_**

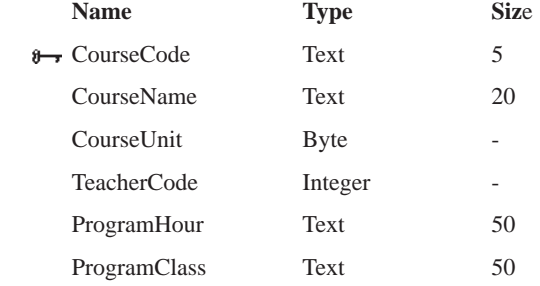

#### **2. Tbl   رشته تحصيلی Major\_**

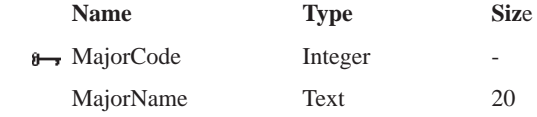

۱ــ Table Wizard در نسخهٔ ۷∘۲۰ به بعد عملاً حذف شده است و بجای آن گزينهٔ بسيار محدودی بهنام Table Template قرار

داده شده که میتوانددر شرايط خاص کاربرد داشته باشد.

٤٢

بان

اطلاعاتی

#### **3. Tbl   ثبت نام Register\_**

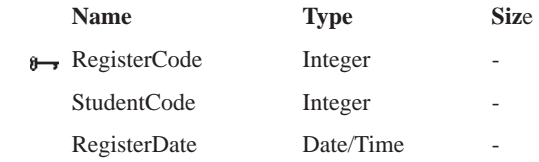

#### **درسهاى ثبت نام شده RegisterItem\_Tbl 4.**

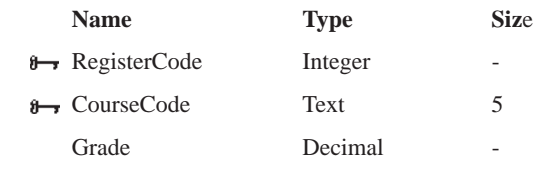

(Precision = 5,Scale = 2, Decimalplace = 2**)**

#### **5. Tbl\_Student دانشآموز**

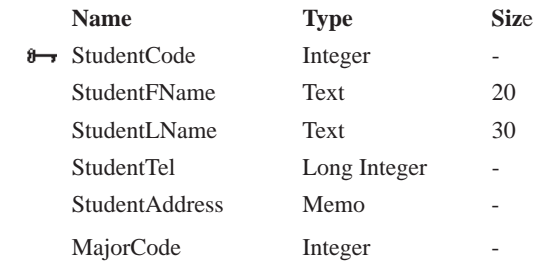

#### **6. Tbl   معلم Teach\_**

اطلاعاتی

بان

٤٣

Ò

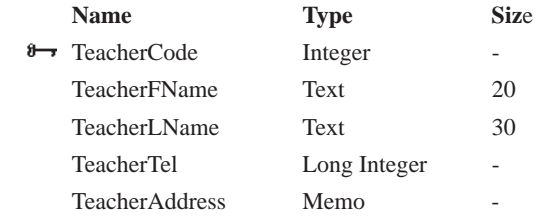

#### ۱ـ ۳ ـ ايجاد جدول درنمای **Design**

 $\sigma$ 

ٔ Tables کليک کنيد. ــ در ليست اشياء روى گزينه ــ دکمهٔ New را انتخاب نماييد. ــ از زبانهٔ Create نوار ابزار، گزينهٔ Table Design را انتخاب نماييد. در پنجرهٔ طراحی باز شدهٔ جدول شکل ۱ـــ۳، اطلاعات لازم را وارد کنید که در ادامه به تفصیل

توضيح داده خواهد شد**.**

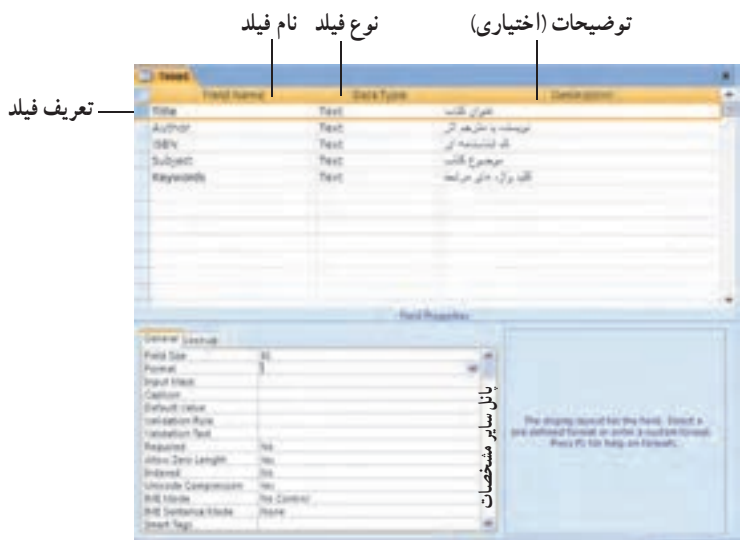

**شکل ۱ــ۳ــ پنجرۀ طراحى جدول براى جدول Books**

ٔ طراحى جدول شکل ۱ــ،۳ دو **۱ــ۱ــ۳ــ اجزاى پنجرۀ طراحى جدول:** با توجه به پنجره ستون نام فيلدو نوع فيلد براى تعريف فيلد ضرورى هستند. هر فيلد در يک رديف تعريف مى شود. هر فيلد غير از نام و نوع، مشخصات ديگرى نيز دارد که در پنجرة پانل ساير مشخصات فيلد تنظيم مىشوند.<br>. *نام فیلد :* نام فیلد بهتر است به گونه|ى انتخاب شود که نشان دهندهٔ محتو|ى ان باشد. مثلاً عنو|ن کتاب،Title ناميده شود. بهتراستاز حروفلاتين استفادهکنيدهرچندمجازهستيدازکاراکترSpace در نام استفاده کنيد ولي بهتر است از آن استفاده نکنيد. اندازه نام نبايد بيش از ۶۴ کاراکتر باشد.  **نوع فيلد:** نوع دادهاى است که در فيلدوارد مىشود. عبارت است از موارد زير:

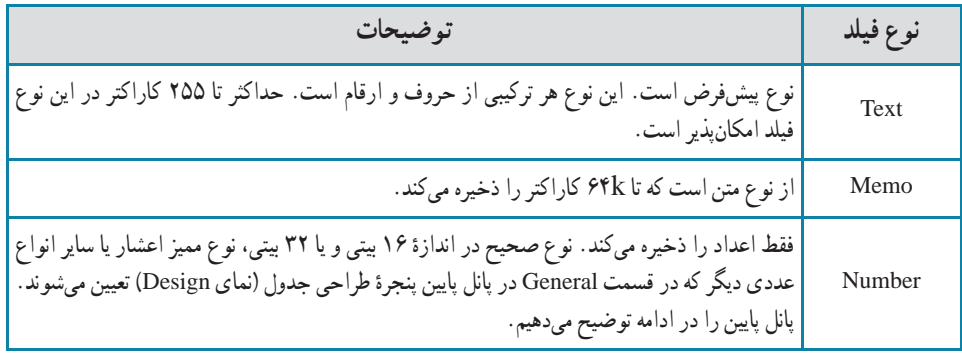

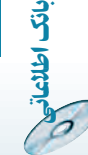

٤٤

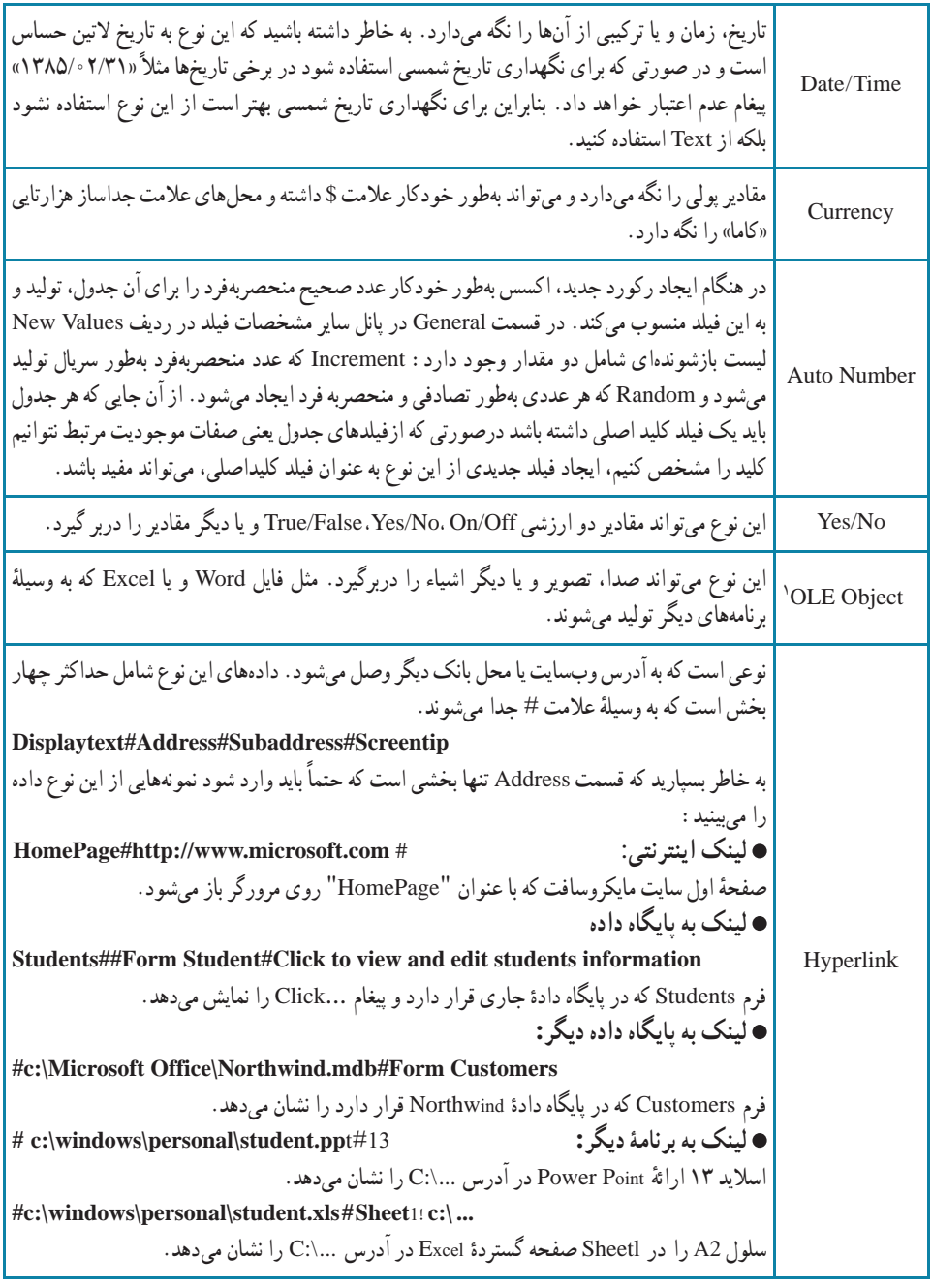

١ــ Object Linking and Embedding

 $\mathscr{O}$ 

O

اطلاعاتی<br>۱۵ می

بان

 $\mathscr{O}$ 

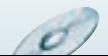

**۲ــ۱ــ۳ــ پانل ساير مشخصات فيلد Properties Field**: يک فيلدعلاوه بر نام و نوع ٔ دادهاى، مشخصههاى ديگرى نيز دارد كه در اين قسمت در اختيار قرار مىگيرند. اين مشخصهها نحوهٔ ذخيرهسازى، دستكارى و نمايش مقدار دادة ذخيره شده در ان فيلد را كنترل و تنظيم مىكنند . با انتساب اين مشخصهها زمان زيادي در مرحلهٔ ساخت فرم، گزارش و اشياء ديگر پايگاه داده صرفهجويى مىشود بعنى زمان كمترى در ايجاد انها صرف خواهد شد. پنجرة مشخصههاى فيلد، بسته به نوع دادهاى كه<br>. براى آن فيلد درنظر گرفتهايد تغيير مىکند.

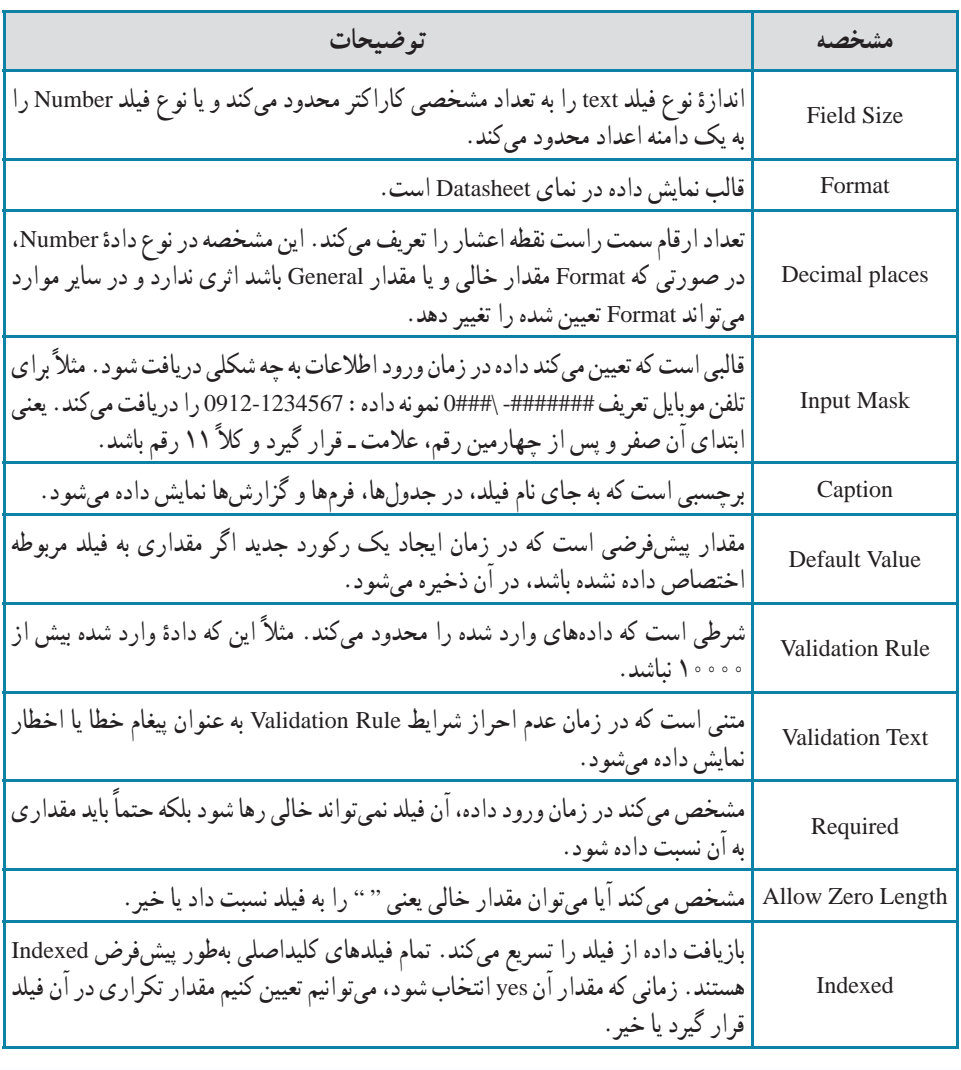

**برخى ازمشخصههاى اين پنجرهعبارت است از:**

٤٦

بان

اطلاعاتی

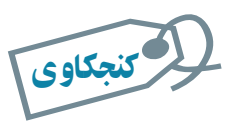

## نحوۀ شرکت مقدار عددی در جملات محاسباتى با نوع Size Field متفاوت چگونه است؟ **راهنمايى :** نتيجهٔ تقسيم ۱۳ بر ۲ (۱۳/۲) مىتواند به دو جواب برسد. برحسب آن که مقدارها Integer فرض شوند ۶ و با فرض مقدارها به نوع اعشاری ۶/۵ خواهدبود.

**مقادير مشخصۀ Format نوع دادۀ اعداد و نوع دادۀ تاريخ / زمان /نتسا***بات قالب عددی (Format Number) : خصو***صيت Format نحوهٔ نمايش داده را** در صفحه نمايش Datasheet مشخص مىکند. اين مشخصه بر نحوۀ ذخيره شدن داده در جدول و يا بر نحوهٔ شرکت مقدار عددي ذخيره شدهٔ آن در محاسبات تأثيري ندارد.

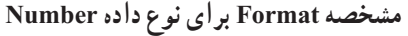

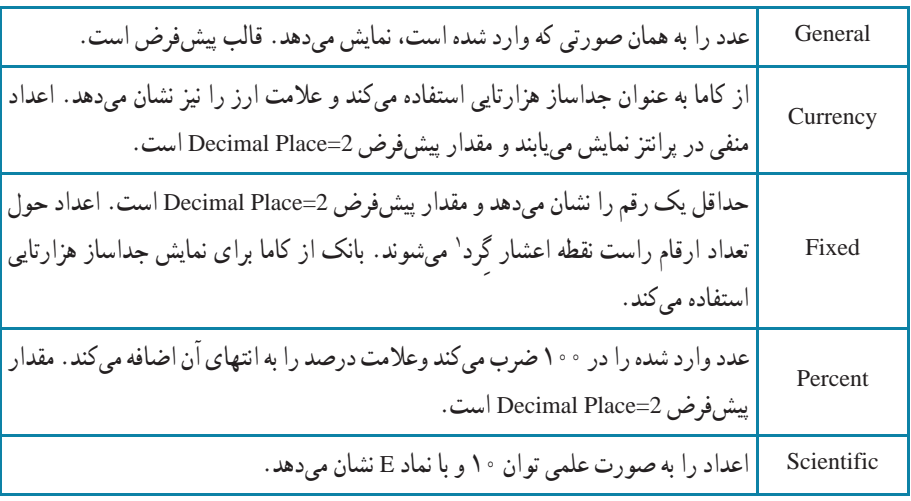

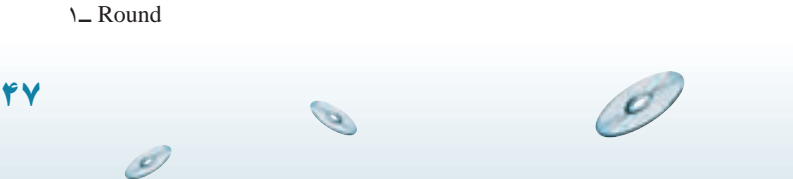

اطلاعاتی

بان

## **انتسابات تاريخ / زمان (Format Time/Date**(: قالب نمايش تاريخ و يا زمان را تغيير

مى دهد .

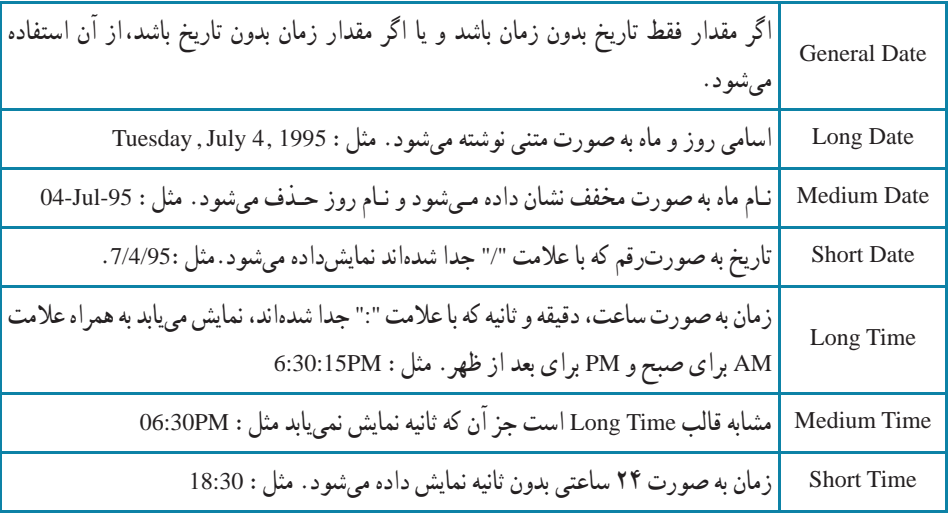

## **مشخصه Format براى نوع داده Time/Date**

**مراحل ايجاد جدول Course \_ Tbl به وسيلۀ Design** ــ از زبانه Create نوار ابزار گزينهٔ Table Design را انتخاب نماييد. ــ پنجرة طراحي جدول خالي نمايش مييابد. مطابق شکل زير : ــ در سلول نام فيلد رديف اول CourseCode را تايپ کنيد.

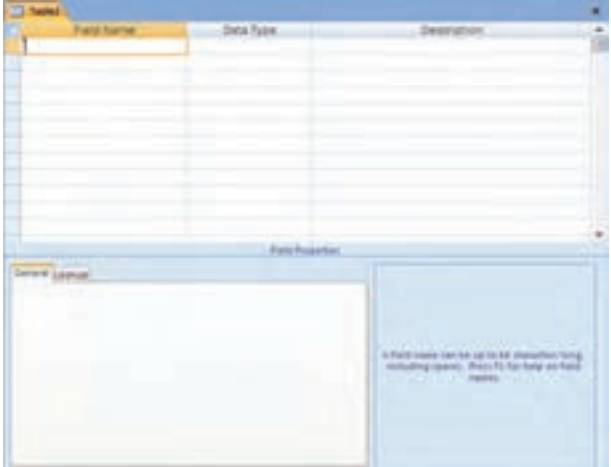

۳۱ـ

٤٨

بان

اطلاعاتی

مثال

 $\mathcal{O}$ 

ــ بافشردن کليد [Tab [در ستون دومنوع فيلد (type Data(،نوع دادهرا انتخاب کنيدکه بهطور پيشفرض text است. [با کليدهاى جهتى (Key Arrow (صفحه کليد، ٔ انواع ديگر داده را مى توانيد انتخاب کنيد]. همانطور که در فرض مثال مىبينيد نوع دادة کددرس متنى و از نوع text انتخاب شده است.

ــ با کليد [Tab [در ستون توضيحات قرار بگيريد. هرچند الزامى به تکميل آن نيست ولى بهتر است توضيحاتى درمورد آن فيلدبه صورت فارسى در آن تايپ شود. ــ با کليد [Tab [در سطر بعد قرار گيريد. ساير فيلدها را به همين روش تعريف

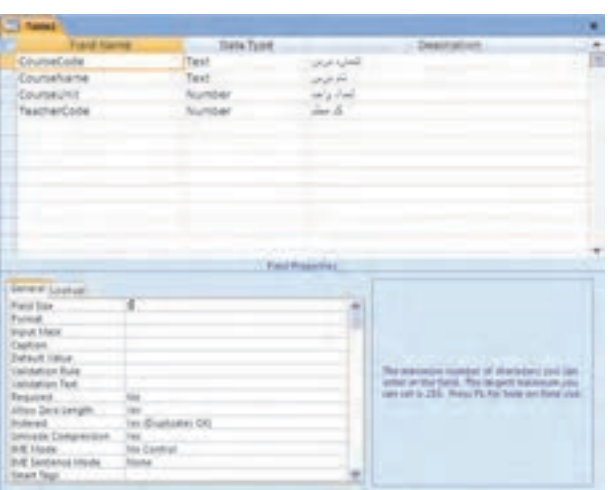

Teacher Code و CourseUnit، CourseName سايرمشخصاتفيلدهاى ــ

را مطابق شکلهاى زير تنظيم کنيد.

CourseName:

اطلاعاتی

بان

٤٩

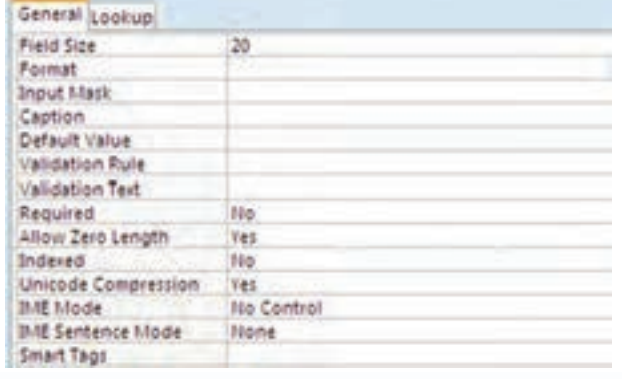

۳مثال۱ـ

کنيد.

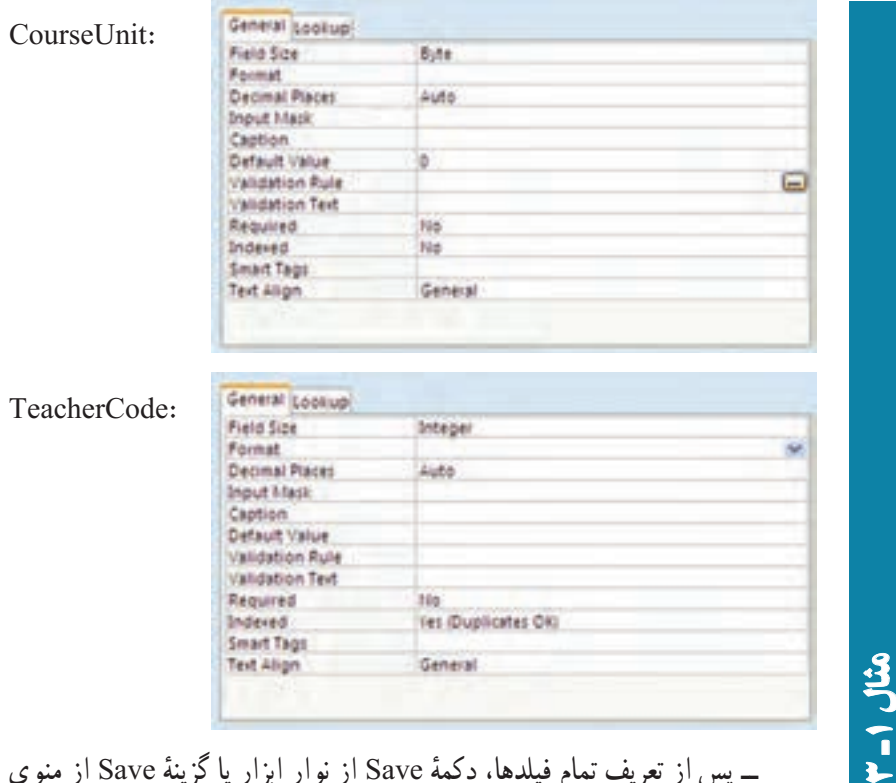

ٔ Save از منوى ٔ Save از نوار ابزار يا گزينه ــ پس از تعريف تمام فيلدها، دکمه اصلی را انتخاب کنيد تا پنجرهٔ ذخيرهسازى جدول ظاهر شود.<br>-ــ نامآن را Course\_Tbl قراردهيدو OK راکليک کنيد. چون هنوزفيلدکليد اصلى را مشخص نکردهايم، پيغام زير نمايش داده مىشود.

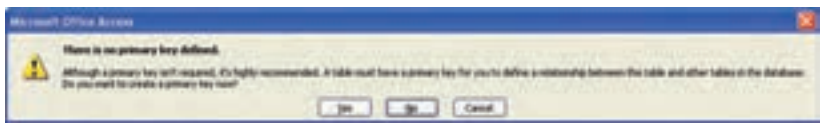

ــ در صورتى که جدول، فيلد کليد اصلى تعريف شدهاى نداشته باشد مىتوان از ٔ قابليت Number Auto نرمافزار Access استفادهکرد. دراينصورت با انتخاب دکمه Yes فيلد جديدى به نام ID و از نوع Number Auto) خودشمارنده) ايجاد مىشود. در اينجا کليد جدول ما در طراحي مشخص شده است بنابراين دکمهٔ Cancel را انتخاب و کليدرا به صورت زير تعريف مىکنيم.

٥٠

بان

اطلاعاتی

ــ مطابق شکل زير،زمانىکه در حالت Design هستيم، فيلدموردنظر براى کليد را در پنجرهٔ طراحی جدول انتخاب کرده، از نوار ابزار دکمهٔ علامت کلید <mark>قت</mark>ا را کلیک کنيد. در کنار نام فيلدعلامت کليد ظاهر مىشود.

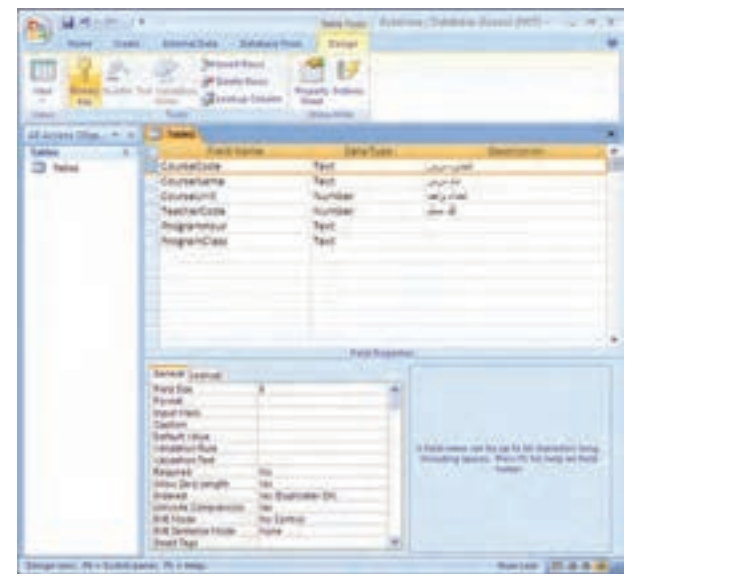

ــ در اين حال به هنگام ذخيرِمسازى پنجرة نام جدول مجددا ظاهر مىشود. نام جدول را Course \_ Tbl قراردهيدوآن را ذخيره نماييد. توجه کنيدکه پيغام قبلى ظاهر نمىگردد و جدول ذخيره مىشود.

> الكر كنجكاوى کنجکاوی

۳

۱ـ

مثال

اگر کليد شامل بيش از يک فيلد باشد، چگونه در اکسس مشخص مىشود؟

گزينۀ No در پيغام زير چگونه عمل مىکند؟

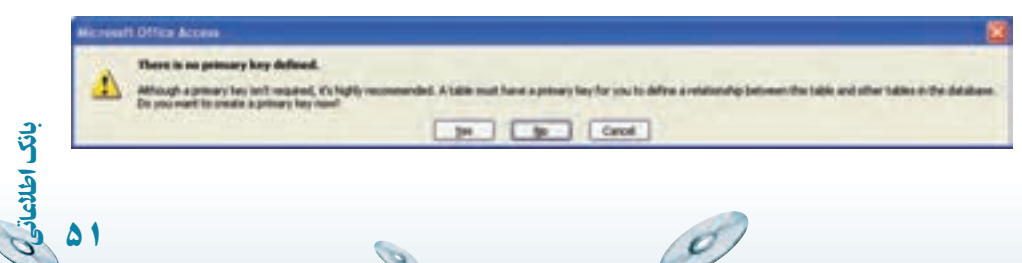

 $\bullet$ 

# 5 تمرين۱ـ٣ : جدول RegisterItem \_ Tbl را به اين روش ايجاد کنيد.

## ۲ـ۳ ـ ايجاد جدول به وسيلۀ قالبهای آماده

کنجکاوی

کاربر مىتواند با استفاده از جدولها و فيلدهاى پايگاه دادهٔ از پيش تعريف شده و با پاسخ دادن به يک سرى سؤالات درباره دادهاى که مىخواهد ذخيره شود، جدول را ايجاد کند. استفاده از قالب های آماده مزايا و معايبي دارد که از آن جمله عبارت است از : جدولهاى پايگاه داده بدون درک طراحى و شناخت نوع فيلد، ايجاد مىشوند،ولى کنترل کمى به وسیلهٔ کاربر میتواند در آن لحاظ شود.

> لا كنجكاوى مزايا و معايب استفاده از قالبهای آماده را بررسى کنيد.

> > بان

اطلاعاتی

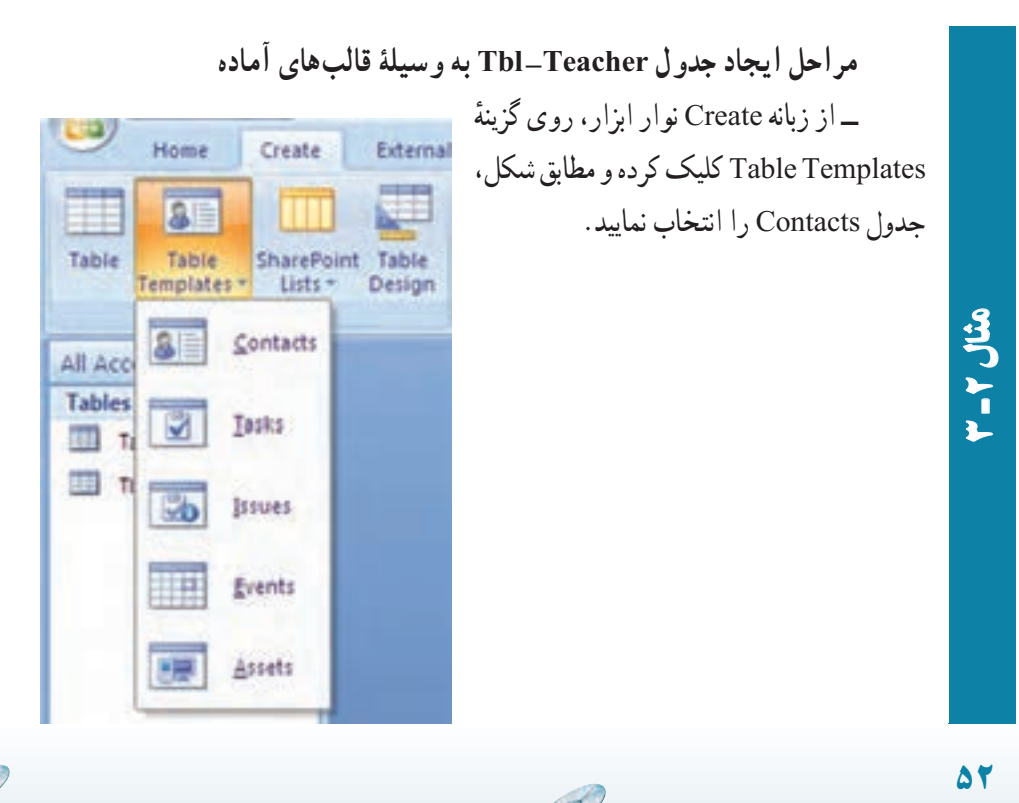

 $\overline{O}$ 

 $\mathcal{O}_{\mathcal{P}}$ 

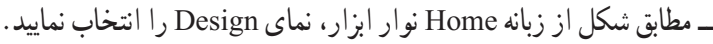

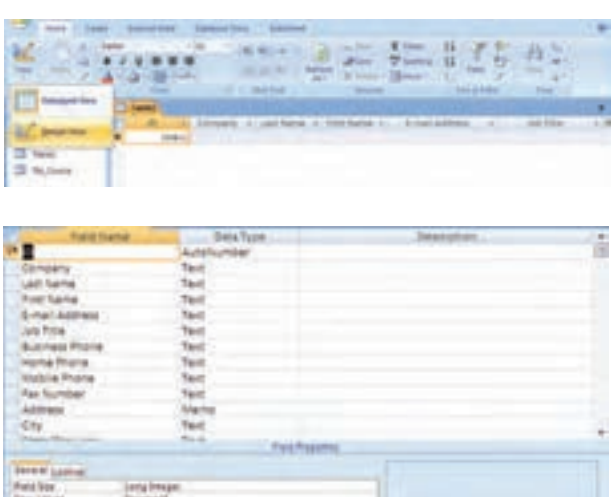

Save As  $|?|X|$ Table Name: Tbl\_Teacher Cancel **OK** New Seatt Disc (State Daily on **Hillsburger** 

 $\overline{a}$ 

In the burnals

اطلاعاتی

بان

٥١

ــ با استفاده از دکمهٔ موجود در کنار منوی اصلی بـرنامه و يا کليد ميانبر S+Ctrl جدول ساخته شده را بهنام Teacher \_ Tbl ذخيره کنيد.

vans son be periodik disember total<br>by genim, Pleas Its by beyong payable

ــ ساختار جدول را براساس شکل روبهرو تغيير دهيد، همانطور کـه مـلاحظه مـیکنيد فيلد ID بـه TeacherCode تغييرنامپيداکردهو نوع داده آن نيزعوض شده است. برایتغيير سايرفيلدها بهترتيب

#### ۳г مثال۲

 $\overline{c}$ 

زيرعمل نماييد. ــ فيلدهای Company ، JobTitle ، BusinessPhone و FaxNumber را حذف نماييد. ــ نوع داده فيلد Address را از Meno به Text تغيير دهيد. ــ تمام فيلدهای بعداز Address را حذف نماييد.

تمرين۲ـ٣ : جدول Student \_ Tbl را به اين روش ايجاد کنيد. 5

### ۳ـ۳ـ ايجاد جدول به وسيلۀ نمای **Datasheet Datashe**

۳ـ

مثال۲

در اين حالت اطلاعات در سلولها وارد مىشوندبدون آن که فيلدها از قبل تعريف شده باشند. با ذخيرة اطلاعات وارد شده، Access برحسب مقادير دادة وارد شده در هر ستون، نوع فيلد را حدس زده و نوع دادهٔ فيلد را تعيين مىکند. بدين ترتيب جدول ايجاد مىشود.

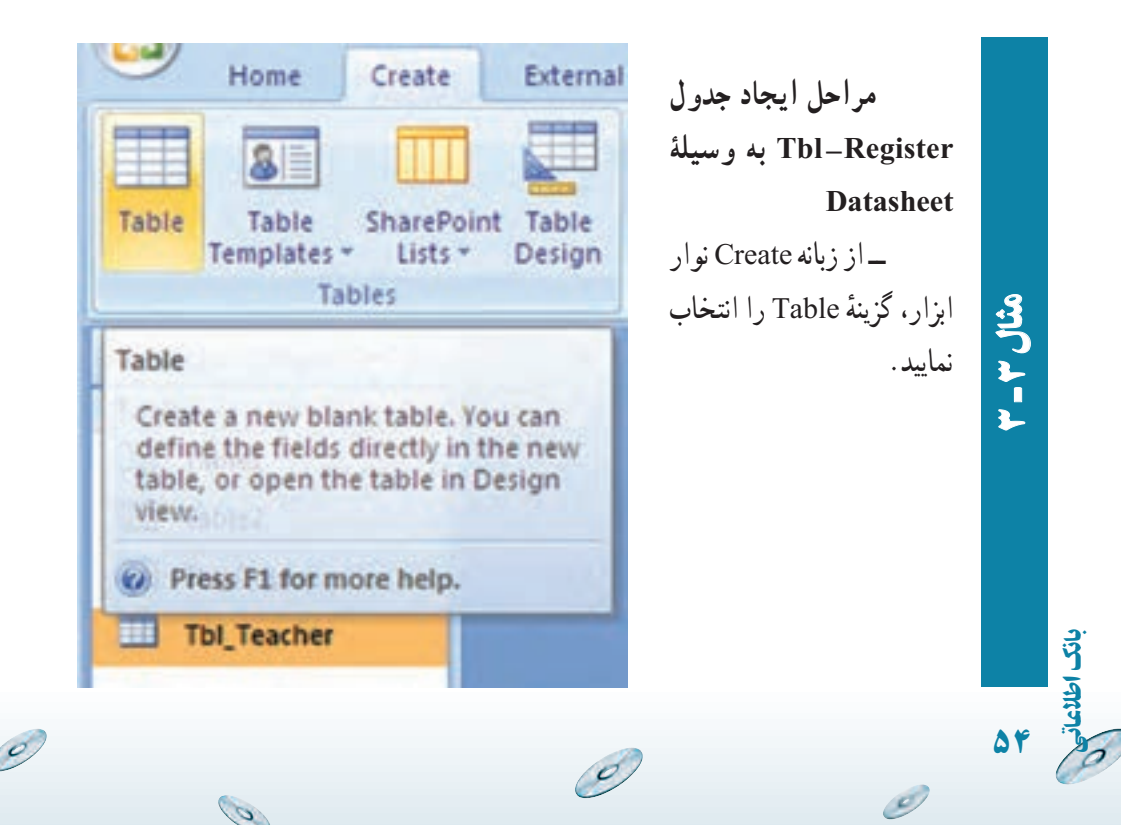

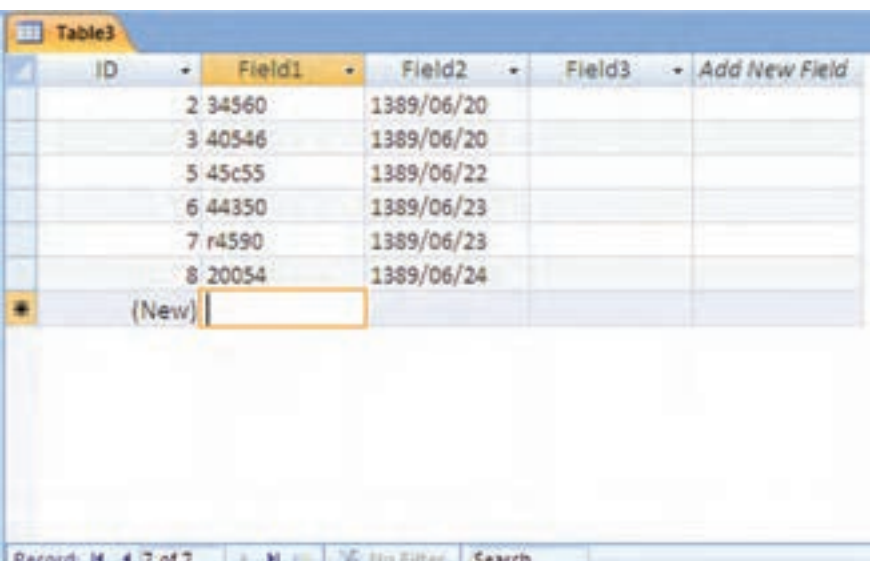

ــ مطابق شکل، در پنجرهٔ باز شده، اطلاعات را وارد نماييد.

ــ باوروددادههایرکورد سومپيامی مبنی برتغييرنوع دادهورودینمايان میشود که با انتخاب گزينهٔ مشخص شده در تصوير زير درواقع تغيير نوع داده فيلد مربوطه را تأييد مي کنيم.

۳

مثال۳

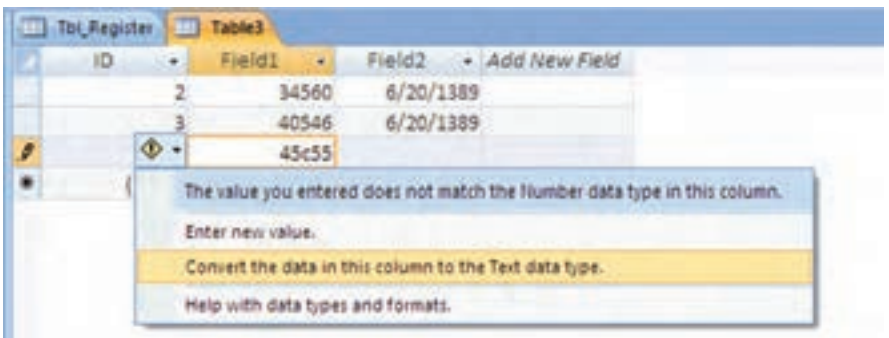

ــ پس از ان، دکمهٔ Save از نوار ابزار یا گزینهٔ Save از منوی اصلی را انتخاب کنيد تا پنجرة ذخيرهسازى جدول ظاهر شود.<br>

اطلاعاتی

بان

٥٥

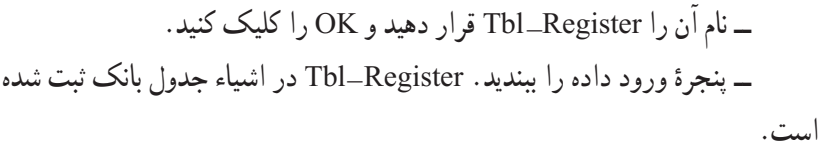

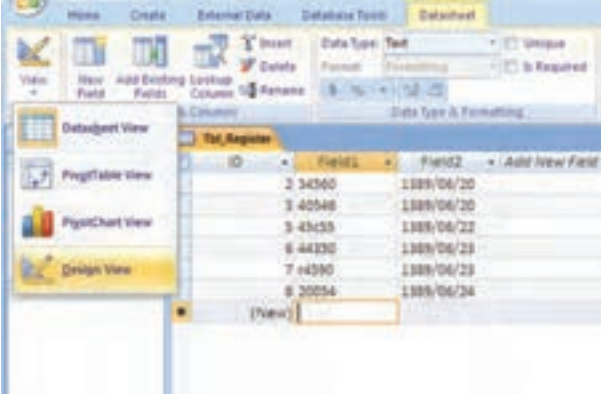

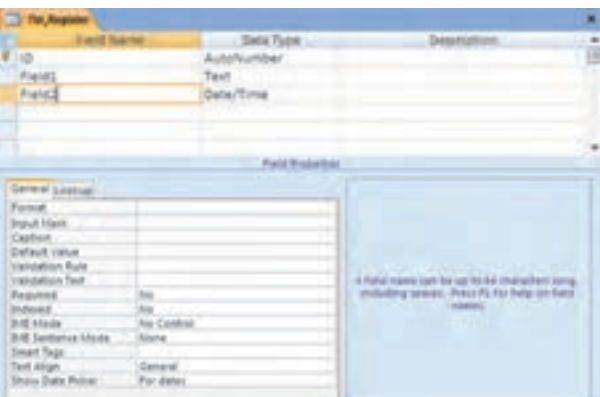

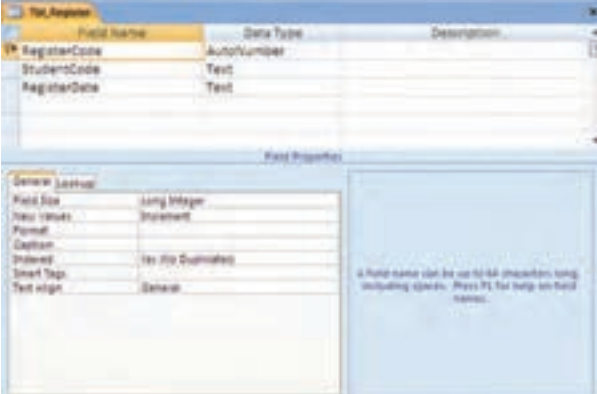

G

ــ از نوار ابزار Design View ٔ گزينه را انتخاب کنيد. تا پنجرة طراحى جدول (شکل روبهرو) نمايان شود.

۳ r مثال۳

٥٦

بان

اطلاعاتی

ــ نام فيلد و نوع فيلـد را مــطابق شکـل روبهرو تصحيح نماييد.

 $\mathbf{c}$ 

 $\overline{c}$ 

ــ به دليل ان که اندازة فيلد StudentCode را از ∘۵ به ۵ تغيير دادهايم، پيغام زير نشان داده مىشود.

ــ بدون هيچ ترسى دكمهٔ Yes را انتخاب كنيد! اندازهٔ دادههاى وارد شده در اين فيلد از ۵ کاراکتر بيشتر نيست و دادهاى حذف نخواهد شد. در ساير مواقع کاراکترهاى بيش از ۵ از بين مىروند. ــ جدول اصلاح شده ذخيره مىشود.

۴ـ۳ ـ ايجاد جدول به وسيلۀ **Table Import** و **Table Link**

۳r

مثال۳

ٔ با انتخاب گزينههاى Import يا Link در پنجرة New Table، مىتوان از جدول،اى پايگاه دادة موجود، جدولهايى مشابه ايجاد کرد.

در حالت دريافت Import، هيچگونه ارتباطى بين پايگاه داده فعلى و بانک قبلى وجود نخواهد داشت و طراحى جدول به همراه دادههاى موجود در آن به بانک جديدکپى مىشود.

ولى در حالت Link، جدول مبدأ در بانک مربوطهاش قرار دارد و جدول افزوده شده به آن متصل شده است و در صورتى که محل فيزيکى بانک مبدأ تغيير کند، لينک جدول افزوده شده بىاثر خواهد شد.

دادههايى که در بانک اضافه مى شوند، در جدول لينک شده نمايش مى يابند و دادههاى وارد شده به جدول لينک شده، در جدول مبدأ اضافه مىشود. در اين حالت، طراحى جدول لينک شده را در بانک جديد نمىتوان تغيير داد، بلکه بايد در بانک مبدأ تغييرات اعمال شود.

با انتخاب هر يک از اين گزينهها، ابتدا نام و مسير بانک موجود و موردنظر را انتخاب مىکنيم، سپس از پنجرهٔ باز شده جدول یا جدولهای موردنظر را انتخاب و Add مىکنیم.

اطلاعاتی

بان

٥٧

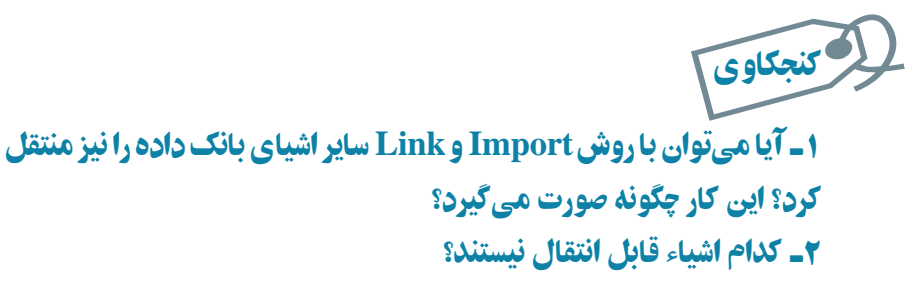

۳ـ آيا شئ خاصى وجود دارد که فقط به يکى از اين دو روش منتقل شود؟

**مراحل ايجاد جدول رشتههاىتحصيلی (Major \_ Tbl (به وسيلۀ Import** ـــ از زبانهٔ External Data نوار ابزار، گزینهٔ Import Access Database را انتخاب نماييد. مطابق شکل زير:

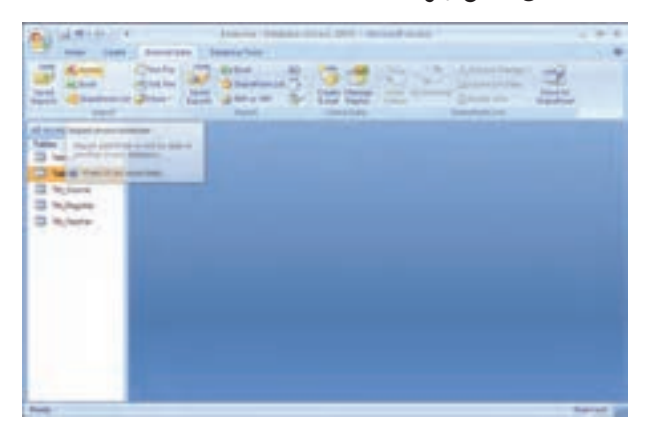

ٔ باز شده مسير بانک Northwind را انتخاب کنيدو کليک نماييد. ــ در پنجره

۳

٥٨

بان

اطلاعاتی

مثال۴

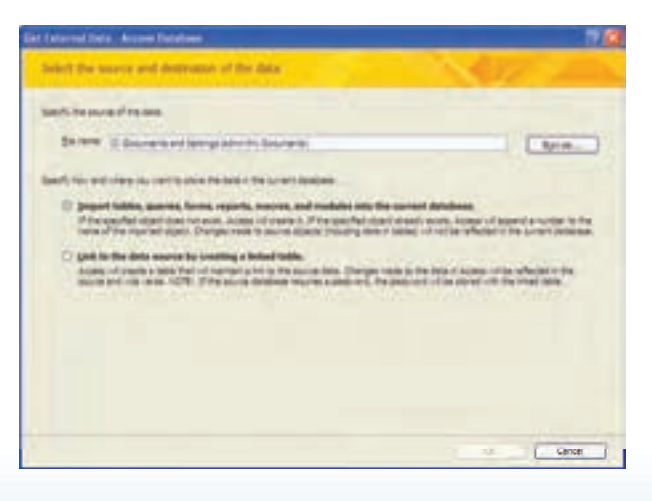

 $\mathcal{O}_{\mathcal{P}}$ 

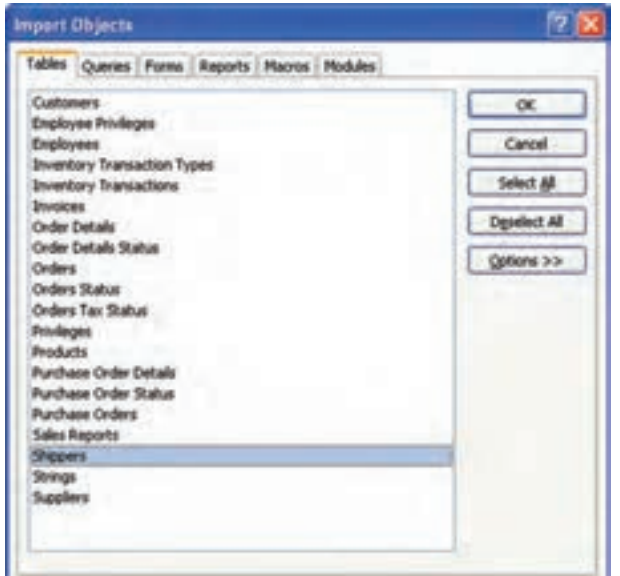

المستقبل المستقبل المستقبل المستقبل المستقبل المستقبل المستقبل المستقبل المستقبل المستقبل المستقبل المستقبل ال<br>أن المستقبل المستقبل المستقبل المستقبل المستقبل المستقبل المستقبل المستقبل المستقبل المستقبل المستقبل المستقبل ــ ا ز پنجره باز شده مطابق شکل روبهرو، Shippers را انتخاب و کليد OK را انتخاب کنيد**.**

ــ در صورت نياز میتوانيد مراحل وارد کردن اشياء بانک خارجی را در پنجره بعدی با انتخاب گزينهٔ Save import Steps ذخيره کنيد.

ــ جدول Shippers به ليستاشياء جدولى بانکاضافهمىشود. آن را انتخابو ٔ بانک انتخاب کنيدو تغييرات را مشابه مشخصات ٔ Design را از نوار ابزار پنجره گزينه بانک اعمال کنيد. يعنى تغيير نام ID به MajorCode و تغيير مشخصات فيلد آن به ٔ آن به Number و نوع Integer. تغيير نام Company به MajorName و تغيير اندازه عدد .۲۰ همچنين رديففيلد Phone و ساير فيلدهای اضافهرا انتخاب وکليد Delete را فشار دهيدتا حذف شوند.

ٔ Delete در رديف Phone، پيغام زير ظاهر مىشود. Yes را ــ با فشردن دکمه انتخاب کنيد.

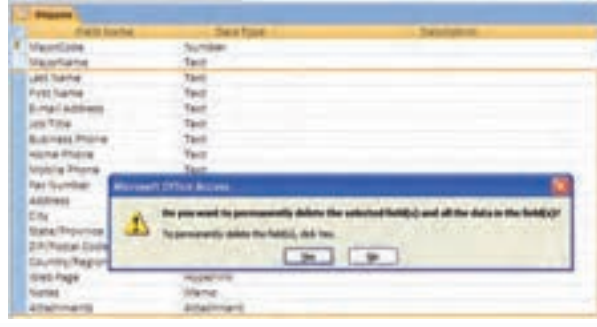

اطلاعاتی

بان

٥٩

ٔ

۳r. مثال۴

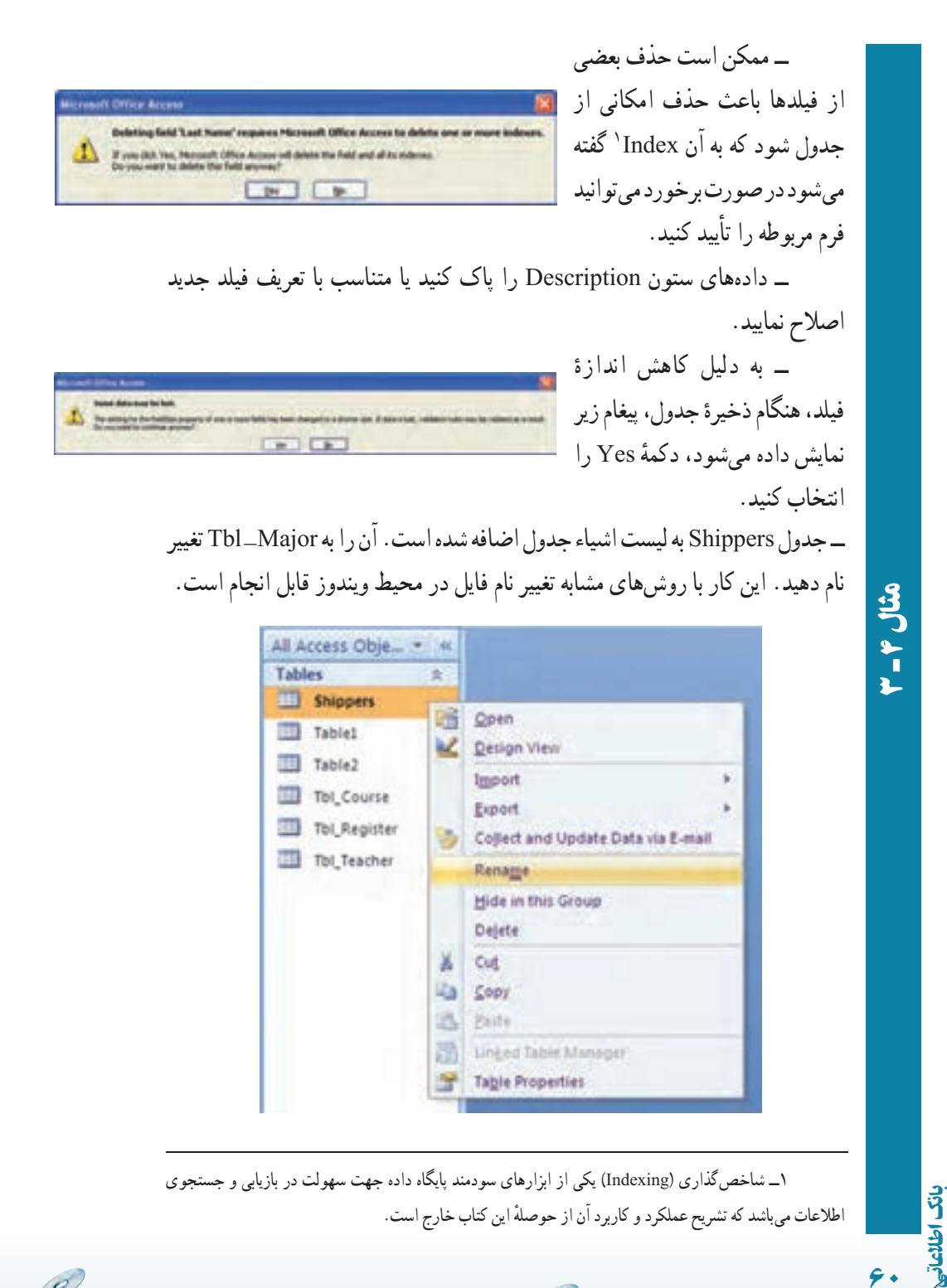

O)

Ø

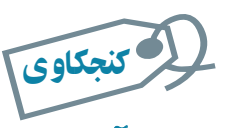

آيا روش ايجاد **Link** مشابه روش **Import**است؟ دلايل استفاده از روش **Link**را توضيح دهيد و دراينمحيطعملياتى عملياتىبرایکدام جدول / جدولها، اين اتصال معنىدار است؟

#### ۵ ـ۳ـ ورود دادهها به جدولها

برای وارد کردن مقادیر دادهها در جدول، ابتدا جدول را از پنجرهٔ اشیاء بانک، انتخاب کنید.<br>. سپس روى نام جدول موردنظر دوبار کليک کنيد و يا از دکمههاى فرمان، Openرا کليک نماييد. نمايى مشابه DataSheet و به صورت زير (شکل۲ــ۳) نمايش داده مىشود. جدول انتخاب شده .است Tbl \_ Major

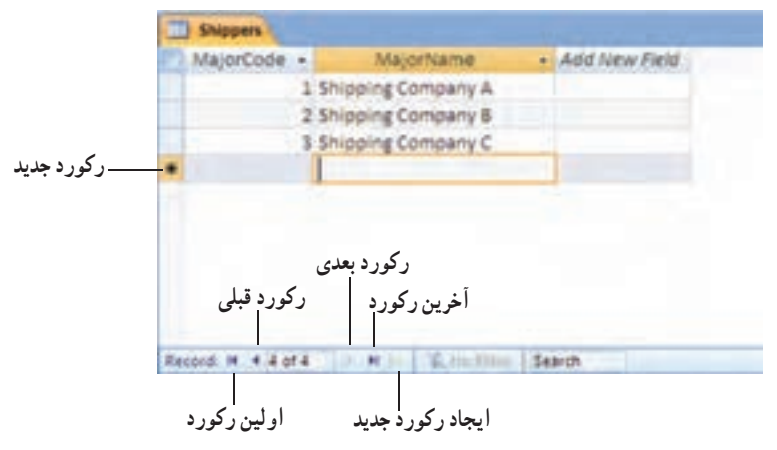

**شکل ۲ــ۳ــ نماى DataSheet**

 **افزودن رکوردها:** با تايپ مقادير فيلدها در رديف آخر رکوردها (علامت ٭) يک رکورد جديد ايجاد مىشود. همچنين مىتوانيد دکمه Record New را در پايين Datasheet کليک کنيد و مقادير را وارد نماييد. Access براى ذخيرة مقادير داده پيغامى نمايش نمىدهد و همزمان با تايپ كردن دادهها، ذخيرهسازى انجام مىشود.

اطلاعاتی

بان

٦١

5 تمرين <sup>۳</sup> <sup>ـ</sup> <sup>۳</sup> : مقدار Major a Test را با کددرس <sup>۱۰</sup> ايجاد کنيد.

تمرين۴ <sup>ـ</sup> <sup>۳</sup> : اگر مقدار تکرارى در فيلد کليداضافه شود چه اتفاقى مىافتد؟ اگر در فيلد با نوع عددى، کاراکتر الفبايى تايپ شود چه اتفاقى مىافتد؟ √ تمرین۴ــ۳:

 **ويرايش رکوردها:** براى ويرايش رکورد به سادگى نشانگر را روى رکورد ببريد و تغييرات موردنظر را اعمال کنيد. با استفاده از کليدهاى جهتى مىتوانيد از يک فيلد به ديگرى جابهجا شويد. همچنين مى توانيد از دكمههاى قبلى (Prev)، بعدى (Next)، اولين (First) و آخرين (Last) در پايين Datasheet نيز براى اين کار استفاده کنيد . مشابه افزودن داده، براى ويرايش نيز پيغامى نمايش نمى دهد و همزمان با تايپ، تمام تغييرات لحاظ مى شود. گرچه مى توان با کمک Undo Typing از منوى Edit، نغييرات را به حالت قبل برگرداند ولي با بستن پنجرهٔ جدول، تغييرات قطعي ميشود.<br>.

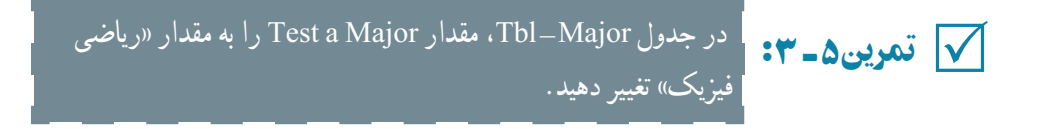

 **حذف رکورد**ها: با انتخاب رکورد موردنظروانتخاب Record Delete ازمنوى Edit ويا ٔ حذف از نوار ابزار محيط کار، مىتوان آن رکورد را حذف کرد. ابتدا پيغامى براى تأييد کليک گزينه حذف، نمايش مىيابدو در صورت تأييد، رکورد حذف مىشود.

تم**رین۶ــــــــــــــــــــــــــــــــــ** Tab–Major ، رکــوردهـــاى Shipping Company A ، . Shipping Company A و حدول Company A ، ریستوردهای Shipping Company A تعرین محمد Shipping Company A .<br>Shipping Company C و Shipping Company B را حذف کنید.

 **تغيير اندازه سطرها و ستونها:** ارتفاع سطرها در نماى Datasheet با کشيدن خط نوار خاکسترى بين رديفها که با جابهجايى ماوس به شکل صليب ( ) درمىآيد قابل انجام است. با تغيير ارتفاع يک رديف تمام رديفها در نماى Datasheet تغيير مىکند.

عرض ستونها به شکلى مشابه رديف قابل تغيير است. با دوبار کليک روى خط نيز بهطور خودکار اندازه، مناسب با بزرگترين مقدار وارد شده در ستون تنظيم مىشود. برخلاف رديفها، هر ستون مىتواند اندازة متفاوتى داشته باشد.

٦٢

بان

اطلاعاتی

مقادیر دقیقتر به وسیلهٔ انتخابRow Hieght و Column Width ازمنوی Format و واردکردن

مقدار طول وعرض قابل تنظيم است.

 **ثابت کردن ستونها:** مشابه حالت Freezing در Excel مىتوان، ستونهاى جدول را در Access ثابت کرد. دراين صورت ستون، در ابتدايىترين قسمت نما قرار مىگيرد.

براى ثابتسازى، ستون موردنظر را انتخاب و Columns Freeze را از منوى Format انتخاب مى کنيم.

براىبرگشت ثابتسازى، ستونى را انتخابو Columns All UnFreeze را ازمنوى Format انتخاب مى کنيم.

 **پنهانسازى ستونها:** ستونها مىتوانندــگرچهدربانک وجود دارندــ ازديدکاربر پنهان باشند.

براى پنهانسازى، ستون موردنظر و يا ستونهاى همجوار موردنظر را انتخاب و از زبانهٔ Home، گزينهٔ Records، گزينهٔ . . .More، Hide Columns را انتخاب مىکنيم.

براىنمايشمجدد ستون، ازمنوى Format،Columns Unhide را انتخابمىکنيم. پنجرهاى باز مى شود که تمام فيلدها و در کنار هر يک، يک Check box ديده مى شود. با انتخاب Check box کنار فيلدهاى موردنظر و بستن پنجره، ستونها بر حسب انتخاب ياعدم انتخاب box Check ها، ظاهر و يا پنهان مىشوند.

 **جستجو و يافتن داده در جدول:** مىتوان داده / اطلاع خاصى را در جدول جستجوکرد. براى اين کار به صورت زيرعمل کنيد:

۱ــ باز کردن جدول در نماى Datasheet

.Home ٔ ۲ــ قراردادن نشانگردر ستونى کهمىخواهيد جستجو شودوانتخاب...Find اززبانه ۳ــ پنجره محاورهاى Replace and Find نمايش داده خواهد شد. مقدار شرط را در جعبه متن: What Find وارد کنيد.

۴ــ در ليست بازشونده : Look In،ناحيهٔ موردجستجو را تعيين کنيد.(کل جدول يا فيلد مشخص شده.)

۵ ــ معيار تطابق را در ليست بازشونده Match اختيار کنيد. سه انتخاب موجود است: a. Field of Part Any: زيرمجموعه کاراکترهاى هر فيلدرا مطابقت مىدهد.

اطلاعاتی

بان

٦٣

b. Field Whole : کل فيلدرا مطابقت مىدهد.

c. Field of Start : شروع فيلدرا مطابقت مىدهد.

۶ ــ از ليست بازشونده Search، مىتوانيد All را براى تمام ستونها، Up را براى جستجوبه سمت ابتداى قبل ازمحل رکوردى که درآن هستيمو Down را براى جستجوبه سمت انتهاى بعداز محل قرارگرفتن رکورد انتخاب کنيد.

۷ــ پس از تنظيم کل معيارها، روى دکمه Next Find کليک نماييد. اگر بيش از يک رکورد در آن شرط صدق کند، کليک روى دکمه Find Next را تا رسيدن ساير رکوردهاى داراى شرط ادامه دهيد.

تمرين٧ ـ۳ :آيا رکـوردى بـا مـقـدار «رياضى فيزيک» در جـدول Major \_ Tbl وجود دارد؟ √ تمرین∨ـ۳:

 **جايگزين کردن دادهها:** با تابع Replace، مىتوان مقدار خاص داده را با مقدار جديد جايگزين کرد.

ٔ Replace را در پنجره محاورهاى Replace and Find انتخاب کنيد. ۱ــ زبانه

۲ــ براى جستجو و انتخاب دادههاى موردنظر، به روش جستجوى فوق عمل کنيد و معيارها را تنظيم نماييد. مقدار جديدرا در جعبه متن: With Replace تايپ کنيد.

۳ــ با کليک Next Find و سپس کليک دکمه Replace، مقدار يافته شده با مقدار جديد جايگزين مىشود.

۴ــ با کليک All Replace، تمام مقادير داراى شرط به يک باره جايگزين مىشوند.

### ۶ ـ۳ ـ مرتبسازی و فيلتر کردن دادهها

با امکان مرتبسازى مىتوان ترتيب نمايش رکوردهارا تعريف کرد و با فيلتر کردن مىتوان فقط **.**١ رکوردهاى مطلوب و منطبق با معيار را مشاهده کرد

ٔ ٔ Home گزينه **ــ مرتب ساز**ى: فيلد مـوردنظر بـراى مـرتب سازى را انتخاب کنيد، از زبانه Sort Ascending يا Sort Descending را انتخاب کنيد (دکمهٔ ١٩٩١ يا ١٩٢١م) را در نوار ابزار کليک ٔ کنيد). براى مرتب سازى با بيش ازيک فيلد، ابتدا ستونهاى موردنظررا انتخاب کنيد، سپس بهصورت

۱ــ با مفهوم فيلتر در کتاب بستههاى نرمافزارى ۲ بخش صفحه گسترده آشنا شدهايد.

بان
قبل عمل کنيد**. ــ فيلتر کردن:** رکوردهايى که داراى شرايط موردنظر باشندرا نمايش مىدهد. فيلدموردنظر را انتخاب کنيد، روى رکورد حاوى مقدار مطلوب قرار بگيريد، از زبانه Home، گزينه By Filter را انتخاب کنيد**.** Selection را انتخاب کنيديا روى نوار ابزار دکمه ٔ ٔ Filter Remove را درنوار ابزار کليک کنيد. تمام رکوردهاى جدول **ــ حذف فيلتر:** دکمه

دوباره نمايش داده مىشود.

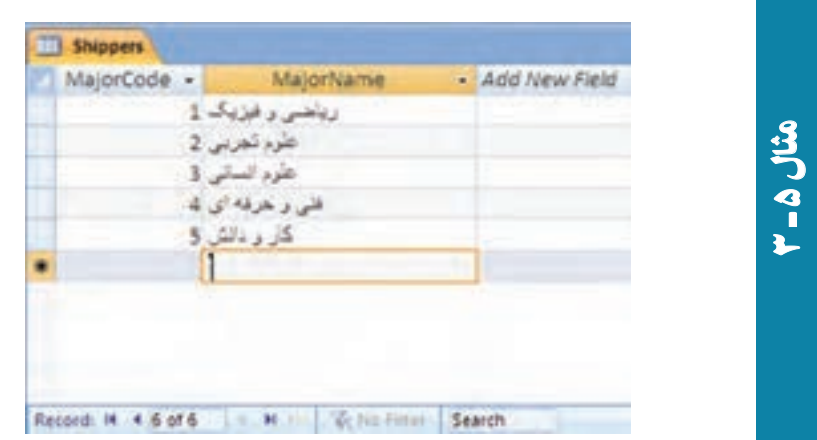

مقادير زير را در جدول Major \_ Tbl اضافه کنيد**.**

## ۷ـ۳ـ حذف و اضافه ستونها

بهترين راه افزودن ويا حذف فيلداز جدول، استفاده ازنماى Table است چرا که انتخابهاى متعددى در اختيار هست. در نماى Datasheet هم مىتوان اين کار را انجام داد که مشابه حذف و اضافه ستون در نرمافزار Excel است.

يادآوری ستونى را که مىخواهيد، ستون جديد در سمت چپ آن افزوده شود انتخاب کنيد سپس با انتخاب Column Insert از منوى باز شده با کليک راست ستون جديد افزوده مىشود.

اطلاعاتی

بان

٦٥

برای حذف میتوان ستون موردنظر را انتخاب و با گزینهٔ Delete Column از منوی باز شده باکليک راستآن را حذف کرد. زمانى که ستونى حذف يا اضافه شودو جدول ذخيره گردد تغييرات قطعى مىشوند و قابل برگشت به وسيلهٔ Undo نخواهند بود.

 در جدول Course \_ Tbl،فيلدهاى فيلدهاى ساعت تشکيل کلاس ProgramHour تمرين ٨ ـ٣ : و شماره کــلاس ClassName ClassName را اضافـــه کنيد. آن را ذخيره نــمــاييد. 5 در نماى Design اين فيلدهاى جديد چه خصوصياتى دارند؟

۸ ـ ۳ ـ ايجاد ارتباط بين جدولها

انواع ارتباطـها بين جدولها را ديده|يم. در نظريهٔ بانکـهاى اطلاعاتى رابطه|ى، مىتوانيم يکپارچگى ارتباطهارا تعريفکنيمکه به Integrity Referential معروف است. دراکسس مىتوانيم ٔ بانک اعمال گردد، ولى ارتباطهاى بين جدولها را معرفى کنيم بدون آن که کنترل يکپارچگى به وسيله حسن تعريف ارتباط آن است که اکسس کنترلهايى را روى عمليات دادهها اعمال مىکند و با تعريف مجموعهٔ قواعد هم از صحت ارتباط بين ركوردهاى دو جدول مرتبط شده اطمينان مىيابيم، هم اكسس سازگارى و يکپارچگى اطلاعات بانک را حفظ مىکند. بهطور مثال، هنگام حذف رکورد از جدولى که ارتباط يک ــ به ــ چند با جدولى ديگر دارد، بايد رکوردهاى جدول جزييات نيز حذف گردد چرا که در غير اين صورت چون اطلاعات اصلى (master (حذف شده است، رکوردهاى جدول دوم (detail (بلاتکليف مىماند. براى جلوگيرى از اين گونه ناسازگارىهاى داده، زمان معرفى ارتباط در اکسس، يکپارچگى را نيز تعريف مىکنيم.

٭ **براى ايجاد يکپارچگى شرايط زير بايد وجود داشته باشد**:

ــ فیلد برقرارکنندهٔ ارتباط در جدول پدر (master) کلید اصلی باشد و یا دارای اندیس<br>. منحصر بهفرد (Unique) باشد.

ــ فیلدهای برقرارکننده در هر دو جدول، نوع دادهٔ (Data Type) یکسانی داشته باشند<sup>۰</sup> . ــ هر دو جدول در يک بانک اطلاعاتى قرار داشته باشند.

۱ــ براى ٔ مطالعه بيشتر به مفهوم ميدان در کتابهاى بانک اطلاعاتى مراجعه شود.

٦٦

بان

٭ **هنگامى که يکپارچگى ارتباط فعال گردد بايدمواردزيررا مدنظر قراردهيم**: ــ نمىتوانيم در فيلد کليد خارجى (فيلد مشترک در جدول فرزند (detail ((مقدارى را وارد نماييم که در جدول پدر موجود نباشد.

ــ نمىتوانيم از جدول پدر رکوردى را حذف کنيم که رکوردهاى متناظر در جدول فرزند وجود داشته باشند. مگر آن که درتعريف يکپارچگى رابطه به اکسس مجوز براى حذف رکوردهاى متناظر در جدول فرزند داده باشيم. در اين صورت خود به خود رکوردهاى متناظر در جدول فرزند حذف مى شوند.

ــ نمى توانيم مقدار فيلد کليد اصلى را در جدول پدر تغيير دهيم و ويرايش نماييم، اگر رکوردهاى متناظرى در جدول فرزندوجود داشته باشند.

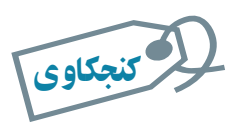

۱ـ با تعريف چه نوع ارتباطى ، با حذف رکوردی در جدول پدر ، رکوردهای متناظر در جدول فرزند خود به خود حذف مىگردد؟ ۲ـ چگونه با تغيير مقدار فيلد اصلى در جدول پدر ، فيلد متناظر در جدول فرزند نيز ويرايش و به هنگام مىشود؟

ٔ براى آن که کنترل يکپارچگى و صحت روابط بين جدول ها انجام گيرد، زمان معرفى ارتباط بايد گزينهٔ Enforce Referential Integrity را انتخاب کرده، در پنجرهٔ ظاهر شده شرایط موردنظر را تنظیم<br>. کنيم. در تمرين زير چگونگى ايجاد رابطه و اعمال يکپارچگى را مشاهده خواهيد کرد.

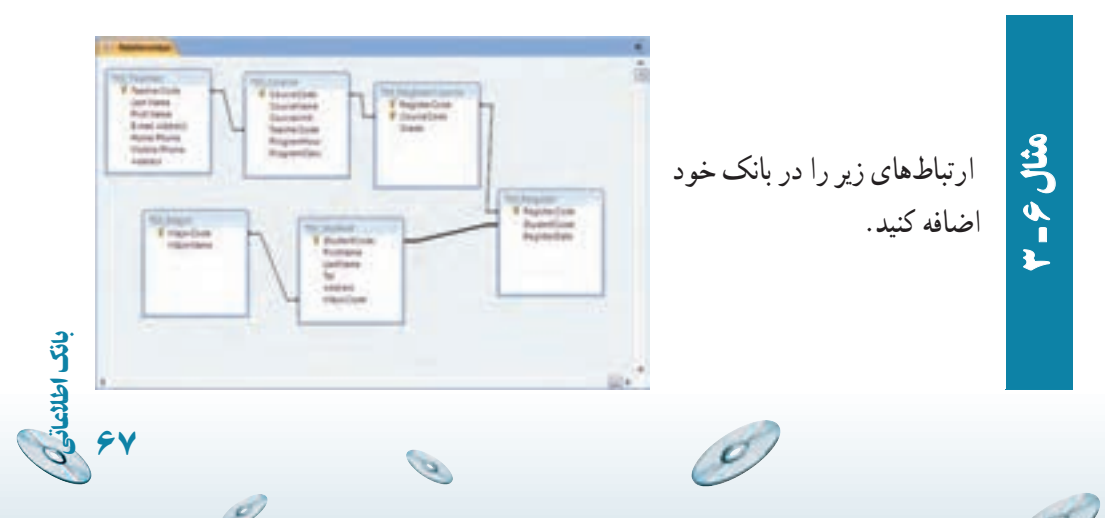

**مراحل انجامکار** ـــ از زبانهٔ Database Tools نوار ابزار، گزينهٔ  $\Xi$ = RelationShips را انتخاب نماييد. در پنجرة باز شده، جدولهاى موردنظر را با کليک روى <mark>الت<sup>ى</sup> اضافه نماييد.</mark> ــ مانند شکل از فیلد مشخص شدهٔ یک جدول به فیلد متناظر در جدول دیگر درگ کنيدتا ارتباط ايجاد شود.

ٔ باز شده بدون هيچ تغييرى، Create را انتخاب کنيد. دقت کنيد ــ در پنجره Enforce Referential ٔ که يکپارچگى روابط در همين پنجره تعيين مىشوند. گزينه Integrity که ما آن را بدون تغيير گذاشتهايم.

همانطور در تبديل موجوديت و ارتباطات به جدولها در فصل اول ديديد، فيلد کليد اصلى از يک جدول در ديگرى اضافه شده است. اين ارتباطات در زمان طراحى بانک مشخص مىشوند. در نوع ارتباط يک ــ به ــ چند، فيلدکليداصلى جدول طرف «يک» در جدول طرف «چند» اضافه مىشود و در جدول دوم اصطلاحا کليد خارجي نام دارد. نام فيلد کليد خارجي ميتواند متفاوت از نامي باشد که در جدول اول استفاده شده است ولي نوع انها الزاماً يكي است، درغير اينصورت در ايجاد يكپارچگي رابطه Referential Integrity خطاى زير (شکل ۳ــ۳) رخ مىدهد.

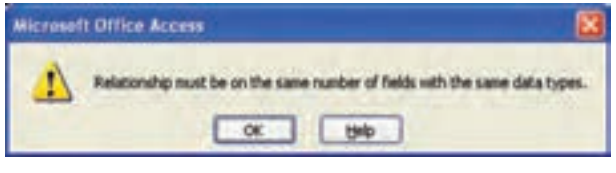

**شکل ۳ــ۳ــ پيغام خطاى نوع فيلد**

لا كنجكاوى زمان ايجاد رابطه در محيط **Relationships**، درگ کردن ازفيلد کليد اصلى جدول پدر به فيلد کليد خارجى جدول فرزند يا عکس اين عمل يعنى درگ کردن از جدول فرزند به جدول پدر، آيا تفاوتى ايجاد مىکند؟

٦٨

کنجکاوی

۳r

مثال۶

بان

# خلاصۀ فصل

ِ جدول، دادههاى بانک را نگه مىدارد. جدولهاى ترسيم شده روى کاغذ شىء بايددر بانک اطلاعاتى تعريف و ايجاد شوند. سه روش اصلى براى ايجاد جدول وجود يکروش وهمچنين Design View،Table Tamplates، Datasheet View :دارد .Link Table يا و Import Table ٔ انتقال به وسيله

پس از ايجاد جدول و تعريف خصوصيات فيلدهاى متناسب با طراحى انجام شده، مىتوان دادهها را در آن ثبت کرد. يکى از راههاى ورود دادهها به جدول به کمک نماى Datasheet است که با امکانات موجود در اين نما مىتوان رکوردها را اضافه کرد، دادههاى ان را ويرايش کرد، حذف کرد و يا طرح نمايش را با تغيير اندازهٔ سطر و ستونها و يا تغيير رنگ، نوع قلم، ثابت سازى ستون، پنهانسازى ستون و ... تغيير داد. مىتوان دراين نما دادههاى موردنظررا جستجوکرد، مقداردادهرا با يک مقدار جديد جايگزين نمود و يا ترتيب نمايش رکوردها را با مرتبسازى تغيير داد و يا رکوردها را برحسب شرايط خاص فيلتر کرد.

ديديم عموماً جدول@اى بانک اطلاعاتى با يکديگر ارتباط دارند. ايجاد رابطه (Relation (که در طراحى مشخص شده است با انتقال کليد اصلى به جدول ديگر ٔ بهعنوان کليد خارجى صورت مىگيرد. در Access ارتباط موجود مىتواند به وسيله قواعد سازگارى کنترل شود تا ناسازگارى دادهاى در بانک بهوجود نيايد. اين کار با تعريف Integrity Referntial در محيط Relationships ايجاد مىشود.

اطلاعاتی

بان

٦٩

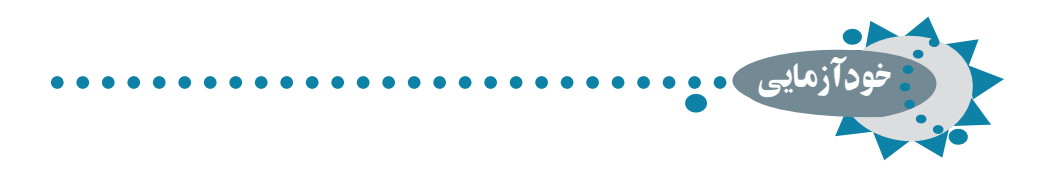

۱ـ روشهای ايجاد جدول را با هم مقايسه کنيد. ۲ـ مشخصههای انواع دادۀ فيلدها را بيان کنيد. ۳ـ شرايط ايجاد يکپارچگى ارتباط در جدول چيست؟ ۴ـ قواعد سازگاری چه مواردی راکنترل مىکند؟ ۵ـ تفاوت انتقال جدول از بانک ديگر به کمک **Import** و **Link**

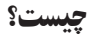

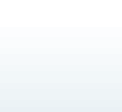

٧٠

بان

اطلاعاتی

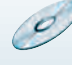

g

# فصل ۴

# ايجاد و کار با فرمها

اطلاعاتی

بان

٧١

فرم، واسطى است بين کاربر و پايگاه داده. دراين فصل ابتدا با مفاهيم اوليۀ فرم و اجزای آن کهبهآنها کنترل **(Control (**مىگوييم آشنا شده، سپس ايجاد فرم و عمليات روی آن را بررسى مىکنيم. فرمها اطلاعات بانک را در قالبى جذاب **نشان مىدهند. با ايجاد فرم ،کاربر ، دادهها را آسانتر وارد مىکند و امکان اشتباه** نيز کاهش مىيابد.

هدفهای رفتاری : پس از آموزش اين فصل هنرجو مىتواند :

- کنترلهای روی فرم را ايجاد کند.
- بتواند طراحى کنترلهای روی فرم را تغيير دهد.
- به وسيلۀ گزينۀ **Wizard Form** فرمى را ايجاد و از گزينههای اين ابزار استفاده کند.
- در نمای **View Design** کنترلها را به انواع ديگر تبديل کند و مشخصههای آنها را تغيير دهد.
- بتواند در نمای **View Form** فرم را ايجاد و رکوردهايى را ثبت، ويرايش يا حذف نمايد.

۱ـ۴ـ مفاهيم اوليۀ فرم و اشيای آن

**۱ــ۱ــ۴ــ انواع «نوع کنترل» درايجاد فرمها**

:<sup>١</sup> دادهها از منبع رکوردهاى متصل شده به فرم نمايش مىيابند، مىتوان رکوردها را  **مقيد** ويرايش کرد، حذف کرد و يا اضافه نمود**.**

: به رکوردها متصل نيستندو محتواى آنها با جابهجايى از رکوردى به ديگرى تغيير ٢  **نامقيد** نمى کند .

**۲ــ۱ــ۴ــ انواع کنترلها:** نمونههايى از اين کنترلها را در شکلهاى ۱ــ۴ و ۲ــ۴ مىبينيد**.**

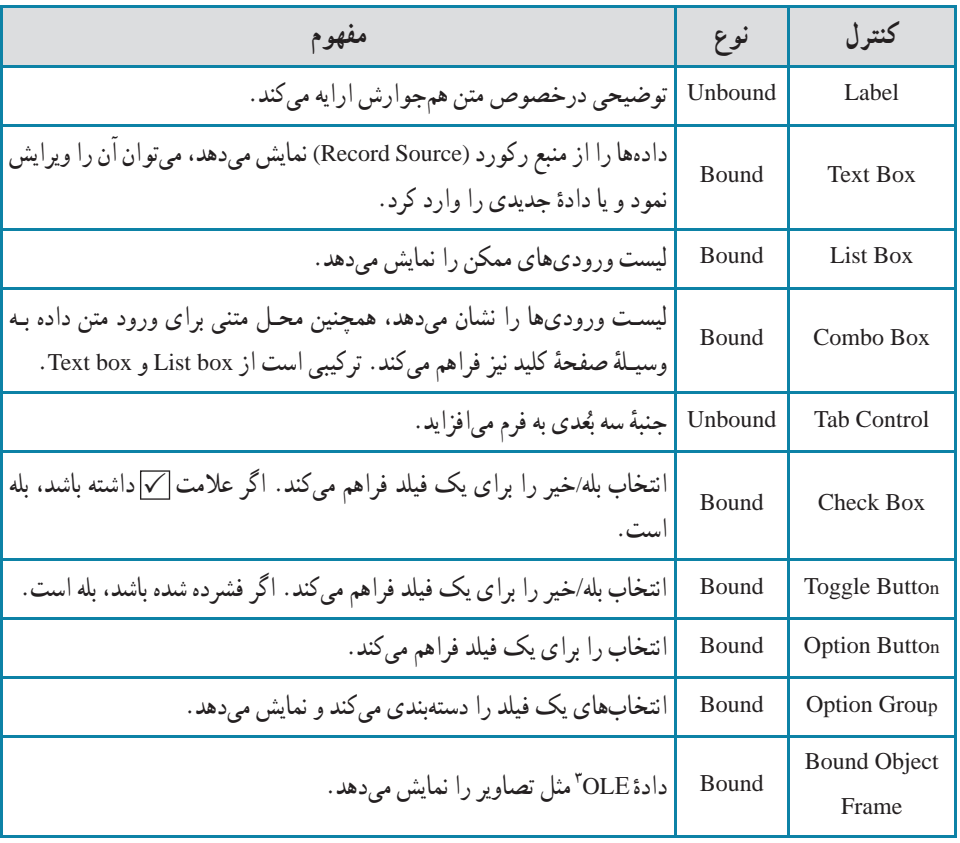

**جدول ۱ــ۴ــ انواع کنترلها**

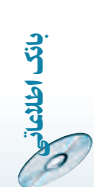

٧٢

 $\mathcal{O}$ 

1 Bound **1** Unbound **1** Unbound **1** Object linking and embedding

g

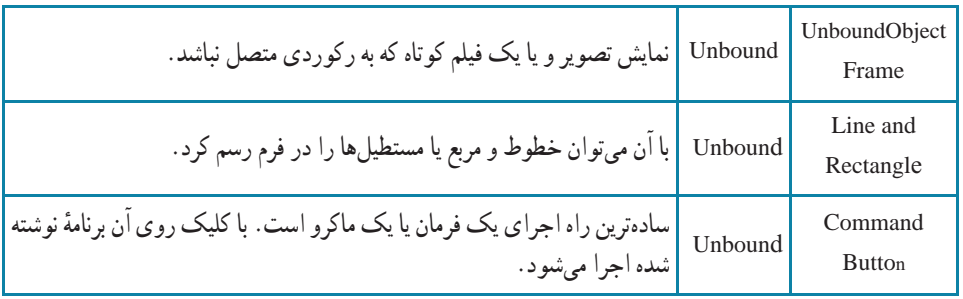

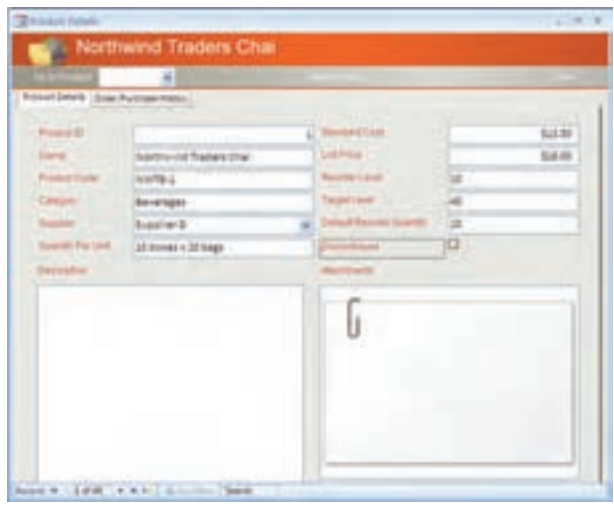

**شکل ۱ــ۴ــ نمونهاى ازکنترلهاى يک فرم**

| <b>General Content</b>                                                | $+1$ and $-$                                                              |                                                                                                    |
|-----------------------------------------------------------------------|---------------------------------------------------------------------------|----------------------------------------------------------------------------------------------------|
| <b>Findment</b><br>and This                                           | <b>Andrew</b><br>Isun<br><b>Harthurset Trades</b><br>Hos President, Sales | <b>Rowald</b><br>andras.<br><b>CONSULTS</b><br>merty<br>disadant zen                                                                                       |
| <b>CONTRACTOR</b><br><b><i>Arthur Photos</i></b><br><b>The Summer</b> | 1, 223-2122<br>ALMA 2122<br><b>STATE COR</b>                              | covert the company are exercise representative, in as anomatical<br>to see the reper and section farted sold prestant of see.<br>3020 HAT NATION OF A 2008 |
| <b>Sing</b><br>٦<br>tis                                               | 223 316 Kventuar<br>50 MHz<br><b>Ballionius</b><br>36466<br>Little:<br>-- |                                                                                                    |

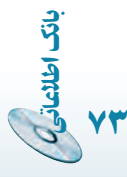

 $\mathscr{O}$ 

**شکل ۲ــ۴ــ نمونهاى ازکنترلهاى يک فرم**

B

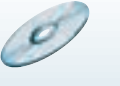

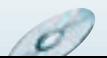

**۳ــ۱ــ۴ــ روش تغيير اندازه و جابهجايى کنترلها:** با جابهجايى ماوس روى کنترل، اشکال زير ظاهر مىشوندکه هر يک عمل متفاوتى انجام مىدهد**:**

| عمل مورد انتظار                                                                | چه زمانی ظاهر میشود؟                                                                                             | شكل |
|--------------------------------------------------------------------------------|----------------------------------------------------------------------------------------------------|-----|
|                                                                                | زمانی که به کنترل انتخاب نشده اشاره کنید.<br>__<br>  نمایش داده میشود (همان وضعیت پیشفرض <br>  ماوس است)         |     |
| بـا درگ، مـیتوان کنترل انتخاب شده را<br>جابەجا كرد.                            | زمانی که به لبهٔ کنترل انتخاب شده اشاره کنید،<br>ظاهر میشود. (البته نه در زمان اشاره به مربعات<br> تغيير اندازه) |     |
| با درگ، میتوان آن کنترل را جابهجا کرد نه به<br>همراه سایر کنترلهای انتخاب شده. | زمانی کـه بـه مربع بزرگ تغییر اندازهٔ سمت<br>چپ ــ بالای کنترل انتخاب شده اشاره کنید،<br> نمایش داده میشود.      | ۰   |
| با درگ میتوان اندازهٔ کنترل را تغییر داد.                                      | زمانیکه به مربع تغییر اندازه اشاره کنید. (البته<br> نه مربع چپ ـــ بالا)                                         | 75  |

**جدول ۲ــ۴ــروش تغيير اندازه و جابهجايى کنترل**

**۴ــ۱ــ۴ــ انتخاب بيش ازيک کنترل**

کليک روى اولين کنترل (انتخاب يک کنترل) و انتخاب سايرين با click+]Shift [روى هريک از آنها.

درگ box selection) کليکيکنقطهودرگروىکنترل،بهطورىکهداخل مربعنقطهچين نمايش يافته قرار گيرد)**.**

### ۲ـ۴ـ ايجاد فرم

٧٤

بان

اطلاعاتی

راههاى مختلفى براى ايجاد فرم وجود دارد. دو راه ايجاد فرم که در اينجا بررسى مىکنيم عبارت است از: Wizard Form و View Design**.**

**۱ــ۲ــ۴ــ ايجاد فرمبه وسيلۀ Wizard form ايجاد فرم Course \_Frm**

کليک روى Forms در نوار اشياء.

 Form Wizard ٔ ٔ Create نوار ابزار و انتخاب گزينه ٔ Forms more از زبانه انتخاب گزينه (شکل ۳ــ۴).

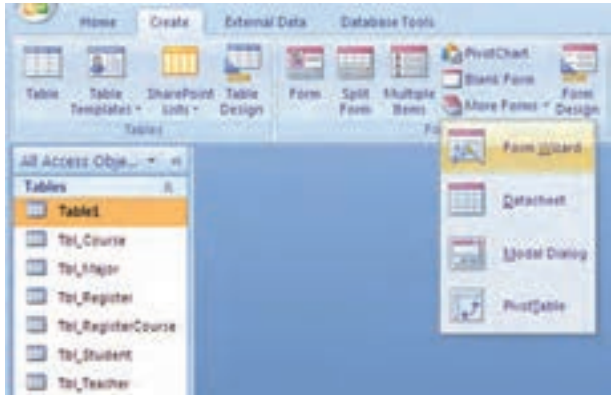

**شکل ۳ــ۴ــ ايجاد فرمبه وسيلۀ Wizard**

جدول يا پرسوجوى موردنظر را از ليست بازشونده Queries/Tables انتخاب کنيد. جدول يا پرس وجو بايد تمام اطلاعات موردنياز نمايش روى فرم را دربر داشته باشد. در اينجا انتخاب Course \_ Tbl) شکل ۴ــ۴).

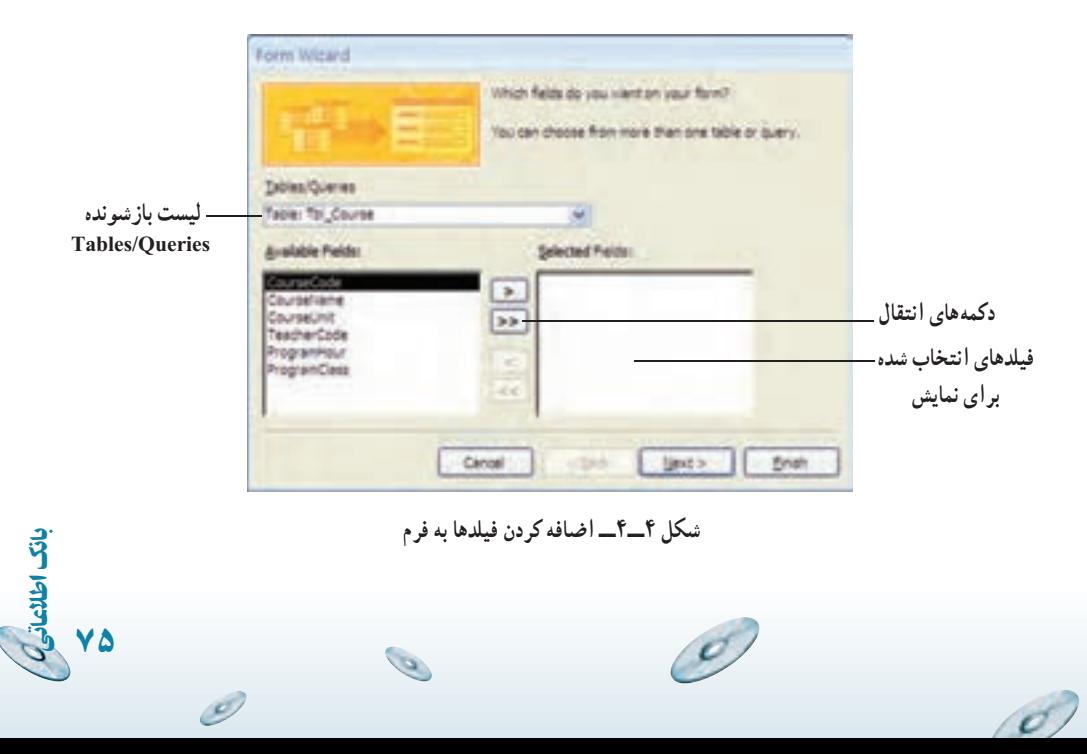

ٔ << کليک کنيد تـا تمام فـيلدهـاى جدول به ليست سمت راست بـاعنوان: بـر روى دکمه Fields Selected افزوده شود. يا با کليک روى دکمه < فيلدهاى موردنظر خود را يکىيکى اضافه کنيد. در صورتى که فيلدى به اشتباه در ليست راست اضافه شده باشد با دکمه>آن را از ليست انتخابى خود حذف کنيد.

با کليک دکمهٔ Next پنجرهٔ انتخاب قالب فرم نمايش داده مىشود که پيش فرض ان Columnar است (شکل ۵ ــ۴).

**ــ Columnar**: هر رکورد با برچسبها و فيلدهاى فرم نمايش داده مىشود. شبيه يک فرم معمولى است.

**ــ Tabular**: چندين رکورد در صفحه ليست مىشوند. فيلدها به صورت ستونى و رکوردها در سطرها نمايش مىيابند.

**ــ Datasheet**: رکوردها به صورت نماى datasheet جدول نشان داده مىشوند.

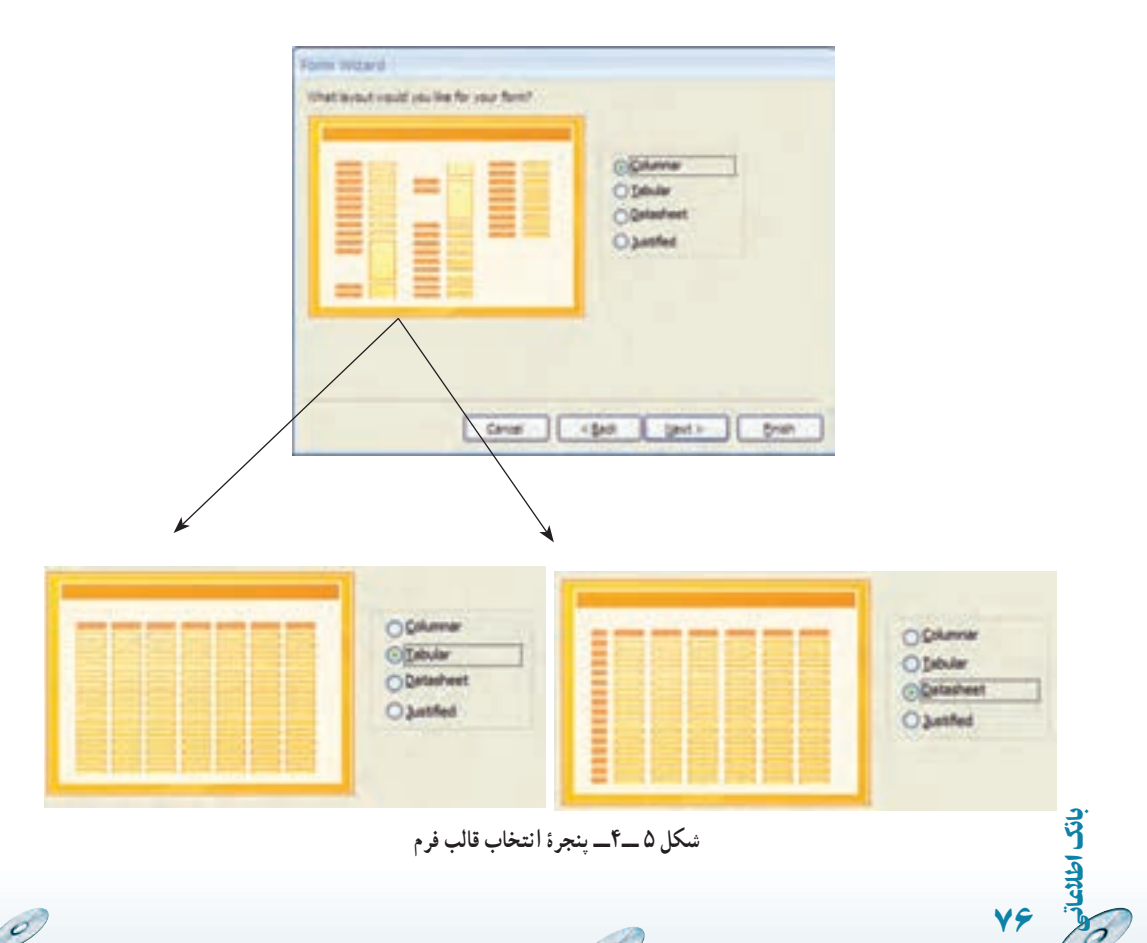

a

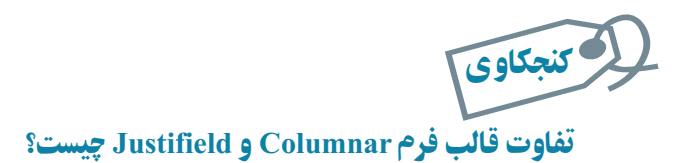

ٔ در پنجرههاى متوالى بعدى، پيشفرض Standard را قبول کنيد (شکل ۶ــ۴) و در پنجره آخر (شکل ۷ــ۴)، نام موردنظر براى فرم را وارد نماييد و دکمه Finish را کليک کنيد. فرم ساخته شده در نماى نمايشى نشان داده مىشود.

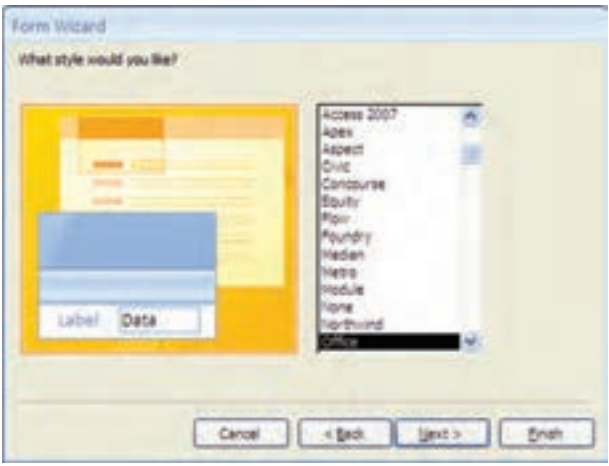

**شکل ۶ــ۴ــ پنجرۀ انتخاب طرح**

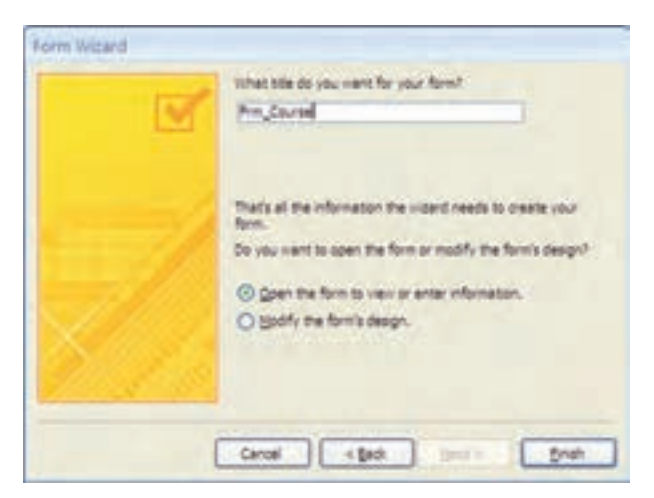

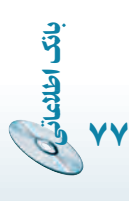

**شکل ۷ــ۴ــ پنجرۀ آخر طراحى فرمبهروش Wizard**

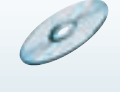

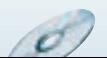

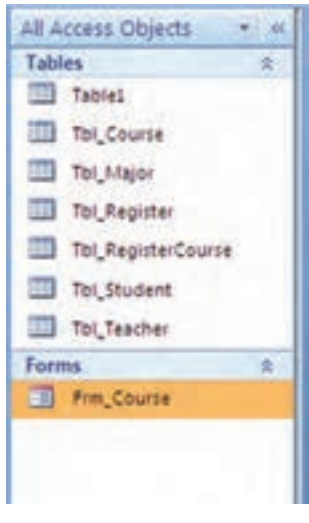

ٔ Finish فرم را ببنديد. در اين صورت فرم با دکمه ايجاد شده را در پنجرهٔ اشياء تحت Forms مشاهده خواهيد کرد (شکل ٨ــ٤).

**شکل ۸ ــ۴ــ پنجرۀ اشياء فرم**

a

 $\circ$ 

ٔ ويـزارد براى جـدول Teacher \_Tbl فـرم Teacher\_Frm را بـهوسيله ايجاد نماييد. همچنين به کمک ويزارد، فرمى براى جدول Tbl\_Student<br>ايجاد کنيد. نـــام آن را Frm\_Student قـرار دهيد و کنترل هــاى آن را <mark>مانند زير</mark> تنظيم نماييد.

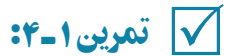

٧٨

 $\mathscr{O}$ 

بان

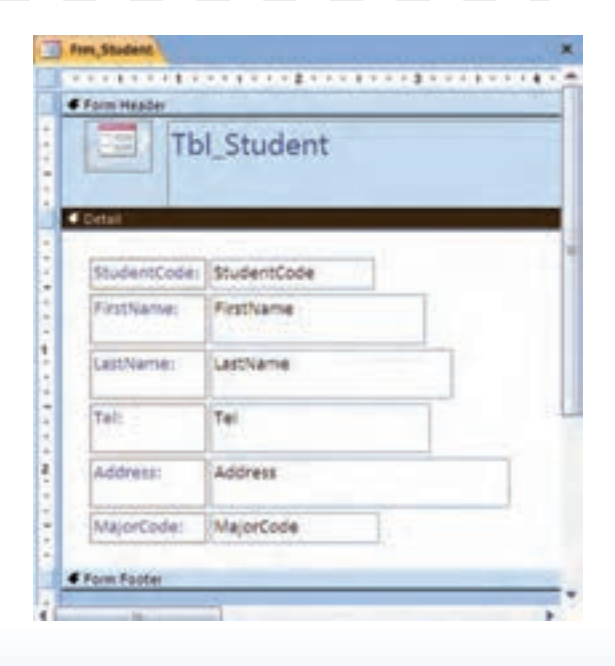

**۲ــ۲ــ۴ــ ايجاد فرمبهوسيلۀ View Design:** دراين حالت بايدبا استفاده ازابزارهاى طراحى فرم که در شکل ۹ــ۴ مىبينيد، فرمرا ايجاد کنيد. کنترل متناظرو مناسب براى هر فيلد جدول را در فرم افزوده و خصوصيات آن را تغيير مىدهيد. در صورت نياز برنامهنويسى نيز لازم است.

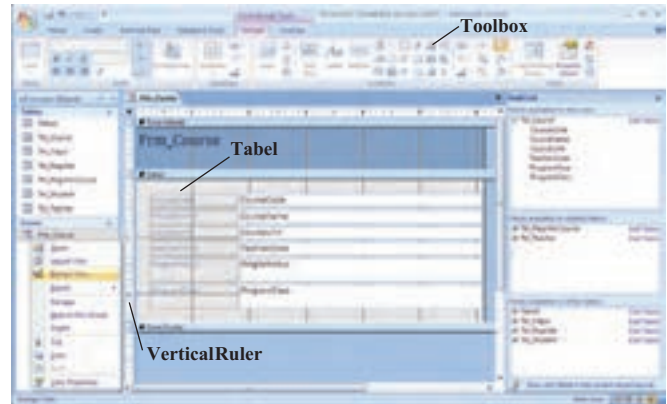

**شکل ۹ــ۴ــ ابزارهاى طراحى فرم**

در بخش تغيير طراحى فرم (بخش ۵ ــ۴)، اندکى بيشتر با مبحث طراحى فرم آشنا مىشويم. **تغيير مشخصات کنترلها** : با پنجرة مشخصهها مىتوان مثلاً متن نمايشى در يک Label فرم را ـــ مشخصهٔ Caption ـــ همانطور که در شکل ۱۰ــ۴ ملاحظه مىشود، تغییر داد. در صورتى که پنجرهٔ مشخصهها ظاهر نباشد ان را بهوسیلهٔ دکمهٔ <mark>سی</mark> در نوار ابزار مشاهده کنید.<br>.

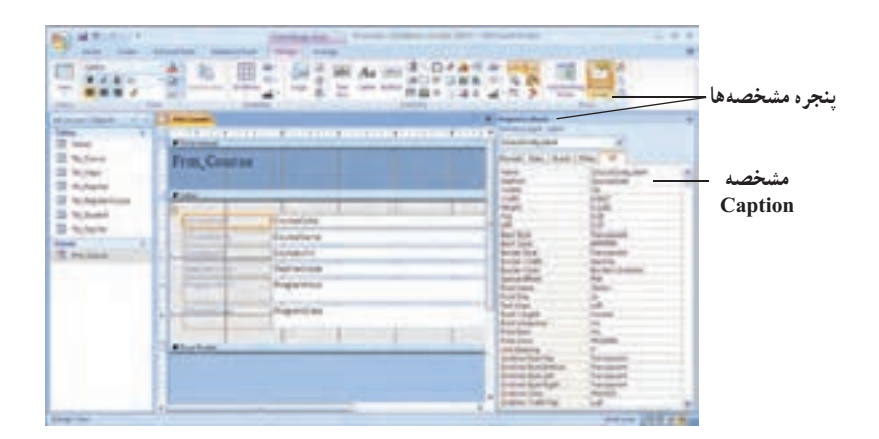

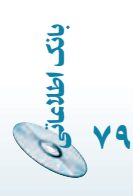

**شکل ۱۰ــ۴ــ پنجرۀ مشخصهها** 

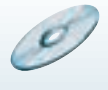

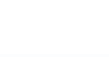

۳ـ ۴ ـ افزودن رکورد در فرم پس ازايجاد فرم با نماى View Form، مىتوان اطلاعات رادر جدول متناظر فرم ثبت کرد. با تکميل اطلاعات بر روى کنترل هاى فرم، اطلاعات به صورت يک رکورد به جدول اضافه مى شود. با کليد [Tab [ازکنترلى به ديگرى جابهجا مىشويد. زمانى که آخرين رکورد نمايش داده مىشود، در صورتى که روى آخرين کنترل فرم قرار داشته باشيد، با کليد [Tab [کنترلهاى فرم خالى شده و اطلاعات قبلى در يک رکورد ذخيره مى شود. با کليک دکمه New Record در پايين فرم نيز کنترل هاى فرم خالى شده و منتظر تکميل مىماندو با تکميل فيلدها، رکورد جديداضافه مىشود (شکل ۱۱ــ۴).

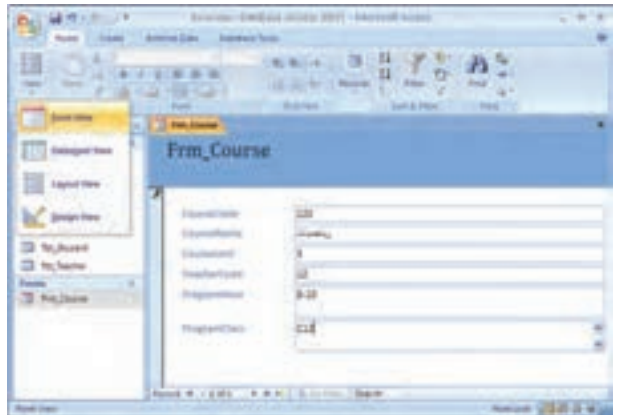

**شکل ۱۱ــ۴ــ نمونهاى ازفرم** 

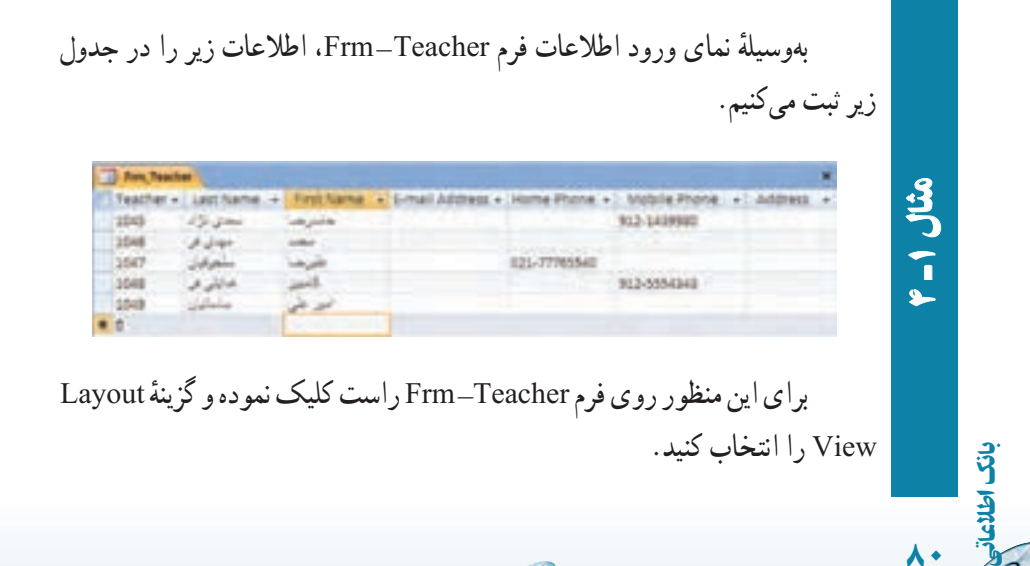

 $\mathcal{O}$ 

٨٠

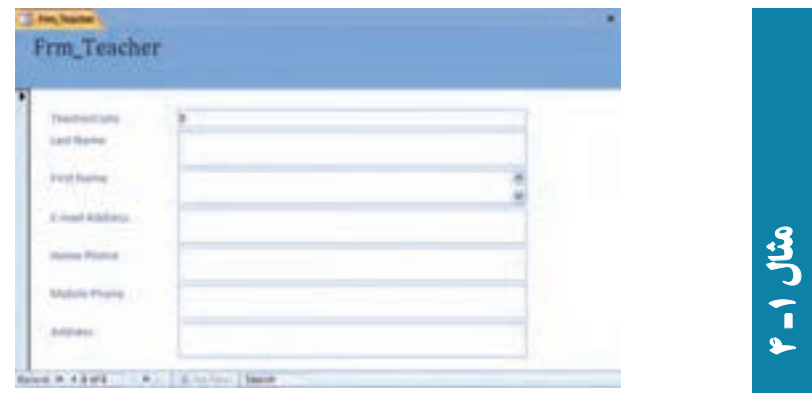

ــ يک رديف از اطلاعات جدول بالا را وارد کنيد. دکمه را کليک کنيد. با اين کار اطلاعات ثبت مىگردد و کنترلهاى فرم خالى شود. ــ رديفهاى ديگر را وارد و همين گونه ادامه دهيدتا تمام دادهها ثبت گردند.

## ۴ـ۴ـ ويرايش فرمها

همانطور که در بستههاى نرمافزارى ۱ و ۲ ديديد در اين نرمافزار نيز بايد بتوانيم کنترل هاى روى فرم را جابهجا نماييم، تغيير اندازه دهيم، برچسب متناظر به کنترل را اصلاح کنيم، ظاهر نمايشى فرم را تنظيم کنيم، سربرگ و پانوشت براى فرمها ايجاد کنيم و براى سهولت اعمال تغييرات محيط ويرايش فرم را تنظيم نماييم. در محيط Access به راحتى مىتوانيم انواع کنترل را به يکديگر تبديل کنيم که در محيطهاى برنامهنويسى ديگر به اين سهولت قابل انجام نيست.

**۱ــ۴ــ۴ــ تنظيمات محيط ويرايشى فرم**

**ــ تنظيم شبکۀ نقطهچين lines Grid**: بهطور پيشفرض، در حالت نماى Design روى فرم يک سرى نقاط و خطوط به عنوان راهنما نشان داده مىشود تا محل قرار گرفتن عناصر روى Arrange ٔ فرم به آسانى تنظيم شود. براى نمايش يا عدم نمايش اين خصوصيت بر روى فرم از زبانه قسمت Show /Hide، گزينهٔ Grid را انتخاب کنيد و برای تنظيم فاصلهٔ نمايش شبکهٔ نقطهچين در حالت نماى Design فرم، روى مربع انتخابگر فرم دوبار كليک نماييد تا پنجرة مشخصههاى<br>. GridX گزينههاى Format ٔ فرم نمايان شود و يا با روش قبلى اين پنجره را آشکار کنيد. در زبانه و GridY را تنظيم کنيد.

اطلاعاتی

.<br>ان

٨١

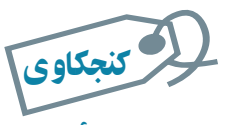

٨٢

بان

اطلاعاتی

کنجکاوی<br>گزينۀ GridY و GridY <del>چ</del>ه مقياسى دارند و هر يک کدام بُعد مربع يعنى فاصلۀ عمودی يا افقى نمايش شبکۀ نقطهچين را تغيير مىدهند؟

ٔ گ*زينۀ Snap to Grid :* با انتخاب اين گزينه، كنترلهاى روى فرم حتماً بايد با گوشههاى شبكهٔ نقطهچين تنظيم شوند. در اين صورت زمان جابهجايى کنترل، حرکت آن به صورت پرشى خواهد شد. با عدم انتخاب اين گزينه، ازادانه مىتوانيد اشياء فرم را در کوچک $\zeta$ ين فاصله و بين فاصلهٔ مربعهاى ٔ نقطهچين جابهجا نماييد. شبکه

**۲ــ۴ــ۴ــروشهاى ويرايش طراحى فرم**

بهصورت پيش فرض در نمای Design، کنترلهای فرم بهصورت ثابت و بههم چسبيده قرار دارند، برای اينکه بتوان روی هر کنترل به تنهايی تنظيمات نمايشی مانند تغيير اندازه و يا جابهجايی اعمال کرد میبایست از زبانهٔ Arrange نوار ابزار، گزینهٔ Remove را برای کنترل یا کنترل $d$ های موردنظر انتخاب نمود.

ٔ ماوس در گوشه و يا ضلعهاى **ــ تغيير اندازۀ کنترلهاى روى فرم:** با درگ کردن بهوسيله بک شيء ميتوان اندازهٔ ان را تغيير داد.<br>-

**ــ تغيير نوع کنترل:** به آسانى مىتوان نوع کنترلهاى فرم را بدون نياز به حذف و ايجاد مجدد، تغيير داد. مثلاً از Text box به Combo box تبديل کرد. روی شىء کليک راست کرده و گزينهٔ Change To را انتخاب کنيد و از ليست انواع مختلف کنترلها، نوع ديگرى از کنترل را انتخاب کنيد.

**ــ جابهجايى برچسبو کنترل <sup>و</sup> تغييراندازۀ برچسب:** در Access هر شىء فرموبرچسب متناظر آن بههممتصل هستندوبا جابهجايى هر يک،ديگرى نيز جابهجا مىشود. براى تغيير محل شىء و برچسب آن به صورت مجزا، روى علامت مربع بزرگ در گوشه بالاى چپ کنترل برچسب کليک و به محل موردنظر درگ کنيد.

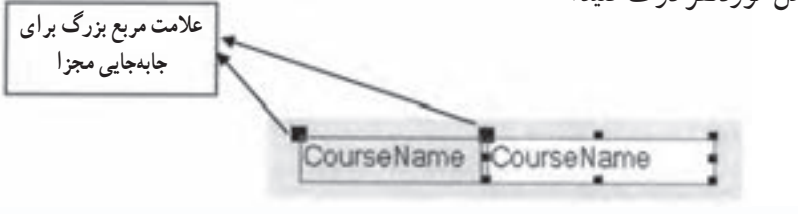

 $\mathcal{O}$ 

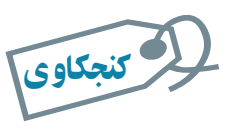

گزينههای **Tabular ،Stacked** در زبانۀ **Arrange** چه کاری انجام میدهند؟

ٔ **ــ ترتيب حرکت روى کنترلها در زمان نمايش فرم Order Tab:** با انتخاب گزينه Tab Order در زبانهٔ Arrange مىتوانيد، ترتيب جابهجايى روى كنترلها به وسيلة كليد [TAB] ٔ ظاهر شده با درگ کردن ليست نام کنترل و را درنماى ورود اطلاعات فرم مشخص کنيد. درپنجره جابهجايى آنها ترتيب مناسب را تنظيم کنيد (شکل ۱۲ــ۴).

| a<br><b>HARVES</b>                                                       | 11 2.30                                                                                                    |                                          | <b>William</b>                                                                    |                                                                                                    |
|--------------------------------------------------------------------------|----------------------------------------------------------------------------------------------------|------------------------------------------|-----------------------------------------------------------------------------------|----------------------------------------------------------------------------------------------------|
| <b><i>Indicational</i></b><br>al senior import-<br>Later<br>Si tara.     | Jones Lime, D. Blvd.<br><b>TARGETAKER</b><br><b>STEPHEND FRIEDRICH STEPHEND</b><br><b><i><u>Floorman</u></i></b> |                                          | <b>Ford House</b><br>hiris.<br>Fore Fords                                         | <b>AND THE</b><br>Touch's and Look<br>Leet finalise.<br><b><i><u>Right</u></i></b><br>E-hall Address<br>Altris Prane |
| El Walters<br>D-hyar<br>II to Apre<br>II to reproduce<br>28 Noboles      | Frm Teacher<br># small                                                                                           |                                          |                                                                                   | <b>Think's Frank</b><br>Address                                                                                      |
| 23 Notwin<br><b>Flames</b><br><b>B</b> Au <sub>c</sub> hana<br>T fochate | <b>Service</b> List<br>and financial<br>٠<br><b>Part Street</b>                                                  | services<br>arteria<br><b>Ford Garry</b> | <b>DRAFT WART &amp; TAL. A</b><br><b>All aid Bach at</b><br><b>There</b> the days |                                                                                                    |
|                                                                          | ۰<br><b><i>College Street</i></b><br>×                                                                           | <b>Simplexities</b><br><b>Northernia</b> |                                                                                   |                                                                                                    |
|                                                                          | <b>COLLEGE AND STATE</b><br>٠<br><b><i><u>Attachment</u></i></b>                                                 | <b>MORAL Plane</b>                       |                                                                                   |                                                                                                    |

**شکل ۱۲ــ۴ــ تغيير ترتيب جابهجايى روى کنترلها بهوسيلۀ کليد [TAB [**

ــــ *ظاهر فوم*' : رنگ زمینهٔ فرم با مشخصه Back color در پنجره مشخصهها قابل تنظیم است. رنگ هر يک از کنترلهاى فرم بهطور جداگانه بهوسيلهٔ انتخاب رنگ موردنظر از جعبه رنگ Fore Color در پنجره مشخصهها قابل تغییر است. نوع قلم و اندازهٔ آن، سایر موارد مربوط به نوع ٔ Design قابل تغيير قلم و خطوط اطراف شىء به کمک گزينههای موجود در قسمت Controls زبانه و تنظيم است. **ــ سربرگ <sup>و</sup> پانوشت فرم :<sup>٢</sup>** سربرگ و پانوشت فقط در زمان چاپ فرم ظاهر مىشوند.با

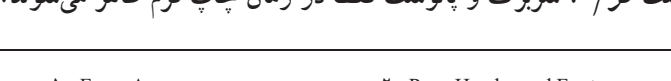

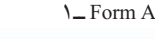

اطلاعاتی

.<br>ان

٨٣

**1** Form Appearance **1 T** Page Header and Footer

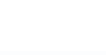

کليک راست روى فرم و انتخاب گزينهٔ Page Header/Footer مىتوانيد به اين بخش دسترسى داشته باشيد. نمايش شماره صفحه نيز مي تواند به اين بخشها اضافه شود، اين کار بهوسيلهٔ قسمت Controls ٔ زبانهٔ Design و گزينهٔ ... Page Numbers انجام مىشود. تاريخ و ساعت نيز از همين منو و بهوسيلهٔ گزينهٔ Date and Time اضافه مىشوند. براى پنهان ساختن اين بخشها در نماى Design با راست کلیک روی فرم گزینهٔ Page Header/Footer را مجددا انتخاب کنید.

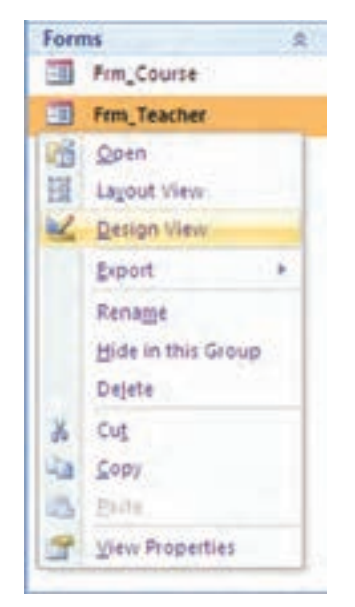

۵ـ۴ـ تغيير طراحى فرم **(Design(** براى تغيير طراحى فرم، ابتدا فرم موردنظر را انتخابکردهو سپسازنوارابزارنماها (شکل ۱۳ــ۴)، گزينهٔ Design View را انتخاب کنيد. پنجرهٔ نمای طراحى نمايش داده مىشود. در ادامه با يک مثال طراحى فرم را تغيير مے ردھیم .

٨٤

 $\mathcal{O}$ 

بان

اطلاعاتی

**شکل ۱۳ــ۴ــ نوارابزارنماها**

g

 $\mathcal{O}$ 

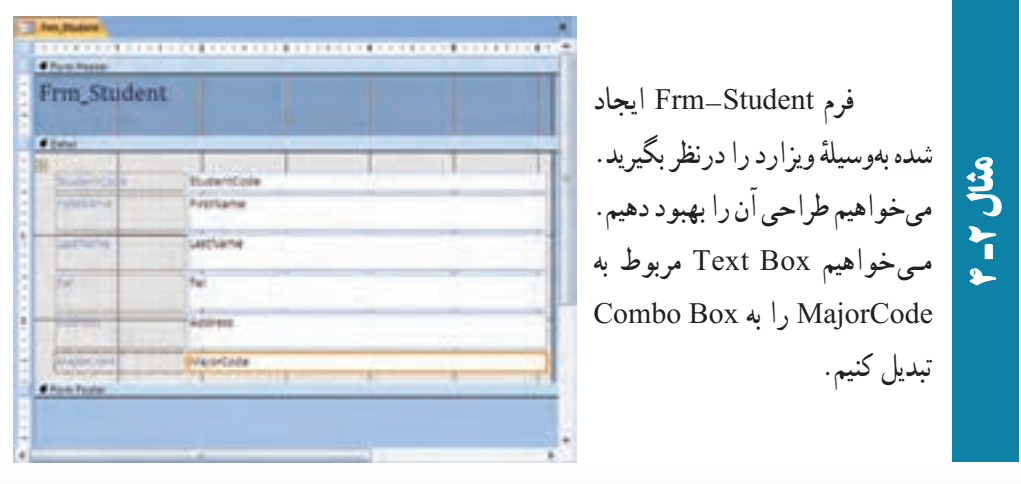

ــ ابتدا جعبهٔ متنى مربوط به ٔ MajorCode را انتخاب، کليک سمت راست ماوس را فشار دهيد Box Combo را از منوى گزينه و ٔ To Change انتخاب کنيد (شکل روبهرو).

ٔ ــ حال دوباره روى کنترل کليک سمت راست کرده، گزينه Properties را انتخاب کنيد و يا از نوار ابزار گزينهٔ اق<mark>تا</mark> را کليک کنيد ٔ نا پنجرهٔ مشخصهها باز شود. ٔ

ٔ ـــ از زبانهٔ Data در پنجرهٔ ٔ مشخصهها، مقدار Source Row را Major \_ Tbl قرار دهيد (شکل روبهرو). براىاين کار،مىتوانيداز علامت فلش سمت راست استفاده کرده و از ليست نمايش يافته جدول موردنظر را انتخاب نماييد.

،Format ــ در زبـــانـــه ٔ ۲ را Column Count مشخصه ٔ Column Width خصوصيت و را مقدار cm3;cm0 قرار دهيد. در زمان اجرا براى انتخاب فقط مقادیر موجود در این جدولها<br><mark>خصوصیتL</mark>imittolist رادرزب<mark>ا</mark>نهٔ Yes ، Data قرار دهيد و فرم را ذخيره نماييد.

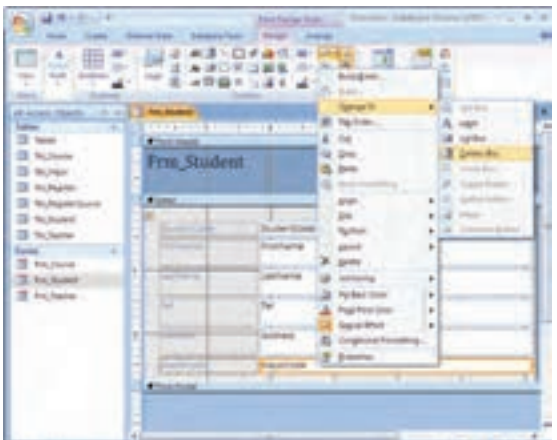

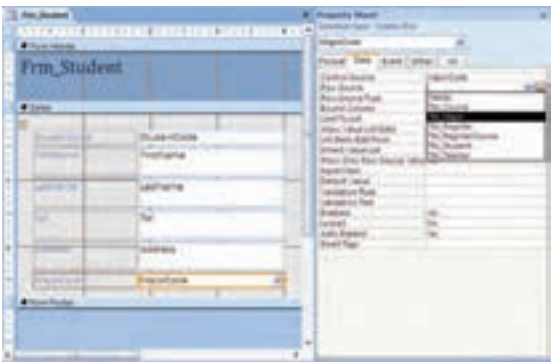

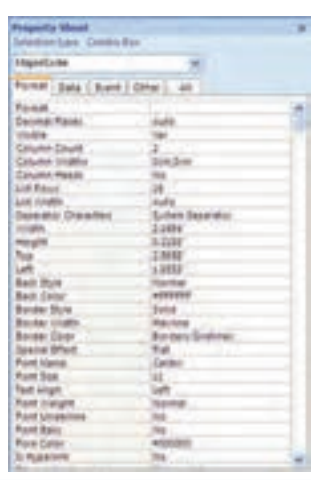

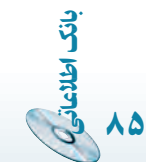

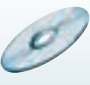

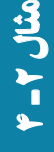

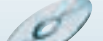

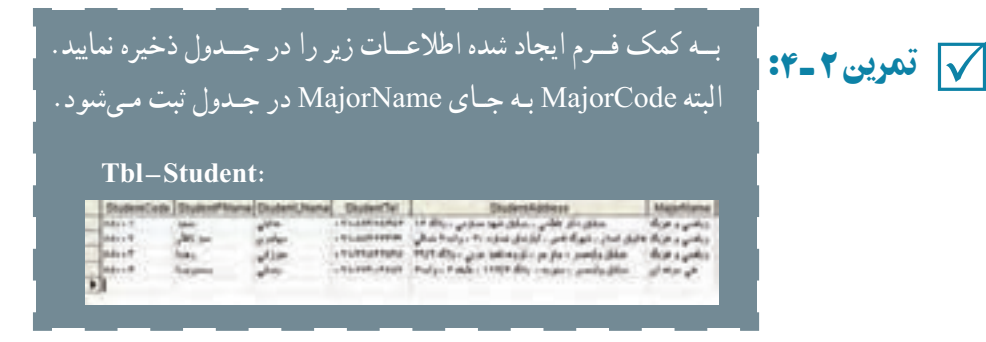

به کمک ويزارد فـرم درس Frm–Course را ايجاد کنيد و بــه روش<br>تمرين Combo Box را به Combo Box را به Combo تبديل کنيد. TeacherCode

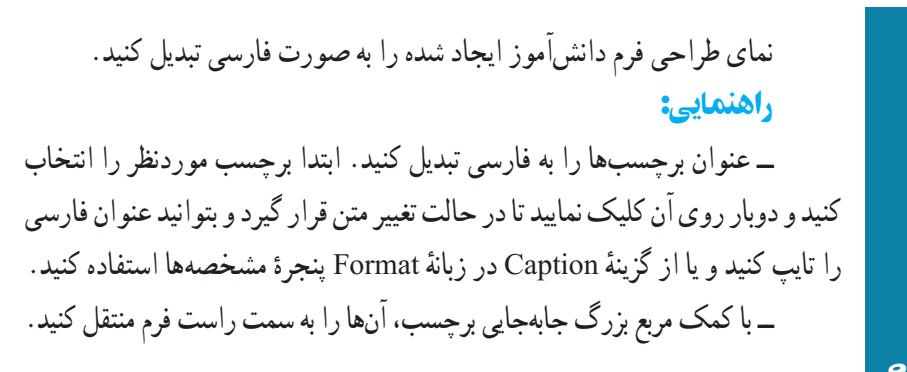

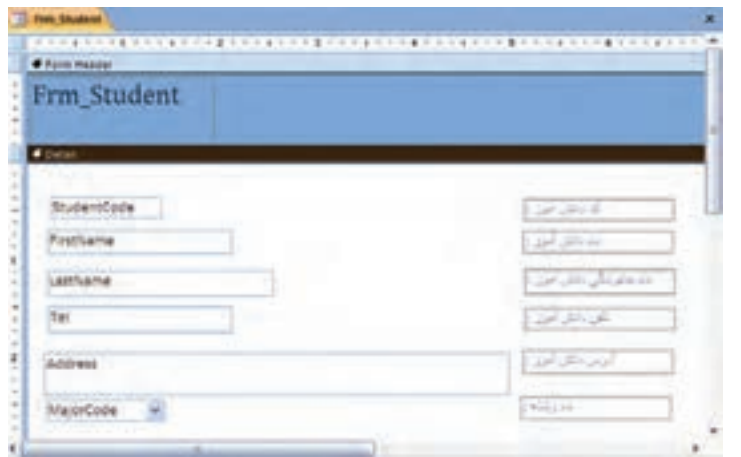

 $\mathcal{O}$ 

ع<br>1 مثال

٤

٨٦

بان

ــ با کمک مربع بزرگ جابهجايى متن، مناسب با محل برچسب آنها را تنظيم نماييد. Frm Student **Sturenting** 71223 **Basilian** drive hraseCade ــجيدمان متن را با کمک دکمههاى ■ ■ ■ در زبانهٔHome نوار ابزار راستچين قرار دهيد. يا از گزينهٔ Text Align در زبانهٔ Format پنجرهٔ مشخصهها اين کار را انجام دهيد. مثال**CEMPRE**  ٣ 民族 五 ٤Frm Student 衏 Anivers<sup>1</sup> HaurCrie in

 Design ٔ زبانه Controls قسمت Select All ٔ ــکنترلهاىفرمرابـااستفادهازگزينه انتخاب و با کمک کليدهاى جهتى، آنها را به سمت راست فرم جابهجا نماييد و فاصلهٔ ايجاد شده را تنظيم کنيد. ــ اندازهٔ فرم را تنظیم کنید.<br>.

 $\mathbf{G}$ 

rim (UD o)

اطلاعاتی

.<br>ان

٨٧

# ۶ـ۴ـ ايجاد فرم جزئيات در فرم اصلى **(Form Sub(**

مىخواهيم فرم Register\_Frm و RegisterItem\_Frm را به کمک Wizard ايجاد کنيم. ٔ Wizard، ابتدا در قسمت Queries/Tables، جدول Register \_ Tbl را براى اين کار در پنجره انتخاب کرده، با کليک دکمهٔ << تمام فيلدها را به ليست انتخابِي منتقل کنيد. سپس در قسمت /Tables Queries جدول Tbl\_RegisterItem را انتخاب و مجدداً با دکمهٔ << تمام فیلدهای آن را انتخاب کنيد. دکمهٔ Next را بزنيد. مجددا Next و از پنجرهٔ بازشده Tabular را انتخاب کنيد. در آخرين ٔ مرحله نام دو فرم را مقادير Register \_ Frm و RegisterItem \_ FrmSub قرار دهيد. با دکمه Finish شکل زير ظاهر مىشود.

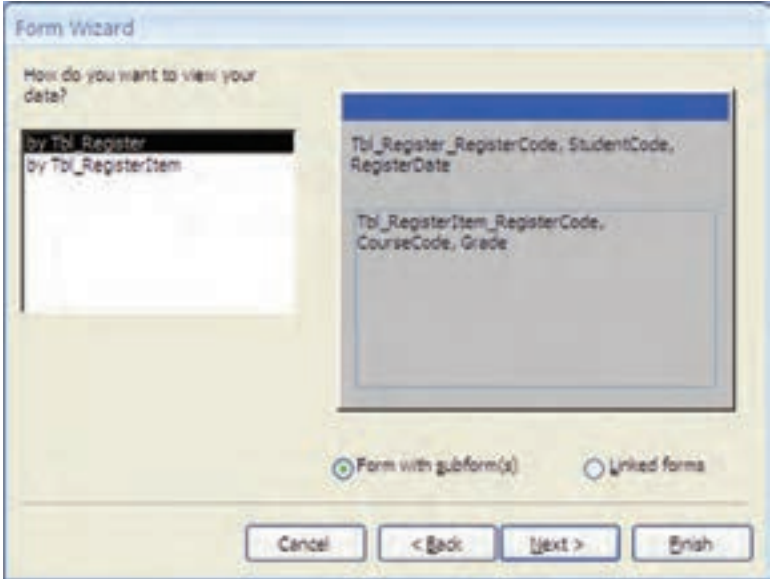

**شکل ۱۴ــ۴**

 $\mathcal{O}$ 

 $\overline{\mathcal{O}}$ 

همانطور که مشاهده مىشود، اين نوع فرم شامل زيرفرم است.

٨٨

بان

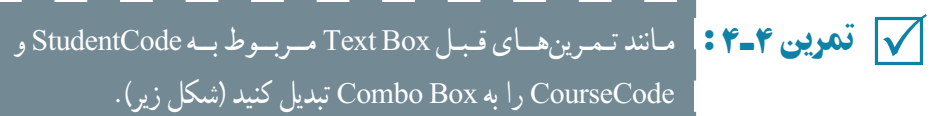

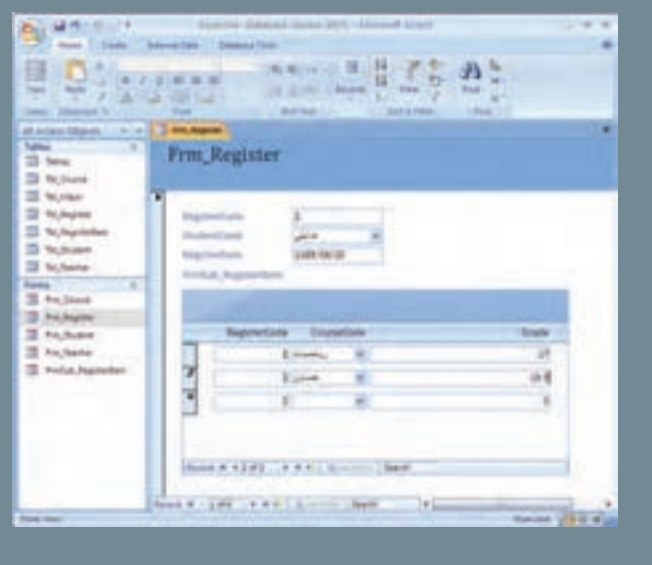

## و با اجراى فرم دادههاى زير را ثبت نماييد.

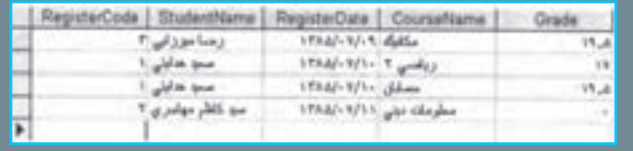

 $\mathbf{G}$ 

اطلاعاتی

.<br>ان

٨٩

با کمک همين امکانات ذکر شده، مىتوانيد فرمهاى موردنظر خود را ايجاد کنيد. بهخاطر داشته ٔ کاربررا کنترل کنند، دادههارا باشيدکه براى ايجاد فرمهاى پيچيدهترو هوشمندکه اطلاعات واردشده براى ذخيره آماده سازندو ... بايدبرنامهنويسى کنيد. دراين صورت زبان برنامهنويسى Basic Visual به شما کمک خواهد کرد، چرا که بسيارى از دستورات آن در محيط برنامهنويسى Access نيز قابل اجرا و استفاده است.

# خلاصۀ فصل

٩٠

بان

اطلاعاتی

فرم يکى از ابزارهاى سودمند براى ثبت دادهها در جدول است. فرمها پنجرههايى شامل کنترل ها هستند که کاربر مى تواند در آن ها مقدار فيلد را تايپ کند يا از ليست نمايش يافته موردى را انتخاب کند و يا از کنترلهاى ديگر به آسانى دادهها را وارد نمايد تا به صورت يک رکورد در جدول متناظر فرم ثبت شود.

با کمک ابزار جادويى Wizard Form مىتوان يک فرم ايجاد کرد. طراحى اين فرم در نماى View Design قابل تغيير است. اگر با زبان برنامهنويسى Basic Visual و محيط آن آشنا باشيد، ايجاد يک فرم در اين دو محيط مشابه است. کنترلهاى دو محيط مشخصههاى متناظرى دارندکه ما از ذکر آنها در اينجا خوددارى مىکنيم. پس از ايجاد فرم با کمک امکانات نماى View Form مىتوانيم رکوردهايى را در جدول متناظر ثبت، ويرايش و يا حذف نماييم.

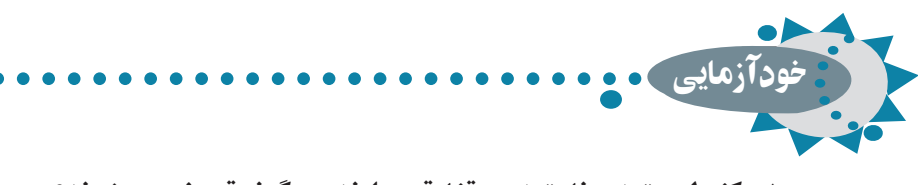

۱ـ کنترل مقيد و نامقيد چه تفاوتى دارند و چگونه تعريف مىشوند؟ ۲ـ مراحل ايجاد فرم بهوسيلۀ **Wizard Form** را توضيح دهيد. ۳ـ امکـانـات نـمـايی **View Design**) نـوار ابزار، جعبه ابزار، ليست فيلدها و ...) را به اختصار توضيح دهيد.

۴ـ نکات مفيد در ويرايش فرمها را به اختصار بيان کنيد.

۵ـ درصورتىکهنخواهيد از **Wizard Form**استفاده کنيد،آيا مىتوانيد **Box Combo**ای روی فرم ايجاد کنيد که مقادير جدول **Degree \_ Tbl** را نشان دهد؟

(راهنمايى : مشابه همان تغييراتى که در تبديل نوع کنترل از **Box Text** به **Box Combo** ديديد.)

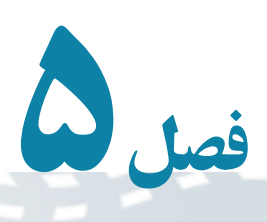

# ايجاد و کار با پرس وجوها

اطلاعاتی

.<br>ان

٩١

در اکسس جدول ، قسمت اصلى نگهدارندۀ دادهها است و پرسوجو برای بازيافت اطلاعات از اين جدولها دارای اهميت است. پرسوجوها انواع مختلف دارند ولى معمولترين آن، پرسوجويى است که برای يافتن زيرمجموعهای از رکوردهای دارای شرط يا شرايط خاص، استفاده مىشود. به اين نوع پرسوجو **Select** گفته مىشود. پرسوجوهای ديگر، برای انجام عمليات روی مقادير دادهها استفاده مىشوند. همانطور که پيشتر گفتيم، برای نمايش دادهها در فرمها و گزارشها معمولاً از پرسوجوهايى از نوع **Select** استفاده مىشود.

هدفهای رفتاری : پس از آموزش اين فصل هنرجو مىتواند :

- بهوسيلۀ گزينۀ **Wizard Query** يک پرسوجوی بازيافت اطلاعات **Select** ايجاد کند.
- بهوسيلۀ **View Design**، پرسوجو ايجاد کند و يا پرسوجوی موجود را تغيير دهد.
	- نتيجۀ پرسوجو را مرتب کند.
- پرسوجوی شرطى ايجاد کند. برای محدود کردن رکوردهای نتيجه شرط اعمال کند.
- فيلدهای غيرجدولى (محاسباتى) بهپرسوجواضافه کند و از **Expression Builder** برای اين منظور استفاده کند.

 $\mathcal{L}$ 

- با پرسوجوهای عملياتى آشنا شده، آنها را ايجاد کند.
	- با زبان ساخت يافته **SQL** آشنا شود.

#### ۱ـ۵ ـ ايجاد پرسوجو بهوسيلۀ **Wizard Query Simple**

گزينهٔ Query Wizard را از زبانهٔ Create نوار ابزار انتخاب نماييد (شکل۱ـــ۵). Simple Query Wizard را انتخاب کنيد (شکل۱ــ۵). اين پنجره مشابه پنجرهٔ انتخاب فيلدفرم است. درليست Queries/Tables جدول مورد نظررا انتخاب کنيدوازليست فيلدهاى در دسترس در: Fields Available، فيلدموردنظر خود براى ايجاد پرسوجورا با دکمههاى<< يا < به فيلدهاى انتخاب شده : Selected Fields اضافه کنيد. مى توانيد جدول ديگرى را انتخاب و فيلدهاى مربوط از آن را نيز به ليست فيلدهاى انتخابى اضافه کنيد. پس از آن با کليک Next، نام پرسوجورا وارد کرده، Finish نماييد.

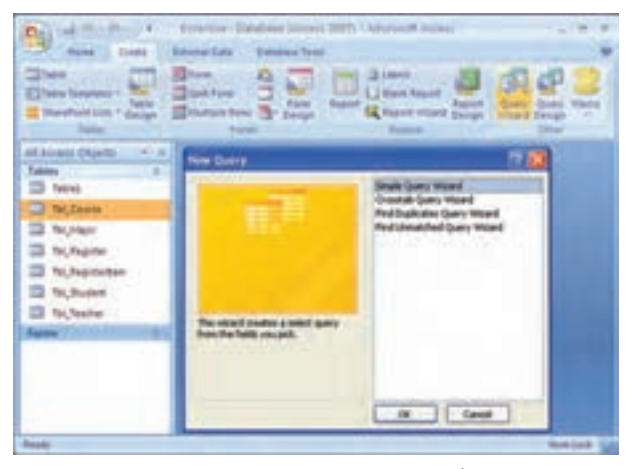

**شکل ۱ــ ۵ ــ پنجرۀ انتخاب ايجاد پرسوجو**

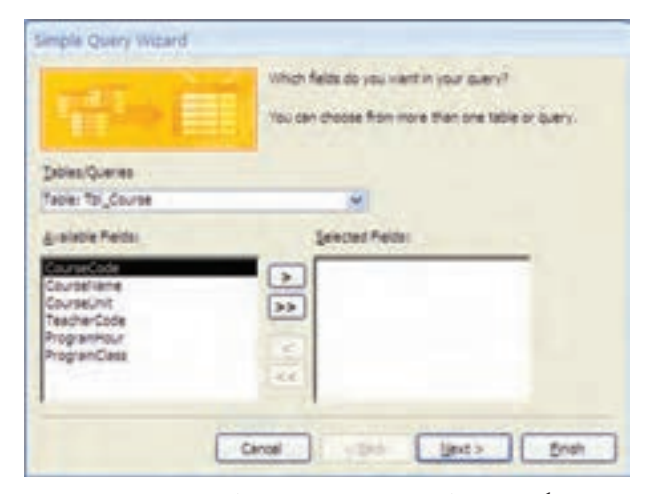

**شکل ۲ــ ۵ ــ انتخاب فيلدهاى موردنيازبراى نمايش درپرسوجو**

 $\circ$ 

a

٩٢

Î

بان

## ۲ـ۵ ـ ايجاد پرسوجو بهوسيلۀ **View Design**

گزينهٔ Query Design را از زبانهٔ Create نوار ابزار انتخاب نماييد. پنجرهٔ زير باز مىشود (شکل۳ــ ۵ ). با انجام مراحل بعدى مىتوانيد جدولها، فيلدها و شرايط موردنظر پرسوجو را ايجاد نماييد.

| $200 - 200$<br>Perent 11 come                                                                                                    | <b>Diffulnika Tasks</b><br><b>Summer Every</b> | The second Childhand, No.<br>A commercial commercial |                       |
|----------------------------------------------------------------------------------------------------|------------------------------------------------|------------------------------------------------------|-----------------------|
| Ш<br><b>T</b><br>Total Stanford Sale - Form<br>Taire:                                                                                      | 82                                             | <b>Hatt E diese ander</b><br><b>Baser</b>            | <b>Basic</b>          |
| All Assets Charles  P. n. 3<br><b>Cables</b><br>т                                                                                          |                                                |                                                      |                       |
| $23$ New<br>D N.Dave<br><b>IS NOW</b><br>23 Nutrain<br>23 hutgareten<br><b>El Schuset</b><br><b>El</b> N <sub>a</sub> haran<br>≕<br>$\sim$ |                                                | Why Super Mall                                       | ă<br>71               |
|                                                                                                    | +国<br><b>Talif</b><br>Televi                   |                                                      | ř                     |
| <b>South</b>                                                                                                    | 111<br><b>I</b> a con                          | All I Got                                            | <b>NAMES OF BRIDE</b> |
|                                                                                                    |                                                |                                                      |                       |

**شکل ۳ــ ۵ ــ پنجرۀ انتخاب جدول در طراحى پرسوجو**

## ۳ـ ۵ ـ استفاده از جدول در پرسوجو

با انتخاب Design Query، کادر محاورهاى با عنوان Table Show نمايان مىشود (شکل ۳ــ ۵). در اين کادر امکان انتخاب جدول، پرسوجوهاى ايجاد شده و يا ترکيبى از آنها وجود دارد. در واقع مىتوانيد از جدول هاى تعريف شده و يا ساير پرس وجو هاى موجود براى ايجاد يک پرس وجوى جديد استفاده کنيد.

با دو بار کليک روى نام جدول يا انتخاب جدول و کليک دکمهٔ Add، ان را به پرس٫وجو اضافه مىکنيد. با استفاده از Shift مىتوانيد جدولهاى مجاور و با استفاده از Ctrl مىتوانيد جدولهاى غيرهمجوارراهمزمان انتخاب نمودهوباکليک Add آنهارا به پرسوجواضافهکنيد. پس ازافزودن جدولها و پرس وجوهاى موردنظر پنجرة محاورهاى را با Close ببنديد تا پنجرة اصلى طراحى پرس وجو (Design Query) (شکل ۴ــ ۵) ظاهر شود.

اطلاعاتی

.<br>ان

٩٣

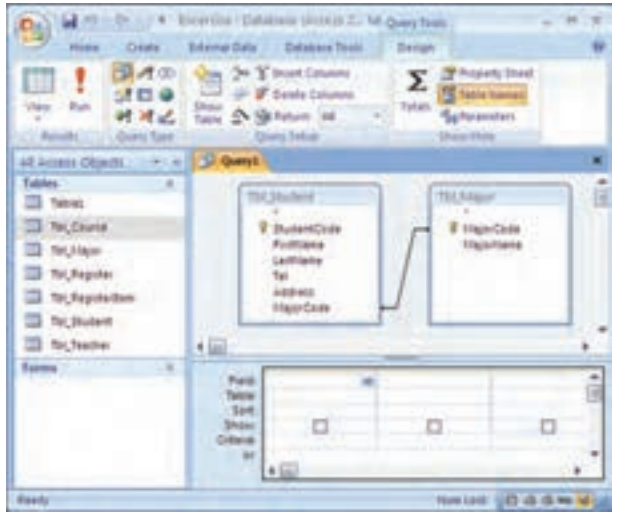

t **شکل ۴ــ <sup>۵</sup> ــ پنجرۀ اصلى طراحى پرسوجو**

کنجکاوی آيا پس از بستن پنجرۀ انتخاب جدول، راهى برای افزودن جدول جديد به پرسوجو وجود دارد؟

راهنمايى : پرسوجو را در حالت **Design** باز کرده و با دکمۀ **Table Show** جدولهای جديد مورد نياز را اضافه کنيد.

 $rac{m}{2m}$ **The Street Column**  $\Sigma$   $\frac{3}{2}$ Ver Ret 研究区

# ۴ـ ۵ ـ انتخاب فيلدهـای جدولها / پرسوجـوهـای اضافه شدۀ مـورد نياز پرسوجوی جديد

پس از افزودن جدول يا جدولهاى موردنظر و يا پرسوجوهاى قبلى، بايد فيلدهاى موردنياز را معين کنيم.

همانطور که در شکل ۴ــ۵ مشاهده مىشود، دو قسمت در پنجرهٔ طراحى پرس وجو قابل توجه است :  **نيمهبالايى**: دراين قسمتجدولها يا پرسوجوهايى نمايشداده مىشوندکهدرمرحله قبل اضافه کردهايم و مىخواهيم از آنها در ايجاد پرسوجوى جديد استفاده کنيم.

**نيمه پايينى**: فيلدهايى که مىخواهيم در خروجى پرسوجو مشاهده شوند در اين قسمت

 $\mathcal{O}$ 

g

٩٤

بان

معين مىشود. براى انتخاب فيلدها از يکى از راههاى زير استفاده مى کنيم : ۱ــ دوبار کليک روى نام فيلددر نيمه بالايى. ۲ــ درگ کردن فيلداز نيمه بالايى به نيمه پايينى. ۳ــ استفاده از Shift يا Ctrl. ٔ فيلدها. ۴ــ دوبار کليک روى علامت ٭ در ليست فيلدها براى انتخاب همه ۵ ــ استفاده از ليست بازشوى Field.

کنجکاوی ۱ـ دو فيلد نمونه از يک جدول را با دوبار کليک به نيمۀ پايينى اضافه کنيد. پس از آن علامت \* را انتخاب کنيد. بهوسيله \* تمام فيلدها در خروجي ظاهر مىشوند. دو فيلد قبلى نيز فيلدهای مشابهى در خروجى دارند، اين فيلدها چگونه و با چه نامى نمايش داده مىشوند؟ ۲ـ چگونه از **Shift** يا **Ctrl** برای انتخاب فيلدها استفاده مىشود؟ للاكتبكاوى

پس از ايجاد پرس وجو، آن را با يک نام ذخيره کنيد. يکي از سادهترين راههاى اجراى پرس وجو استفاده از علامت در نوار Design **Control Complete Visual Column**  $\Sigma$   $\mathcal{I}$ Pussty Davi ابزار است (دکمهٔ Run ). نتيجهٔ ٔ 試信章 **THE TABLE ROADER B** Order Council Totals Talkinstone State 2 Hill February 245 **MMA** پرسوجو به صورت جدولى نمايش داده مىشود.

دو جدول Student \_ Tbl و Major \_ Tbl را به پرسوجو اضافه کنيد.

 $\mathcal{D}'$ 

اطلاعاتی

.<br>ان

٩٥

فيلدهاى زير را انتخاب نماييد و نام پرسوجو را .بگذاريد Qry\_Student

٥مثال۱ـ

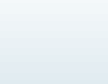

#### با اجراى آن، نتيجه را به صورت شکل زير خواهيدديد. . Alan رز عام کی کیونا (میرا بیکلر (۱۹۵۷-۱۹۱۵) **SD-PRINTE** (4-s) Link-1285-ALL **Children**

# ۵ ـ ۵ ـ حذف فيلد از پرسوجو

٥

۱ـ

مثال

٩٦

بان

اطلاعاتی

برای حذف فیلد از پرس وجو ، ستون متناظر را از نیمه پایینی پنجرهٔ طراحی پرس وجو انتخاب و ٔ پرسوجو حذف مىشود. ٔ Delete را مىزنيم. به اين ترتيب فيلدمذکور از نتيجه سپس دکمه

در پرسوجوى Student\_ Qry، فيلد شماره تلفن را حذف کنيد. delete ٔ ــ مطابق شکل زير ستون StudentTel را انتخاب کنيد، سپس دکمه صفحه کليدرا فشار دهيد.

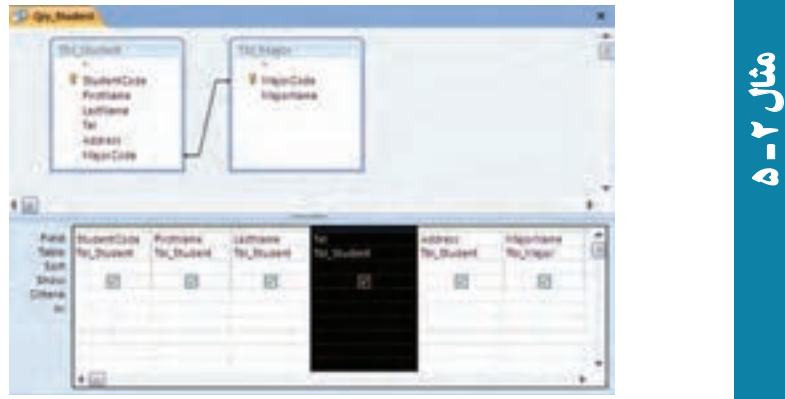

کنجکاوی بدون حذف فيلد به روش بالا نيز مىتوان کارى کرد که فيلد در نتيجۀ خروجى نمايش داده نشود. به چه صورتى اين کار انجام مىشود؟ راهنمايى : علامت Checkbox ستون موردنظردرنيمۀپايينى در سطر Show راحذف کنيديا ستون موردنظر را در پنجرۀ نتيجه و خروجى پنهان کنيد. لاكتبكاوى

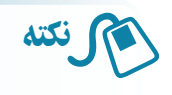

۱ــ هنگامى که در نماى Design هستيم، مىتوانيم با انتخاب يک ستون و درگ کردن ان محل قرار گرفتن فيلد در پنجرة خروجي نتيجه را تغيير دهيم. ۲ــ براىذخيرهسازىپرسوجواز Save استفادهمىکنيم. Access بهصورتپيشفرض نامهاى۱Query۲،Query و ... را پيشنهادمىکند. بهتراستناممناسبىبراىپرسوجو انتخاب شود. مثلاً ابتدای نام پرسوجو را با Qry شروع کنید.

# ۶ ـ ۵ـ مرتبسازی نتيجۀ پرسوجو

پس از اجراى پرسوجو، رکوردهاى نتيجه به ترتيب معينى ظاهر نمىشوند. اگر بخواهيم نتيجه بر اساس صعودى يا نزولى مقادير يک فيلد ظاهر شود در ستون فيلدموردنظر درنيمه پايينى و در سطر ١ مقدار Ascending) صعودى) و يا Descending) نزولى) را انتخاب کنيد. Sort

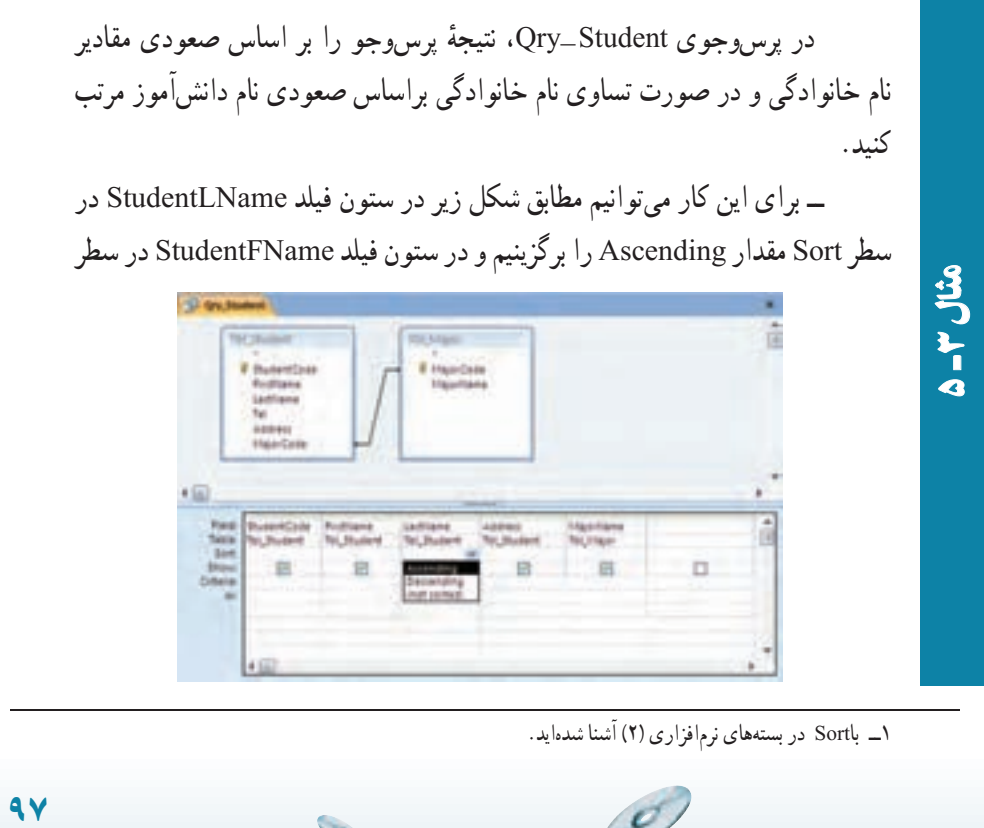

 $\mathcal{L}$ 

اطلاعاتی

.<br>ان

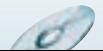

Sort مقدار Ascending را انتخاب مىکنيم. در اين صورت همانطور که در نتيجه شکل روبهرومىبينيد، بين دو «يغمايى» رکوردى که فيلد نام آن کوچکتر باشد يعنى «عليرضا» بالاتر قرار مىگيرد.

ــ نتيجه به صورت زير خواهدبود:

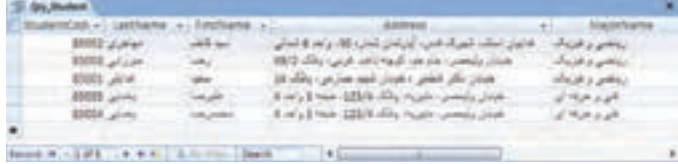

ــ اگر ستون فيلد Name First را سمت چپ ستون فيلد Name Last قرار

دهيم، نتيجه به صورت زير خواهدبود:

٩٨

٥ـ

مثال٣

بان

اطلاعاتی

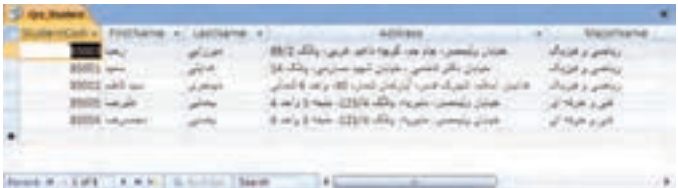

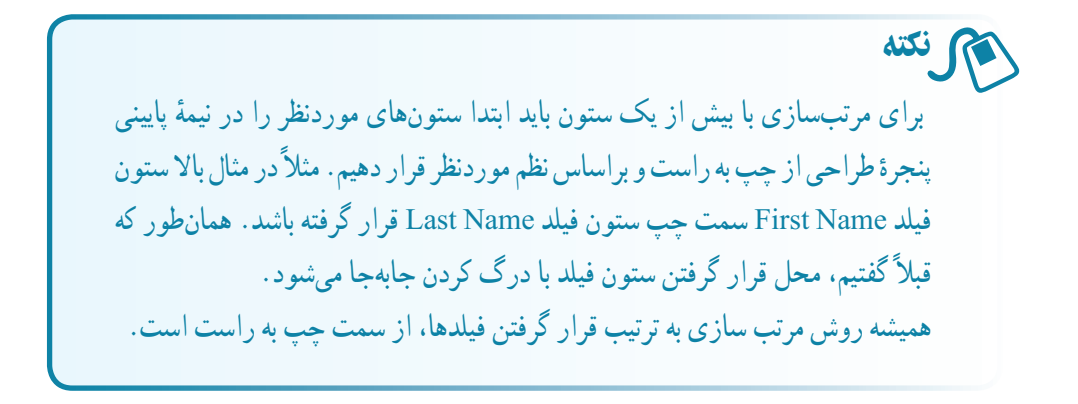

۷ ـ ۵ ـ معيارها١ در پرسوجو با استفاده از رديف Criteria در نيمهٔ پاييني، ميتوانيم شرطهايي را به پرسوجو اعمال کنيم. در شرط مىتوان ازعملگرهاى مختلفى استفاده کرد که در جدول ۱ــ ۵ قابل مشاهده است.

Criteria ــ١

**جدول ۱ــ ۵ ــعملگرهاى شرطى**

| مثال                                          | مفهوم                                  | عملگر             |
|-----------------------------------------------|----------------------------------------|-------------------|
| $=$ يغمايي $^{\prime\prime}$                  | مساوي                                  | $=$               |
| ${}_{20}$                                     | کوچکتر از                              | $\,<\,$           |
| >20                                           | بزرگتر از                              | $\geq$            |
| $\leq$ = 20                                   | کوچکتر یا مساوی                        | $\leq$ $=$        |
| $>= 20$                                       | بزرگتر یا مساوی                        | $>=$              |
| $\leq$ >20                                    | نامساوي                                | $\Leftrightarrow$ |
| "هدايتي" and "يغمايي"                         | و (شرطها باید درست باشند)              | And               |
| "هدايتي" or "يغمايي"                          | یا (حداقل یکی از شرطها باید درست باشد) | <b>Or</b>         |
| Like $\cdot\cdot\cdot$ محمد $\cdot\cdot\cdot$ | مانند                                  | Like              |
| Between 5 and 20                              | بین [دو مقدار]                         | <b>Between</b>    |
| $\ln({\lq}^2, \lq)$ هدايتي"، $\lq$ يغمايي")   | در (مانند Or)                          | In                |

# ۸ ـ ۵ ـ استفاده از تاريخ در معيارها

همانطور که ديديم مىتوانيم از عملگرها در پرسوجو استفاده کنيم. به غير از عملگرها از توابع مثل تابعهاى مربوط به تاريخ نيز مىتوان استفاده کرد. در جدول۲ــ ۵ عبارتهاى مجاز تاريخ را مىتوانيد مشاهده کنيد.

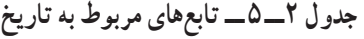

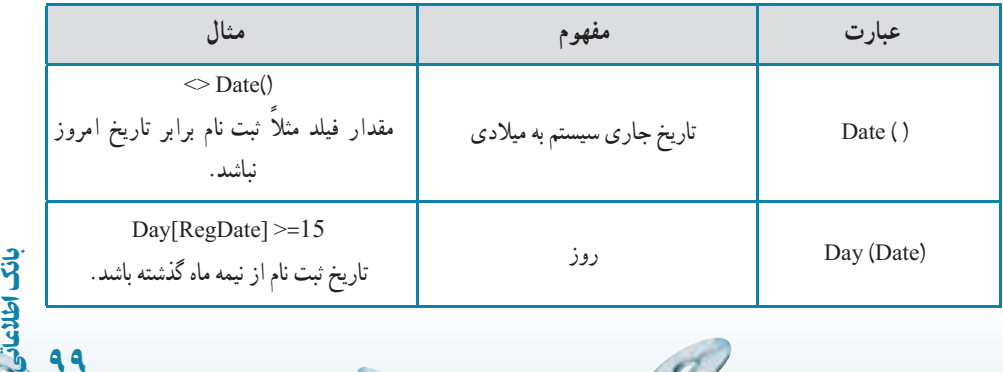

 $\sqrt{2}$ 

٩٩

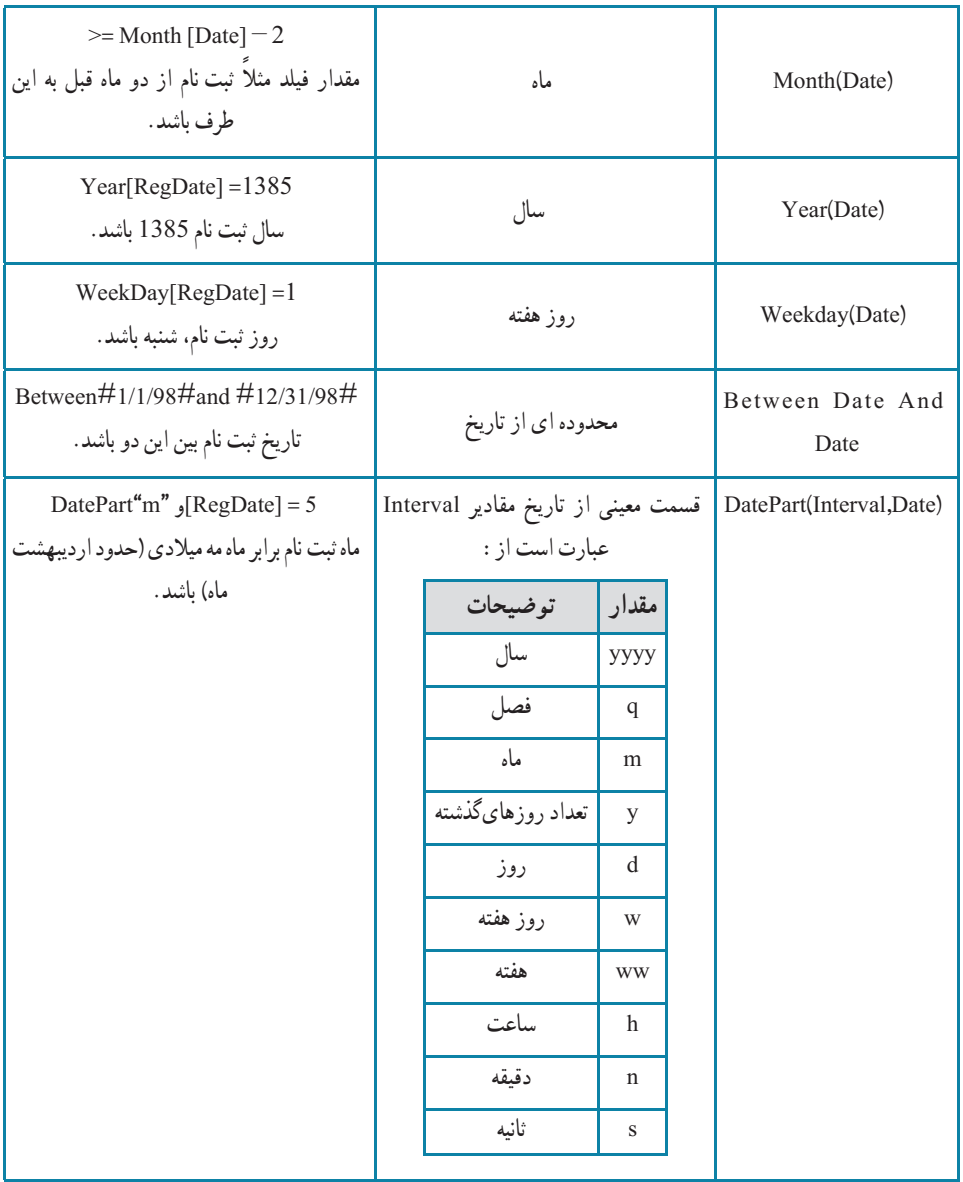

دانش|موزان ثبتنام شده در رشتهٔ رياضى فيزيک را بهدست اوريد. پرسوجوى Student\_Qry را باز کنيد. اينپرسوجو دانشآموزان ثبتنام شده را برمیگرداند. اگر بخواهیم فقط دانشاموزان رشتهٔ «ریاضیفیزیک» را ببینیم، شرط 1 = MajorCode را بهصورتشکلصفحهبعددر ستون MajorCode اعمال مىکنيم.

g

١٠٠

 $\blacktriangleleft$ ۲

مثال٤

بان
ٔ... As Object Save ازمنوى اصلی زير منوی As Save، آن را به نام با انتخاب گزينه StudentMath\_Qry ذخيره کنيد.

 $= 7.77$ 

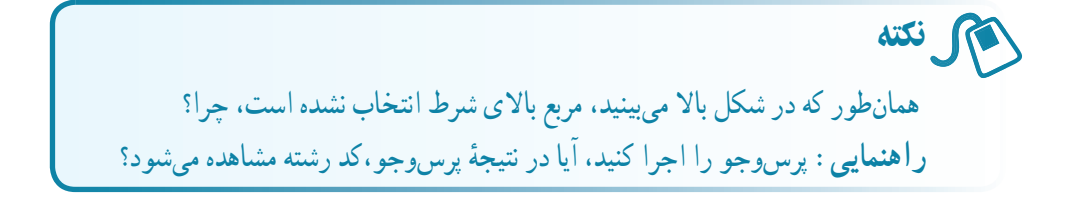

در فرم Course \_Frm، Box Cobmo نام معلم را به گونهاى تغيير دهيدکه نام و نام خانوادگى به صورت يک متن نمايش يابد و بهنظر نرسد دو فيلد مجزا براى نگهدارى آنها وجود دارد.

در پنجرهٔ مشخصههــا، در زبـانهٔ Data، گـزینهٔ Row Source بـه جـای انتخاب

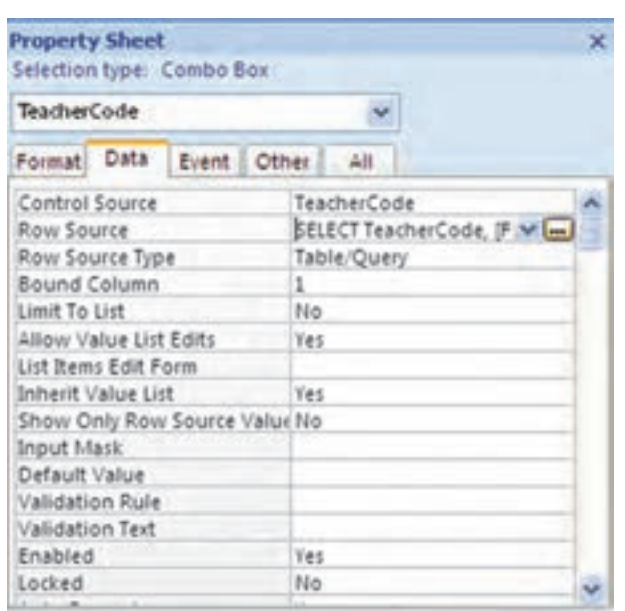

عبارت ،Tbl\_Teacher زير را که زبان استاندارد ساخت ی<mark>افتهٔ</mark> کار با پایگاه داده است تايپ نماييد. در پايان اين فصل در خصوص اين زبان ( SQL (بيشتر صحبت مى کنيم.

٥Г مثال٥

٥r

مثال٤

اطلاعاتی١٠١ .<br>ان

 SELECT .... TeacherCode, [FirstName] +'....'+ [LastName] ... As ... TeacherName... FROM ... Tbl\_Teacher; دقت :هريکاز... فاصلههادرعبارتفوق، حداقل يککاراکتر Blank است. ساير فاصلهها براى خوانايى است و مىتواندوجود نداشته باشد. **دقت :** بهجای تایپ عبارت SQL میتوانید علامت سهنقطهٔ کنار آن را کلیک کنيد، محيطى مشابه محيط طراحى پرسوجو ظاهر مىشود (شکل زير) که مىتوانيد جدول Teacher\_Tbl را اضافه کنيدو مانندمحيط پرسوجو، فيلدهاى موردنظر يعنى

ٔ پايينى پنجره TeacherCode، FirstName و LastName را انتخاب کنيدکه در نيمه

12 Park Course / Query Builder **The Tinacher** *V* TeacherCode Last liama **First Name Leat Leaves Home Phone** *<u>Mobile Phone</u>*  $+60$ held **TeacherCode** First liame Last Name N. fable! Thi, Teacher Thi Teacher Tor, Teacher Sint 'n **Douglas** 抑 Criteria  $+5n$ 

از دکمهٔ View <mark>ستا زبانهٔ Home نوار ابزار، میتوان SQL View را انتخاب</mark> کرد و Select مربوطه را مشاهده کرد که به صورت زير است:

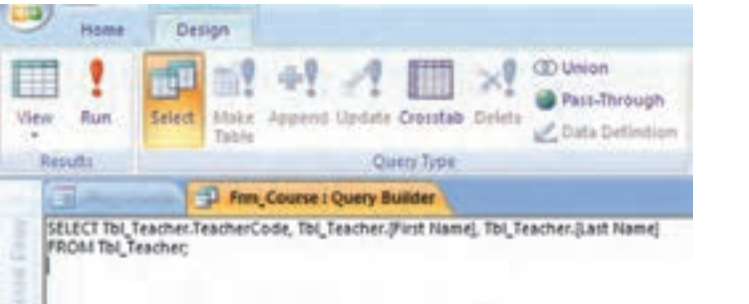

٥مثال $\blacktriangleleft$ 

طراحى مشاهده شوند.

١٠٢

بان

اطلاعاتی

g

ٔ

حال آن را به صورت زىر تصحىح کنىد: t Canada i Quay Buldar<br>Core, To , frances Port Hampy - who , football, ant Hamp of Teacherta

#### دقت :

ـ ٥

مثال ٥

SELECT Tbl\_Teacher.TeacherCode ,Tbl\_Teacher.FirstName + " +Tbl Teacher.LastName As TeacherName FROM Tbl\_Teacher; با بستن پنجرة پرس وجو، SQL مربوط به ان در Row Source قرار مى گيرد.<br>-سپس با اجراى فرم، داده هاى زىر را به کمک آن ذخىره نماىىد:

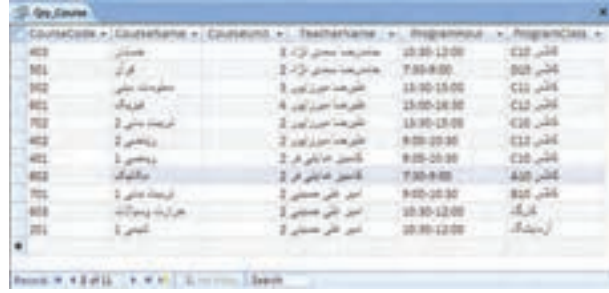

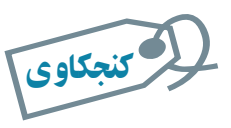

# علت استفاده از عبارت پرس وجو به جای نام جدول در تمرىن های فوق چىست؟

## 9ـ5 ـ فىلدهای محاسباتى

مىتوان در پرس وجوها، نتيجهٔ عبارتهاى محاسباتى را در يک ستون مشاهده کرد. اين ستون مشابه ىک فىلد عمل مى کند. اىن وىژگى ىکى از مزاىاى پرس وجوهاست. به عنوان مثال فرض کنىد، مى خواهىم حاصل ضرب مقادىر دو فىلد Price و Quantity را مشاهده کنىم و در واقع ىک فىلد محاسباتى اىجاد کنىم.

بانک اطالعاتی

 $1.7$ 

**Co** 

 $\mathcal{O}_{\ell}$ 

**مراحل انجامکار** ــدرنماىطراحى پرسوجو،جدولهاى Course \_ Tbl و RegisterItem \_ Tbl ــ از جدول Course \_ Tbl، فيلد CourseName را به پرسوجو اضافه **Query1** ă Tbl.course **Tbl** Registeritem *V RegisterCode* V. CourseCode Coursettame V CourseCode CourseUnit Grade TeacherCode Programmour ProgramClass 4回 à Field: Coursellame GradeByUnit: (CourseUnit)\*(Grade) Table: Tol, Counte Sort **Dubus** 回 ▣ Criteria **dr**  $45<sub>0</sub>$ Qry\_GradeByUnit  $\pmb{\times}$ CourseName -GradeByUnit ۰ رياضى 2 28 زیاضی 2 32 ریاضی 2 36 حسابان 48 حسابان 57 حسابان 45 مطرمات دیلی 51 مطومات ديلى 54 مطرمات دیشی 60 مطومات نیلی 57 مكتبك 26 Record: M 4.11 of 11 | M H | V. No Filler Search

میخواهیم حاصل ضرب نمرهٔ درس و واحدهای درسی یک دانش|موز را<br>ّ بهدست آوريم. Grade در جدول RegisterItem\_Tbl و UnitCourse در جدول

Course\_Tbl و اين مقدار در فيلد GradeByUnit قرار گيرد.

مى کنيم. ــ در نـيـمـهٔ پـايـيـنـى پنجرۂ طراحــى پرسوجــو،<br>ّ ستون خالى بعدى را درنظر مىگيريم و در سطر Field آن،عبارت :GradeByUnit [CourseUnit] \* [Grade] را تايپ مى کنيم. (شکل روبهرو)

را انتخاب مىکنيم.

٥مثال٦

ــ پرسوجو را اجرا مى کنيم. فيلد موردنظر در انتهاى جواب مشاهده مے شو د (شکل روبهرو).

Î

١٠٤

بان

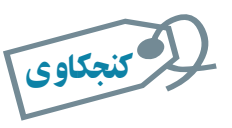

عبارت GradeByUnit که قبل از [Grade[٭[CourseUnit [قرار گرفته است، چيست؟ راهنمايى: در عنوان فيلد در نتيجۀ خروجى دقت کنيد.

**استفاده از Builder Expression**: ابزار مفيدى براى ايجاد «عبارت» در پرسوجو است. با کليک روی سلول Field و انتخاب گزينهٔ هست (Builder) از زبانهٔ Design نوار ابزار (قسمت ٔ Query Setup). پنجرة ان ظاهر مىشود (شکل ۵\_۵).

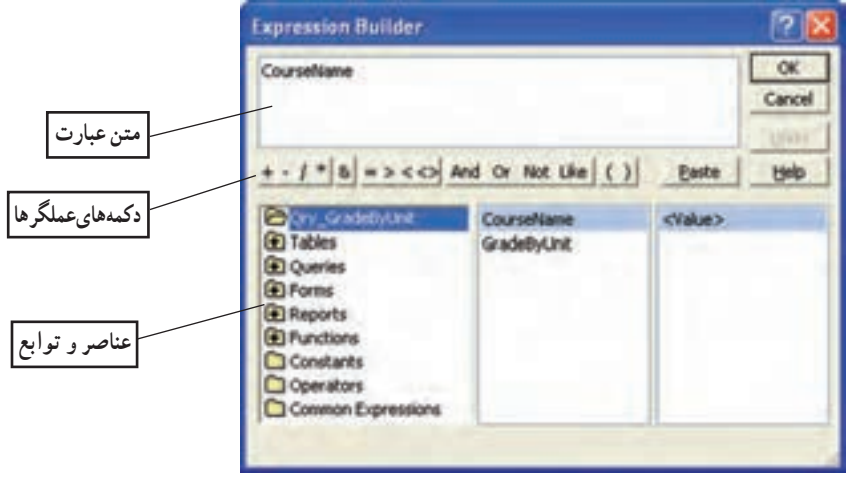

**شکل ۵ ــ ۵ ــ پنجرۀ ابزار Builder Expression**

باکمک Builder Expression فيلدهاوتوابعموردنظررا انتخابمىکنيدوبدين ترتيباحتمال ٔ خطا و اشتباه تايبى كاهش مى يابد. با استفاده از قسمت Functions مى توانيم توابع تعريف شده به وسيلة کاربر (Defined User (و يا از پيش ساخته شده در اکسس را استفاده کنيم.

در مثال حاصل ضرب نمرهٔ درس در واحدهاى درسى يک دانش|موز را با کمک Builder Expression ايجاد کنيد.

اطلاعاتی

.<br>ان

٥r. مثال٧

**مراحل انجامکا**ر ٔ Tables را انتخاب کرده، Course\_Tbl را ــ از قسمت عناصر و توابع، گزينه انتخاب مىکنيم. از ليست وسط، فيلد CourseUnit را انتخاب و دوبار کليک نماييد. اين فيلددر قسمت متن عبارت مشاهده مىشود (شکل زير).

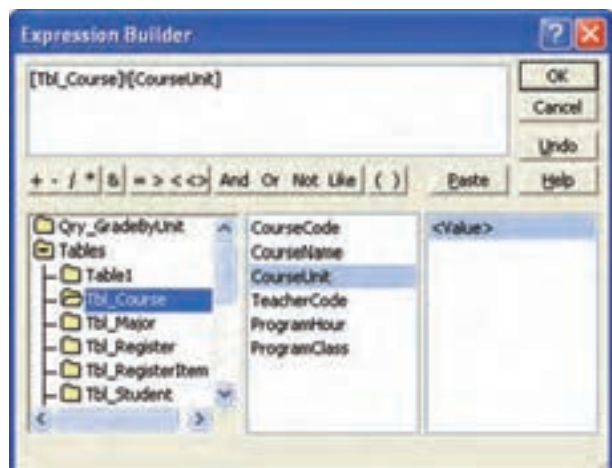

ــ سپس از دکمههاى عملگرها، را کليک مىکنيم تا علامت ضربدر به متن عبارت اضافه شود (شکل زير).

[Tbl\_Course]![CourseUnit]٭

ٔ Tables، جدول RegisterItem\_Tbl را انتخاب مىکنيم. ــ سپس از گزينه فیلد Grade را انتخاب و دکمهٔ <mark>مسعههه</mark> را از دکمههای عملگرها کلیک میکنیم، تا به متن عبارت اضافه شود.

[Tbl\_Course]![CourseUnit]٭]Tbl\_RegisterItem]![Grade]

ــ در متن عبارت در ابتداى متن قرار گرفته و :GradeByUnit را تايپ مى کنيم.

[GradeByUnit]:[Tbl\_Course]![CourseUnit]٭]Tbl- RegisterItem]![Grade] ــ دکمهٔ OK پنجره را کليک مىکنيم. با اين کار به محيط طراحى پرسوجو

 $\mathcal{O}^{\prime}$ 

برمىگرديم وعبارت ايجاد شده در قسمت Field ستون موردنظر اضافه مىشود. مانند حالتى کهعبارت را تايپ کردهايم.

١٠٦

٥г

مثال٧

بان

۱۰ـ ۵ ـ فيلدهای محاسباتى تجمعى **(**توابع **Aggregate (**

گاهي نياز به محاسبهٔ جمع کل، تعداد کل يک فيلد از يک جدول برحسب مقادير فيلدى ديگر داريم. براى اين محاسبات کارى فراتر از فيلد محاسباتى لازم است. براى اين کار بايد از توابع نجمعي (Aggregate) استفاده کنيم. در پنجرهٔ طراحي پرسوجو با انتخاب دکمهٔ ۳۰ (Totals) از ٔ نوار ابزار، رديف Total در شبکهٔ نيمهٔ پاييني پنجرهٔ طراحي ظاهر ميشود. اين رديف شامل مقادير<br>. Max، Min، Avg، ount، Group by و … است. در ستون فیلدی که مىخواهیم مثلاً جمع کل آن حساب شود، در رديف Sum، Total را انتخاب مىنماييم. فيلدى که مىخواهيم جمع کل مقدار برحسب آن ليست شود را به صورت by Group انتخاب مىکنيم.

> جمع واحدهاى انتخاب شدهٔ هر دانش|موز را حساب کنيد. **راهنمايى:** شکل زير در ايجاد پرس وجوى اوليه کمک مى کند.

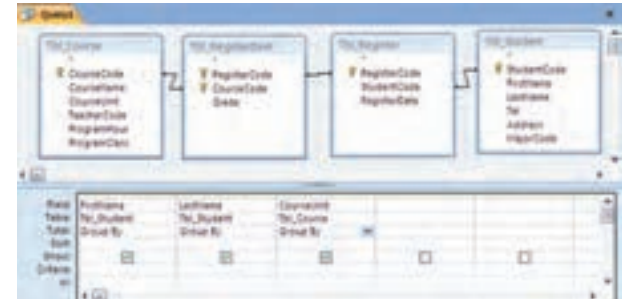

I ٔ فيلد FirstName و LastName و CourseUnit را انتخاب کنيد. دکمه (Totals) را کليک کنيد. همانطور که در شکل بالا مىبينيد در رديف Total نيمهٔ پايينى براى تمام ستونها By Group نمايش داده مىشود. در ستون CourseUnit، Sum را انتخاب کنيد.

با اجراى پرسوجو، نتيجه را به صورت زير مشاهده مىکنيد.

٥Г

مثال٨

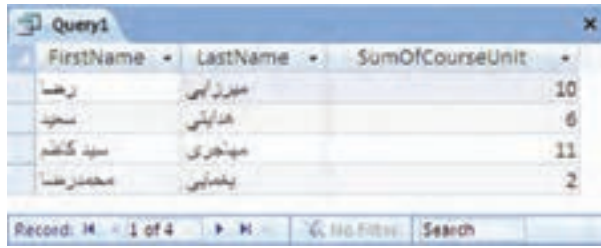

اطلاعاتی

.<br>ان

معدل هر دانشآموز را حساب کنيد. **راهنمايى:** براى محاسبهٔ معدل. بايد نمره در تعداد واحدهاى درسى ضرب شده و بر مجموع تعداد واحدها تقسيم گردد. **مراحل انجامکار** ــ ابتدا پرسوجويى براى Course \_Tbl ايجاد کنيد.( شکل زير به شما کمک مىکند). آن را با نام Register \_ Qry ذخيره کنيد.

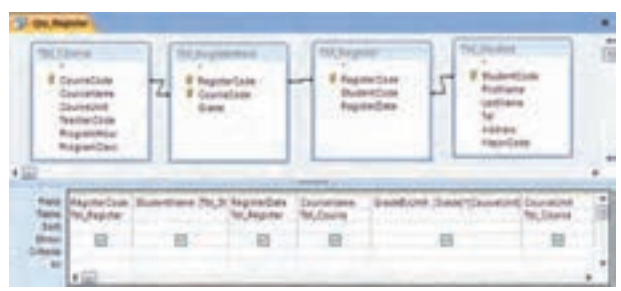

ــ حال فيلد ديگرى به آن اضافه کنيد که حاصلضرب CourseUnit٭Grade

را برگرداند. نام فيلد جديدرا GradeByUnit قرار دهيدو ذخيره کنيد.

ــ باکمکاين پرسوجو، پرسوجويى مىسازيمکهازتوابع Aggregate استفاده کرده و مجموع تعداد واحدها و مجموع ضرب حاصل شده را برگرداند، تا بتوانيم معدل را بدين طريق محاسبه کنيم.

ــ پرسوجوى جديدى باز کنيد و Register\_ Qry را به عنوان پرسوجوى موردنياز اضافه کنيد. فيلدهاى GradeByUnit ،StudentName و CourseUnit ٔ را انتخاب کنيد. با زدن دکمهٔ (totals) <mark>ا $\mathbb{E}\parallel \mathbf{t}$ </mark> نوار ابزار، رديف Total در شبکهٔ نيمهٔ پايينى ظاهر مىشود.

ــ در ستون GradeByUnit و CourseUnit مقداررا از by Group به Sum تغيير دهيد.

ـــ از نوار ابزار، دکمهٔ View را انتخاب و گزينهٔ SQL View را برگزينيد. SQL را ازعبارت زير به مقدار جديداصلاح نماييد:

SELECT Qry\_Register.StudentName, Sum(Qry\_Register. Course

 $\mathcal{O}^{\prime}$ 

١٠٨

۵

مثال۹

بان

Unit) As SumOfCourseUnit, Sum(Qry\_Register.GradeByUnit) As SumOfGradeByUnit FROM Qry\_Register GROUP BY Qry\_Register.StudentName;

**مقدار جديد** SELECT Qry\_Register. StudentName, Sum(Qry\_Register. Grade-ByUnit)/ Sum(Qry\_Register.CourseUnit) As GradeAverage FROM Qry\_Register GROUP BY Qry\_Register. StudentName;

و آن را با نام Average\_Qry ذخيره نماييد.

۵ r

مثال۹

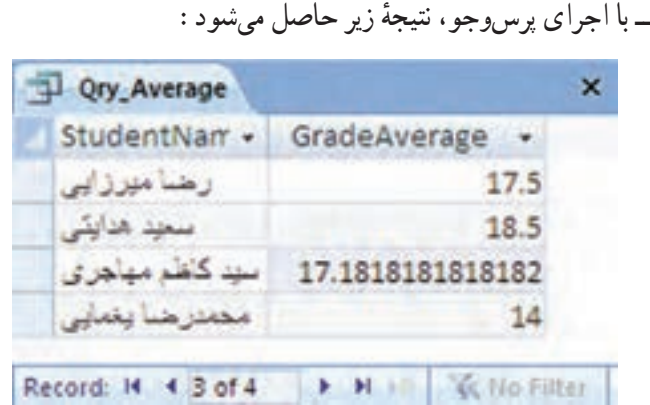

### ۱۱ـ ۵ ـ پرسوجوهای عملياتى **Query Action**

پرسوجوهاىبازيافترکوردها (Select (راديديم. يکى ديگرازانواع پرسوجوها،پرسوجوى عملياتى است. از اين پرسوجو بيشتر براى تغيير دادهها (اضافه، ويرايش، حذف) استفاده مىشود. پرس وجوهاى عملياتى عبارتند از :پرس وجوى جدول ساز، پرس وجوى ويرايش (به هنگامسازى) دادهها و پرس وجوى حذف رکورد.

**۱ــ۱۱ــ ۵ ــايجادپرسوجوهاىجدولساز**: ديديمکه چگونهازپرسوجوها براىانتخاب مجموعهاى از ركوردها و فيلدهاى خاص استفاده مىشود. ركوردهاى نتيجهٔ پرس<u>و</u>جو را مىتوانيم در يک جدول جديد ذخيره نماييم. در اين صورت فيلدها با همان نوع و مشخصهٔ جدول اصلي ايجاد

اطلاعاتی

.<br>ان

مىشوندو رکوردها نيز بهعنوان دادههاى جدول جديددر آن ذخيره مىشوند. مشابه روش ايجاد پرس وجوى بازيافت داده (Select)، پرس وجوى موردنظر را ايجاد مى کنيم. پس از ايجادپرسوجوىجديد (انتخابجدول/ جدولهاىموردنيازوفيلدهاىموردنظر)،ازقسمت QueryType زبانهٔ Design گزينهٔ Make Table Query را انتخاب مىکنيم. شکل ۶ــ۵ ظاهر مىشود.

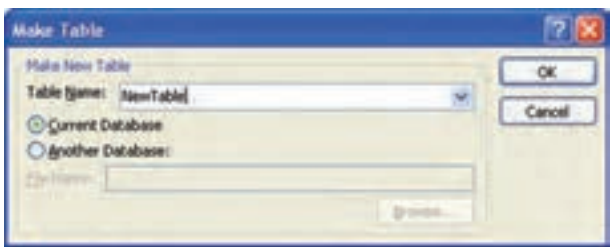

**شکل ۶ ــ ۵ ــ پنجرۀ نام جدول جديد**

نام جدول جديدرا در قسمت Name Table پنجره تايپ کنيدو OK نماييد. پرس و جو را با گزينهٔ Save، ذخيره کنيد. علامت ¶پ در کنار نام پرسوجو نشان مىدهد که اين پرسوجواز نوع عملياتى (Action (است. با اجراى اين پرسوجو يک جدول جديد با نام NewTable در ليست جدولهاى بانک اضافه مے شو د .

نکته زمانى که نمىتوانيم با استفاده از پرس وجو، اطلاعات موردنياز را بهدست آوريم، مى توانيم از نتيجهٔ پرس وجو، جدول بسازيم و از ان جدول در پرس وجوى بعدى استفاده کنيم تا به جواب مطلوب برسيم.

کنجکاوی لا كنجكاوى

١١٠

بان

اطلاعاتی

ساير پرسوجوهای عملياتى که مىتوان در **Access** ايجاد کرد را نام برده، توضيح دهيد هر يک برای انجام چه کاری استفاده مىشوند؟  Average\_Tbl ذخيره کند. تمرين۱ـ <sup>۵</sup> :پرسوجويى ايجاد کنيدکه معدل دانشآموزان را در جدولى با نام  **راهنمايى** : از پرسوجـوى Select تمرين معـدل هر دانشآمـوز (Average\_Qry (استفاده کنيد.  $\vert \sqrt{\vert}$  تمرین ۱-۵ :

**۲ــ۱۱ــ ۵ ــايجادپرسوجوىبههنگامسازىدادهها**: يکىازانواع پرسوجوهاىعملياتى است که مىتوانيم فيلد خاصى را در رکوردهاى خاص به مقدار جديد يا مقدار محاسبه شدهٔ جديدى تغيير دهيم. پس از ايجاد پرسوجوى Select که رکوردهاى مربوطه را برگرداند، از قسمت Type Query زبانهٔ Update Query ،Design را انتخاب مىکنيم. رديفى با عنوان Update to در شبکهٔ پنجرهٔ پايينى طراحى پرسوجو (شکل ۷ــ ۵) ظاهرمىشود. مقدار جديدرادر ستون فيلدموردنظرکهمىخواهيمتغيير ٔ کند، تايپ مىکنيم و پرس وجو را ذخيره مىنماييم. يک پرس وجوى جديد با علامت  $\lceil \rceil$  که نشاندهندهٔ عملياتى بودن آن است خواهيم داشت. با اجراى آن، فيلد موردنظر در جدول اصلى بـه مـقـدار جديد به هنگـام مى شود. براى ايجاد مـقـدار محاسباتى، مـى توانيم در رديف Update to، عبارت محاسباتى را تايپ نماييم. حتى مىتوانيم جدول ديگرىرا افزوده، ارتباطبين آن دو جدول را ايجادکنيموفيلد جدول جديد را بهعنوان مقدارجديدبراىجدول اصلى درقسمت to Update انتخابکنيمويادرعبارتمحاسباتى، از فيلد جدول جديد استفاده کنيم. استفاده از جدول ديگر در اين نوع پرس وجو مشروط به آن است که با جدول اصلى رابطه داشته باشد، در غير اين صورت به هنگام سازى معنى دار نخواهد بود.

| <b>Query1</b>  |                                                                                               | × |
|----------------|-----------------------------------------------------------------------------------------------|---|
|                | <b>TDERegisterzen</b><br><b>7</b> Repirte Code<br><b>V</b> CourseCode<br>Grade<br><b>Book</b> | ē |
| $\overline{a}$ |                                                                                               |   |
| Update To:     | Field Grade<br>Table: Tol_Registedtem                                                         | è |
| 朗              | Offeria = +15 And > +11                                                                       |   |
|                | m                                                                                             |   |

**شکل ۷ــ ۵ ــ پنجرۀ به هنگامسازى**

اطلاعاتی

.<br>ان

پرسوجويي ايجاد کنيد کـه بـه نمرة درسي دانشآمـوزاني که نمرة آنها از ۱۸ کمتر و از ۱۱ بيشتر است، يک نمره اضافه کند. راهنمايى : پرس وجــويى ايجاد کـنيدکــه از جـــدول Course \_ Tbl آنهـايى کـه نمرهشان از ۱۸کمتر و از ۱۱بيشتر بـاشدرا برگرداند، سپس ٔ Query Update از مـنـوى Query، ستون Grade را بـا انتخاب گـزينـه Tbl\_RegisterItem.Grade RegisterItem.Grade+۱ را آن Update to رديف مقدار و انتخاب قرار دهيد.با اجراى آن،يک نمره به رکوردهاى موردنظر اضافه مىشود.  $5 - 5$   $\sqrt{2}$ 

**۳ــ۱۱ــ ۵ ــ ايجاد پرسوجوى حذف رکوردها**: به کمک اين نوع پرسوجو مىتوانيم دادههايى (ر کو ردهايى) با شرايط خاص را حذف کنيم. ابتدا پرس وجويى مى سازيم که ر کو ردهاى مو ر دنظر براى حذفرا برگرداند. درقسمتشرط، معيارموردنظررا اعمال مىکنيم،درصورت هيچگونه اعمال شرط، تمام رکوردها حذف خواهند شد.

ازقسمت Type Query زبانه Design، Query Delete را برمىگزينيم. پرسوجوراذخيره مىکنيم علامت  $\mid$  در کنار آن ظاهر مىشود و با اجراى آن رکوردهاى موردنظر از جدول حذف مىشوندو اثرى از آنها در جدول اصلى نمىبينيد.

<mark>دقت :</mark> رکوردهاى تغييريافته بەوسىلهٔ اين پرس**وجوها را نمىتوان بازگردانيد. مثلاً** با اجراى حذف، آن رکوردها براى هميشه حذف شدهاند. پس در استفاده از پرسوجوى عملياتي خصوصا حذف بايد بسيار دقت کنيد.

مى توانيد باکمک پرس وجوى جدول ساز، ابتدا از دادههاى جدول يک جدول جديد ٔ پشتيبانى از دادهها تهيه کنيد. تا در صورت هرگونه اشتباه در پرسوجو، حاوى نسخه پس از اجراى پرسوجوى حذف، دادهها را از دست نداده باشيد.

بان اطلاعاتینکته تمام پرسو جوهاى عملياتى داراى علامت در کنار نام خود هستند. در هنگام اجرا، Access با پيغامى از شما مىخواهد که اعمال و اجراى عمليات را تأييد نماييد. البته ظاهر شدن يا نشدن اين اخطاروپيغامرا مىتوان با تغيير مشخصات Options درمحيط Access تغيير داد.

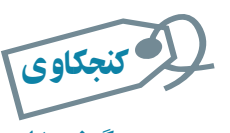

### چگونه با اجرای پرسوجوی عملياتى، پيغام تأييد نمايش داده نمىشود؟

 $\Delta$ 

تمرين۳ـ ۵ : پرسوجويى ايجاد کنيدکه در جدول حاوى معدل، دانشآموزانى که معدل آنها زير ۱۰ است را حذف کند. راهنمايى : پرسوجويى ايجاد کنيدکه از جدول Average\_Tbl دانشآمـوزانى کــه مـعـدل زير۱۰ دارندرا بـرگـرداند، سپس از Delete Query ٔ قسمت QueryType زبــانه Design، گـزينه را انتخاب کرده و پرسوجورا ذخيره و اجرا نماييد.

#### ۱۲ـ ۵ ـ ايجاد پرسوجوی **CrossTab**

با اين نوع پرسوجو مىتوانيم اطلاعات يک يا چند جدول را در قالب رديف و ستون خلاصه نماييم. مثلاً محاسبهٔ count، average ، sum، يا ديگر انواع مجموع داده كه با دو نوع اطلاع (سطرى و ستونى) گروهبندى مىشود.

ً يک پرسوجوى ساده، فقط معدل درسى شاگردان کلاس را برمىگرداند. در صورتى که مثلا اطلاعات زياد باشد، مقايسه سخت مىشود.

يک پرسوجوى CrossTab همان اطلاع را نشان مىدهد. با اين تفاوت که اطلاعات سطرى با شاگردان و ستونى با درس گروهبندى مىشود و اين کار تحليل را آسانتر مىکند. بنابراين يک نوع پرسوجوى انتخاب رکوردها (Select (است، با اين تفاوت که اطلاعات را خلاصهتر ارايه مىکند. دراين پرسوجو، دادههاى يک فيلد خاص را بهعنوان ستونهاى جدول خروجى و فيلدديگرى را به عنوان رديفهاى جدول خروجي تعيين مىكنيم و مثلاً جمع كل مقادير سطر بر حسب ستون را به عنوان مقدار محل برخورد سطر و ستون (سلول) تعيين مىکنيم.

را CrossTab Query wizard ٔ براى ايجاد اين نوع پرسوجو، از Wizard Query، گزينه انتخاب کنيد. سپس جدول را انتخاب نموده و يک فيلد را به عنوان «عنوان سطر» heading Row و فيلد ديگرى را به عنوان «عنوان ستون» Column heading برمىگزينيم. يکى از توابع را به عنوان دادههاى محل تقاطع سطرها و ستونها انتخاب مىکنيم.

اطلاعاتی

بانک

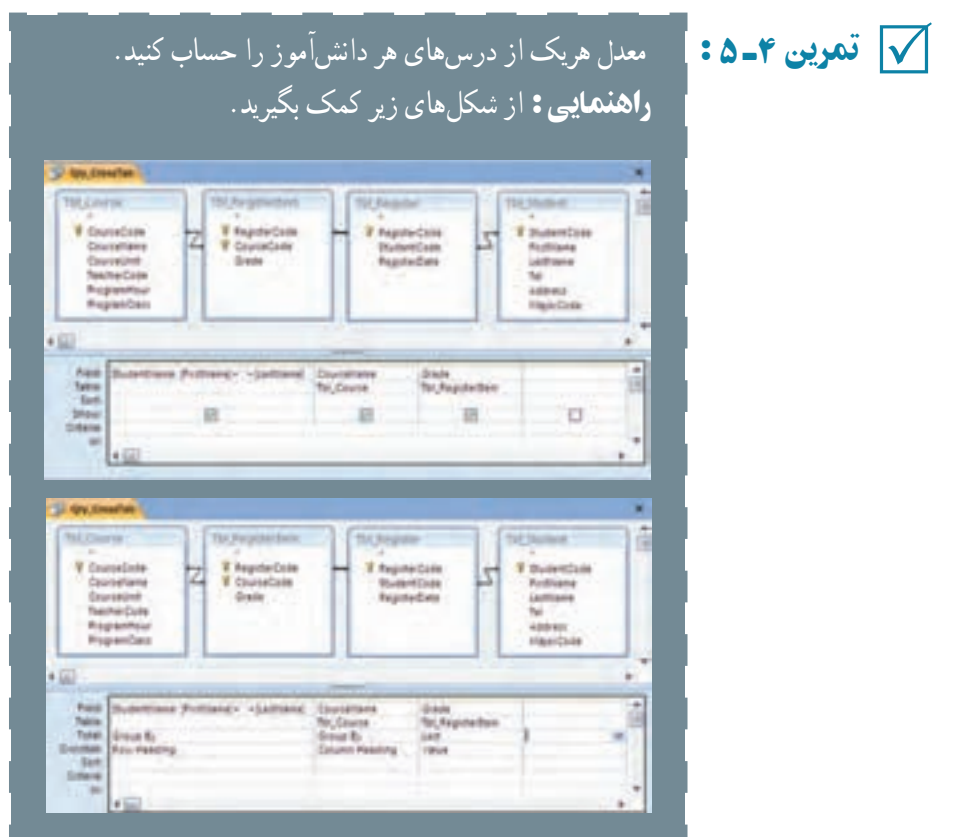

# ۱۳ـ ۵ ـ زبان پرسوجوی ساختيافتۀ **SQL**

همانطور که قبلاً دیدیم در قسمت طراحی پرسوجو، در نوار ابزار گزینهٔ SQL View وجود دارد. با انتخاب اين گزينه، عبارت SQL مربوط به پرسوجو ديده مىشود. مىتوانيد پرسوجوى Student\_Qry را انتخاب کرده، به Design برويدونماى view SQL را انتخاب کنيد. شکل ۸ ــ ۵ را خواهيد ديد.

 $\mathcal{O}$ 

g

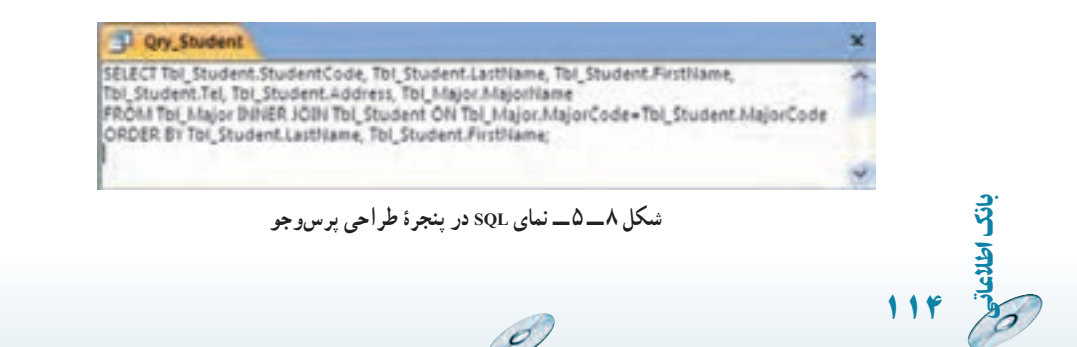

دراين پنجره،عباراتى نوشته شده استکه يک دستور Select استکه با قواعدزبان استاندارد ٔ بانک SQL نوشته شده است. اگر اين عبارت را با عبارت ساير پرسوجوهاى موجود ساختيافته مقايسه کنيد، مى تو انيد شباهتى بين آنها دريابيد يعنى قالب دستورات زبان ثابت است. با رعايت اصول و قواعد زبانى، مىتوان آن را بهکار گرفت.

ٔ SQL،زبانى است که تمام دستورات پرسوجومثل Select ،Update ،Delete و ... بهوسيله ان تعريف مىشوند. ممکن است کلماتى چون Order by،Where و … نيز داشته باشد. عموماً اين زبان براى ايجاد پرسوجوهاى بانک استفاده مىشود ولى مىتوان از آن براى ايجاد يا تغيير ساختار پايگاه داده نيز استفاده كرد كه به اين نوع SQL زبان تعريف داده (DDL)'گويند كه در اين كتاب به آنها نمىپردازيم. در ادامه روش ايجاد پرس وجوهاى معمول را با قواعد اين زبان بررسى مىکنيم که به آنها زبان دستکاری داده (DML)<sup>۲</sup> گفته میشود.

باکمکمحيطگرافيکىپرسوجوبهسادگىبرخىپرسوجوهارا ايجادکرديم. ولىپرسوجوهاى پيچيدهتر فقط با نوشتن عبارات زبان ساختيافته و با قالب مجاز ايجاد مىشوند و نمىتوان آنها را به :ً طريق گرافيکى که در موارد بالا ديديم، ايجاد کنيم. مثلا

Sub – query, Union, Data–Definition

**قالب زبان عبارات پرسوجو:** ابتداعلايم استفاده شده در قواعدرا شرح مىدهيم: ۱ــ {} بايد يکى از موارد داخل آن استفاده شود. موارد انتخابى با "| " و يا [] از هم جدا شدهاند.

۲ــ [] اختيارى بودن. **۳ـ**ـ پررنگ بودن قلم نشانهٔ کلمهٔ کلیدی بودن ان واژه است. مثل SELECT (بزرگ یا کوچک بودن حروف مهم نيست ولى ما براى خوانايى از حروف بزرگ استفاده کردهايم).

**۱ــ۱۳ــ۵ــ دستور SELECT :** براى انتخاب رکوردها از اين دستور و با قالب زير استفاده مىشود. اين دستور مىتواند بسيار ابتدايى و ساده باشد و يا بسيار پيچيده گردد. اين دستور زيربنايىترين دستورات است و ساير دستورات را مىتوان با تغيير اين دستور ايجاد کرد. قالب قواعد زبانى آن عبارت است از:

#### **SELECT [ALL |DISTINCT | DISTINCTROW** |**[TOP n[PERCENT**]]**]**

**{** ٭**|Table.**٭**]|table**.**] field1[AS alias1**]**[**,**[table**.**] field2 [AS alias2**]**[,..**.]]**}**

 $\mathbb{Z}$ 

اطلاعاتی

.<br>ان

١١٥

١ــ Data Definition Language ٢ــ Data Manipulating Language

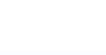

**FROM table[,..**.]**[IN externaldatabas**e**] [WHERE...] [GROUP BY...] [HAVING...] [ORDER BY...]** پرس وجوهاى زير را ايجاد کنيد. ۱ــ مثال Select، مىخواهيم تمام رکوردهاى معلمان مدرسه را مشاهده کنيم: SELECT ALL \* SELECT \* ياFROM Tbl \_ Teacher FROM Tbl \_ Teacher ٔ ترم را بهدست آوريم: ۲ــ مثال Distinct، مىخواهيم درسهاى ثبتنامشده SELECT DISTINCT CourseCode, CourseName FROM Tbl\_Course, Tb1\_RegisterItem WHERE Tb1\_Course. Code =Tb1\_ RegisterItem. CourseCode ٔ چندين دانشآموز ٭اگراز DISTINCT استفاده نکنيم، چون هردرسبهوسيله ثبتنام شده است، رکوردهاى مشابه برمىگرداند. مثال۳ــ مثال alias As، مىخواهيمنامونام خانوادگى معلمان را بهصورت يک فيلد  $\frac{1}{1}$ اطلاعاتى باعنوان TeacherName داشته باشيم: ۵SELECT TeacherCode,LastName+ ' ' +FirstName FROM Tb1\_Teacher اين پرس وجورا اجرا کنيد. نتيجه بهصورت زير خواهدبود: <sup>1</sup> Query1 TeacherCode - Expr1001 سعدى نزاد حامدرهما 1045 مهدی فر محمد 1046 ميرزايور عليرها 1047 هدایتی فر کامبرز 1048 حسيني امير على 1049 O **MAN WENDERING Sear** Record: If 4 6 of 6

 $\mathcal{O}$ 

١١٦

بان

حال نام مستعارى به فيلد منتسب مى كنيم، عبارت AS TeacherName : SELECT TeacherCode, LastName + ' ' + FirstName AS TeacherName FROM Tb1\_Teacher

نتيجهٔ جديد بهصورت زير خواهد بود :

۵

کنجکاوی

۱۰ـ

مثال

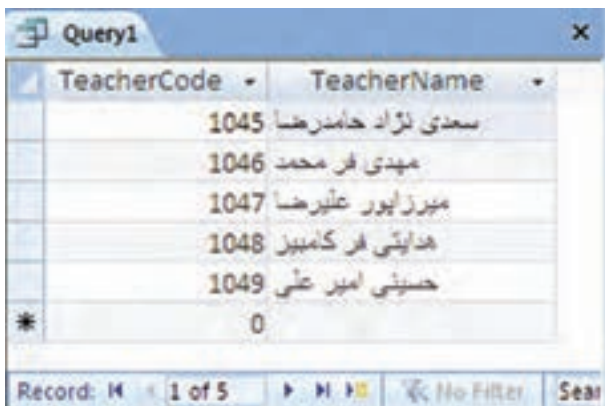

١ـ[**percent**[**n  Top**چگونه عملمىکند؟ کجا مىتوانازاينقابليتاستفاده استفاده کرد؟ لا كنجكاوى

راهنمايي: وقتى دادههای جدول زياد باشد. حجم رکوردهای نتيجه بالا است و سرعت بازيابى ُکند باشد و مشاهدۀ نتيجۀ پرسو جو طول بکشد. ۲ـ درقسمت **FROM** پرس و جو مىتواناز گزينۀ **IN**استفاده کرد. اينگزينه چه عملکردی دارد؟ راهنمايى : جدول مورد نظر در بانک دادۀ ديگری قرار داشته باشد.

ٔ **۲ــ۱۳ــ ۵ ــ دستور INTO ... SELECT:** ايجاد جدول جديد شامل رکوردهاى نتيجه پرسوجو (پرسوجوى جدولساز).

بان قسمت SELECT آن مشابه قبل است. تنها در خط اول پس از انتخاب فيلدهاى مورد نظر،

اطلاعاتی

ٔ INTO را به همراه نام جدول جديد قرار مىدهيم. درصورتى که بخواهيم جدول جديد در کليد واژه ٔ ديگرى قرار گيرد، آدرس آن را در IN قيدمىکنيم. پايگاه داده

SELECT *field1 [,field2*[,...]] INTO *newtable* [IN *externaldatabase*] FROM *source***-***Table*Name

> ٔ پشتيبانى از جدول معلمان ايجاد کنيد: نسخه پرسوجوى زير را ايجاد، ذخيره و اجرا نماييد.

**۳ــ۱۳ــ۵ــ دستور DELETE:** حذف رکوردها.

SELECT \* INTO Tbl - TeacherBackUp

FROM Tb1\_Teacher

DELETE [*table*.\*] FROM table

WHERE criteria

رکوردهاى جدول معلمان را حذف کنيد. پرسوجوى زير را ايجاد، ذخيره و اجرا نماييد.

DELETE FROM Tb1\_Teacher

**۴ــ۱۳ــ۵ــ دستور INSERT:** اضافهکردن رکوردها. دونوع دستوراضافهکردن رکورد وجود دارد. اضافهکردن بهوسیلهٔ مقادیر ثابت داده (Single append) و اضافه کردن رکوردهاى از .(Multiple append) Select نوع پرسوجوى

 **Multiple-record append query:**

 $\mathcal{O}_{\mathcal{P}}$ 

INSERT INTO *target-TableName* [( *field1*[, *field  2*[,...]])] [IN *externaldatabase*] SELECT [*source-TableName.*] *field1*[, *field  2*[,...] FROM Source\_TableName

٥مثال١١ـ

٥مثال١۲ـ

١١٨

بان

اطلاعات جدول معلمان را از نسخهٔ پشتیبان برگردانید.<br>. پرسوجوى زير را ايجاد، ذخيره و اجرا نماييد.

INSERT INTO Tb1\_Teacher (TeacherCode, HomePhone Address) SELECT TeacherCode, FirstName, LastName, HomePhone, Address FROM Tb1\_TeacherBackUp

 **Single-record append query:**

INSERT INTO target-TableName [(*field1*[*, field2*[,...]])]

VALUES (*value1*[,*value2*[,...])

اطلاعات معلم جديدرا اضافه کنيد.

پرسوجوى زير را ايجاد، ذخيره و اجرا نماييد.

INSERT INTO Tb1\_Teacher (TeacherCode, FirstName, LastName, HomePhone, Address)

( 'خيابان وزرا کوچه پنجم پلاک ۵ 'و '۸۸۹۷۱۰۳۴' و 'يعقوبى' و ' صدف ' و '۱۰۷۰') VALUES

**۵ــ۱۳ــ۵ــ دستور UPDATE:** ويرايش رکوردها

UPDATE *table* SET *newvalue* WHERE *criteria*;

اطلاعاتی

بان

نام معلم جديد به اشتباه «صدفج» ثبت شده است. آن را ويرايش نماييد : پرس وجوى زير را ايجاد، ذخيره و اجرا نماييد. Update Tb1\_Teacher SET FirstName  ='صدف' WHERE TecaherCode $=$ 1070

١١٩ **۶ ــ۱۳ــ ۵ ــعملگر UNION:** براى ايجاد پرسوجوى ترکيب رکوردهاست. [TABLE] *query1* UNION [ALL] [TABLE] *query2* [UNION[ALL] [TABLE] *queryn*[...]] در اين دستور بايد تعداد فيلدهاى دو Select که با هم Union مىشوند، يکسان باشد. نوع، ترتيبونام آنها نيز يکى باشد،در صورت عدم تساوى نام، بايداز Alias) افزودن عنوان جديدبا AS ( استفاده کرد.

٥

۱۵ـ

مثال

ليست اسامى معلمان و دانشآموزان مدرسه را بهدست آوريد. پرسوجوى زير را ايجاد، ذخيره و اجرا نماييد.

SELECT StudentCode AS PersonCode, FirstName AS PersonFName, LastName AS PersonLName FROM Tb1\_Stuedent **UNION** SELECT TeacherCode AS PersonCode, FirstName AS PersonFName, LastName AS PersonLName FROM Tb1\_Teacher

**۷ــ۱۳ــ۵ــدستور JOIN:** ديديميکى ازروشهاىانتخاباطلاعاتازدويا چند جدول، آن است که در FROM نام جدولها را باعلامت "،" از هم جدا کرده و در WHERE ارتباط آنها را بهصورت شرايط دوبهدو بيان کنيم. يکى ديگر از راهها که زمان ايجاد پرسوجو با کمک گرافيک نيز ديدهايم، اتصال جدولها بادستور JOINاست. شامل دوروش JOIN INNER و JOIN OUTER است.

*JOIN INNER:* اتصال دو جدول، زمانى که اطلاعات متناظر در هر دو جدول وجود داشته باشند. اطلاعات<sub>ی</sub> که در یکی باشد و در دیگری وجود نداشته باشد، درنتیجهٔ پرس وجو نمایش داده نخواهند شد.

FROM *table* INNER JOIN *table2* ON *table1. field1 compopr table2. field2*

پرسوجوى زير را ايجاد، ذخيره و اجرا نماييد.

اطلاعات معلمان هر درس را بهدست آوريد.

SELECT CourseName, FirstName, LastName FROM Tb1\_Teacher INNER JOIN Tb1\_Course ON Tb1\_Teacher. TeacherCode = Tb1\_Course. TeacherCode

ٔ پرسوجو مشاهده **ــ** *Join Outer) Left/Right(:* اطلاعات متناظر دو جدول در نتيجه مىشود، حتى اگر درديگرى وجود نداشته باشد. JOIN LEFT تمام اطلاعات را از جدول اول نشان مىدهد حتى اگر در جدول دومرکوردى متناظر آن وجود نداشته باشد. دراين صورت مقدارفيلدهاى انتخابشده از جدول دومرا NULL مىآورد. بههمين ترتيب، JOIN RIGHT تمام اطلاعات جدول

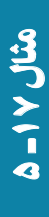

١٢٠ اطلاعاتی

بان

دوم را مىآورد. عبارت تساوى بعداز ON نيز، ارتباط دو جدول را نشان مىدهد. FROM *table1*{LEFT\RIGHT} JOIN *table2* ON *table1. field1 compopr table2. field2*

اطلاعاتمعلمان هردرسرا بهدستآوريد. درضمن معلمانى کهدراين ترمدرسى ارايه ندادهاند نيز آورده شود. پرسوجوى زير را ايجاد، ذخيره و اجرا نماييد.

SELECT FirstName, LastName, CourseName FROM Tb1\_Teacher LEFT JOIN Tb1\_Course ON Tb1\_Teacher. TeacherCode = Tb1\_Course. TeacherCode

دروس ثبتنام شدهٔ دانش|موزان را بهدست اورید. در ضمن دانش|موزانى که در اين ترم هنوز درسى ثبتنام نکردهاند نيز آورده شود.

SELECT FirstName, LastName, CourseName FROM Tb1\_Student LEFT JOIN (Tb1\_Register LEFT JOIN (Tb1\_Course RIGHT JOIN Tb1\_RegisterItem ON Tb1\_Course. CourseCode = Tb1\_  RegisterItem. CourseCode) ON Tb1\_ Register. RegisterCode= Tb1\_RegisterItem. RegisterCode) ON Tb1\_Student. StudentCode = Tb1\_Register. StudentCode

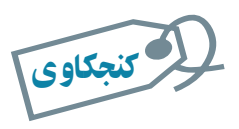

٥

٥

۱۹ـ

مثال

 $\leq$ 

مثال

**NULL** چه مقداری است. اعمال شرط و يا محاسبات روی آن چگونه است؟

**۸ ــ۱۳ــ ۵ــ اعمال ساير شرايط به پرسوجوها** عبارت WHERE شرط و معيار محدودساختن رکوردهاست. يک عبارت Where، مىتواند شامل ۴۰ عبارت باشدکه باعملگرهاى منطقى And يا Or بههم

اطلاعاتی

بان

وصل شدهاند. عملگرهاى رياضى و منطقى عبارت شرط را مىسازند. معيارهاى عبارت Where نيز مشابه فيلتر که در قسمت ۷ــ۴ توضيح داديم است و از همان قواعدذکر شده پيروى مىکند.

> معلمى با نام 'مهدىفر' را حذف کنيد. پرسوجوى زير را ايجاد، ذخيره و اجرا نماييد.

DELETE FROM Tb1\_Teacher WHERE TeacherCode=1046

مىتوانستيم از عبارت زير استفاده کنيم ولى دقت نماييد که درصورتى که چند رکورد با نام خانوادگى مذکور وجود داشته باشد، با اجراى اين پرسو جو تمامى آنها حذف مىشوند.

DELETE FROM Tb1\_Teacher 'مهدى فر' = LastName WHERE

**عبارت** *BY ORDER***:** مرتبسازى رکوردها.

SELECT fieldlist FROM table WHERE selectcriteria [ORDER BY field1 [ASC|DESC][,field2[ASC|DESC]][,...]]]

با اين عبارت ترتيب نمايش رکوردهارا تغيير مىدهيم. بدون ذکر by Order رکوردها بدون هيچ ترتيب خاصى و براساس همان ترتيب ورود اطلاعات نمايش داده مىشوند. مرتبسازى ابتدا براساس ٔ فيلد اول و در صورت تساوى مقادير اين فيلد، روى فيلد دوم ذكرشده در عبارت خواهد بود. دو واژهٔ ASC و DESC ترتيب صعودى و نزولى را مشخص مىکنند: ــ ASC: مرتبسازى بهصورت صعودى است. از مقدار کمتر به بيشتر.

ــ DESC: مرتبسازى بهصورت نزولى است. از مقدار بيشتر به کمتر.

ليست اسامى معلمان براساس نام خانوادگى و در صورت تساوى نام خانوادگى براساس نام مرتبشده باشدبهدست آوريد.

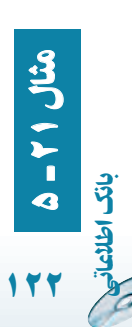

۵

۲۰ـ

مثال

پرسوجوى زير را ايجاد، ذخيره و اجرا نماييد.

SELECT Tb1-Teacher. FirstName, Tb1\_Teacher. LastName FROM Tb1\_Teacher ORDER BY Tb1\_Teacher. LastName ASC, Tb1\_Teacher. FirstName ASC

**عبارت** *BY GROUP***:** پرسوجوى تجمعى ( Aggregate (شامل: جمع کل، تعداد کل

و ...

 $\mathcal{O}$ 

SELECT fieldlist FROM table WHERE criteria [GROUP BY groupfieldlist]

اطلاعاتی

بان

١٢٣

قموين ۵ ـ SQL | پرس وجوى محاسبهٔ معدل Qry–Average را مشاهده کنيد.  $\mathcal{S} = \mathcal{S}$  تمرين  $\mathcal{S} = \mathcal{S}$ SELECT Qry–Register. StudentName, Sum (Qry\_Register. GradeByUnit)/ Sum (Qry\_Register. CourseUnit) AS GradeAverage FROM Qry-Register GROUP BY Qry-Register. StudentCode اين پرس وجـويعنى نــام دانشآمــوز را در نظر مـىگيرد و مجموع ٔ حـاصلضرب نمره در واحـد درسى را بهدست آورده، براى محاسبه معدل تقسيم انجام مىدهد.

نکته تمام فيلدهاى عبارت Select غير از آنهايى که در توابع تجمعى Sum،Min،Count استفاده شدهاند، بايد در ليست قسمت By Group آورده شده باشند.گروهبندى بايد روى فيلد پرسوجوباشد.

**عبارت** *HAVING***:** شرط و معيار در پرسوجوى تجمعى است.

زمانى که از توابع تجمعى Aggregate و By Group استفاده شود، براى اعمال شرط پس از اجراى پرسوجو، بايد از معيار در HAVING استفاده کنيم. اگر پرسوجو داراى عبارت شرط Where باشد، ركوردها ابتدا بهوسيلهٔ ان شرط محدود مىشوند، سپس نتيجهٔ تابع تجمعي و فيلدها محاسبه مىشوندوپسازآن شرط HAVING روى نتيجه اعمال مىگردد. دراينصورت مىتوان ازفيلدهاى By Group وفيلدهاى توابعتجمعى نيزدر شرط استفادهکنيم. درصورتى کهدرعبارت Where فقط مىتوانستيم فيلدهاى By Group را استفاده و بر آن اساس پرسوجورا محدود کنيم.

SELECT fieldlist FROM table WHERE selectcriteria GROUP BY groupfieldlist [HAVING groupcriteria]

مىخواهيم معدل دانشآموزانى را بهدست آوريم که بيش از ۱۰ واحد درسى انتخاب کردهاند. پرسوجوى زير را ايجاد، ذخيره و اجرا نماييد.

SELECT Qry\_Register. StudentName, SUM (Qry\_Register.GradeByUnit)/SUM (Qry\_Register.CourseUnit) AS GradeAverage FROM Qry\_Register GROUP BY Qry\_Register. StudentName HAVING SUM (Qry\_Register.CourseUnit)>10

٥مثال۲۲

نکته

١٢٤

بان

اطلاعاتی

دقت کنيدکه نمىتوانيم با کمک عبارت شرط Where اين پرسوجورا ايجاد کنيم.

دیدیم که با محیط گرافیکی ایجادشده بهوسیلهٔ Access بهاسانی و بدون نوشتن دستورات زبانی SQL، مىتوانيم پرسوجوى مورد نظرمان را ايجاد کنيم. اما همانطورکه گفتيم برخى پرسوجوها از قبيل: query-Sub،Union،Definition-Data را بـايد بـا نــوشتن دستورات زبــان در قسمت View SQL پرسوجوايجاد کنيم.

برای مطالعۀ بيشتر

*UNION:* براى ايجاد UNION ابتدا دو پرسوجوى مورد نياز را ايجاد مىکنيم که تعداد، نوع، ترتيب و نام مشابهى از فيلدها را برگردانند. سپس در يک پرس0جوی جدید SQL اولمی را کپی میکنیم. کلیدواژهٔ UNION را تایپ میکنیم و<br>-پسازآن SQL دومى راکپى مىکنيم. مىتوانيمتعدادSelectهاى بيشترى را نيز اضافه کنيم، يعنى تايپ مجدد UNION در ادامه و کپى SQL ديگر و به همين ترتيب. *SUBQUERY:* اين نوع پرسوجو، Selectاى است که داخل پرسوجوى ديگر استفاده شود. سه روش استفاده از آن در پرسوجودر زير آورده شده است: 1. comparison [ANY|ALL|SOME] (sqlstatement) 2. expression [NOT] IN (sqlstatement) 3. [NOT] EXISTS (sqlstatement) مىتوانيماز SubQuery به جاى استفاده ازعبارت محاسباتى درفيلدSelect يا شرط Where و شرط Having استفاده کنيم. بهطور مثال: 1. SELECT\* FROM Tb1\_Student WHERE StudentCode = ANY (SELECT Student Code From Tb1\_Register INNER JOIN Tb1\_RegisterItem ON Tb1\_ Register. RegisterCode = Tb1\_Register Item. RegisterCode WHERE Tb1-RegisterItem. Grade>=10); 2. SELECT\* FROM Tb1\_Student WHERE StudentCode IN (SELECT StudentCode FROM Tb1\_Register INNER JOIN Tb1\_RegisterItem ON Tb1\_Register. Registercode= Tb1\_Register Item. Registercode WHERE Tb1-RegisterItem. Grade>=10); 3. SELECT \* FROM Tb1\_ Student WHERE EXISTS (SELECT StudentCode FROM Tb1\_Register INNER JOIN Tb1\_RegisterItem ON Tb1\_  Register. RegisterCode = Tb1\_RegisterItem. RegisterCode WHERE Tb1-RegisterItem. Grade  $> =10$ );

اطلاعاتی

بان

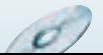

اىوجوددارندکهبراىSQL همانطورکهگفتيمدستورات*:Data Definition* ايجاد يا تغيير ساختار پايگاه داده استفاده مىشوند. در اينجا يک مثال از ايجاد جدول با دستور SQL را مىبينيم. تمام تغييراتى که در طراحى بانک با کمک محيط گرافيکى Access انجام مىداديم. بەوسىلة دستورات زبان نيز قابل انجام است. مثل تغيير نام فيلد. نغيير نوع دادة يک فيلد، افزودن فيلد جديد، افزودن کليد اصلي به جدول و … .

بهطور مثال با اجراى دستور زير که در View SQL يک پرسوجوى جديد تايپ مىنماييد، جدولى با نام Friends\_  ۱Tb    و با شش فيلد و کليد اصلى روى فيلد FriendID ايجاد مىشود.

CREATE TABLE Tb1\_Friends ([FriendID] integer, [LastName] text (20), [FirstName] text (30), [Bitrhdate] date, [Phone] text (25), [Notes] memo, CONSTRAINT [Index1] PRIMARY KEY ([FriendID]))

# خلاصۀ فصل

براى تصميمگيرى نياز به بازيافت اطلاعات ثبت شده در جدولهاى بانک داريم و بايد اين اطلاعات را تجزيه و تحليل کنيم. از پرسوجوها براى دريافت اطلاعات از بانک استفاده مىشود. پرسوجوها انواع مختلفى دارد که معمولترين آن پرسوجوى Select است. به هر پرسوجومىتوان محدوديت و شرط اضافه کرد. مىتوان فيلدهاى ٔ آن غيرجدولى از نوع محاسباتى به پرس وجو اضافه کرد. با اجراى پرسوجو نتيجه بهصورت جدولى نشان داده مىشود که شبيه نماى Datasheet جدول است و همان عمليات را مىتوان روى آن اعمال کرد مثل: مرتبسازى، فيلترکردن و ... البته نتيجه

ٔ

١٢٦

بان

پرسوجو در فرم يا گزارشها نيز استفاده مىشود. نوع ديگر پرسوجو، پرسوجوهاى عملياتي هستند که از آنها براى تغيير روى دادهها استفاده مى شود و به آن زبان دستکارى داده DML مىگوييم. البته پرسوجوىعملياتى براىتغيير ساختاربانک نيزوجوددارد که به آن زبان تعريف داده DDL میگوييم. از انواع DMLها، مىتوانيم به پرسوجوى جدول $\alpha$ ماز، به هنگام $\alpha$ ازى، حذف اشاره کنيم که بهوسيلهٔ محيط گرافيکى Access نيز مىتوانندايجاد شوند. درپشتظاهرگرافيکى هريکازاين پرسوجوها،زبانساختيافته SQL قرار دارد. يعنى معادل هريک از اين امکانات يک دستور زبانى قرار دارد که با انها اشنا مىشويم. پرس وجوهاى پيچيدهتر و پيشرفتهتر بهسختى بهوسيلهٔ محيط گرافيكى قابل ايجاد هستند و بايد بهوسيلهٔ برنامهنويس و با قواعد زبان SQL نوشته شوند.<br>-

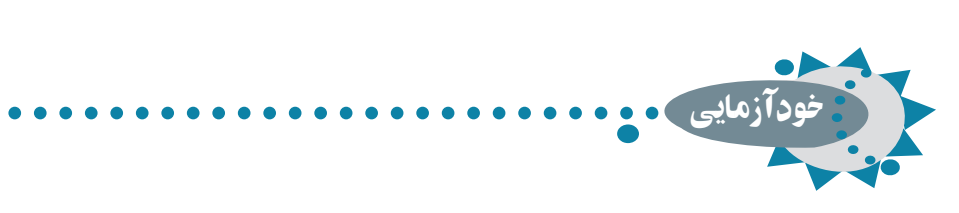

۱ـ پرسوجوها چه کاری انجام مىدهند و چه زمانى قابل استفاده هستند؟ ۲ـ پنجرۀ طراحى پرسوجو را به اختصار توضيح دهيد. ۳ـ معيارهای پرسوجو به چه منظور استفاده مىشوند؟ ۴ـ فيلدهای محاسباتى را توضيح دهيد. با چه ابزار گرافيکى قابل ايجاد

اطلاعاتی

بان

**ANTHER** 

١٢٧

هستند؟

۵ـ پرسوجوهای عملياتى را شرح دهيد. ۶ـ زبان پرسوجوی ساختيافته **SQL** چيست؟ ۷ـ عملکرد **HAVING** را با ذکر يک مثال توضيح دهيد.

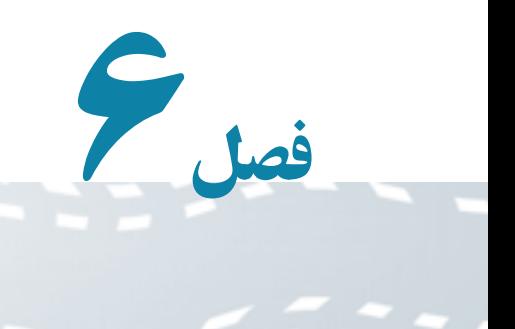

# ايجاد و کار با گزارشها

 $\mathcal{O}_{\mathcal{P}}$ 

دراين فصل ايجاد گزارش و عمليات روی آن را بررسي مىکنيم. گزارشها يکي از راههای مفيد نمايش و ارايه دادهها در يک قالب چاپي است. چون **اندازه و ظاهر هر شيء روي گزارش قابل کنترل است، بنابراين مىتوانيد** اطلاعات را همانگونه که مىخواهيد عرضه کنيد.

> هدفهای رفتاری : پس از آموزش اين فصل هنرجو مىتواند : تفاوت گزارش با ساير اشياء را تشخيص دهد. نماهای مشاهدۀ گزارش **Preview**، ايجاد گزارش و تغيير طراحى را بشناسد. گزارشها را بهوسيلۀ **Report** يا **Wizard report** ايجاد کند. مىتوانيد گزارشهايى ايجاد کنيد که : ـ دادهها را در گروههايى دستهبندی کرده و نمايش دهد. ـ جمع کل ،جمع برحسب گروهها، درصد و غيره رامحاسبه کرده ، نمايش دهد. ـ شامل زير گزارش، زير فرم ،گراف و نمودار باشد. ـ برچسبهای پستى ايجاد کند. ـ دادههای جدولها و پرسوجوهای مختلف را ترکيب کرده و نمايش دهد. ـ دادهها را با کمک نوع قلم، خطوط و تصاوير در قالبى جذاب ارايه دهد.

> > ١٢٨

بان

يک گزارش، رکوردها را شبيه نمای Datasheet فرمها و جدولها نشان مىدهد. تفاوت نمای ٔ ٔ آمارى، عناوين، زيرنويس، شماره View در گزارش با Datasheet آن است که در گزارش خلاصه صفحه، قالب نمايش داده زيباترى فراهم مىشود. همچنين مىتوان دادههاى قابل نمايش را انتخاب کرد، دادهها را گروهبندى کرد و جمع کل روى آن گروه و جمع نهايى را نمايش داد. گزارشها در سه نما قابل نمايش است. نمای Design، مىتوانيد ظاهر گزارش را ايجاد و يا تغيير دهيد. نمای PrintPreview، با مرور دادههای واقعیدرهرصفحهٔگزارش.میتوانیدگزارش(اتایید ٔ

نمای Preview Layout، بادادههاىنمونه فقطقالبنمايشگزارشرا سريعمشاهدهکنيد**.**

نکته گزارش فقط ليستى از مقادير داده نيست. هر زمان که نياز داريد دادههايى را با قالب خاص چاپ کنيد بايد گزارش ايجاد نماييد. گزارش مىتواند ليست اطلاعات، برچسب چاپى، صورتحساب و ... باشد. 

قبل از چاپ گزارش بهوسيلهٔ چاپگر، ابتدا آن را در نماى Preview مشاهده کنيد. اين حالت نمای گزارش را روی صفحه نشان مىدهد و مشابه نمونهٔ چاپى است. در اين حالت متوجه تغييرات ٔ مورد نياز خواهيد شد و در زمان و کاغذ صرفهجويى مىشود. با انتخاب دکمهٔ Preview در پنجرة ابزار بانک، گزارش موجود را در صفحهٔ پنجره مشاهده کنید (شکل ۱ــ۶).

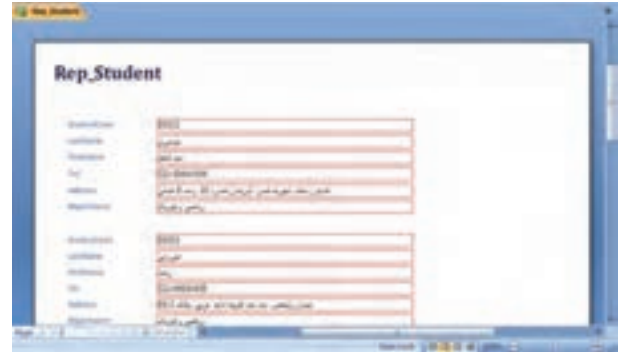

**شکل ۱ــ۶ ــ پنجرۀ نماى Preview يک گزارش نمونه**

اطلاعاتی

بان

١٢٩

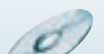

کنيد.

معمولاً نبايد تمام دادهها در يک گزارش نمايش داده شوند، مگر گزارش براي نمايش جزييات باشد مثل : ليست موجودى انبار، ليست مشتريان و غيره. بهطورکل بخشى از اطلاعات و مقادير جدولها که مفيدو براى تصميمگيرى مورد نياز است نمايش داده مىشوند.

بهتر است گزارشها از دادههاى پرسوجوها ايجاد شوند، هرچند مىتوانيم جدولها را در گزارش اضافه کرده و ماننديک پرسوجوعمل کنيم ولى بهتر است براى نمايش اطلاعات چند جدول و حتى يک جدول، ابتدا پرسوجويى که دادههاى مورد نيازرا برگرداند ساخته شود و ازآن پرسوجو در ايجاد گزارش استفاده گردد.

**۱ــ۶ــ ايجاد گزارش ساده بهوسيلۀ AutoReports** با اين امکان دربانک اطلاعاتى Access،مىتوان درنماى Datasheet،گزارشهارا به سرعت ايجاد کرد. اين نوع گزارش فقط نام فيلدها و مقادير متناظر را ليست مىکند (شکل ۲ــ۶). تفاوت اين ليست با چاپ نماى Datasheet آن است که دادهها در اين نما قالببندى مىشود و بهصورت خوانا شکل مىگيرد بدون آن که اطلاعات زيادى را در يک صفحه فشرده سازد.

مىخواهيم گزارش سريعى از معلمان مدرسه ايجاد کنيم: جدول يا پرس وجوى مورد نظر را انتخاب نماييد، مثلاً جدول Teacher\_(Tb). آن را در نماى Datasheet باز کنيد. در صورت نياز براى محدود کردن رکوردها، Filter اعمال نماييد. ٔ Report کليک کنيد. مطابق شکل زير روی گزينه

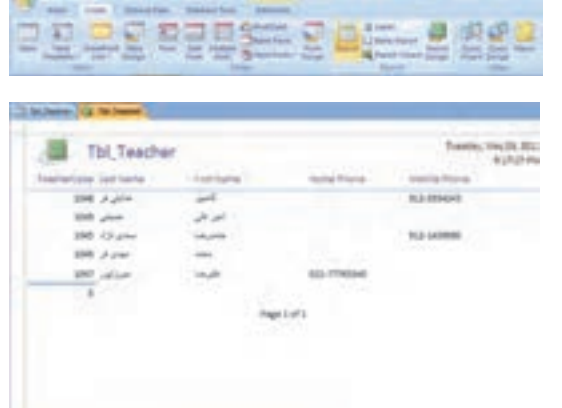

١٣٠

به

۱ـ

مثال

بان

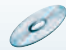

بانک گزارشى ساخته، آن را در نماى Preview نشان مىدهد. ٔ Print چاپ اگر نمايش گزارش مطابق آنچه مىخواهيد باشد، آن را با دکمه کنيد.

ٔ Design را کليک کنيد تا طرح گزارش را ببينيد (شکل زير). بهخاطر دکمه داشته باشيدکه شايددرک اين نما براى بار اول کمى مشکل بهنظر رسد.

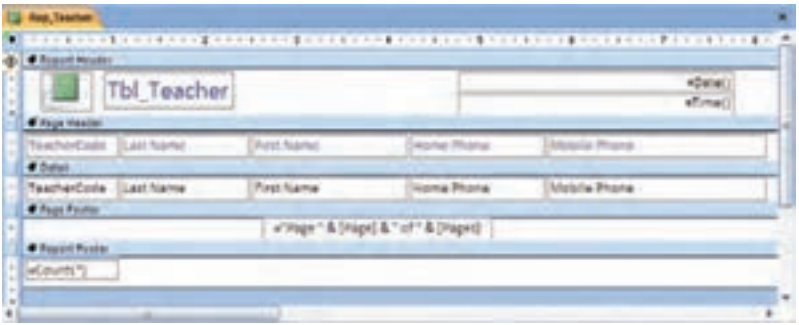

 نگران اقلام خاص روى صفحه نباشيد. AutoReport) Report (طراحى گزارش را ايجاد کرده است و نيازى به استفاده از ابزارهاى نماى Design و ساخت گزارش نداريم.

 نماى Design را ببنديد. درصورتى که مىخواهيدآن را ذخيره نماييد، نامى به آن اختصاص دهيد. زماني آن را ذخيره کنيد که مجدداً به آن نياز پيدا خواهيد کرد.

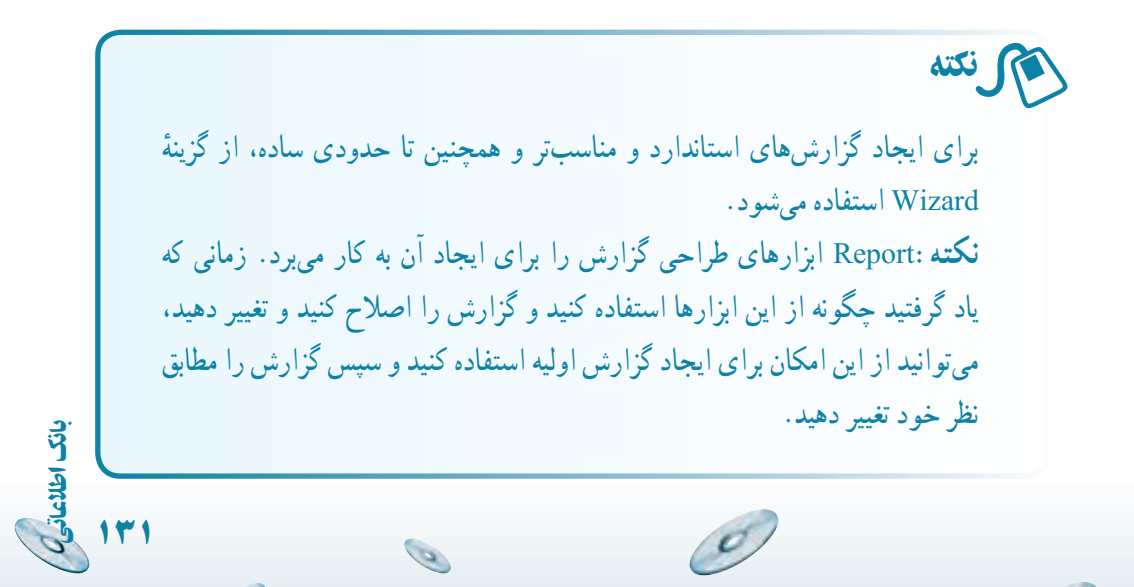

کنجکاوی لا كنجكاوى

١٣٢

بان

اطلاعاتی

**AutoForm** چه کاری انجام مىدهد و کجا در دسترس است؟

# ۲ـ۶ ـ ايجاد گزارش بهوسيلۀ **Wizard Report**

از زبانه Create نوار ابزار گزينهٔ Report Wizard را انتخاب نماييد. . Access، ابزار هاى متنوعى براى ايجاد گزارش دارد. اين روش ها به اجمال عبارت است از : **View Design:** گزارش خالى را درنماى Design بازمىکند. دراين نما مىتوانيدعناوين، پانوشتها، جزييات و خلاصهٔ دادهها را اضافه کنيد. زمانی که بخواهيد گزارش را از ابتدا ايجاد کنيد از اين گزينه استفاده نماييد.

**Wizard Report:** با دنبالکردن قدمهاى فرايند توليد گزارش، يعنى انتخاب منابع داده(جدولها/ پرسوجوها)، فيلدهاى مورد نظر در گزارش و غيره گزارش توليد مى شود. اين روش ايجاد گزارش معمولترين است.

**Layout Columnar:** گزارشى را ايجاد مىکند که تمام فيلدهاى جدول يا پرس وجوى ٔ انتخاب شده را دربر دارد. شبيه AutoReport است. با اين تفاوت که از فضاى صفحه استفاده بهترى دارد.

**Layout Tabuler:** گزارشى توليدمىکندکهرکوردهاى جدول/ پرسوجورا دريک رديف نشان مىدهد و اندازهٔ قلم را بهگونهاى اختيار مىكند كه صفحهٔ گزارش تنظيم شود. اين نوع گزارش بهتر<br>. از نماى Datasheet ساده به نظر مىآيدو اغلب مفيدتر از Report هاى قبلى است (شکل ۲ــ۶).

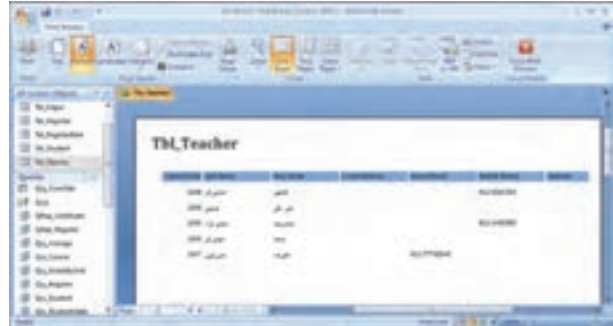

**شکل ۲ــ۶ ــ پنجرۀ نماى Preview گزارش ايجادشده بهوسيلۀ Wizard**

 $\mathcal{O}$ 

Access معمولاً نمىتواند عناوين فيلدها را در بالاى گزارش بهصورت صحيح قرار دهد. براى تنظيم دقيق همانطورکه در ادامه خواهيم ديد بايددر نماى Design آن را اصلاح نماييد.

با کمک ويزارد گزارشى از ليست معلمهاى مدرسه و از نوع Tabular ايجاد کنيد. ــ پرسوجويى ايجاد کنيد که تمام رکوردهاى جدول معلمان را برگرداند و آن را Teachers\_Qry نامگذارى کنيد. ــ در قسمت گزارش،های بانک، دکمهٔ New و سپس Report Wizard را انتخاب کنيدو OK نماييد.

ٔ بازشده، در قسمت Queries/ Tables جدول Teachers\_Qry را ــ در پنجره انتخاب کنيد.

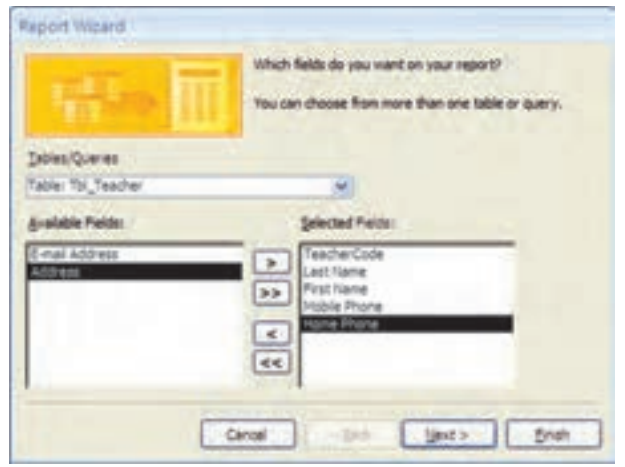

٦r

مثال٢

ــ تمام فيلدها را با دكمهٔ ححه ليست انتخاب شده اضافه كنيد. ــقسمت Field Selected،فيلدهاىانتخابشده براىنمايشدرگزارشرا نشان

مىدهد. فيلدها بەوسيلهٔ دكمەهاى < يا << به ليست اضافه مىشوند. همچنين مىتوان روى فيلددر ليست Field Available دو بار کليک کرد.

نکته : در قسمت Queries/ Tables مىتوان جدولهاى ديگر را نيز انتخاب کرده، فيلدهاى مورد نظر را به فيلدهاى انتخابشدة خود اضافه کرد. اگرچه گفتيم بهتر

اطلاعاتی

بان

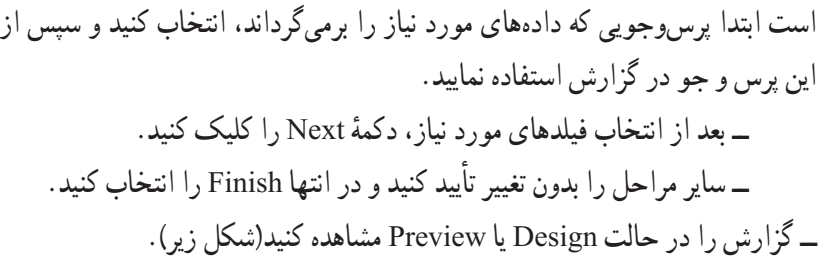

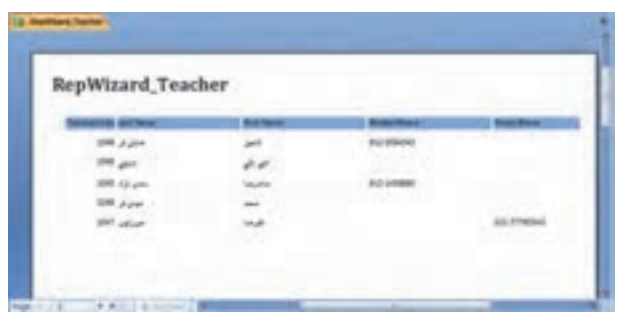

کنجکاوی للاكتبكاوى

٦r

مثال٢

در ويزارد طراحى گزارش ، توضيح دهيد **Grouping**،**Sort** و **Style/ Layout** چه عملى انجام مىدهند؟

گزارش ثبتنام دانشآموزان در ترم را همانگونه که در طراحى در فصل اول مشخص شده است، ايجاد کنيد. ابتدا پرس وجويى به نام QRep-Register ايجاد مى کنيم که اطلاعات مورد نياز را در بر داشته باشد. SQL مورد نظر در زير آمده است:

SELECT Tb1\_ Register.RegisterCode,Tb1\_Register.RegisterDate, Tb1\_ Register. StudentCode , [ FirstName ]+ ' ' +[ LastName ] AS StudentName,

Tb1\_ RegisterItem .Course Code,Tb1\_ Course. CourseName,

Tb1\_Course.CourseUnit,

g

Tb1\_Teacher. FirstName + ' '+ Tb1\_Teacher. LastName AS

r. مثال۳

۶

١٣٤

بان

TeacherName

اطلاعاتی

Ø

بان

FROM Tb1\_Teacher INNER JOIN (Tb1\_Course INNER JOIN (Tb1\_ Student INNER JOIN

(Tb1\_ Register INNER JOIN Tb1\_Register Item ON Tb1\_Register. RegisterCode=

Tb1\_ Register Item.RegisterCode)ON Tb1\_ Student.StudentCode=

Tb1\_ Register . StudentCode) ON Tb1\_Course. CourseCode =

Tb1\_Register Item. CourseCode)

ON Tb1\_Teacher. TeacherCode = Tb1\_Course. TeacherCode

ــ ويــزارد گــزارش Wizard Report را اجـرا مـىکنيم و پرسوجـوى Register\_QRep را انتخاب مىکنيم.

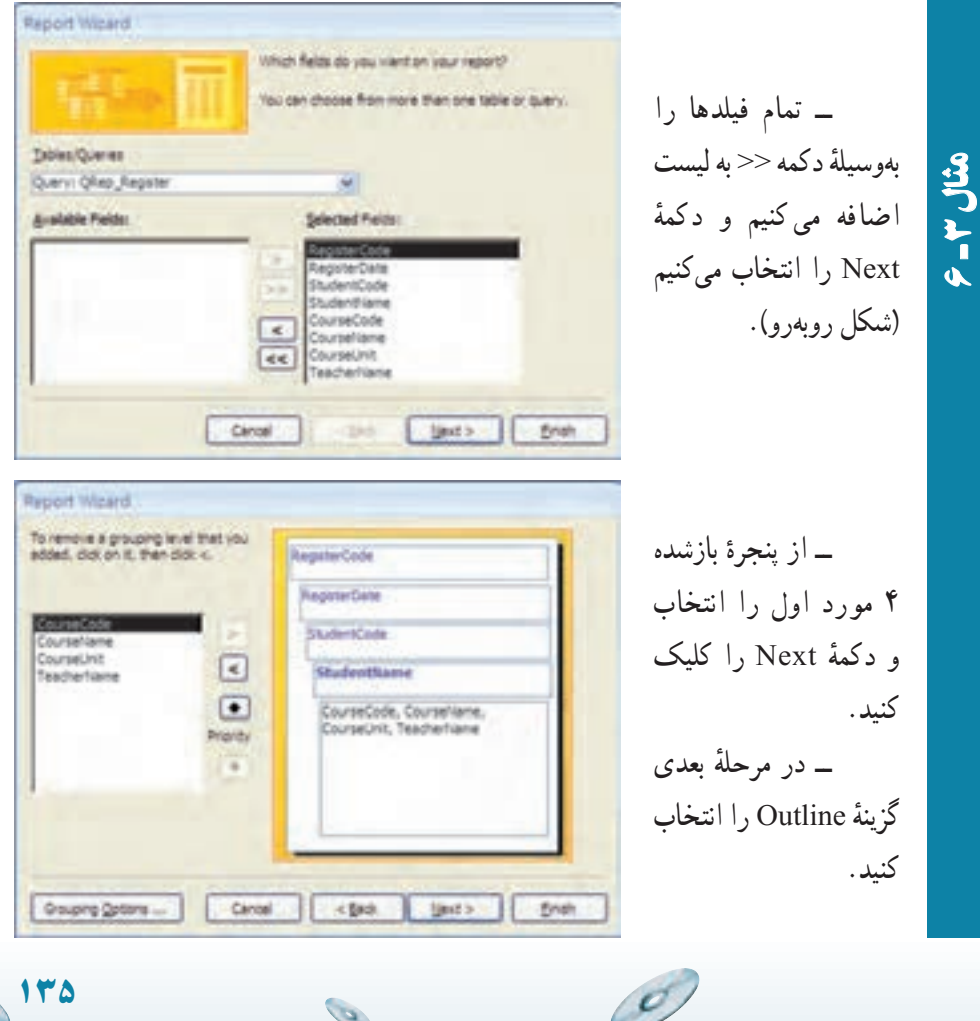

 $\mathscr{O}$ 

ٔ Next را انتخاب ٔ Style، پيشفرض Office را انتخاب کرده، دکمه ــ در پنجره کنيد. ٔ Finish را انتخاب کنيد. ــ نامگزارشرا Register \_ Rep قراردهيدودکمه Rep.Register مثالــ گزارش از لحاظ شکل ظاهر مشابه گزارش طراحى شده نيست، بنابراين گزارش ۳را ذخيره مىکنيم تا در نماى Design آن را تغيير دهيم. ۶ــ نماى Design اين گزارش بهصورت زير است: Rep.Register **Chair of CA** ــ در اين نما خطوط اضافه و موارد غيرضرورى مثل تاريخ جارى سيستم را حذف مىکنيم. (انتخاب مورد و زدن دکمهٔ delete صفحه کليد) ــ متن لاتين را به فارسى تغيير مىدهيم. با انتخاب جعبه متن مورد نظر و کليک ١٣٦

**Co** 

بان

اطلاعاتی

 $\mathscr{O}$
ٔ مجدد و تايپ فارسى متن مورد نظر را تغيير مىدهيم. همچنين مىتوانيم از طريق پنجره مشخصهها و از طريق دکمهٔ مسروی نوار ابزار، اين کار را انجام دهيم. با استفاده از ٔ Caption متن نمايش يافته را تغيير دهيم. ٔ Format،گزينه زبانه

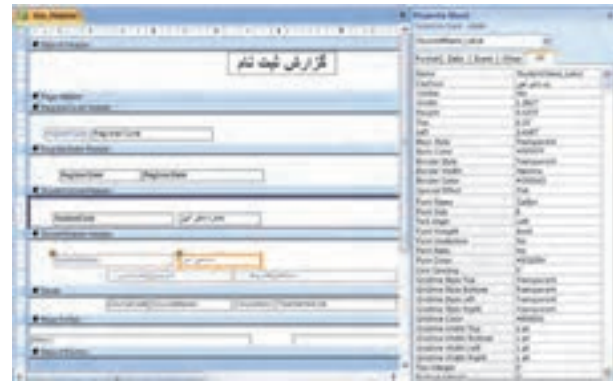

ــ جعبه متنها، مشابه روش،ايى که در تغيير طراحى فرم ديديد، جابجا مى شوند. ً درگ کردن از طريق مربع بزرگ سمت راست جعبه متن که با **يادآورى:** مثلا انتخاب آن ظاهر مىگردد.

ــ همچنين پس از انتخاب جعبه متن مورد نظر، تنظيم چيدمان متن درون آن (Align(، با کمک دکمههاى در نوار ابزار و براساس مورد، وسطچين، ٔ چپچين يا راستچين قرار ميگيرد. همچنين ميتوانيم از گزينهٔ Text Align در زبانهٔ ٔ مشخصهها نيز اين کار را انجام دهيم. Format پنجره

ــ برای افزودن امکانات گرافیکی، از ابزارهای موجود در زبانهٔ Design استفاده

می کنيم.

ــ گزارش خود را بـه کمک ابـزارهـای مـوجـود، بـــهصورت روبـــهرو تغيير می دهيم.

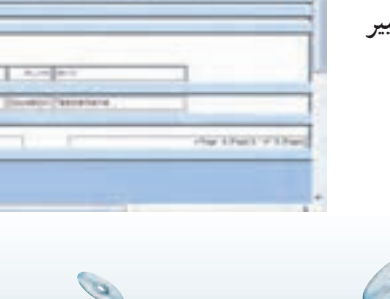

الأدغل فيت فنر

اطلاعاتی

بان

۶مثال۳

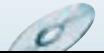

ــ سپس گزارش را ذخيره و در نماى Preview مشاهده مىکنيم (شکل زير).

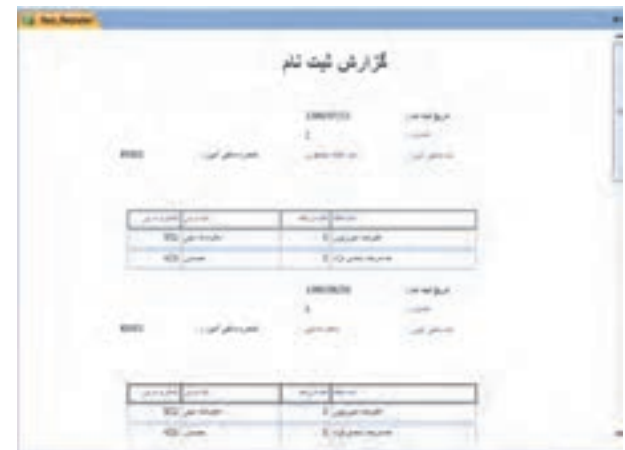

ــ گزارشهاى ليست حضور وغياب نيز بهصورت مشابه ايجاد مىشود.

گزارش کارنامه دانشآموزان را ايجاد مىکنيم. ــ اين گزارش مشابه گزارشهاى قبلى ايجاد مىشود، فقط کمى پيچيدگى در ٔ معدل وجود دارد که به آن مىپردازيم. محاسبه ابتدا پرس وجوی مورد نظر را ايجاد میکنيم. به نام Certificate-QRep و با :  $SOL$ 

SELECT Tb1 \_ Student. StudentCode , FirstName , LastName , RegisterDate,

MajorName,Tb1\_ Register Item.CourseCode,CourseName, Course Unit, Grade

FROM Tb1\_Course INNER JOIN (Tb1\_Major INNER JOIN ((Tb1\_ Student INNER JOIN

Tb1\_Register ON Tb1\_Student. StudentCode= Tb1\_Register. StudentCode) INNER JOIN

 $\mathcal{O}$ 

Tb1\_ Register Item ON Tb1\_ Register. Register Code = Tb1\_ Register Item. RegisterCode) ON

Tb1-Major. MajorCode = Tb1-Student.MajorCode) ON Tb1-

۶

مثال۳

١٣٨

بان

Course. CourseCode =

Tb1\_Register Item. CourseCode

ــ با کمک ويزارد و اين پرسوجو گزارش اوليهاى مشابه مثال قبلى و به نام Rep\_Certificate ايجاد مى کنيم.

ــ دقت نماييدکه ما در پرسوجونام و نام خانوادگى را ترکيب نکردهايم، بنابراين بايددرگزارش اين کار صورت گيرد. براى اين منظورفيلد FirstName را حذف کرده ٔ مشخصهها، ونامفيلد LastName را به StudentName تغييرمیدهيم سپسدرپنجره زبانه Data ، گزينهٔ Control Source بهصورت زير تنظيم مىکنيم :

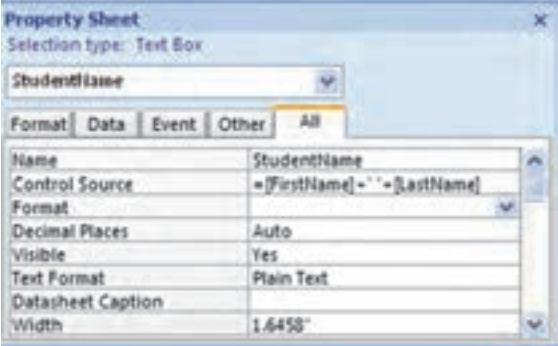

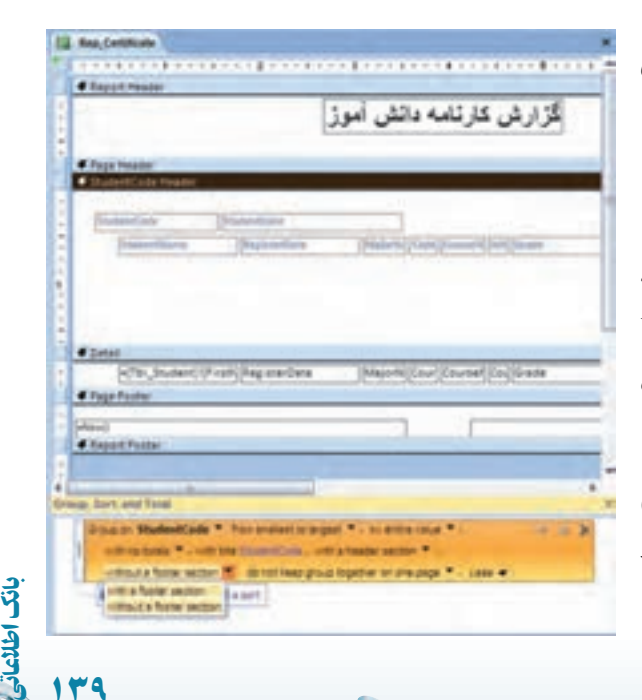

١٣٩

ــ با کليک راست روی ٔ گزارش، فضای خالی صفحه Sorting and Grouping ٔ گزينه را انتخاب مىکنيم. ٔ ــ در اين پنجره گزينه Yes رامقدار Group Footer انتخاب مىکنيم، تا پانوشت گروهبندى نيز نمايش داده شود. جعبه متنهاى مربوط به جمع واحدها و محاسبهٔ معدل بايد در اين قسمت قرار گيرد.

۶г مثال٤

ــ از جعبه ابزار، دکمهٔ Text box را انتخاب مىکنيم و با درگ $\mathcal{Z}$ دن، آن را در قسمت پانوشت گروه قرارمىدهيم. مقدار Visible آن را در پنجرهٔ مشخصهها No انتخاب مىکنيم و مقدار Source Control آن را ([Grade[٭[CourseUnit([SUM =قرار مىدهيم. اين فيلد، حاصل جمع حاصل ضرب نمره در واحد درسى را براساس گروهبندى ٔ All يا محاسبه مىکند چرا که در پانوشت گروه قرار داده شده است. نام آن را در زبانه ٔ Name مقدار SumGradeByUnit قرار مىدهيم. Other، گزينه

ــ box Text ديگرىرادرقسمتپانوشتگروه،زير ستون واحدها قرارمىدهيم ومقدار Source Control آن را ([CourseUnit([Sum =قرارمىدهيم. اين فيلد جمع کل واحدهای ثبتنامهشدهٔ دانش|موز را برمیگرداند. زیرا در پانوشت گروه قرار گرفته ٔ است و جمع را براساس گروه محاسبه مىکند. نام ان را بهوسيلهٔ گزينهٔ Name در پنجرهٔ مشخصهها،مقدار SumUnit قرار مىدهيم.

ــ box Textديگرى را در قسمت پانوشت گروه قرار مىدهيم ومقدار Control ٔ آن را [Sum $\operatorname{GradeByUnit}/[\operatorname{SumUnit}]$  قرار مى دهيم و در پنجرة Border ٔ ٔ Format آن را مقدار #.## قرارمىدهيم. همچنين گزينه مشخصههاگزينه Style را مقدار Solid قرار مىدهيم.

ــ طراحى گزارش را در شکل زير مشاهده مىکنيد.

١٤٠

۶۲

مثال٤

بان

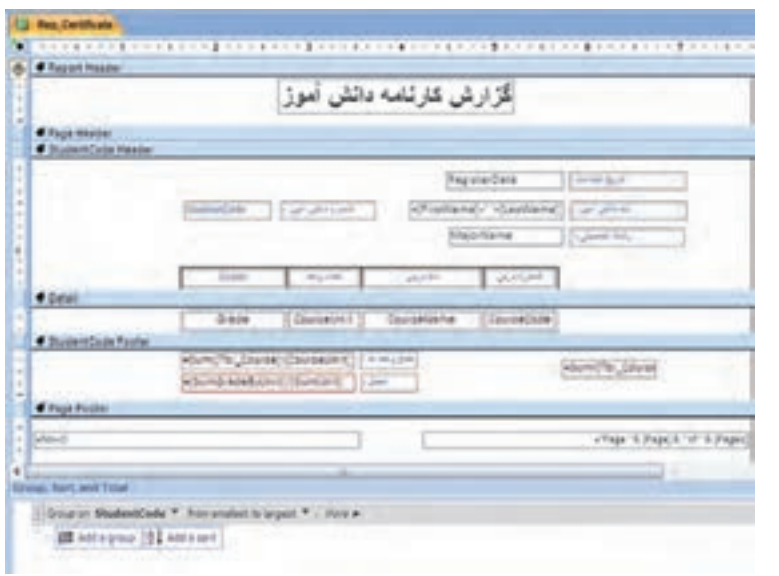

# گزارش کارتامه دانش آموز **LANCHES** للفروغانة  $\mu$ iciti e il an 岩 u a.

ــ نماى Preview گزارش بهصورت زير است.

۶ r

 $\mathscr O$ 

مثال٤

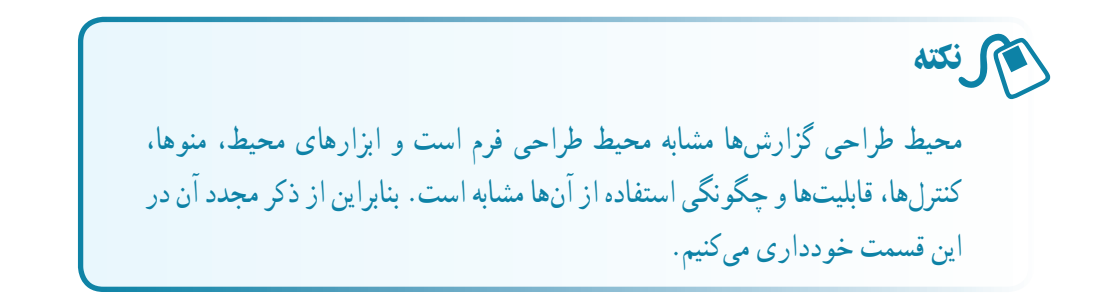

**G** 

اطلاعاتی

بان

١٤١

ø

# خلاصۀ فصل

١٤٢

براى چاپ اطلاعات با قالبى زيبا و مناسب از گزارش استفاده مىکنيم. گزارش نمای قابل چاپ را روی صفحهٔ نمایش ارایه مىدهد . مىتوانیم اطلاعات را در گزارش گروهبندى کنيم و گزارشهاى با جزييات و يا اطلاعات خلاصه ايجاد کنيم. محيط ايجاد گزارش درAccess، شبيه برنامههاى گزارش ساز در محيط ويندوز است. مثلا همانطورکهدرمحيط Word، اطلاعاتچاپى رادرنماى Preview مشاهدهمىکرديدو يا بخشى از آن را جاپ مى کرديد، در محيط Access نيز همان امکانات براى گزارش ايجاد شده وجود دارد. اشياى بانک مشابه کنترلهاى فرم هستند و همان عمليات مشخصات ظاهرى کنترلها، جابهجايى آنها و ... روى آن قابل انجام است.

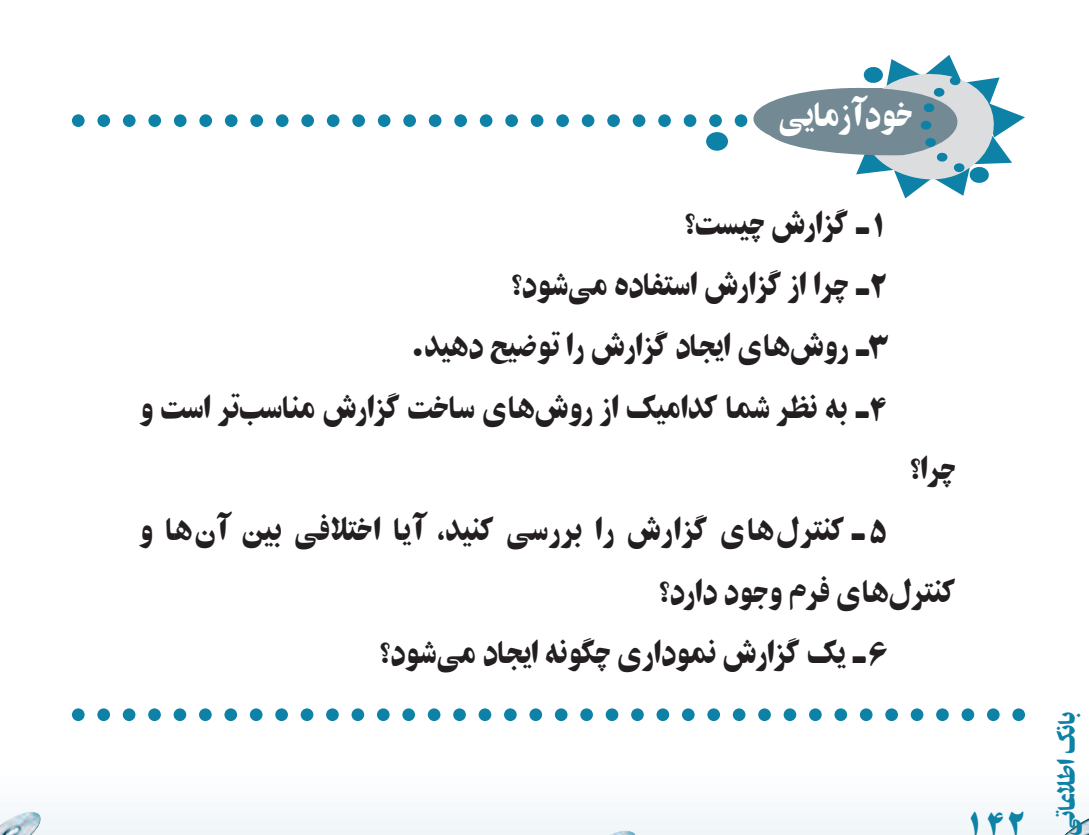

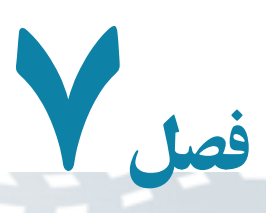

# نرمالسازی

پس از شناسايى موجوديتها و رسم ER، صفات مورد نياز و ارتباط بين موجوديتها، مىبايد جدولهای (روابط) مورد نياز طراحى شوند. يک تصور نادرست اين است که هرچه صفات جدول بيشتر باشد، از اکمال و جامعيت بالاتری برخوردار است، حال آن که گزينش درست صفات، از بروز برخى مشکلات در بانکهاى اطلاعاتى اجتناب مىکند. نارسايىها در طراحى و يک طراحى نامناسب، باعث ايجاد پديدۀ «آنومالى»١مىگردد. آنومالى، در سه محور قابل طرح و بررسى است : الف ـ « انجامناپذيری » يکى از عمليات در بانک. ب ـ « بروز تبعات نامطلوب » در پى انجام يک عمليات مبنايى. ج ـ «فزونکاری» برای انجام يک عمليات مبنايى. قبل از شرح موارد آنومالى، ويژگىهای رابطه و چند مفهوم مقدماتى ديگر ذکر مىشود، سپس در قالب يک مثال آنومالى و راههاى رفع آن گفته خواهد شد.

> هدفهای رفتاری : پس از آموزش اين فصل هنرجو مىتواند : ويژگىهای رابطه را تعريف کند. وابستگى تابعى و وابستگى تابعى کامل را شرح دهد. آنومالى را تعريف کند. ويژگىهای تجزيۀ مناسب را شرح دهد.

مفهوم سطوح نرمال NF،1NF2 و NF3 را توضيح دهد.

Anomaly ــ١

اطلاعاتی

بان

### ۱ـ۷ـ ويژگىهای رابطه

رابطه که در بانکىهاى اطلاعاتى رابطهاى'، بەصورت جدول پيادەسازى مىشود داراى ويژگىهاى زير است:

الف ــ منظم نيست، به اين معنى که ترتيب صفات، در هنگام تعريف بىاهميت است و سطرهاى جدول<sup>٬</sup> نظم ندارد.

بــداراىصفاتتکمقدارىاستيعنى بهاجزاىمعنىدارتقسيمنمىشود. بهعنوان مثال اگر مقدار شمارهٔ دانش|موزی برابر ۸۵۱۷۴۳ باشد و ۸۵ نشاندهندهٔ سال تحصیلی باشد و در پرس وجوها بخواهيم دانش|موزانى که در سال ۱۳۸۵ ثبتنام کردهاند را مشخص کنيم، فيلد «شمارهٔ دانش|موزى» يک فيلدتکمقدارى نيست.

ج ــ جدول، سطرهاى تکرارى ندارد.

# ٣ ۲ـ۷ـ وابستگى تابعی شبيه تعريف تابع در رياضيات، در رابطهٔ R، صفت y با صفت x ٔ وابستگى تابعى دارد اگر بهازاى هر مقدار x، تنها يک مقدار y وجود داشته باشد. . ٥ وابستگى تابعىy با x را بهصورت y → x نشان مىدهيم

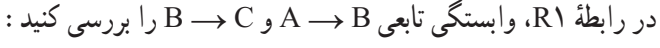

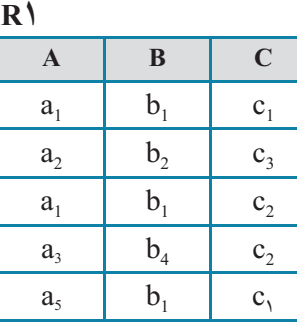

١ــ Relational Data Base

۲\_ به سطرهاى جدول در اين مدل دادهاى اصطلاحا تاپل گفته مىشود.

٣ــ Functional Dependency

 $\mathcal{O}_i$ 

ٔ ساده يا مرکب باشند. ۴ــ x و y مىتوانند صفات خاصه ً دترمينان گويند. ۵ــ A را اصطلاحا

١٤٤

٧

۱ـ

مثال

بان

 $\blacktriangleright$ r

مثال۲

 $\blacktriangleright$ 

۱ـ

مثال

پاسخ : وابستگى B → A برقرار است. زيرا بهازاى هيچ مقدار مساوى از A، دو مقدار متفاوت از B وجود ندارد . اما وابستگى C → C برقرار نيست. زيرا که بهازاى  $(B \rightarrow C)$  ، دو مقدار  $c_1$  و  $c_2$  در  $R$  وجود دارد.  $b_1$ 

وابستگى تابعى بيانكنندهٔ قواعد محيط عملياتى است. اين قواعد را مىتوان در نمودار «وابستگى تابعى» يا نمودار FD نمايش داد.

فرض کنيد قواعد زير در يک محيط عملياتى برقرار است. نمودارFD متناظر را رسم کنيد. يک جدول با مقادير دلخواه متناظر و با نامFIRST ايجاد کنيد. ق*اعدۀ 1 :* هر ناشر ، تعدادى کتاب منتشر مے کند . **قاعدۀ :<sup>٢</sup>** هر ناشر از يک کتاب، شمارگان مشخصى منتشر مىکند. **قاعدۀ :<sup>٣</sup>** هر ناشر در يک شهر دفتر دارد. ٔ صنفى است. **قاعدۀ :<sup>٤</sup>** هر ناشر داراى يک رتبه ٔ صنفى هستند. **قاعدۀ :<sup>٥</sup>** ناشران يک شهر داراى يک رتبه **پاسخ:** با توجه به قواعدبالا داريم: ( #P =شماره ناشر، # Book = شماره کتاب، Qty = شمارگان، City = شهر و Grade =رتبه صنفى ناشر)

- 1)  $P# \rightarrow Book#$ 2)  $(P#$ , Book# $) \rightarrow$  Oty
- 

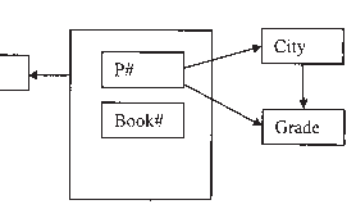

- 3)  $P# \rightarrow$  City
- 4)  $P# \rightarrow$  Grade
- 5) City  $\rightarrow$  Grade

اطلاعاتی

بان

١٤٥

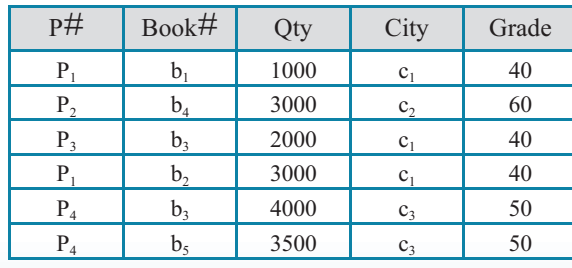

 $\log$ 

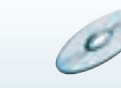

تمرين۱ـ۷ : در يک محيط عملياتى چهار قاعده بيان کنيدو نمودار FD متناظر را رسم کنيد. 5

> تمام صفات يک موجوديت با صفت کليدآن، وابستگى تابعى دارند.

اگر B → A و C → B بر قرار باشد، آيا C → A برقرار است؟ **پاسخ:** فرض مىکنيم B → A در اين صورت داريم:  $a_1 \ldots c_1$  $a_1 \ldots c_2$ دو حالت روبه رو قابل تصور است: 1c 1b 1a 1c 1b 1a  $a_1$  b<sub>1</sub> c<sub>2</sub> a<sub>1</sub> b<sub>2</sub> c<sub>2</sub> در هر دو حالت با تناقض در فرض مواجه مىشويم. در قسمت (الف) C → B  $\overline{A} \rightarrow C : A \rightarrow \overline{C}$  درنتيجه طبق برهان خلف داريم: A  $\rightarrow$  B.  $\blacktriangleright$ مثال۳

> ١ ۳ ـ ۷ ـ وابستگى تابعى کامل صفت y، با صفت x وابستگى تابعى کامل دارد (y ⇒ x (اگر: ۱ــ y با x وابستگى تابعى داشته باشد. ٔ x وابستگى تابعى نداشته باشد. ۲ــ y با هيچ زيرمجموعه

> > ١٤٦

l.

نکته

بان

اطلاعاتی

١ــ Fully Functional Dependency

S

 R۲ **A B C**  $a_1$   $b_1$   $c_1$  $a_2$   $b_1$   $c_3$  $a_1$   $b_2$   $c_2$ 

با توجه به 2R تحقيق کنيد، آيا وابستگى تابعى کامل بين C و (B و A (برقرار

 $B \leftrightarrow C((b, c,), (b, c))$ 

اطلاعاتی

بان

**پاسخ:** شرط اول برقرار است. يعنى: C) → B,A(  $A \rightarrow C \ ( \langle a_1, c_1 \rangle, \langle a_1, c_1 \rangle )$  (a<sub>c</sub> , c<sub>r</sub>)  $\rightarrow$ 

 $(A,B) \rightarrow C : X$ در نتیجه

است؟

 $\blacktriangleright$ r

مثال٤

نکته اگر x صفت ساده باشد و وابستگى تابعى بين x و y برقرار باشد ( y → x(، وابستگى تابعى کامل (x  $\Rightarrow$  y) همواره برقرار است. 

١٤٧ ۴ـ ۷ ـ شرح آنومالىها همانطورکه گفتيم آنومالی سه وجه دارد. اينک با درنظرگرفتن رابطهٔ مثال ۲ــ۷ آنومالی را توضيح مىدهيم. **۱ــ درج:** در آنومالى ناشى از درج، تمام يا بخشى از کليد اصلى تعريفنشده و نامعين است. طبق يکى از قواعد عام بانک اطلاعاتى، مقدار کليد اصلى بايد کاملا مشخص باشد. فرض کنيد مىخواهيم رکورد <10,0,0, 1000, 100, 100 درج کنيم. اين درج امکانپذير نيست. زيرا مشخص نيست ناشر چه کتابى را منتشر کرده است. **۲ــ حذف:** در آنومالى نوع دوم پس از انجام يک عمل،عوارض نامطلوب داريم. فرض کنيد میخواهیم رکورد $\rm 1000$ , پر $\rm P_{2}$  , $\rm b_{4}$  ,  $\rm 3000$  ,  $\rm b_{4}$  ,  $\rm 3000$  ,  $\rm b_{4}$  ,  $\rm 3000$ 

شهر 2c) مقدار ۶۰) ناخواسته حذف مىشود (دقت کنيد ً فعلا تنها يک ناشر ساکن شهر 2c است). **۳ــ بههنگامسازى:** اين نوع آنومالى، موجبفزونکارى مىشود. درفزونکارى بهازاى يک عمل مبنايي چندين عمليات صورت ميگيرد. فرض کنيد قرار است رتبهٔ صنفي ناشران ساکن شهر <sub>د</sub>c از ۵۰ به ۷۰ تغيير کند. اين عمل موجب بههنگامسازي منتشرشونده٬ (فزون کاري) در سيستم ميشود، يعنى در بيش از يک سطر جدول بايد تغيير صورت گيرد.

همان $d$ ورکه مشاهده مىشود، رابطهٔ FIRST (مثال۲ــ۷) داراى انومالى است. در يک بيان غيردقيق،علت آنومالىها، «اختلاط اطلاعاتى» است. به اين معنى که اطلاعات نشر و اطلاعات پايهاى ناشردريک رابطه (جدول) باهم جمع شده است. براى ايجاديک طراحى مناسب ازرابطهها بايدآنها را از لحاظ سطوح نرمال بررسى کنيم و در صورت نرمال نبودن در آن سطح، آن رابطه را با «تجزيه» اصلاح نماييم. در اين صورت از بروز آنومالى جلوگيرى مىشود. اينک مناسب است سطوح نرمال رابطه را با بيان دقيقتر مورد بررسى قرار دهيم.

۵ ـ ۷ ـ سطوح نرمال روابط از سطح غيرنرمال تا سطح نرمال ۵ قابل تبيين و بررسى است. سطوح نرمال عبارتنداز: ۱ــ سطح نرمال اول NF1 ۲ــ سطح نرمال دوم NF2 ۳ــ سطح نرمال سوم NF3 ٢ ۴ــ سطح نرمال BCNF ۵ــ سطح نرمال چهارم NF4 ۶ــ سطح نرمال پنجم 5NF در اين کتاب تا سطح نرمال NF3 را بررسى مىکنيم. چرا که رابطه در اين سطح، از بسيارى آنو مالى ها جلو گيرى مى کند . ٔ FIRST در مثال ۲ــ۷ را در نظر بگيريد. تمام فيلدها **۱ــ۵ ــ۷ــ سطح نرمال اول:** رابطه به نحوى هستندکه مقادير آنها بهصورت منطقى قابل تقسيم نيست. به هر يک ازاين فيلدها، يک فيلد تکمقدارى گوييم. اگر تمام فيلدها تکمقدارى باشد، رابطه در سطح نرمال اول قرار دارد.

١ــ Propagated Update

 $\mathcal{O}$ 

۲ــ به احترام نام Boyce و Codd ناميده شده است. (BCNF(Form Normal Codd-Boyce

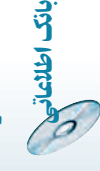

رابطۀ**R**در سطح نرمالاول**(NF1 (**است، اگرتمام فيلدهایآندر هر سطر جدول ، تکمقداری باشد.

| نام             | شماره شناسنامه | ميزان تحصيلات | کد پرسنلی          |
|-----------------|----------------|---------------|--------------------|
| على علوى        | 243            | ديپلم         | ۱۱۰                |
| ستايش يمقانى    | <b>2719</b>    | كارشناسى      | 140                |
| رضا قاسميان     | ۵۹۳            | کاردانی       | ۱۳۰                |
| اسماعیل میرزایی | 9.9            | كارشناسى      | $\mathsf{V} \circ$ |
| عليرضا مسجى     | ۷۱۴            | كارشناسى      | 190                |

رابطهٔ کارمند را در نظر بگیرید، ایا این رابطه در سطح ۱NF است؟

**پاسخ:** فيلد نام، قابل تجزيه به دو فيلد نام و نام خانوادگى است. اگر بخواهيم نامخانوادگى کارمندان را از رابطه بهدست آوريم، فيلد نام را تجزيه کردهايم؛ بنابراين رابطه غيرنرمال است و در سطح NF1قرار ندارد. شکل نرمال NF1آن بهصورت زير است:

 $\blacktriangleright$ 

مثال۵

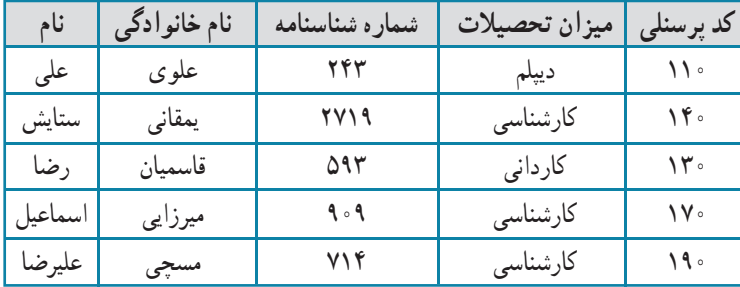

**۲ــ ۵ ــ۷ــ سطح نرمال دوم:** درقسمتهاىقبل با تعريفوابستگى تابعى کامل آشنا شديم. رابطه وقتى در سطح NF1 باقى مىماند که وابستگى تابعى کامل بين حداقل يک فيلد با کليد ٔ FIRST را در نظر بگيريد: اصلى نقض شود. بهعنوان مثال نمودار FD براى رابطه

اطلاعاتی

بان

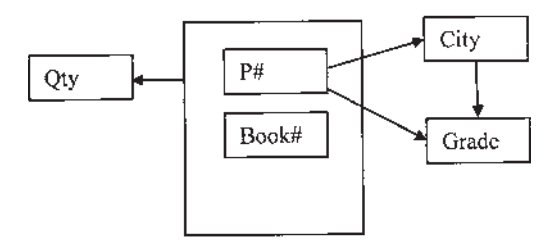

کليد اصلى در اين رابطه، صفت مرکب (#Book #,P (است. از آنجايى که تمام فيلدها، با  $(P#$  ,  $Book\#) \longrightarrow$  City : دارند، داريم (P $\#$  ,  $F$ حاليد  $F$ D کليد براى برقرارى وابستگى تابعى کامل بايد داشته باشيم:  $P# \rightarrow$  City  $Book# \rightarrow City$ اما همانطورکه در نمودار FD قابل مشاهده است، داريم: City → #P درنتيجه FD کامل بين City و (P# ,Book# (نقض شده است. اینک میتوانیم دلیل آنومالیهای رابطهٔ FIRST را بهتر دریابیم. نقض FD کامل. رابطۀ R در سطح نرمال دوم **(NF2 (**است، اگر: اولاً : NF1باشد. ثانياً : صفت غيرکليد، ويژگى وابستگى تابعى کامل را با کليد نقض نکند.

براى رفع أنومالي و افزايش سطح نرمال رابطه، مىبايد رابطة FIRST را تجزيه نماييم. براى اين كار FIRST را بهصورت زير تجزيه مىکنيم: (Grade ,City #,P (SECOND( PB (P#, Book#, Qty) **SECOND PB** SECOND (P#, City, Grade)

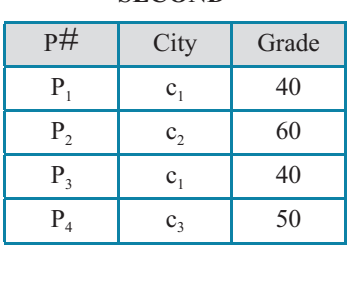

 $\mathcal{O}$ 

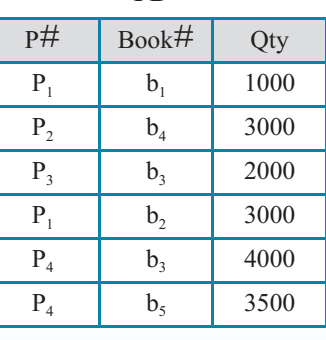

١٥٠

بان

ملا**ک تجزیۀ رابطه :** تجزیۀ رابطه R به رابطههای R<sub>1</sub> و R<sub>2</sub> میباید به نحوی باشدکه پیوند<sup>י</sup> دو ٔ رابطهٔ  $\rm R_{1}$  و  $\rm R_{2}$  رابطهٔ  $\rm R$  را ايجاد کند و تاپلى (رکورد يا سطرى) کم و زياد نشود. از طرف ديگر تجزيهٔ R مىبايد، وابستگىهاى تابعى را حفظ کند.

قموين۲ـ۷ م قسط معيارهاي تجزيهٔ مناسب در تجزيهٔ FIRST لحاظ شده است؟ √ تمرین۲ــ∨:

رابطةSECOND ، در سطح دوم نرمال است. زيرا اولاً : 1NF است و ثانياً : وابستگى تابعى کامل نقض نشده است. اما اين رابطه نيز داراى آنومالى مىباشد.

آنومالی های SECOND را ذکر کنيد.

√ تمرین۳ــ۷:

ٔ SECOND را در نظر مىگيريم. نمودار FD آن **۳ــ ۵ ــ۷ــ سطح نرمال سوم:** رابطه بهصورت زير است:

1.  $P# \rightarrow$  City  $P#$ City 2. City  $\rightarrow$  Grade 3. P $# \rightarrow$  Grade Grade

همانطورکهدرمثال ۳ــ۷ ديديم،ازدووابستگى تابعى اول ودوم،مىتوان وابستگى تابعى سومرا نتيجهگرفت، يعنى Grade وابستگى تابعى باواسطه با #P از طريق City دارد. علتبروزآنومالىهاى SECOND نيز همين عامل يعنى وابستگى تابعى باواسطه است.

رابطۀ R در سطح نرمال سوم (NF3 (است. اگر: اولاً : NF2 باشد. ثانياً : هر صفت غيرکليد با کليد اصلى، وابستگى تابعى باواسطه نداشته باشد.

اطلاعاتی

بان

١٥١

 $\cup$  Join

براى رفع آنومالىهاى آن، مىبايد اين رابطه تجزيه شود. بنابراين SECOND را به رابطههاى PC و CG تجزيه مىکنيم: PC(P#,City)

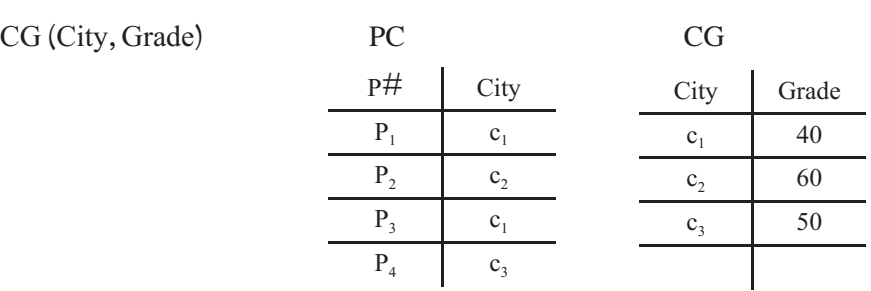

با حذف آنومالىهاى SECOND، روابط جديد نهتنها در سطح NF3 قرار مىگيرند بلکه در سطح بالاتر يعنى BCNF نيز قرار مىگيرندکه ما به بررسى آن نمىپردازيم.

ٔ مناسب را دارا مىباشد؟ ٔ انجامشده، ضوابط يک تجزيه تمرين۴ـ ۷ : ۱ــ آيا تجزيه ٔ SECOND را در نظر بگيريد. آيـا اين ۲ــ حـالتهاى ديگـر تجزيه تجزيهها مناسب هستند؟ 5

اگرچه نرمالسازى، آنومالىها را از بين مىبرد اما در پرسوجوها، بهعلت نياز به پيوند رابطهها (جدولها) سرعت انجام پرس وجو کاهش مىيابد.

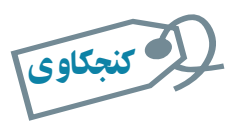

١٥٢

بان

اطلاعاتی

پس از اعمال سطوح نرمال و تجزيۀ جدولها، سرعت بازيابى اطلاعات مورد نياز کاربران بررسى مىشود. در صورت عدم کارايى پرسوجوهای مورد نظر، و بنابر ملاحظاتى ممکن است جدولها مجدداً ترکيب گردند. چه ملاحظاتى در اين مورد مطرح است؟ **ادگارفرانک تدکاد (۲۳ آگوست ۱۹۲۳ــ ۱۸ آوريل ۲۰۰۳)**

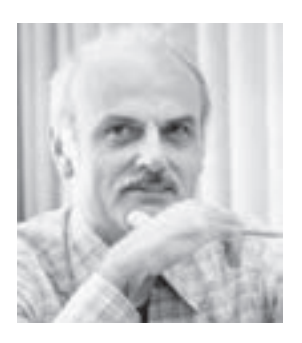

کاد يک دانشمند علوم کامپيوتر بود. وى نقش به سزايى در بنيانگذارى تئورى بانک رابطهاى داشت و مىدانيم که اين مدل رايجترين مدل دادهاىبانکاطلاعاتى است. زمانى کهبراىIBM فعاليت مى کرد، مدل رابطهاى را براى مديريت بانک اطلاعاتى بنا کرد. اگر چه نقش ارزشمند بسيارى در ساير پيشرفتهاى علوم کامپيوتر داشت ولى مدل رابطهاى وى از تئورىهاى مهم و به يادماندنى او است.

کاد در پورتلند انگلستان متولد شد. او رياضى و شيمى را در دانشکدهٔ اکستر و آکسفورد گذراند. در سال ،۱۹۴۸ به نيويورک رفت و به عنوان برنامهنويس با شرکت IBM کار کرد. کاد دکتراى علوم کامپيوتر خود را از دانشگاه ميشيگان دريافت کرد و دو سال بعد ً مجددا در دفتر پژوهشى IBM فعاليت خود را آغاز کرد.

دو دهه (۱۹۶۰ و ۱۹۷۰) را بر روى تئورىهاى مديريت داده کار کرد و در سال ١ ٔ مشترک و بزرگ ٔ خود را در مورد مدل رابطهاى براى بانکهاى داده ۱۹۷۰ مقاله منتشر کرد.

کاد بر توسعه و بسط مدل رابطهاى خود ادامه داد و با کريس ديت<sup>٢</sup> همکارى خود را شروع کرد. بر اين اساس پس ازکاد، يکى ازمدلهاى نرمال را به نام Codd-Boyce ناميدند که به BCNF معروف است. پس از دهه ۱۹۸۰ که مدل رابطهاى به اوج شهرت رسيد، بحثهاى كاد با توليدكنندگان بانک اطلاعاتى منجر به پيشنهاد اصول ۱۲ گانهٔ وى نىد كه يک پايگاه دادهٔ رابطهاى بايد از انها پيروى کند. با ايجاد زبان SQL، به نظر وى تئورى رابطهاى به نادرستى پيادهسازى شد و مخالفتهايش، پست و مقام شغلى وى را در IBM با مشکل مواجه کرد که شرکت را ترک گفت. پس از آن وى با کمک کريس ديت و ديگر همراهانش، شرکتى مشاورهاى راهاندازى کرد. ٔ تورينگ را در سال ۱۹۸۱ دريافت کرد و در سال ۱۹۹۴ وى بهعنوان کاد جايزه عضو افتخارى انجمن ماشينهاى محاسب منصوب شد.

١ــ'' A Relational Model of Data for Large Shared Data Banks''

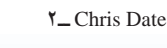

١٥٣

اطلاعاتی

بان

**کريستوفر جى ديت ۱۹۴۱**

ديت يکى از نويسندگان، محققان، مشاوران و متخصصان مستقل در زمینهٔ فنآوری بانک دادهٔ رابطهای است. زمانی که<br>. برای شرکت IBM کار مىکرد. در زمینهٔ برنامەریزى و طراحى فنى محصولات شرکت چون DS/SQL و 2DB همکارى داشت. او زمانى باکاددرمديريتپايگاهدادههاومدل رابطهاىهمکارىمىکرد. در سال ۱۹۸۳ شرکت IBM را ترک کرد و يکى از توسعهدهندگان و پايهگذاران مدل رابطهاى شناخته مىشود.

کتابوىبهعنوان مقدمهاىبر سيستمهاىبانک داده، تاکنون بههشتمين ويرايش خود رسيده است و کتابى مرجع در زمينهٔ بانکهاى دادهاى است و در صدها دانشکده و دانشگاه در سراسر دنيا تدريس مىشود. وى همچنين نويسندهٔ کتابهاى بسيارى در زمينهٔ مديريت داده است.

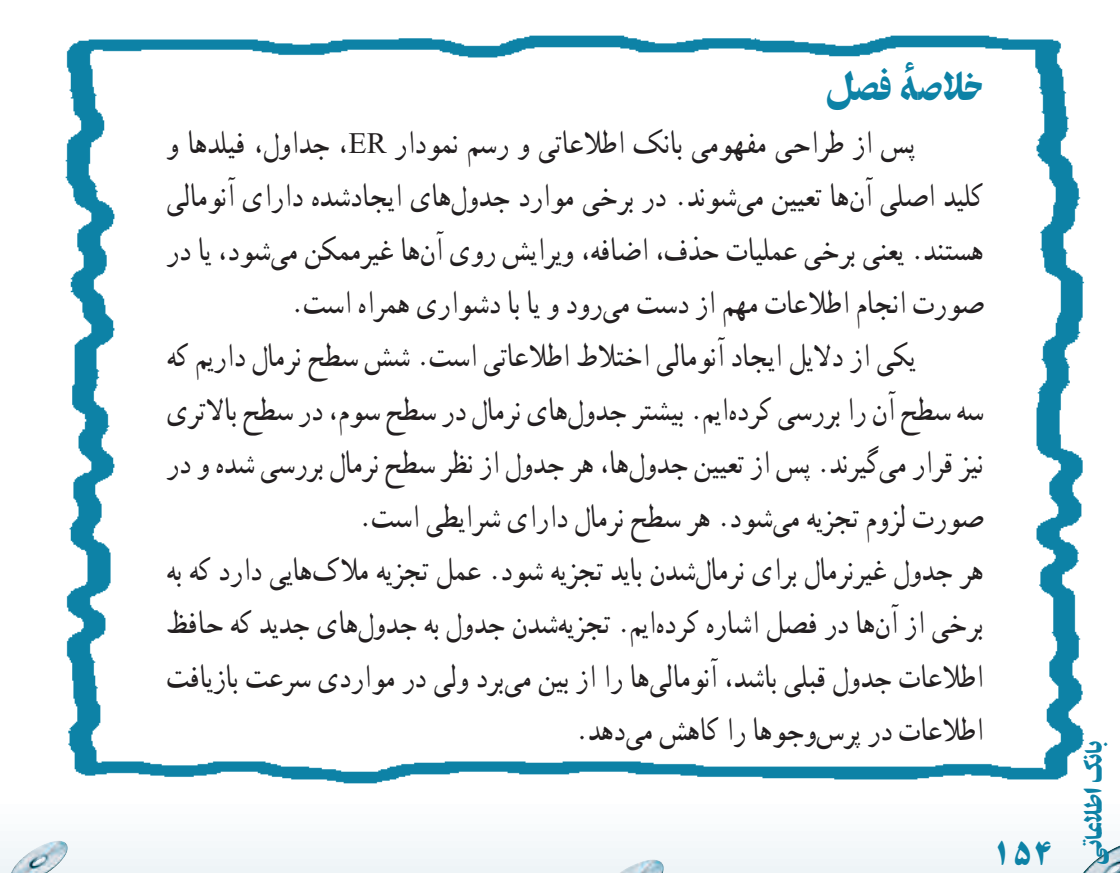

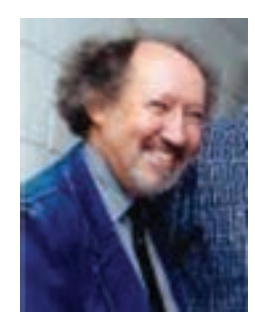

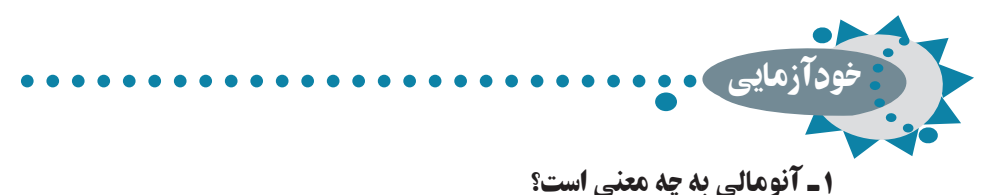

۲ـ وابستگى تابعى و وابستگى تابعى کامل را با ذکر مثال توضيح دهيد. ۳ـ سطح نرمال اول، دوم و سوم چه ويژگىهايى دارند؟ ۴ـ محاسن و معايب نرمالسازی چيست؟

۵ـ دليل ديگری ذکر کنيد که نشان دهد وابستگى تابعى کامل بين صفت خاصۀ غيرکليد و کليد اصلى در **FIRST** ، نقض شده است.

۶ ـآيا مىتوان از وابستگى تابعى **D → A** عبارت **D) → C , A (**را نتيجه گرفت؟

۷ـ رابطه **Z** را درنظر بگيريد و آن را به دو رابطۀ **(B , A(X** و **(C, A(Y** تجزيه کنيد.آيا پيوند **(JOIN (**آنها رابطۀ **Z** را ايجاد مىکند؟

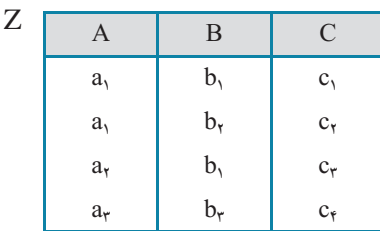

 **, ۱a(**، وابستگىهايی تابعى زير وجود دارد.بهنظر شما **a۲ , ... ,**  ۸ ـ فرض کنيد در رابطۀ **(۶a** کليد اصلى چيست؟ چرا؟

 $a_{1} \rightarrow a_{r}$  $a_{1} \rightarrow a_{r}$  $a_{1} \rightarrow a_{f}$  $a_{\lambda} \longrightarrow a_{\lambda}$  $a \rightarrow a_0$ 

 $C \rightarrow D$ 

اطلاعاتی

بان

١٥٥

۹ـ در رابطۀ **(D , C , B , A(R** وابستگىهای تابعى زير وجود دارد و **(B , A(**کليد است سطح نرمال رابطه را مشخص کنيد.

 $A \rightarrow C$ 

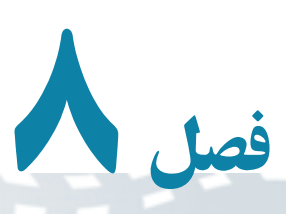

مطالعۀ موردی

 $\mathcal{O}$ 

در فصلهای قبل با امکانات محيط بانک اطلاعاتى آشنا شديم. حال مىخواهيم با يک مثال از اين امکانات برای ايجاد يک سيستم بانک اطلاعاتى استفاده کنيم. مهدکودکى علاقهمند به ايجاد يک پايگاه داده براي مديريت اطلاعات کودکان تحت حمايت خود است. والدين ، نگهداری روزانۀ کودک خود را به اين مؤسسه محول کردهاند. روزانه غذاهای متنوعى توزيع مىگردد، با اين حال بايد بدانيم آيا کودکى وجود دارد که نتواند از اين تنوع غذايى استفاده کند و در اين صورت، بايد تدارک اين گونه استثنائات نيز ديده شود. بنابراين اطلاعات نياز روزانۀ غذايى و رژيمى کودکان بايد ذخيره گردد، مشخصات فردی کودکان و والدين آنها بايد نگهداری شود و همچنين برای بهبود فعاليت مهدکودک، مىتوانيم زمان واکسيناسيون، پايش رشد (کنترل قد و وزن) را نيز نگهداری و برآورد کنيم و به والدين اطلاع دهيم و يادآوری کنيم.

> هدفهای رفتاری : پس از آموزش اين فصل هنرجو مىتواند : يک بانک اطلاعاتى مطابق تجزيه و تحليل انجام شده را ايجاد کند. در ايجاد بانک سطح نرمالسازی **FN3** را رعايت کند. بانک اطلاعاتى تحليل شده را توجيه کند.

> > ١٥٦

بان

### ۱ـ ۸ ـ اطلاعات کودکان **Children**

زمانى که يک کودک براى اولين بار به مهدکودک آورده مىشود،يک مشخصه منحصر به فرد مىگيرد. هر کودک در يک تخت مخصوص به خود و در اتاقى خاص نگهدارى مىشود. کودکان نوپا مىتوانند از انواع غذاها استفاده کنند ولى نوزادان به برنامهٔ غذايى خاص نياز دارند. همچنين برخى کودکان ممکن است به غذاهاى خاصى حساسيت داشته باشند و نتوانند برخى انواع موادغذايى مثل توتفرنگى، تخممرغ، گوجهفرنگى و ... را مصرف کنند. همچنين اطلاعات واکسيناسيون و آخرين تاريخ پايش رشد کودکان نيز بايد نگهدارى شود.

#### ۲ـ ۸ ـ اطلاعات والدين **Parents**

هر يک از والدين مىتواند مراقبت يک يا چند کودک خود را به مهد کودک بسپارد. برخى والدين علاقهمند هستند کودک خود را در اتاق غيرخصوصى و مشترک نگهدارى کنند تا با کودکان ديگر مراوده داشته باشند و همچنين هزينهٔ ان ارزانتر باشد.

# ۳ ـ ۸ ـ تحليل

مهارت و دانشى که در زمان تحليل موردنياز است دانش کامپيوترى فرد طراح نيست، بلکه دانش درک مسأله است. توجه ما در اين کتاب، تحليل و شناخت سيستم نيست، بنابراين فرض مى کنيم تحليل ً انجام شده است تا بتوانيم کاربرد Access را با هم بياموزيم**.** قبلا

 **۱ــ۳ــ۸ ــموجوديتها Entity**: اين اصطلاح براىهرچيزىبهکارمىرودکهبايداطلاعاتى در مورد آن ذخيره کنيم. موجوديتهاى دنياى واقع به جدولهاى بانک تبديل مىشوند. در مثال، دو جدول Parents و Children قابل شناسايى است**.**

**۲ــ۳ــ ۸ ــ مشخصهها Attribute**: جزييات بيشتر يک موجوديت را در بر دارد.

ــ مشخصهٔ Parents عبارت است از : اطلاعات تماس والدين، شناسهٔ منحصر به فرد که به هر يک از اولياء تخصيص مىدهيم، نام و نامخانوادگى وى، همچنين اطلاعات آدرس، شهر، کشور، کدپستى و شماره تلفن وی که برای ما اهمیت دارد. به خاطر بسپارید که مشخصات کودک جزو مشخصهٔ والدین نيست و به صورت مستقل به عنوان يک موجوديت مطرح است.

ــ مشخصهٔ Children عبارت است از : شناسه کودک، نام، سن، جنسيت، تاريخ واکسيناسيون و نيازهاى خاص رژيمى و ملاحظات تغذيهاى وى**.**

اطلاعاتی

.<br>ان

**۳ــ۳ــ ۸ ــ ارتباط بين موجوديت Relationship**: براى تعيين ارتباط Relation بين این دو موجودیت، شناسهٔ جدول Parents را در جدول Children اضافه مىکنیم.

نکته ۱ــدرزمان طراحى بانک، بهتراستشناسههاىمنحصربه فردرا تعيين ويا ايجادکنيمواز سناسههاى تركيبي استفاده نكنيم. مثلا مىتوانيم از نام و ادرس به صورت مشترک براى كليد استفاده کنيم ولي اين کار ايجاد ارتباط بين دو جدول را مشکل مىسازد. <mark>۲ــ</mark> شايد بتوان از شمارهٔ کارتمل<sub>ی</sub> و يا شماره حساب سيبا که منحصر به فرد است استفاده کرد.

مشخصهها به فيلدهاى جدول تبديل مىشوند. فيلدهاى دو جدول مزبور در زير نمايش داده ٔ ParentsId تعريف شده است. (Id نمايانگر عبارت Identifier شدهاند. ارتباط بين آنها نيز بهوسيله به معنى شناسه است.)

يادآوري: Table، روش ساخت يافتهٔ نمايش دادهها است. فيلدها در Access به صورت عنوان ستونها نمايش داده مىشوند. جدول، مقادير دادهها را براى نام، نامخانوادگى و ... نگهدارى مى کند. اين مقادير به صورت رديف نمايش مى يابند که در اصطلاح بانک داده، رکورد Record ناميده مىشوند**.**

 **جدول ۱ــ ۸ ــ فيلدهاى جدول Parents**

|       |        |  |  | ParentsId FirstName LastName Address City Country PostCode PhoneNumber                                      |
|-------|--------|--|--|----------------------------------------------------------------------------------------------------|
| شناسه | انام ا |  |  | شرح فیلد :         شماره تلفن تماس       کد پستی       نام کشور       نام شهر       آدرس       نام خانوادگی |

#### **جدول ۲ــ ۸ ــ فيلدهاى جدول Children**

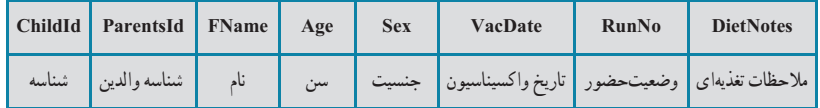

١٥٨

شرح فيلد:

بان

۴ـ ۸ ـ استاندارد نامگذاری اشياء بانک

اعـمال يک استاندارد بـراى نـامگـذارى مناسب فـايلها و اشياء بـانک،کار را قابل اعتماد مىسازد، خصوصاً زمانى كه فايل به اشتراک گذارده مىشود. مثلاً تمام اشياء، توصيف كنندهاى داشته باشند که در شروع نام قرار داده شود. استاندارد Access را مىتوانيد در آدرس زير و راهنماى Leszynski/Reddick پيدا کنيد. مثلاً اين که از کاراکتر فاصله در اسامى استفاده نکنيد، ارتباط بين جدولها با استفاده از اسامى مشابه فيلدهاى متناظر ايجاد گردد و ...

http://www.microsoft-accesssolutions.co.uk/naming-conv.htm

## ۵ ـ ۸ ـ ايجاد پايگاه داده

 (Container) ٔ فايل پايگاه دادهاى که در اين قسمت ايجاد مىکنيد، در واقع ظرف نگهدارنده کليهٔ اشياى بانک خواهد بود مثل : جدولها، فرمها و … ٔ Access Microsoft را اجرا کنيد. ــ برنامه ــ گزينهٔ New را از منوی اصلي برنامه انتخاب کنيد. ــ در پانل سمت راست نام پايگاه داده را به accdb.CaseExample تغيير دهيد، محل ذخيرهسازی آن را نيز انتخاب نموده، دکمهٔ Create را کليک کنيد. حال که فايل نگهدارنده ايجاد شد، مىتوان اشياء (جدولها، فرمها، پرسوجوها و گزارشها) را به آن اضافه کرد.

## ۶ ـ ۸ ـ ايجاد جدولها

**۱ــ۶ ــ ۸ ــ ايجاد جدول بهوسيلۀ Templates Table**: چون اشياء فرمها، گزارشها و پرسوجوها بر مبناى جدولها ايجاد مىشوند. ابتدا بايددو جدول را ايجاد کنيم. ـــ از زبانهٔ Create نوار ابزار، روی TableTemplates کليک کرده و Contacts را انتخاب نمائيد.

اطلاعاتی

.<br>ان

١٥٩

ــ جدول ايجاد شده جديدرا بهنام Parents Table ذخيره نماييد.

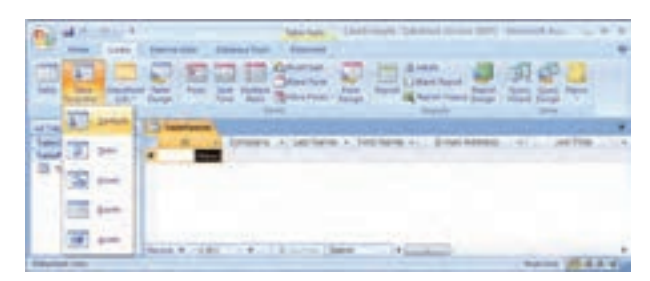

**شکل ۱ــ ۸** 

# ۷ـ ۸ ـ اصلاح طراحى جدولها

جدول Parents Table را در نمای Design باز کنيد. تغييرات زير را روی ساختار فيلدهای جدول اعمال کنيد.

ــ فيلد ID را به Id Parents تغيير نام دهيد.

ــ جای فيلدهای Name First و Name Last را با همعوض کنيد.

 Home Phone، Business Phone، Job Title، Emaid Address، Company ــفيلدهای و Phone Mobile را حذف نماييد.

ــ فيلد Number Fax را به Number Phone تغيير نام دهيد.

ــ نوع دادهای فيلد Address را از Memo به Text تغيير دهيد.

ــ فيلد PostalCode/Zip را به PostCode تغيير نام دهيد.

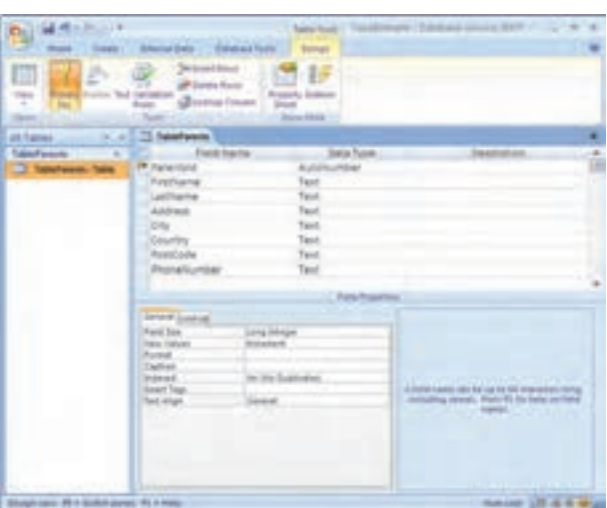

ــفيلد Pravince/State را به Country تغيير نام دهيد. ــ چهار فيلد آخر را از جدول حذف نماييد. ــ فيلد Number Phone را به انتهای ليست منتقل نماييد.

١٦٠

 $\mathscr{O}$ 

بان

اطلاعاتی

**شکل ۲ــ ۸** 

 $\mathcal{O}^{\prime}$ 

در نماى Design، مىتوانيد نام، نوع فيلد، توضيحات و ديگر خصوصيات فيلد را تغيير دهيد.

توجه شودکه ParentsId ازنوع داده AutoNumber است، يعنى هرزمان دادهاى (رکوردهر يکازوالدين جديد) اضافه شود، Access بهطور خودکار،عددىمنحصربهفردبهعنوان ParentsId ايجاد مى کند و بدين ترتيب هر رکورد، کليد منحصر به فردى خواهد داشت. همچنين در Access مىتوان مشخصه Mask Input فيلدرا تعريف کرد. اين مشخصه کمک

میکند کاربر داده غلط وارد نکند. مثلاً جا افتادن رقمی از شماره تلفن و ... ــ کليک روى PostCode و انتخاب آن.

ــ کليک در بخش Properties Field و انتخاب رديف Mask Input.) بايد زبانه general انتخاب شده باشد)

ــ روی دکمه <sub>اسم</sub> سمت راست آن کليک کنيد. پيغام ذخيرهٔ جدول را تأييد کنيد.<br>-ــ زمانى که Wizard Mask شروع شد، PostCode را انتخاب نماييد. ــدرقسمت It Try،عبارت LLaoLL را تايپکنيدتاعبارتبايد شامل دو حرفسپس دورقم/ حرف و ارقام صفر تا ۹ و سپس دو حرف ديگر باشد (شکل ۳ــ ۸). ــ روى Finish کليک کنيد.

> ــ از منوى اصلی Save را انتخاب کنيد. ــ در صورتى که کار با

طراحى جدول تمام شده باشد، آن را Close کنيد. ولى ما به حالت Datasheet مىرويم تا دادههاورکوردهايى رادر جدول اضافه کنيم.

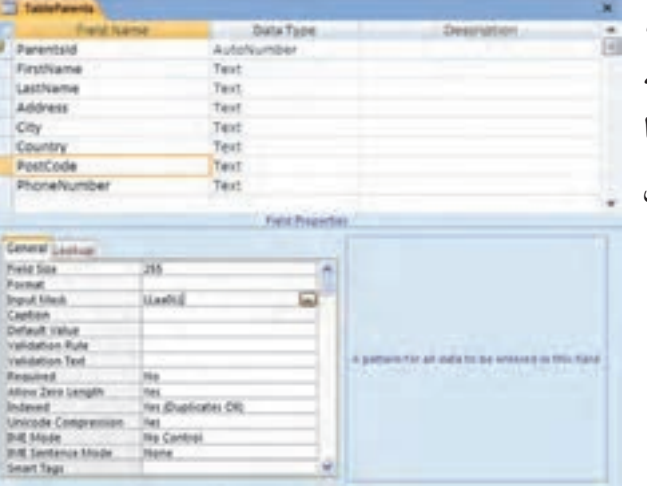

**شکل ۳ــ ۸** 

 $\mathbb{Z}$ 

اطلاعاتی

.<br>ان

**عبارتهاى مجازدر Mask Input**

| توضيحات                                                                                                    | كاراكتر             |
|----------------------------------------------------------------------------------------------------|---------------------|
| رقم (صفر تا ۹ و علامت [+] يا [–] مجاز نيست).                                                                                                    | $\boldsymbol{0}$    |
| رقم یا خالی (ورود اطلاع ضروری نیست و علامت مثبت یا منفی مجاز نیست).                                                                                                    | 9                   |
| رقم یا فضای خالی (ورود اطلاع ضروری نیست. در زمان ویرایش علامت Space به صورت فضای<br>خالی نمایش داده میشود ولی در زمان ذخیرهسازی حذف میگردد. علامت مثبت و منفی مجاز<br>است). | #                   |
| حروف (فارسی از الف تا ی و انگلیسی از A تا Z. ورود اطلاع ضروری است).                                                                                                    | L                   |
| حروف (فارسی از الف تا ی و انگلیسی از A تا Z. ورود اطلاع ضروری نیست).                                                                                                    | $\boldsymbol{?}$    |
| حروف يا رقم (ورود اطلاع ضروري است).                                                                                                    | А                   |
| حروف يا رقم (ورود اطلاع ضروري نيست).                                                                                                    | a                   |
| هر كاراكتري و يا فضاي خالي (ورود اطلاع ضروري است).                                                                                                    | &                   |
| هر کاراکتری و یا فضای خالی (ورود اطلاع ضروری نیست).                                                                                                    | $\mathcal{C}$       |
| جداساز (برای محل رقم هزارگان، تاریخ، زمان و استفاده از کاراکترهای جداساز استاندارد در محیط<br> ويندوز).                                                                     | $\ldots;$<br>$-\;/$ |
| باعث میشود تمام کاراکترها به حروف کوچک تبدیل شوند.                                                                                                    | $\,<$               |
| باعث میشود تمام کاراکترها به حروف بزرگ تبدیل شوند.                                                                                                    | >                   |
| باعث میشود، عبارت از راست به چپ نمایش یابد. کاراکترهایی که در این فیلد تایپ میشوند، فیلد<br>را از چپ به راست پر میکنند. این علامت در هر جایی از عبارت میتواند قرار گیرد.    | ļ                   |
| باعث میشود کاراکترها به صورت کاراکتر ثابت نمایش داده شوند (مثلاً A\ به صورت A نمایش داده<br>مىشود).                                                                         | $\backslash$        |

 $\mathscr{O}$ 

 $\overline{\mathscr{O}}$ 

6

١٦٢ اطلاعاتی

 $\mathcal{O}$ 

بان

# ۸ ـ ۸ ـ نمای **Datasheet** جدول

پس از تغييرات طراحى جدول، نماى Design را ترک کرده، به نماى Datasheet مىرويم تا بتوانيم در اين نما، دادههايى را به جدول اضافه کنيم (شکل ۴ــ ۸).

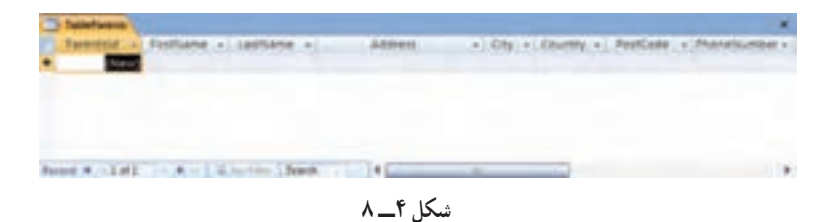

**ورود داده به جدول**: مطابق شکل ۵ ــ ،۸ دادههارا به جدول اضافه کنيد. با کمک کليدهاى TAB روىفيلدهاوازرکوردىبهديگرىجابهجا شويدويا بالعکس، از TAB+ Shift استفادهکنيد. پس از اتمام ورود دادهها، پنجره مربوطه را ببنديد**.**

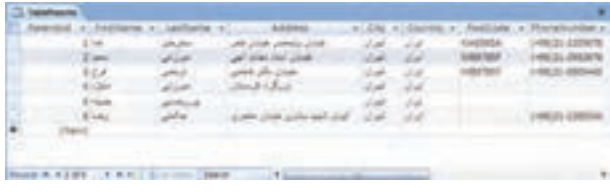

**شکل ۵ــ ۸**

# ۹ ـ ۸ ـ استفاده از فرمها

**۱ــ۹ــ ۸ ــ ايجاد فرم جديد ورود اطلاعات**: با کمک فرم مىتوان اطلاعات وارد شده را کنترل کرد و از ثبت اطلاعات غلط جلوگیری کرد. مثلاً زمان ورود اطلاعات کودکان مهدکودک، میتوانيم از جدول والدين استفاده و ليستی از انها ارايه کنيم. بدينترتيب شناسهٔ والدين را بهطور صحيح بهدست آورده و در جدول Children به همراه ساير اطلاعات کودک ذخيره نماييم. ابتدا فرمى بدون هيچگونه کنترلى ايجاد مىنماييم**. ۲ــ۹ــ ۸ ــ ايجاد فرم:** 

برای ايجاد فرم ابتدا جدول TableParents را انتخاب کنيد سپس از زبانه Create نوار ابزار گزينهٔ Form را انتخاب نماييد.

 $\mathcal{O}$ 

اطلاعاتی

.<br>ان

١٦٣

فرم جديد ايجاد شده را به نام FormParents ذخيره نماييد.

**۳ــ۹ــ ۸ ــ وروداطلاعاتبهوسيلۀفرم:** فرم FormParents رادرنمای FormView باز کنيد، برای درج اطلاعات جديدمیتوانيداز نوار موجود در قسمت پايين فرم استفاده نماييدو يا با فشردن کليدهای ترکيبی (+) + Ctrl+Shift در وضعيت ثبت اطلاعات جديد قرار بگيريد. ــ اطلاعات نام و آدرس بيشترى را مطابق شکل ۶ ــ ۸ وارد نماييد.

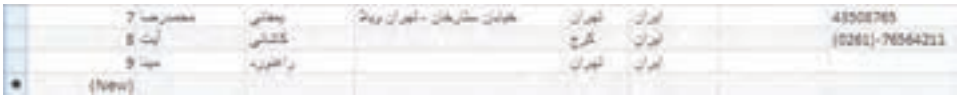

**شکل ۶ ــ ۸**

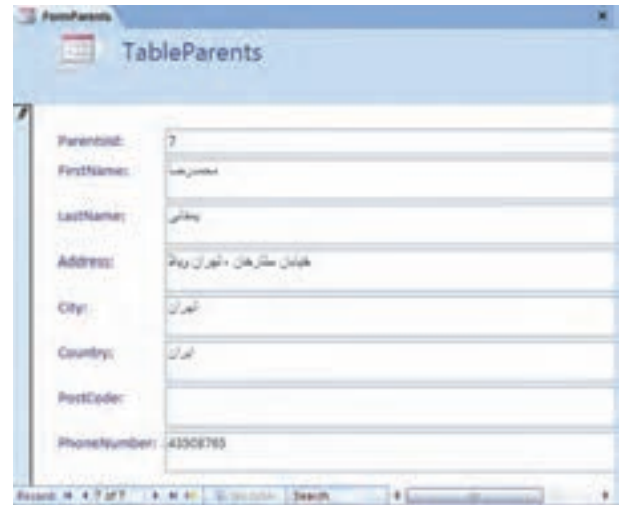

براى اين کار مىتوانيداز فرم شکل ۷ــ ۸ نيز استفاده کنيد.

**شکل ٧ ــ ۸**

ــ با دكمهٔ Close فرم را ببنديد.

١٦٤

بان

اطلاعاتی

ــ جدول TableParents را بازکنيدوبررسى کنيدآيا اطلاعاتاضافه شده است (شکل ۸ ــ ۸).

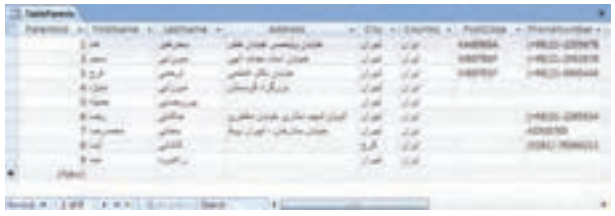

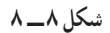

 $\mathcal{O}_{\mathcal{A}}$ 

يادآوری : به خاطر داشته باشيد که فرم، يکى از راههاى ورود داده به جدول است و تمام اطلاعات در جدول ذخيره مىشود. زمانى که دادهاى در فرم تايپ مىشود، اطلاعات آن در جدول ذخيره مىشود و نه در فرم مربوطه.

۱۰ـ ۸ ـ روابط **Relationship**

**انواع رابطهها**: سه نوع اصلى ارتباط وجود دارد:  **يک ــ به ــ يک ( One-to-One(**: يک رکورد در يک جدول با فقط يک رکورد از جدول ديگر مرتبط است.

 **يک ــ بهــ چند ( Many-to-One(**: يک رکورد دريک جدول مىتواندبه رکوردهاى زيادى از جدول ديگر مرتبط باشد.

**چند ــ به ــ چند ( Many-to-Many(**: يک رکورد در يک جدول مىتواند به يک يا چندرکورد جدول ديگر مرتبط باشدويک رکورد آن جدول مىتواندبه يک يا چندرکورد جدول اولى مرتبط گردد.

ارتباط يکــ به ــ يک با استفاده از يک جدول به جاى دو جدول حل مى شود . ارتباط چند ــ به ـــ چند معمولاً به جدول سومى نياز دارد كه به عنوان رابط بين دو موجوديت به كار رود. براى توضيحات بيشتر در اين خصوص به کتابهاى پايگاه داده و بخش مفاهيم اوليه مراجعه کنيد.

۱۱ـ ۸ ـ افزودن جدول ديگر

اکنون به جدول ديگرى نياز داريم که موجوديت Children را ايجاد کند. چون جدولهاى نمونه Templates Table مناسب به نظر نمىرسند، بايد خودمان جدول را ايجاد و طراحى کنيم. بايد نام فيلد، نوع فيلدو ساير خصوصيات را تعريف کنيم. نام فيلدهاى جدول عبارتانداز:

ChildId, ParentsId, Name, Age, Sex, VacDate, RunNo و DietNotes از توصيف فارسى نام فيلدها بهعنوان (Caption (فيلد استفاده مىکنيم. در اينجا انواع داده و خصوصيات فيلدها را بررسى مىکنيم:

.<br>ان ــ ChildId ازنوع AutoNumber است. چرا که Access خود بهطوراتوماتيک بههررکورد

اطلاعاتی

جديد مقدار منحصر به فردى را تخصيص مىدهد. اين فيلد به عنوان کليد اصلى (key Primary ( شناخته مىشود.

 Long Integer آن) Field size) فيلد ٔ ٔ Number است و اندازه ــ ParentsId از نوع داده است. اين موضوع بسيارمهماست چرا که بايدبتوانيم Children و Parents را بههم مرتبط سازيم. ParentsId در جدول Parents، والدين را مشخص مىکند و از نوع AutoNumber است. اگر بخواهيم اين دو جدول را به هم مرتبط کنيم بايد فيلد متناظر در جدول ديگر از نوع Integer Long باشد. دراين حالت ParentsId در جدول Children، بهعنوان کليد خارجى (key Foreign (شناخته مىشود و کليداصلى جدول Parents است.

ــ Age ازنوع Number است. مىتوانيماندازهفضايىکهبراىاينفيلدذخيرهمىشودراکاهش دهيم، بدين صورت كه اندازة فيلد را Byte قرار دهيم. اين نوع، امكان ذخيرة تا مقدار ٢٥٥ را فراهم مىکندو بيشتر کودکان بيش از ۱۰۰ سال زندگى نمىکنندو حد مقدار حتى بيشتر از کفايت است.

 $\rm{Im}$  ("M" ; "F") از نوع Text است. در قواعد کنترلی (validation rule) مقدار (" $\rm{Sex}$  ) قرار مىدهيم. اين قاعده به معنى آن است که مقدار وارد شده در اين فيلدبايد M يا F باشد. چون اين مقدار یک حرف است، باید اندازهٔ فیلد ۱ قرار داده شود. (مقدار پیشفرض اندازهٔ فیلد text ، ۵۰ بوده است).

ــ VacDateازنوع Time/Date درنظرمىگيريم. (به خاطرداشتهباشيدکهاين نوع فقطمقادير تاريخ ميلادى را ذخيره مى کند و مىتوان محاسبات رياضى روى آن اعمال کرد. درصورتى کهبخواهيد ناريخ شمسى را ذخيره نماييد بايد از نوع text و اندازهٔ ۱۰ استفاده كنيد ولى ديگر قادر به استفاده از<br>. توابع تاريخ وعملگرهاى رياضى روى آن نخواهيدبود).

ــ RunNo عددى مثبت با اندازة فيلد Byte است. Access بهطور اتوماتيک مقدار پيش فرض<br>-(Default Value) صفر را براى آن لحاظ مىکند. ما از اين خصوصيت در زمان ايجاد Query استفاده خواهيم کرد.

ــ DietNotes ازنوع فيلد Memo است. چون نوع text مىتواند حداکثر تا ۲۵۵ کاراکتررا دربر گيرد. اين مقدار براى توضيحات ما کافى نيست بنابراين از نوع Memo استفاده مىکنيم و کاربرد آن را نشان دهيم.

١٦٦

بان

**کليدهاى ميانبر** ــ کليد TAB، جابهجايى بين ستون Name Field و Type Field. ــ کليد 6F، براى جابهجايى بين بخش Name Field/Type Field و بخش .Field Properties ــ ALT+ down arrow باز کردن ليست. براى جابهجايى در ليست از کليدهاى Arrow استفاده کرده و با Enter مورد را انتخاب نماييد.

**۱ــ۱۱ــ ۸ ــ ايجاد جدول جديدبا استفاده ازنماى Design**

ٔ TableDasign از زبانه Create نوار ابزار، فيلدهای جدول را مطابق شکل با انتخاب گزينه ۹ــ ۸ تعريف نماييد.

| <b><i>Slabd Name</i></b><br>v.                                       |         | Data Type<br><b>Destrucion</b>                                                                                                    |                             |  |
|----------------------------------------------------------------------|---------|----------------------------------------------------------------------------------------------------|-----------------------------|--|
|                                                                      |         |                                                                                                    | â                           |  |
|                                                                      | Number. |                                                                                                    |                             |  |
|                                                                      |         |                                                                                                    |                             |  |
| Fhiamar                                                              |         |                                                                                                    |                             |  |
| Age                                                                  |         |                                                                                                    |                             |  |
| Sex                                                                  |         |                                                                                                    |                             |  |
| vacDute                                                              |         |                                                                                                    |                             |  |
| RunNo                                                                |         |                                                                                                    |                             |  |
|                                                                      | Memb    |                                                                                                    |                             |  |
|                                                                      |         |                                                                                                    |                             |  |
|                                                                      |         |                                                                                                    |                             |  |
| <b>INTMUPS</b><br><b>No</b><br>1m<br>No<br>Tel:<br><b>No Control</b> | ٠       | and the company of the company of the<br>A Rent Hans can be up to 64 (haracter) long.<br>Including spaces. Press FL for hote un fiate<br><b>PARKS</b> |                             |  |
|                                                                      |         | Text<br>Number:<br>Text<br>Date/Time<br>Number                                                                                                    | AutoNumber<br>Faid Rigefiel |  |

**شکل ۹ــ ۸**

ــيادآورىمىشودکهدرقسمت Properties Field،خصوصياترا بهصورتزيرتغييردهيد: ٔ فيلدرا Byte قرار دهيد. براى فيلد Age، اندازه برای فیلد Sex، اندازهٔ فیلد را ۱ و Validation Rule را به In ("M" ; "F") قرار دهید. ٔ فيلدرا Byte قرار دهيد. براى فيلد RunNo، اندازه با ذخيرة جدول به نام Access TableChildren، پيغامى را نمايش خواهد داد با انتخاب Yes، فيلد ChildId کليداصلى مىشود.١٦٧  $\overline{a}$ 

اطلاعاتی

.<br>ان

Ò.

لمكارته نکته ۱ــ دقت کنيد که در اين حالت فيلد ChildId چون از نوع AutoNumber است، کليد اصلى مىگردد. در صورتى که فيلدى از نوع AutoNumber در جدول موجود نباشد، يک فيلد جديد با نام ID و از نوع AutoNumber ايجاد مىگردد و کليد اصلى مىشود. ۲ــ تعريفکليداصلى بهصورت زير است: «يک يا چندفيلدکه مقداريا مقادير آنهاهر رکوردرا بهصورتمنحصربهفردتعريفمىکند. دريکارتباطکليداصلىبهرکوردهاى رکوردهاى مشخصى در جدول ديگر اشاره مىکند. کليد اصلى که در جدول ديگر اشاره مىشود، کليد خارجى ناميده مىشود.**»**

**۲ــ۱۱ــ ۸ ــ ورود اطلاعات در جدول**: براساس جدول TableChildren و با استفاده از Wizard Form يک فرم Columnar ايجاد نماييد. نوع ParentsId و Sex را به Box Combo تبديل کنيد (شکل ۱۱ــ ۸). مشخصات تغيير Box Combo ها آورده شده است. سپس از فرمهاى ساخته شده براى ورود اطلاعات مطابق شکل ۱۰ــ ۸ به جدول استفاده کنيد.

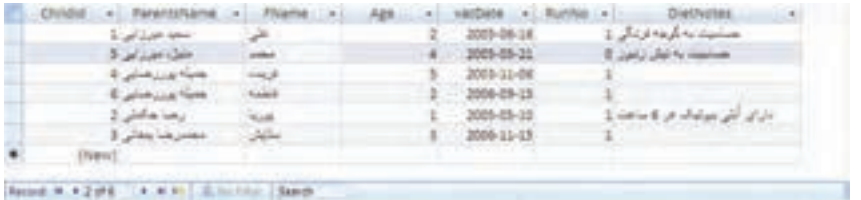

**شکل ۱۰ــ ۸**

١٦٨ بان اطلاعاتینکته به خاطرداشتهباشيدکهممکن استAutoNumber هاىتوليد شدهدر جدول بانکشما متفاوتباشد. اگراشتباهکرده باشيدورکوردىرا حذفکنيد،مقدارAutonumber آن رکورد نيز از دست مىرود وعدد قبلى هرگز براى رکوردهاى جديدايجاد نمىگردد.

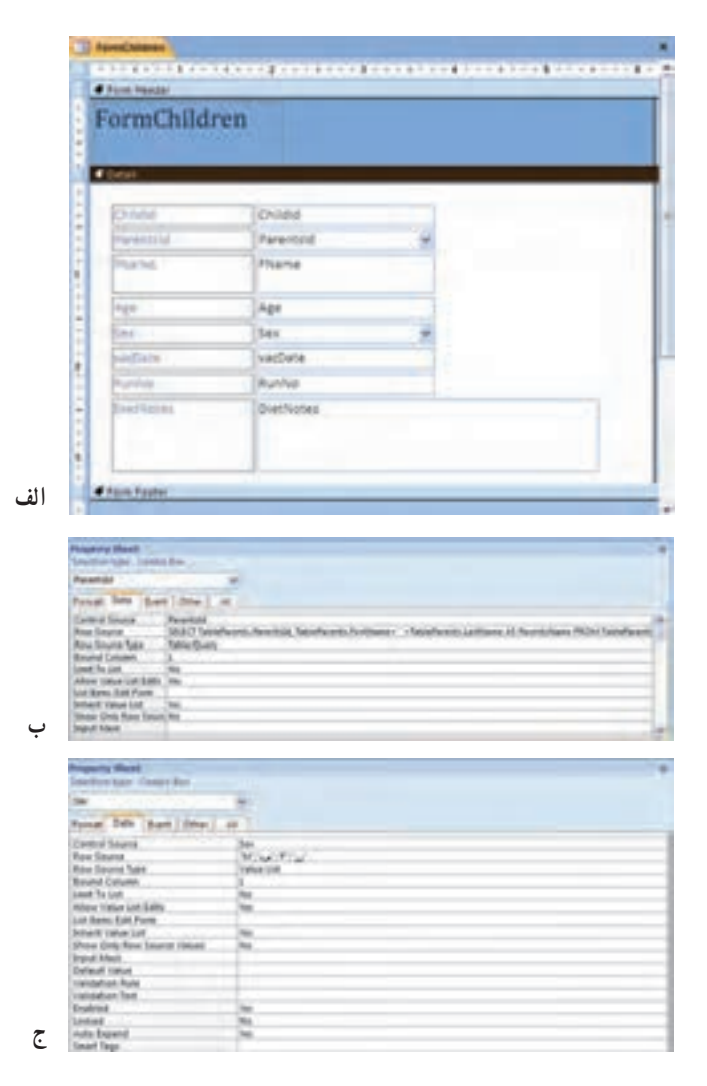

**شکل ۱۱ــ ۸**

### ۱۲ـ ۸ ـ پرسوجوها **Queries**

10

يک امکان ديگر از اشياء محيط Access، پرسوجو است. از پرسوجو براى مشاهده، تغيير و تحليل دادهها به طرق مختلف استفاده مىشود. همچنين از آن به عنوان يک منبع رکورد براى فرمها و گزارشها استفاده مىشود**. ۱ــ۱۲ــ ۸ ــ قدمهاى ايجاد پرسوجو عبارت است از:** ــ مشخص کنيد چه نوع پرسوجويى مىخواهيد ايجاد کنيد.

O

اطلاعاتی

.<br>ان

١٦٩

 $\mathscr{O}$ 

ــ جدولهايى که دادههاى موردنظر را دربر دارنداضافه کنيد. ــ فيلدهايى که موردنظر است انتخاب کنيد. ــ معيارى که بر آن اساس Access مشخص مىکند چه رکوردهايى و با چه محدوديتى نمايش داده شوندرا مشخص کنيد.

**۲ــ۱۲ــ ۸ ــ ساخت پرسوجو براى استفاده درگزارش:** گزارشى نياز داريم که نيازهاى تغذيهاى کودکانى که در مهدکودک نگهدارى مىشوندرا نشان دهد. مىتوانيم به سادگى از روى جدول TableChildren گزارش را بسازيم. در اين حالت مربيان مهدکودک بايد کودکانى که 0 < RunNo است يعني امسال در مهدكودک ثبت نام شدهاند را از ليست گزارش جدا کنند. معمولاً تعداد کل کودکاني که به مهد آمدهاند به مراتب بيشتر از کودکان فعلى است و کار کنترل چشمى مشکلتر مىشود. همچنين چنين گزارشى اطلاعات زايدزيادى دربر خواهدداشت که نه تنها گمراه کننده خواهدبود، بلکه ارتکاب اشتباه را نيز بيشتر مىسازد.

در اين حالت شرط مقدار ۰=RunNo نشان مىدهد آن کودک در مهدکودک نيست. فيلد RunNo زمانى که کودک در مهدکودک ثبتنام مىشود به هنگام مىشود و مقدار يک مىگيرد و در پايان سال يا زمانى که کودک، مهدرا ترک کندبه هنگام شده و صفر مىشود**.**

**۳ــ۱۲ــ ۸ ــ ايجاد يک پرسوجو با معيارثابت:**

ــ در زبانهٔ Create نوار ابزار، گزينهٔ Query Wizard را انتخاب نماييد.

ــ با انتخاب گزينهٔ Simple Query Wizard پنجره باز شده را OK کنيد.

ــ در قسمت Queries/Tables جدول TableChildren را انتخاب نماييد.

ــ ازليست Fields Available،Name را انتخابوکليد < راکليککنيدتا اين فيلدبهقسمت ليست Fields Selected منتقل شود. درمورد Age ،Sex و DietNotes نيزهمين گونهعمل کنيد. سپس روى Next کليک کنيد.

ــ اطمينان يابيدکه Detail انتخاب شده باشدو کليک Next را بزنيد.

ــ عنوان Runs in Children Query را براى پـرسوجو برگزينيد. اطمينان يابيد که Design Query Modify انتخاب شده باشدو سپس روى Finish کليک نماييد.

 View ٔ ــ پرسوجو بايد در نماى Design مشاهده شود. در غير اين صورت با کمک دکمه روى نوار ابزار، نما را به Design تغيير دهيد.

ٔ طراحى پرسوجو (شکل۱۲ــ ۸)،روى رديف Criteria در ستون RunNo کليک ــدرپنجره

بان

کنيد و عبارت 0 < را تايپ نماييد. توجه کنيد که نبايد اين عبارت در [ ] قرار گيرد چرا که در اين صورت، اکسس در مورد مقدار آن سؤال مىکند.

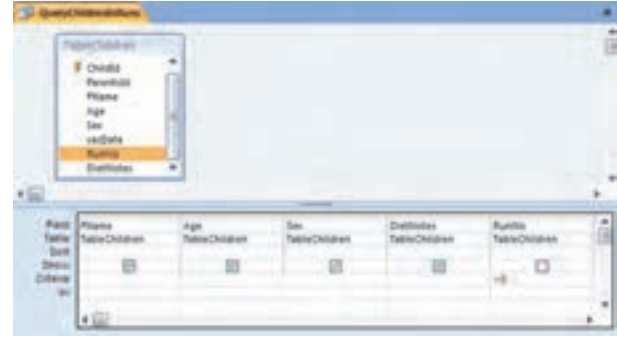

**شکل ۱۲ــ ۸**

ــ در نماى Design، دكمهٔ ميانبر <mark>؛</mark> روى نوارابزار را براى اجراى پرس**وجو كليک نماييد**. نتيجة پرس وجو شبيه شکل ۱۳ـــ۸ خواهد بود.

ــ پرسوجورا Close نماييد**.**

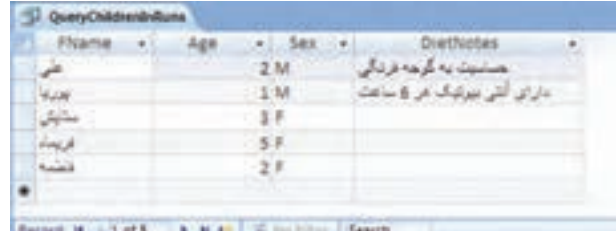

**شکل ۱۳ــ ۸**

# ۱۳ـ ۸ ـ گزارشها **Reports**

کلاس بعدى اشياء که ايجاد مى کنيم، گزارش است. گزارش روشى براى نمايش محتواى دادههاى بانک است که مشابه صفحههاى قابل چاپ باشد. به کمک آن مشخص مى کنيد کدام فيلدها چاپ شوند و چه دادههايي نمايش داده شوند. همچنين ميتوان خلاصهٔ دادهها را نيز نمايش داد.<br>-Access امکان طراحى گزارش،ا با الگوى خاص را فراهم مىاورد مثلاً : محل سرتيتر،اسامى فيلدها، خود دادهها به همراه گرافيک و تصوير خاص Logo. گزارش دادهها را از جدولها، پرس وجوهاى ايجاد شده و يا پرس وجوهايى كه منحصرا براى

اطلاعاتی

.<br>ان

گزارش و در زمان طراحى گزارش ايجاد مىشوند، دريافت مىکند. بهتر است ابتدا پرسوجوى موردنظر براى ايجاد گزارش ايجاد شود که تمام فيلدهاى موردنياز را در برداشته باشد، سپس از آن براى ايجاد گزارش استفاده شود. **۱ــ۱۳ــ۸ ــ ايــجــاد يک گــزارش و اصلاح آن:** مــىتــوان از پـرس وجـوى ٔ QueryChildrenInRuns به عنوان مبناى ايجاد گزارش استفاده کرد. اگر چه گزارشى که بهوسيله Report Wizard ايجاد مىشود دقيقا ان چيزى نيست كه مورد انتظار ماست، ولى ما از ان براى ايجاد گزارش استفاده مىکنيم و سپس طراحى آن را تغيير داده و اصلاح مىکنيم. ــ در زبانه Create نوار ابزار، گزينهٔ Reports Wizard را انتخاب مىکنيم. Query Children InRunsپرسوجوی،Tables/Queries ازليست ReportWizard ٔ ــدرپنجره را انتخاب کرده و تمام فيلدهای آن را به ليست سمت راست اضافه مىکنيم. ٔ Tabular را انتخاب میکنيم. ــ در قسمت تنظيمات Layout، گزينه ــ گزارش را به نام ReportChildren InRuns ذخيره کرده و دکمهٔ Finish را مىزنيم. ــگزارشدرنماى Preview Print بازمىشود. با بستن نمای Preview، حالت View Design را برای گزارش انتخاب می کنيم.

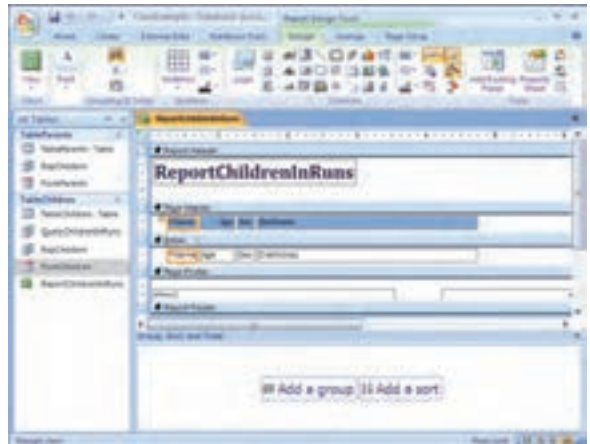

**شکل ۱۴ــ ۸**

**۲ــ۱۳ــ ۸ ــانتخاباشياءدرگزارش:** قبلازآن کهکارىروىيکشىءانجام شود،بايد آن شىء انتخاب گردد. زمانى کهدر حالت نماى Design قرارداريدباکليک روى يک شىء مىتوانيد آن را انتخاب کنيد. در فرمها و گزارشها مىتوان همزمان چندين شىء را انتخاب کرد.

١٧٢

بان
نکته براى انتخاب اشياء نزديک به هم، کليد Shift را نگهداشته و به ترتيب روى اشياء کليک کنيد. براى انتخاب اشيايى که نزديک هم نيستند، کليد Ctrl را نگه داشته و به نوبت روى اشياء کليک کنيد. يک شىء خصوصيات متنوعى دارد مثل Data ،Events و .... خصوصيات اشياء مختلف، متفاوت هستندو تمام اشياء، تمام خصوصيات را ندارند.

**۳ــ۱۳ــ ۸ ــمرتبسازىدادههادرگزارش**: پسازآنکهاشياءرا انتخابکرديد،مىتوانيد عمليات موردنظر را روى انها اعمال کنيد، مثلاً مرتبسازى دادهها يا تغيير خصوصياتى مثل نوع قلم .(Alignment) چيدمان ،)Colours) رنگها ،)Fonts)

دادههاى جدول TableChildren که پرسوجوى QueryChildrenInRuns ما مبتنى بر آن است، به ترتيب دادههاى وارد شده مرتب شده است. ولى شايد اطلاعات مرتب شده براساس سن کودک مناسبتر باشد.

ــ اطمينان داشته باشيدکه ReportChildrenInRuns در نماى Design باز باشد. ــ روی دکمهٔ Group & Sort در نوارابزار کليک نماييد. پنجرهای ظاهر مىشود (شکل ۱۵ــــه). ــ در اين پنجره، ازليست مقابل Sortby فيلد Age را انتخاب کنيد. (در صورت انتخاب چند فيلدبراى مرتبسازى مىتوانيدبا استفاده از dدر ليست حرکت کنيد.)

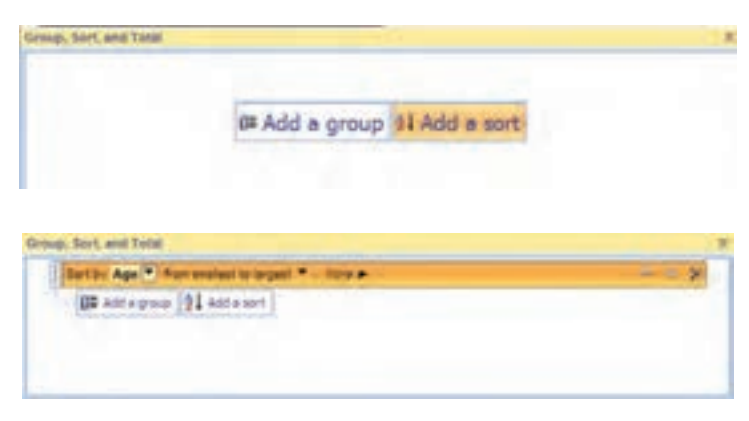

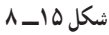

اطلاعاتی

.<br>ان

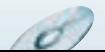

ــ پنجره را با دکمهٔ (×) ببنديد. (دقت کنيد که فقط اين پنجره را ببنديد، نه کل گزارش را) ــ روی دکمهٔ Print Preview در نوارابزار کليک کنيد تا ليست ملاحظات غذايي کودکان فعلى مهدکودک را مشاهده کنيد (شکل ۱۶ــ ۸). اين ليست براساس Age مرتب شده است.

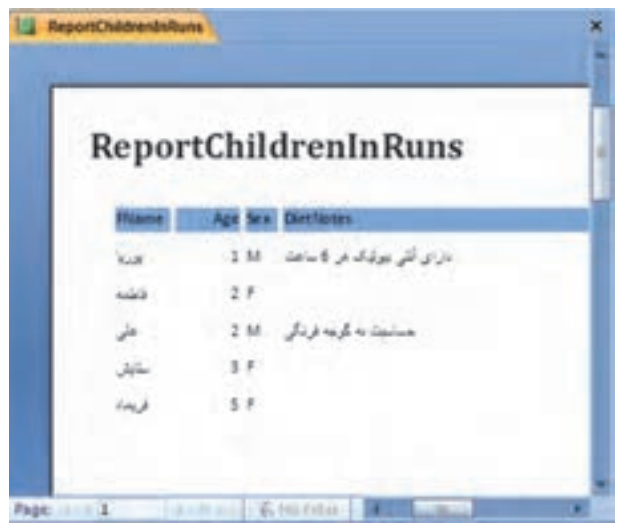

**شکل ۱۶ــ ۸**

**۴ــ۱۳ــ ۸ ــ تغيير خصوصياتشىء**: يکى ازتغييرات مفيدوتأثيرگذاردر ظاهرگزارش، خصوصيت Alignment فيلدهاى Age، name و Sex است. اين خصوصيت قالب نمايش اطلاعات در اين فيلدها را تغيير مىدهدو از نوع Format است.

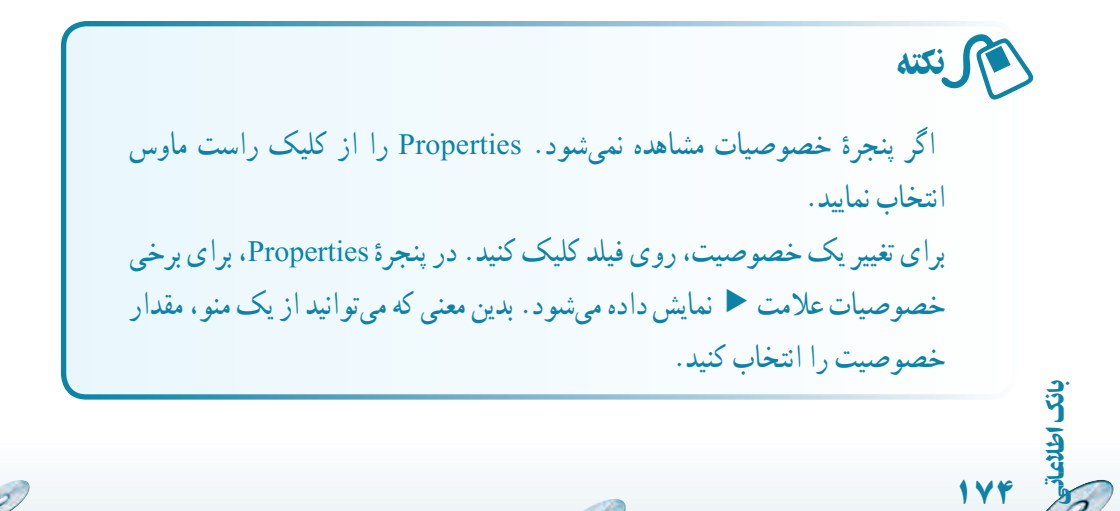

ــ اطمينان يابيدکهگزارشدرنماى Design باز شده باشد. درقسمت detail گزارش،فيلدهاى Age ،Sex را انتخاب نماييد (شکل ۱۷ــ ۸).

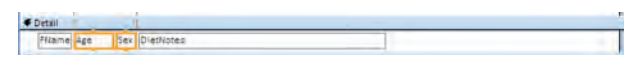

**شکل ۱۷ــ ۸**

ــ در پنجرة Property sheet، خصوصيت Text align (در زبانة Format) را انتخاب و مقدار آن را Left قراردهيد. يا ازدکمههاى روى نوارابزار، چيدمان نمايش متن را تغيير دهيد و فونت مناسب فارسى را انتخاب کنيد.

ــ چيدمان قسمت عنوان راوسطچين Center قراردهيدوعنوان آن را به «گزارش ملاحظات غذاي<sub>ى</sub> کودکان» تغيير دهيد. طول اندازهٔ آن را بزرگتر کنيد و فونت آن را مناسب فونت فارسى تنظيم کنيد.

نکته براى نمايش بهتر متنهاى فارسى بايدفونت فارسى مناسب نصب شود. پس از نصب مى توانيد از هر کدام که در نماى Preview گزارش بهتر باشد و همچنين در چاپ نيز کيفيت مناسبى داشته باشد، استفاده کنيد. ما از Nazanin استفاده کردهايم.

ــ گزارش را ذخيره نماييد. سپس با دكمهٔ Preview آن را مشاهده كنيد (شكل ۱۸ـــ ۸).

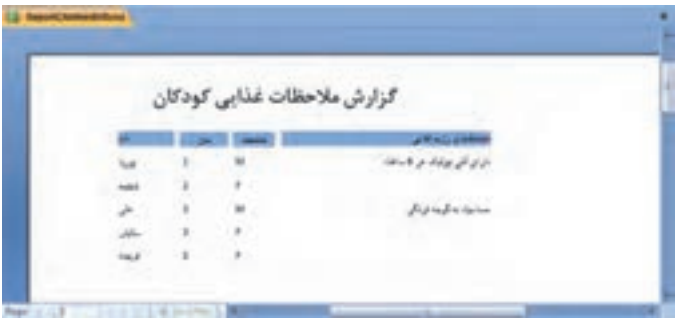

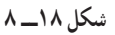

اطلاعاتی

.<br>ان

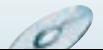

۱۴ـ ۸ ـ اضافهشدن نيازهای جديد

تحليل سيستم در دو بخش طراحى منطقى (logical (و طراحى فيزيکى (physical (صورت مىگيرد. همانطورکه در بيشتر مواقعنيز رخ مىدهد، مشترى نيازهاى خودرا در ابتدا و شروع پروژه به طور کامل بيان نمىکندو حتى شايددر ابتدا آن را نداند.

ٔ ايجاد شده خوشحال شده است و نيازهاى ٔ پايگاه داده کارفرماى مهدکودک ما پس از مشاهده جديدى را مطرح مىسازد . مثلاً مىخواهد اطلاعات رزرو ثبتنام را داشته باشد. براى اين منظور ابتدا ساختار دادهاى (جدولها) تحليل مى شود تاكسرى اطلاعات اضافه شود و سپس مراحل بعدى طراحى و از آن جمله شناسايى ساير اشياء پايگاه داده صورت مىگيرد.

**۱ــ۱۴ــ۸ ــ نيازهاى جديدمطرح شده:** والدين درتابستان وازقبل، ثبت نامکودک خود را به صورت رزرو انجام مىدهند. مهدکودک موردنظر دوست دارد بداند:

ــ چه تعدادى درخواست رزرو داشتهاند؟ ــ چه زمانى کودک به مهدکودک آورده مىشود؟ ــ براى سال جديد چه تعداد تخت و اتاق نگهدارى لازم است؟ ــ هزينهٔ نگهدارى مثل استفاده از تخت و غذا چقدر است؟ ــ هزينهٔ ايجاد گرما چقدر است؟ (در زمستان براى همه و در ساير فصلها براى برخى خردسالان مورد نياز است.)

ــ هزينهٔ بيمه چقدر مىشود؟ نرخهاى روزانه به صورت زير است: (نرخها در زمانهاى مختلف تغيير مىکنند) **ــ هزينۀ نگهدارى:** به ازاى هر اتاق +۳۰۰۰ به ازاى هر کودک ۲۰۰۰ **ــ هزينۀ توليد حرارت:** به ازاى هر اتاق ۵۰۰۰۰ **ــ هزينۀ بيمه:** به ازاى هر کودک ۱۰۰۰۰ **۲ــ۱۴ــ۸ ــ تحليل نيازهاى جديد:** قبل از هر چيز و قبل از ايجاد اشياء جديد، بايد به

سؤالات زير پاسخ دهيم: **ــآيامىتوانيم نيازهاى جديدرا باکمکاطلاعاتموجوددرپايگاهداده ارايهکنيم؟**

**پاسخ**: خير، اطلاعات موردنظر رزرو در هيچ جدولى (نه Parents و نه Children (وجود ندارد.

 $\mathcal{O}$ 

**ــ اگر نه، چه اطلاعات بيشترى لازماست تا درپايگاه داده ذخيره شود؟**

١٧٦

بان

**پاسخ**: بايد جزييات رزرورا ذخيره کرد مثل: تاريخ ثبتنام،زمان ورود کودک، تعداد کودکان، تعداد اتاقها و نرخهاى روزانه.

**ــآيامىتوان باافزودن مشخصهها (فيلدها)ىجديدبهموجوديتهاىموجود (جدولها) آنهارا ذخيره کرد؟** 

**پاسخ**: چون والدين رزرو را انجام مىدهند، ممکن است وسوسه شويد و بخواهيد فيلدهاى جديد را به جدول والدين اضافه کنيد. با توجه به مفاهيم اوليه و بحث نرمالسازى مىدانيد که اين کار موجب آنومالىهايى مىشود.

**ــ اگر نيازبه افزودن جدول جديداست، چه موجوديتهايى بايددرنظر گرفته شود؟ پاسخ**: موجوديت رزرو (Booking (مطرح مىشود. ـــاگر تصميم به افزودن جدولهاى جديدگرفتهايم، ارتباطات آنها باجدولهاى ديگر چيست؟ **پاسخ**: ارتباط، بين والدين و رزرو وجود دارد ولى ارتباطى بين کودک و رزرو وجود ندارد. هريک از والدين ممکن است يک يا بيشتر رزرو داشته باشد. هر رزرو فقط به وسيلهٔ يک فرد صورت مىگيرد. در اصطلاح پايگاه داده اين نوع ارتباط از نوع يک ــ به ــ چند (Many-to-One (است. **ــ کليداصلى هر يک از جدولهاى جديد چيست؟** 

ٔ رزرو را به عنوان کليد اصلى ايجاد مىکنيم و ثبت آن را در جدول به Access **پاسخ**: شماره ٔ رزرو از نوع AutoNumber باشد. محول مىکنيم. يعنى شماره

**ــ چه کليدهاى خارجى بايدبه خصوصيات جدول جديديا جدولهاى قبلى اضافه شود؟ پاسخ**: ارتباط جدول جديد با والدين از نوع يک ــ به ــ چند است بنابراين کليد خارجى ParentsId را به جدول جديدمان اضافه مىکنيم.

تحليل بالا نشان مىدهد تا اينجا، دو شىء جديد مورد نياز است. جدول TableBookings که دادههاى رزرو را نگه مىدارد. همچنين شىء فرم FormBookings که براى ورود اطلاعات رزرو مورد نياز است.

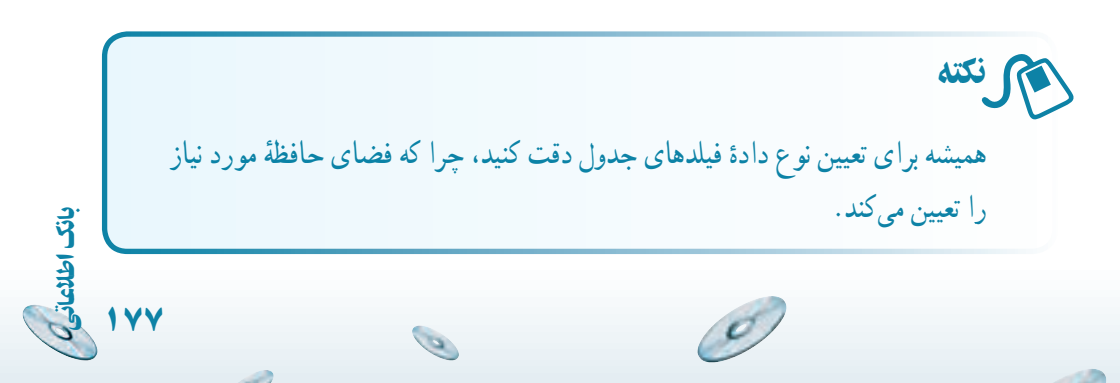

۱۵ـ ۸ ـ طراحى منطقى جدول رزرو **Booking**

اکنون که نياز به جدول جديدرا بررسى کرديم، بايد فيلدهاى آن را تعيين کنيم.

اين جدول نيز مانند ساير جدولها، نياز به شناسهٔ منحصر به فردى دارد که آن را BookingId مىناميم و نوع آن را AutoNumber قرار مىدهيم.

 همچنين بايدمشخصکنيم چهکسى رزرورادرخواستکرده است. مىدانيم ParentsId ابزار ايجاد اين ارتباط است. همانطورکه ازآن بهعنوان کليد خارجى در جدول کودکان استفاده کرديم، آن را به جدول رزرو نيز اضافه مىکنيم و همانطور که قبلاً گفتيم نوع ان بايد Long Integer باشد.

 همچنين بايدبدانيم،کودکچهزمانى به مهدکودکآورده مىشود. اين فيلدرا ChildInDate مىناميم و نوع آن را Date فرض مىکنيم.

ٔ تعداد کودکان در درخواست، فيلد NoOfChildren را از نوع Byte در نظر براى ذخيره مىگيريم.

ٔ تعداد اتاقهاى مورد درخواست، فيلد NoOfRooms را از نوع Byte در نظر براى ذخيره مىگيريم.

براى دانستن هزينهٔ نگهدارى به اطلاعات تعداد كودكان، تعداد اتاقهاى موردنياز، تعداد روزها و نرخهاى روزانه نياز داريم تا هزينهٔ نگهدارى محاسبه شود. بنابراين اين فيلد محاسباتى است و نيازى ٔ به ذخيرهٔ ان در يک فيلد نداريم. با اين وجود مىدانيم که نرخها متغير هستند بنابراين به جاى ذخيرهٔ<br>. فيلد هزينه، دو فيلد ديگر را اضافه مىکنيم : RoomRate و ChildRate به ترتيب نرخ هزينهٔ اتاق و نرخ کودک. هر دو آنها از نوع Currency باشد (چون نشاندهندهٔ قیمت هستند). با عبارت زیر میتوان<br>. هزينهٔ نگهداري را حساب كرد.

([RoomRate]\*[NoOfRooms]+[ChildRate]\*[NoOfChildren])

ٔ همچنين بايد هزينهٔ توليد حرارت را در نظر بگيريم. مىتوانيم HeatRate را از نوع دادهٔ ٔ توليد حرارت در غير زمستان که فقط ٔ هزينه Currency ذخيره کنيم و از عملگر ()IIF براى محاسبه براى خردسالان لازم است استفاده کنيم. اين عملگر پيشساخته، بسته به درستى يا نادرستى عبارت قرارگرفته در قسمت اول، قسمت دوم يا قسمت سوم را اجرا مىکند.

**Syntax** IIf (expr ; truepart ; falsepart)

**آرگومانهاى تابع** *Expr***:** عبارتى است که بايد محاسبه شود.

١٧٨

بان

*Truepart***:** مقدار ياعبارتى است که در صورت درست بودن عبارت expr برمىگردد. *Falsepart***:** مقدار ياعبارتى است که در صورت نادرست بودن عبارت expr برمىگردد. عبارت محاسبة هزينة توليد حرارت عبارت است از :

IIf ([Heating], [HeatRate]\* [NoOfRooms], 0) ٔ بيمه، اگر نرخ آن را بدانيم به آسانى قابل محاسبه است. با داشتن فيلد InsRate) نرخ هزينه بيمه) از نوع Currency مىتوان اين هزينه را با فرمول زير محاسبه کرد:

[InsRate]\*[NoOfChildren]

اطلاعاتی

بان

١٧٩

قبل از ايجاد جدول، به طراحى منطقى FormBookings نگاهى مى اندازيم تاببينيم چه اشيايى در فرم موردنياز است. با طراحي منطقى اين فرم (که ورودى و خروجى جدول TableBookings را فراهم مى آورد) مى توانيم طراحى جدول را کنترل کنيم و از هرگونه خطاى منطقى در ساختار جدول جلوگيرى شود.

# ۱۶ـ ۸ ـ طراحى منطقى فرم رزرو **Booking**

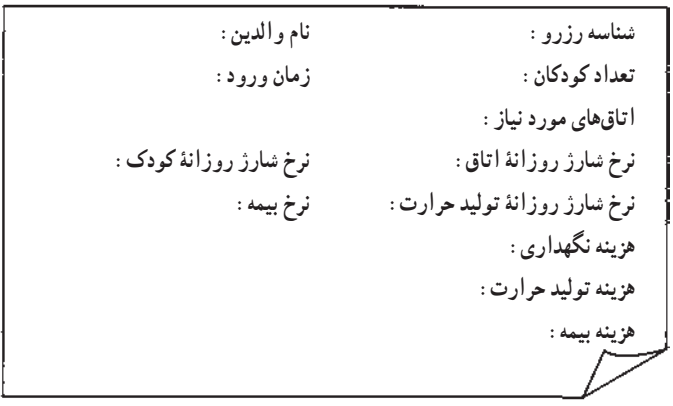

## **شکل ۱۹ــ ۸ ــ فرمتعريف رزرو**

اشياء زير در فرم موردنياز است:

ٔ منحصر به فرد جدول را نشان مىدهد. تادرصورت نيازبه اطلاعدهى به **BookingNo:** شناسه وسيلهٔ اين شماره به والدين اطلاع داده شود. از شيىء Text Box براى ان استفاده مىشود. منبع دادهاى آن فيلد BookingNo از جدول Bookings است.

**ChildInDate:** زمان ورود کودک به مهدکودک را نشان مىدهد. شىء Box Text براى آن مناسب است و با فيلد ChildInDate جدول Bookings در ارتباط است و بنابراين خصوصيت

.است ChildInDate ،آن Control Source

**NoOfRooms:** تعداد اتاقهاى مورد نياز براى نگهدارى کودک است. شىء Box Text که خصوصيت فيلد متناظر آن NoOfRooms است، براى آن مناسب است.

ٔ آنکه حرارت مورد نيازاست يا خير استفاده مىشود. از Box Check **Heating:** براى ذخيره براى آن استفاده مىکنيم که خصوصيت فيلد متناظر آن Heating است.

ٔ اتاق است. Box Textاى قرار مىدهيم که به RoomRate **RoomRate:** نرخ شارژ روزانه متصل مىشود.

ٔ کودکان است. Box Textاى است که به ChildRate متصل **ChildRate:** نرخ شارژروزانه است.

**HeatRate انرخ شارژ روزانهٔ توليد حرارت است. Text Boxای قرار میدهيم که به HeatRate** متصل است.

ٔ بيمه است. Box Textاى است که به InsRate متصل است. **InsRate:** نرخ شارژ روزانه ٔ نگهدارى را محاسبه و نشان دهد. **Box Text**اى براى نمايش KennelCost که هزينه ٔ توليد حرارت را محاسبه و نشان دهد. **Box Text**اى براى نمايش HeatingCost که هزينه ٔ بيمه را محاسبه و نشان دهد. **Box Text**اى براى نمايش InsuranceCost که هزينه حال بايد طراحى پيشنهاد شده را با نيازهاى جديد تطابق دهيم. تا مشخص شود تمام اطلاعات مورد نياز براى پاسخگويى به نيازهاى جديدفراهم آمده است.

# ۱۷ـ۸ ـ ايجاد جدول رزرو **Booking**

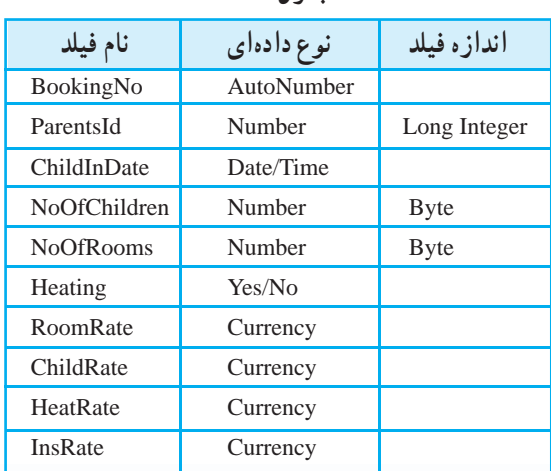

 $\mathcal{O}^{\prime}$ 

**جدول۳ــ ۸**

١٨٠

بان

روش ايجاد جدول را به طور کامل آموختهايد. پس جدول TableBooking را با توجه به اطلاعات بالا ايجاد کنيد.

در نماى Datasheet دادههاى زير را در جدول مطابق شکل۲۰ ــ ۸ ذخيره کنيد.

|  | . . | $10 - 12 - 12$ |  |                |           | C. Laborer  |
|--|-----|----------------|--|----------------|-----------|-------------|
|  |     |                |  |                |           |             |
|  |     |                |  |                |           | <b>LAW</b>  |
|  |     |                |  | --             |           | --          |
|  |     |                |  | 1,2,69         | 12, 6, 80 | 1,419<br>m. |
|  |     |                |  | <b>COLLEGE</b> |           | 1,034       |
|  |     |                |  |                |           |             |

**شکل۲۰ــ ۸**

فيلدهاى از نوع No/Yes به صورت box Check ديده مىشوند. اگر انتخاب شده باشد، Yes و در غير اين صورت No است. با کليد Space صفحه کليد مىتوانيد با هر بار فشردن کليد، بين انتخاب شدن و يا عدم انتخاب جابهجا شويد. اين حالت را به صورت زير مىتوانيد تغيير دهيد. در Display Control خصوصيت Lookup ٔ Properties Field فيلدموردنظررا کليک کنيد. درزبانه موردنظر خود را انتخاب کنيد.

# ۱۸ــ۸ ــ ايجاد فرم رزرو **FormBooking**

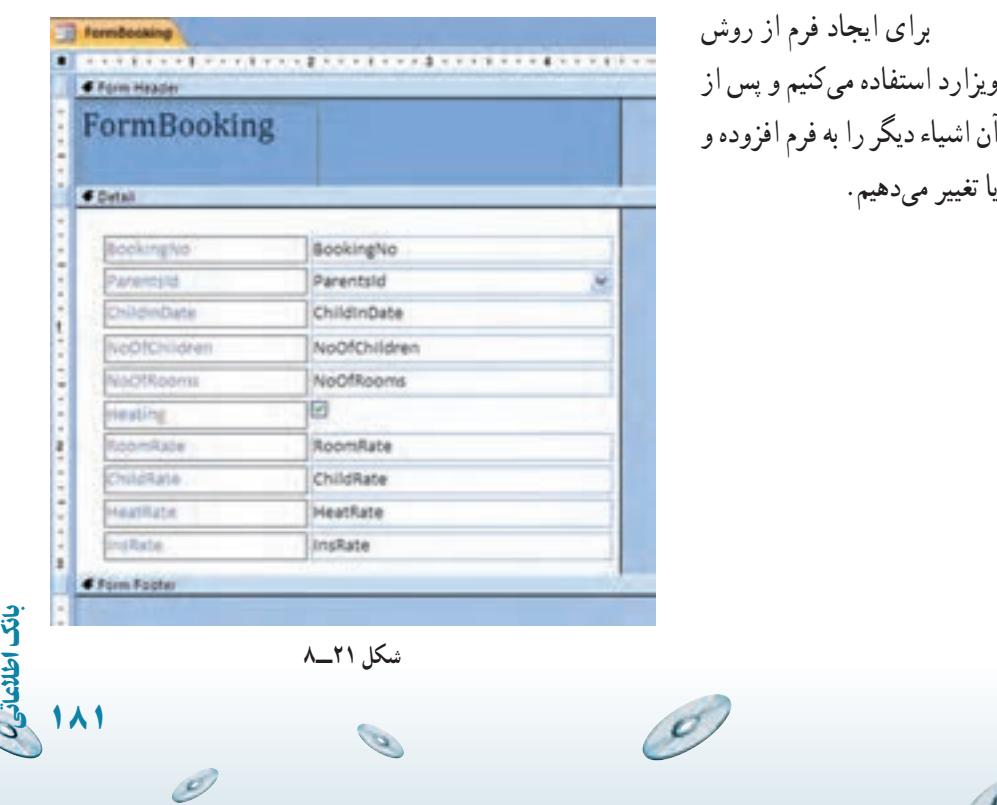

ٔ آن **جابجايى کنترل:** مىتوانيد آن را انتخاب نموده و به محل مناسب جابهجا نماييد و يا اندازه را تغيير دهيد.

براى انتخاب روى آن کليک کنيد. پس از انتخاب، مربعهاى تغيير اندازه و جابهجا کردن ظاهر مىشوند (شکل۲۲ــ ۸).

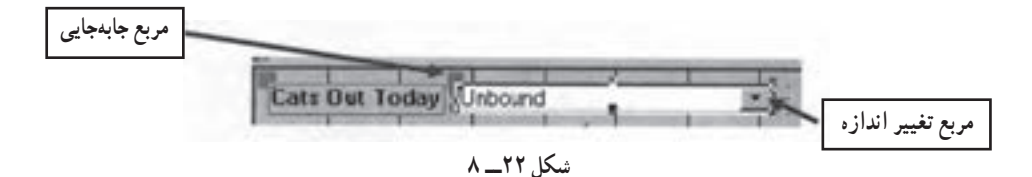

براى انتخاب برچسب متناظر آن بايد با Shift، روى برچسب مجدداً كليك كرد. در اين صورت براى آن نيز مربعهاى تغيير اندازه ظاهر مىشوند (شکل ۲۳ــ ۸ ).

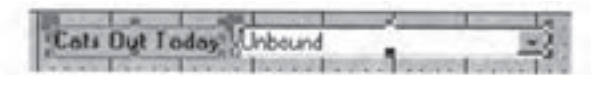

**شکل ۲۳ــ۸** 

براى انتخاب برچسب به تنهايى بايد با Shift، روى برچسب کليک کرد و مجدداً روى Combo box کليک کـرد. در ايـن صورت مربعهاى تغيير انـدازه فقط بـراى بـرچسب ظاهر مىشود (شکل ۲۴ــ۸).

Cats Dut Today Unbound **شکل ۲۴ــ۸** 

با کليدهاى جهتى صفحه کليد و يا درگ خود شىء، هميشه اين دو با هم جابهجا مىشوند. در صورتى که بخواهيد يکى را فقط جابهجا کنيد روى مربع جابهجايى (مربع بزرگ چپ ــ بالا) کليک و درگ مىکنيد. براى حذف برچسب متصل به Combo Box، آن را به تنهايى انتخاب و دکمهٔ حذف را بزنيد.

١٨٢

بان

نکته اين تکنيک براى تغيير اندازه و جابهجايى تمام کنترل ها و اشياء فرم به کار مىرود. همچنين ٔ حذف برچسب متصل نيز به همين روش صورت مىگيرد. نحوه

**افزودن Box Text براى نمايش فيلدهاى محاسباتى**

ٔ ــ اطمينان يابيد که فرم در نماى Design باز باشد. در جعبه ابزار (ToolBox (روى دکمه Box Text کليک کنيد.

ــ در فضاى خالى فرم مربعى رسم کنيد. کنترل به همراه برچسب ايجاد مىشود (شکل ۲۵ــ ۸).

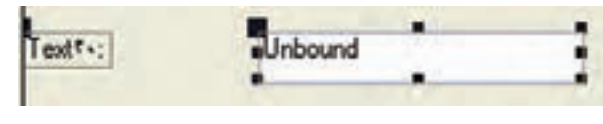

**شکل ۲۵ــ۸** 

ــ روی برچسب کلیک کنید. در پنجرهٔ Properties، خصوصیات برچسب ظاهر مىشود. ــ خصوصيت Caption را LabelKennelCost بگذاريد.

ــ در خارج پنجره کليک کنيدتا تغيير را روى فرم مشاهده کنيد. ــروى برچسبکليک کنيدتا انتخاب شود. ماوس رادرمرزآنقدر جابهجاکنيدکه شبيه فلش

دوجهته شود. سپس مرز را درگ کنيدتا جايى که کل متن برچسب مشاهده شود.

ــ Text Box را انتخـاب کنيـد و در پنـجـرهٔ خصـوصيـات، خصـوصيت Name را بـه FieldKennelCost تغيير دهيد.

ٔ در ادامه براى توليد عبارت محاسباتى از Builder Expression استفاده مىکنيم تا هزينه نگهدارى را محاسبه کند. مىتوان عبارت را تايپ کرد ولى با کمک Builder احتمال خطا و اشتباه تايپى کاهش مىيابد.

ٔ Data کليک کنيد. سپس در خصوصيت Control ٔ Properties روى زبانه ــ در پنجره Source، روی <sub>است</sub> سمت راست کلیک کنید. پنجرهٔ Expression Builder نشان داده مىشود<br>. (شکل ۲۶ــ ۸).

اطلاعاتی

بان

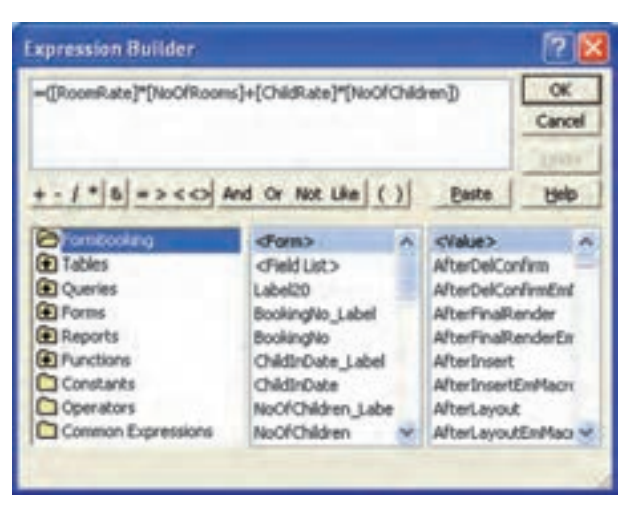

**شکل ۲۶ــ۸** 

ــ روى ''='' و سپس '')'' در قسمت ميانى کليک کنيد. اين دو در قسمت متنى بالا نمايش داده مىشوند. ــ از پنجرهٔ میانی قسمت سه بخشى پايين، RoomRate را دوبار کليک نماييد (اگر آن را مشاهده<br>-نمىکنيددر ليست به پايين جابهجا شويد). در قسمت متنى فيلددر بين [] قرار دارد. ــ به اين ترتيب عبارت زيررا با کليک روى عملگرهاى ميانى ودوبارکليک روى فيلدموردنظر ايجاد کنيد.

=([RoomRate]\* [NoOfRooms]+[ChildRate]\*[NoOfChildren]) ــ OK را کليک کنيدتا Biulder Expression بسته شود. ــ خصوصيت Format را در پنجرة خصوصيات، Currency قرار دهيد. کنترلهاى محـاسباتى Cost Heating ،Cost Insurance و Cost Total را نيـز بـا افـزودن Box Text و با کمک Builder Expression وعبارات تعريف شده در طراحى منطقى به فرم اضافه کنيد (شکل۲۷ــ ۸).

 $\mathcal{O}_i$ 

به کمک اين فرم اطلاعات رزرو را مشابه شکل ۲۸ــ۸ ايجاد کنيد.

١٨٤

بان

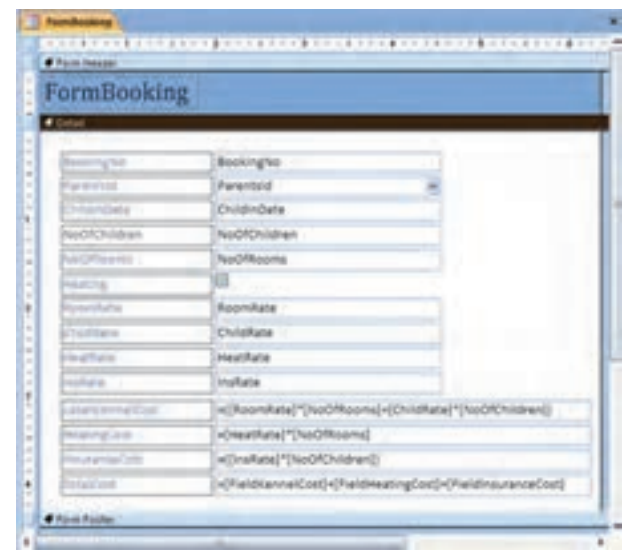

**شکل ۲۷ــ ۸** 

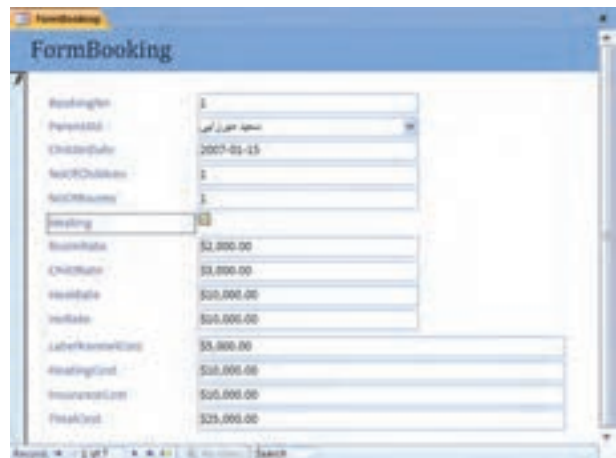

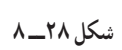

O

 $\mathcal{O}$ 

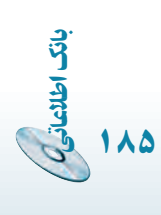

 $\mathscr{O}$ 

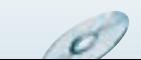

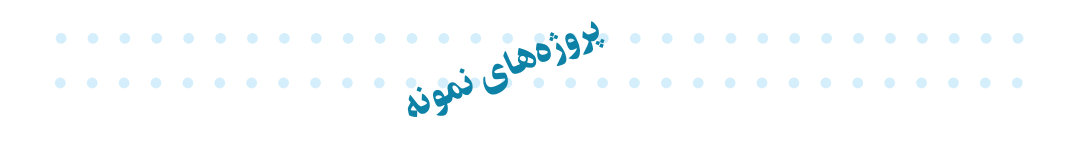

براى هر يک از محيطهاى عملياتى پيشنهادى،موجوديتها ، فيلدها و ارتباط مناسببين موجوديتهارا شناسايى کرده،بانکاطلاعاتى مربوطهرا ايجادنماييد.(فرمها و گزارشات موردنياز را ايجاد کنيد.) ۱ــ بانک ۲ــ باشگاه ورزشى ۳ــ هتل ۴ــ دانشگاه ۵ــ کتابخانه

 $\mathcal{O}$ 

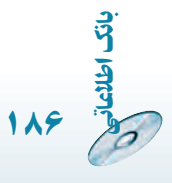

Ò

**ميانبرهاى صفحه کليددر Access**

باز کردن بانک اطلاعاتى موجود O + Ctrl ايجاد بانک اطلاعاتى جديد N + Ctrl Alt + F4 خروج چاپ شىء انتخاب شده P + Ctrl  $\mathrm{Ctrl} + \mathrm{S}$ ذخيره کردن ٔ property براى شىء انتخاب شده P + V + Alt باز کردن صفحه ٔ فرم در نماى طراحى 5F مشاهده کپى شىء انتخاب شده به Clipboard C + Ctrl کپى شىء از Clipboard به محيط V + Ctrl  $Alt + SPACEBAR$ مشاهدهٔ منوی کنترل Ctrl + F4 فعال ٔ بستن پنجره ٔ بعدى در ويزارد TAB + Alt رفتن به پنجره F7 spelling بررسى تغيير نام شىء انتخاب شده 2F نمايش منوبه صورت ميانبر 10F + Shift فعالکردن نوار منو 10F راهنماى سيستم Help 1F Ctrl + Z لغوعمل

ضميمه

 $\cdots$ 

اطلاعاتی

بان

Ó

ٔ تنظيمات چاپ و چاپ P + Ctrl باز کردن صفحه <sup>S</sup> Page setup ٔ باز کردن صفحه Z Zoom بزرگنمايى  $Alt + ENTER$ نمايش صفحة مشخصات ايجاد خط جديد در فيلد از نوع memo يا text ايجاد خط جديد در فيلد اضافه کردن فيلد مشابه در رکورد قبلى به رکورد جارى ' + CTRL برگرداندن تغييرات اعمال شده روى فيلد جارى ESC برگرداندن تغييرات اعمال شده روى ركورد جارى (ESC ESC (press ESC twice ٔ بانک داده 11F نمايش پنجرهٔ بانک داده جستجوکردن و جايگزين کردن F + Ctrl

 $\mathcal{O}$ 

١٨٨

 $\mathcal{O}$ 

بان

## **واژه نامۀ تشريحى**

**آنومالى** Anomaly انجام ناپذيرى يکى ازعمليات در بانک، بروز تبعات نامطلوب و يا فزون کارى براى انجام يکى ازعمليات در بانک را گويند. **ماهيت ارتباط** Cardinality تناظر بين موجوديتها است که به سه نوع ۱ ،۱: n۱: و m:n وجود دارد. **مدل دادهاى** Model Data مدلى است مفهومى که براى نمايش دادهها و ارتباط بين آنها استفاده مىشود. انواع رايج آن عبارت است از: رابطهاى، سلسله مراتبى و شبکهاى. **پايگاه داده / بانک اطلاعاتى/ بانک داده** Database مجموعهاى ازدادهها که به صورت يکپارچه با حداقل افزونگى تحت کنترل يک سيستم متمرکز و در چارچوب يک مدل دادهاى مديريت مىشوند. سيستم مديريت يايگاه داده (DBMS (DBMS مسيستم مديريت يايگاه داده سيستمى که مديريت بانک اطلاعاتى را برعهدهداردوهرگونه دستيابى بهدادهها از طريق آن انجام مىشود. **موجوديت** Entity هر مفهوم يا شىء در محيط عملياتى است. Entity-Relashionship Diagram (ER) **موجوديت ــ نمودارارتباط**

ضميمه ۲

اطلاعاتی

بان

نمـودار نشاندهنـدة موجوديتها، ويژگيهاى هـر مـوجوديت، ارتباط بين موجـوديتها و بيان عملکرد و ماهيت ارتباط است. در اين نمودار از شکلهاى استاندارد استفاده مىشود. **فيلد** Field يک قطعه داده است، همان واحد معنايى داده. نام فيلد به همراه مقدار آن در حکم يک اطلاع است. **سيستم فايلينگ** system Filing نرمافزار کاربردى است که خود ذخيره و بازيابى دادهها را نيز برعهده دارد. **کليد خارجى** key Foreign کليداصلى يک جدول است که بنا بر ماهيت ارتباط، به جدول ديگر اضافه مىشودو در آن جدول با نام کليد خارجى شناخته مىشود و باعث ارتباط دو جدول مىشود. **فرم** Form نماي گرافيکي براى نمايش داده است که امکانات اضافه، ويرايش، حذف و هر گو نه عمليات روى دادهها را فراهم مىسازد. **کليد** key فيلديا مجموعهاى از فيلدها که باعث يکتايى هر يک از رکوردها شود. Normal form **فرمنرمال** تجزيهاى از جدول است که داراى آنومالى نباشد. داراى سطوح نرمال NF،۱ NF،۲ .است ۵NF و ۴NF ،BCNF ،۳NF **محيط عملياتى** Environment Operational محيطى است که مىخواهيم يک سيستم ذخيره و بازيابى براى آن ايجاد کنيم. Primary key **کليداصلى** يکى از کليدهاست که با توجه به ملاحظاتى به عنوان کليد اصلى جدول در نظر گرفته مى شود. ممکن است از ويژگى هاى آن موجوديت نباشد و به صورت مجازى براى يکتا شدن رکوردهاى جدول بهآن اضافه شود. **پرس وجو** Query ابزار مناسب استخراج اطلاعات از جدولها است. براى ايجاد آن از قواعد يک دستور

g

١٩٠

بان

زبان استانداردبه نام SQL استفاده مىشود. اگر چه برخى سيستمهاى مديريتپايگاهداده، محيطى گرافيکى براى آن ايجاد کردهاند ولى سيستم دستورهاى متناظر را براى آن ايجاد مى کند . **رکورد** Record مجموعهٔ فیلدهای مرتبط را گویند. **رابطه** Relation زير مجموعهاى از حاصل ضرب دکارتى مجموعهها است. مفاهيم مرتبط با نظريه مجموعهها به ترتيب عبارت است از: عضو، مجموعه، حاصل ضرب دکارتى، رابطه و تابع. Relational Database **بانکدادۀرابطهاى** سيستم مديريت بانک داده است که از مدل رابطهاى که بر مفهوم رياضى مجموعهها بنا شده است، پشتيبانى کند. **ارتباط** Relationship ارتباط بين موجوديتها است. هر ارتباط داراى مفهوم وعملکرد است. **گزارش** Report يک فرم بيان اطلاعات است درقالبى مشخص وگوياکه برروىصفحه نمايش يا چاپگر نمايش داده مىشود . **جدول** Table جدول محلي است که دادهها ذخيره ميشوند و نشاندهندهٔ يک موجوديت يا ارتباط بين موجوديتها است.

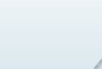

اطلاعاتی

بان

# **General Concepts**

g

. . . . . . . . . . .

1. Microsoft Access is a database management program. It is intended to manage sets of data. You can enter, edit, and delete data and print reports using this program.

ضميمه ٣

**مرجع سريع Access**

- 2. The view in which data is entered and edited is called a **table**.
- 3. The smallest piece of information in a database (e.g. last name) is called a field.
- 4. All of the pieces of information (all of the fields) about a unit in the database is called a record.
- 5. In Access, a database consists of all the tables, queries, forms, and reports involved with one set of data.
- 6. In Access, the Tables View is used to establish the fields and the data types. It is also the view in which data are entered and edited.
- 7. In Access, the Reports view is used to define printed reports.
- 8. In Access, the Queries View is used to select records to be viewed or printed.
- 9. In Access, the Forms View is used to define special data entry forms.
- 10. In most areas of Access, there are two basic views available, Datasheet View and Design View. In Datasheet View, you see the records in column and row format and can enter, edit, or delete records. Design View allows you to modify the particular item in view, e.g. the table, query, report, or form.

١٩٢

بان

## **Microsoft Access Buttons and Icons**

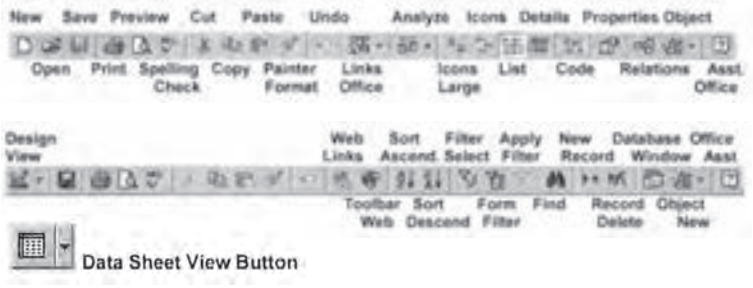

### **Records Bar in Table View**

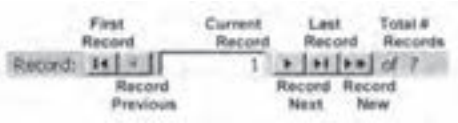

#### **1. How do I open a database that already exists?**

#### **If Access is not open:**

- 1. Start Access
- 2. Click the **Open an Existing Database radio button** and press **ENTER**
- 3. Locate and highlight the existing database filename
- 4. Click the **OPEN button**

 $OR -$ 

#### **If Access is already open:**

- 1. Click **File, Open**
- 2. Locate and highlight the existing database filename
- 3. Click the **OPEN button**

#### **2. How do I close a database?**

1. Close all tables, forms, queries or reports that are open (click the **X box**)

 $\sigma$ 

2. Close the main database window (click the **X box**)

#### **3. How do I enter data into a database?**

1. Open a database

اطلاعاتی

بان

- 2. If no specialized entry Form exists, open a Table
	- A. Click the **Table** tab

B. Click a Database filename

### C. Click the **Open button**

- 3. The cursor will probably automatically move to the new record. Simply type the new data and press Enter to move to each new field.
- 4. Pressing Enter at the last field adds the record and positions the cursor for the next record to be added.

## **4. How do I enter a new record if I am already in the editing mode?**  Press the **New Record button**

The cursor will automatically be taken to a new record

#### **5. How do I edit a record if I am browsing the data?**

- 1. Go to **Datasheet View**
- 2. Move the cursor to the record to be edited with the **Arrow keys**
- 3. Move to the field to be edited using the **Enter, Tab, or Arrow keys**
- 4. If the entire field is highlighted:
	- A. Retype the data  $-OR$ --
	- B. Press the **F2 key** and edit the field using normal editing keys  $-OR$ --
	- C. Click in the desired field and edit using normal editing keys

## **6. How do I delete a record?**

 1. Click the record selection button at the front of the record (the entire record is selected).

١٩٤

بان

اطلاعاتی

2. Click the Record Delete button

 $-OR-$ 

Press the **DELETE key** on the keyboard

3. Answer **Y** to the confirmation question.

## **7. How do I repeat data from the previous record?**

Press **Ctrl**-'when you are in the correct field

## **8. How do I create a new database?**

- 1. Click **File, New**
- 2. Click the **General tab**

g

- 3. Click the **Blank Database icon** and click **OK**
- 4. Click Set a **name, and location**
- 5. Click the **Create Database button**

#### **9. How do I create a new table in a database?**

 Be sure to have designed your database first so you will know what fields are needed and their type.

- 1. Open the database
- 2. Click the **Tables tab**
- 3. Click the **New button**
- 4. Click **Design View button**, Click **OK**
- 5. Type the Field Names, set the Data Types, and set Properties

(**Note:** Field Names can be up to 64 characters long. Do Not use periods, exclamation points, accent graves ('), square brackets ([ ]) or leading spaces. Keep names short and do not uses spaces unless absolutely necessary.)

 6. Click the **Datasheet View button** to preview how the table will look and practice data entry

 $-OR$ 

 Be sure to have designed your database first so you will know what fields are needed and their type.

- 1. Open the database
- 2. Click the **Tables tab**
- 3. Click the **New button**
- 4. Click the **Table Wizard option** and click **OK**
- 5. Select the fields to be in the new table
	- A. Double-click a field in the sample fields column to put in the new table column
	- B. If you con't find a field like you want, choose a different sample table in the left column and then choose a sample field
	- C. Select the new fields in the order you want them in the new database
	- D. If you get the wrong field or get the fields in the wrong order, double-click the names in the new fields column to put them back in the sample fields column
- 6. Rename any fields necessary

اطلاعاتی

بان

١٩٥

A.Click the field name in the New Fields column

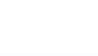

- B. Click the Rename Field button
- C. Type the new name for the field and press Enter
- 7. When all fields have been entered and renamed, click the **Next button**
- 8. Name the new table, click the **Yes, set the Primary Key for me button**, and click the **Next button**
- 9. Click the **Enter data directly into the table radio button** and click the **Fin ish button**
- 10.Click the **Design view button**
- 11. Click the leftmost column of the field that contains the key symbol
- 12. Click the Primary key icon on the toolbar
- 13. Click the **Save icon**
- 14. Click the **Datasheet view icon**
- 15. Enter data into your new table
- **10. If I am in a table and want to go to a report or query, how do I get to the main database window to select a report or query?**  Press the **Database Window button**

## **11. How do I set the criteria in a query to tell it which records I want to retrieve?**

See the attached handouts for entering queries

## **12. What does the Input Mask field mean in creating a database table?**

 The Input Mask is used to limit or control the way information is entered. For example, you can tell Access to convert all characters to uppercase as in the State field in a database. You could also limit a Zip Code field to only numbers. See the associated handout for the characters to use in the Input Mask area and examples of how to use it.

## **13. How do I create a report?**

- 1. Click the **Reports tab**
- 2. Click the **New button**

g

- 3. Click the **Report Wizard option**, select the table or query for the report using the drop down button, and click the **OK button**
- 4. Double-click each field to be listed in the new report in the order you want them to appear and click the **Next report**

١٩٦

بان

اطلاعاتی

5. Set grouping levels and click the **Next button** 

- 6. Set the sort fields and sort order and click the **Next button**
- 7. Select the **Layout** and **Orientation** options and click the **Next button**
- 8. Select the **Style** and click the **Next button**
- 9. Give the report a name, click the **Preview the report radio button**, and click the **Finish button**
- 10. Close the report

#### **14. How do I create a Labels report?**

- 1. Click the **Reports tab**
- 2. Click the **New button**
- 3. Click the **Label Wizard option**, select the table or query for the report using the drop down button, and click the **OK button**
- 4. Set the Label type (Sheet fed or Continuous); select the label size (e.g. Avery 5160); and click the **Next button**
- 5. Set the Font name, size, weight, color and italic/underline options and click the **Next button**
- 6. Construct the mailing label and click the **Next button**
- 7. Set the sort fields in the correct order and click the **Next button**
- 8. Name the report; click the **See the labels as they will look printed radio button**, and click the **Finish button**
- 9. Close the report

## **15. How do I create a query?**

- 1. Click the **Query tab**
- 2. Click the **New button**
- 3. Click the **Simple Query Wizard option** and click the **OK button**
- 4. Select the fields you want in your query by double-clicking each field and click the **Next button**
- 5. Choose either a Detail or Summary report and click the **Next button**  (**Note:** Detail prints each record in the query. A Summary report allows Sum, Average, Max , Min, and Count options.)
- 6. Name the query and click the **Open the query to view information radio button** and click the **Finish button**

 $\sigma$ 

7. Close the report

اطلاعاتی

بان

## **16. If I have a report based on a query, how do I get it to update it so I can print another report?**

- 1. If the report is open, **close it**
- 2. Open the associated query
- 3. Go to **Design View**
- 4. Enter the appropriate **query criteria**
- 5. Go to the **DataSheet View** (this actually retrieves the data)
- 6. **Save** the **Query** (you MUST save the query before the report will retrieve the updated data)
- 7. Open the **DataBase Window**
- 8. **Click** the **Reports tab**
- 9. Open the **associated report** (this will retrieve the records from the query)
- 10. **Print** the **Report**

G

 $\overline{O}$ 

 11. Close **the** Report **(if you do not close the report and open it again after the next query, the report information will not be updated)** 

١٩٨

بان

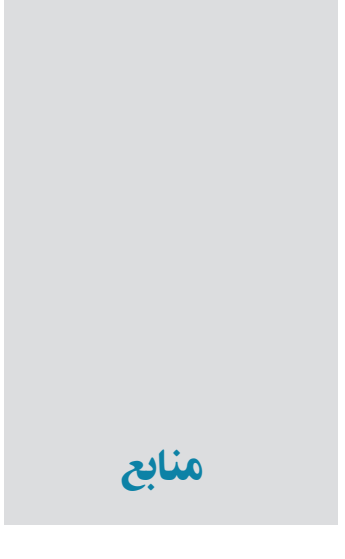

1– Date C.J., An Introduction to Database Systems. 7<sup>th</sup> ed. Addison-Wesley, 2000.

2– Codd. E.F., The Relational Model for Database Management. Version 2. Addison-Wesley. 1990.

3– Viescas John L., Microsoft Office Access 2003 Inside Out. Microsoft Press. 2004.

4 – Office. microsoft. com, ''Access 2003 home page''.

5 – Microsoft Office Access Help.

6 – Sheldon Robert, Microsoft Office Access 2003 A Beginner's Guide. Edition

1. McGraw-Hill, 2003.

اطلاعاتی

بان

١٩٩

۷ــ روحانى رانکوهى، سيد محمد تقى، مفاهيم بنيادى پايگاه دادهها، انتشارات جلوه، چاپ اول، پاييز .۱۳۸۰

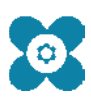